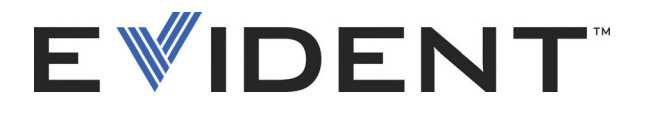

## EPOCH 6LT Detector de defectos por ultrasonido

Guía de interfaz del usuario

DMTA-10084-01ES — Rev. 3 Septiembre de 2022

El presente manual del usuario contiene información esencial sobre el uso seguro y eficaz de este producto Evident. Antes de utilizar este producto, lea minuciosamente el presente manual del usuario.

Utilice el producto tal como se indica en las instrucciones.

Conserve el manual del usuario en un lugar seguro y accesible.

#### EVIDENT SCIENTIFIC INC., 48 Woerd Avenue, Waltham, MA 02453, USA

Derecho de autor © 2022 por Evident. Todos los derechos reservados. Queda prohibida la reproducción, traducción o distribución de esta publicación, ya sea total o parcial, sin el consentimiento expreso por escrito de Evident.

Versión original en Inglés: *EPOCH 6LT — Ultrasonic Flaw Detector: User Interface Guide* (DMTA-10084-01EN – Rev. 3, September 2022) Copyright © 2022 by Evident.

Este documento ha sido preparado y traducido con las precauciones de uso para asegurar la exactitud de la información. Éste corresponde a la versión del producto fabricado anteriormente a la fecha que aparece en la página de título. Por ello, podrían existir diferencias entre el manual y el producto si este último fue modificado ulteriormente.

La información contenida en este documento está sujeta a cambios sin previo aviso.

Número de referencia: DMTA-10084-01ES Rev. 3 Septiembre de 2022

Impreso en Estados Unidos de América

Todas las marcas son marcas de comercio o marcas registradas de sus respectivos propietarios o de terceras partes.

## Índice

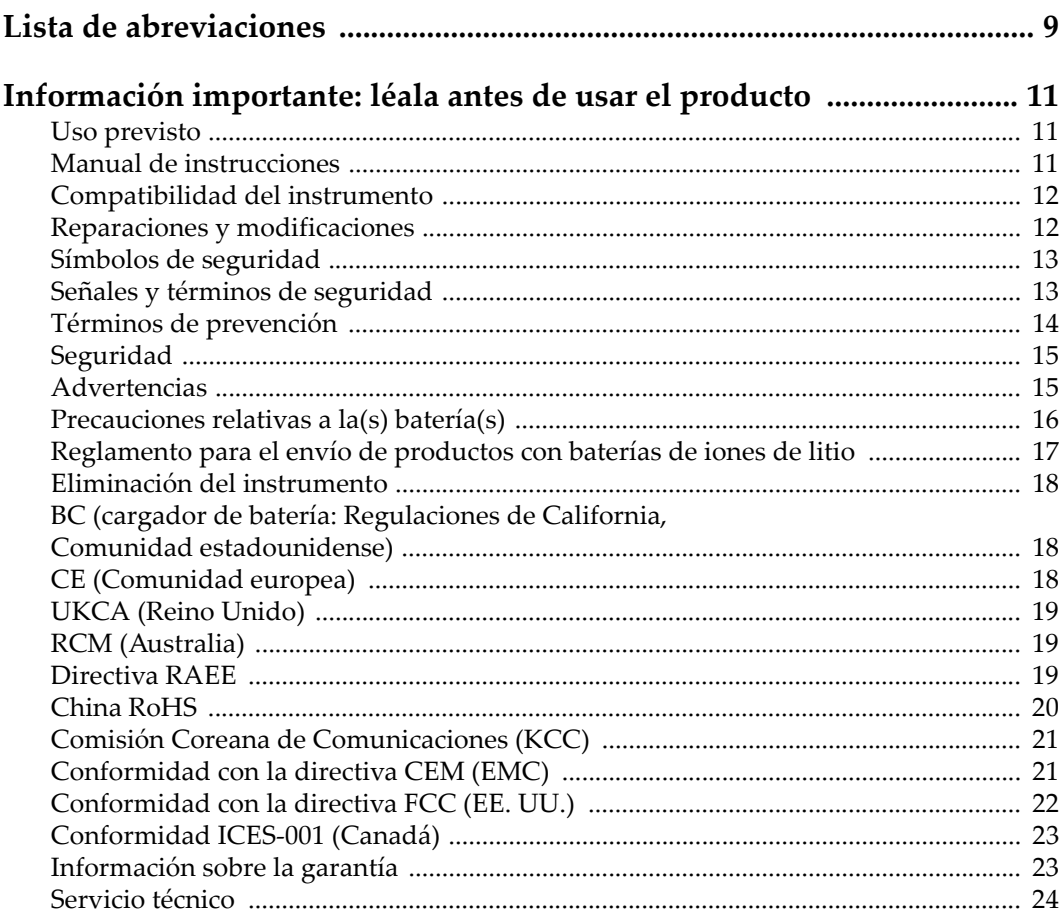

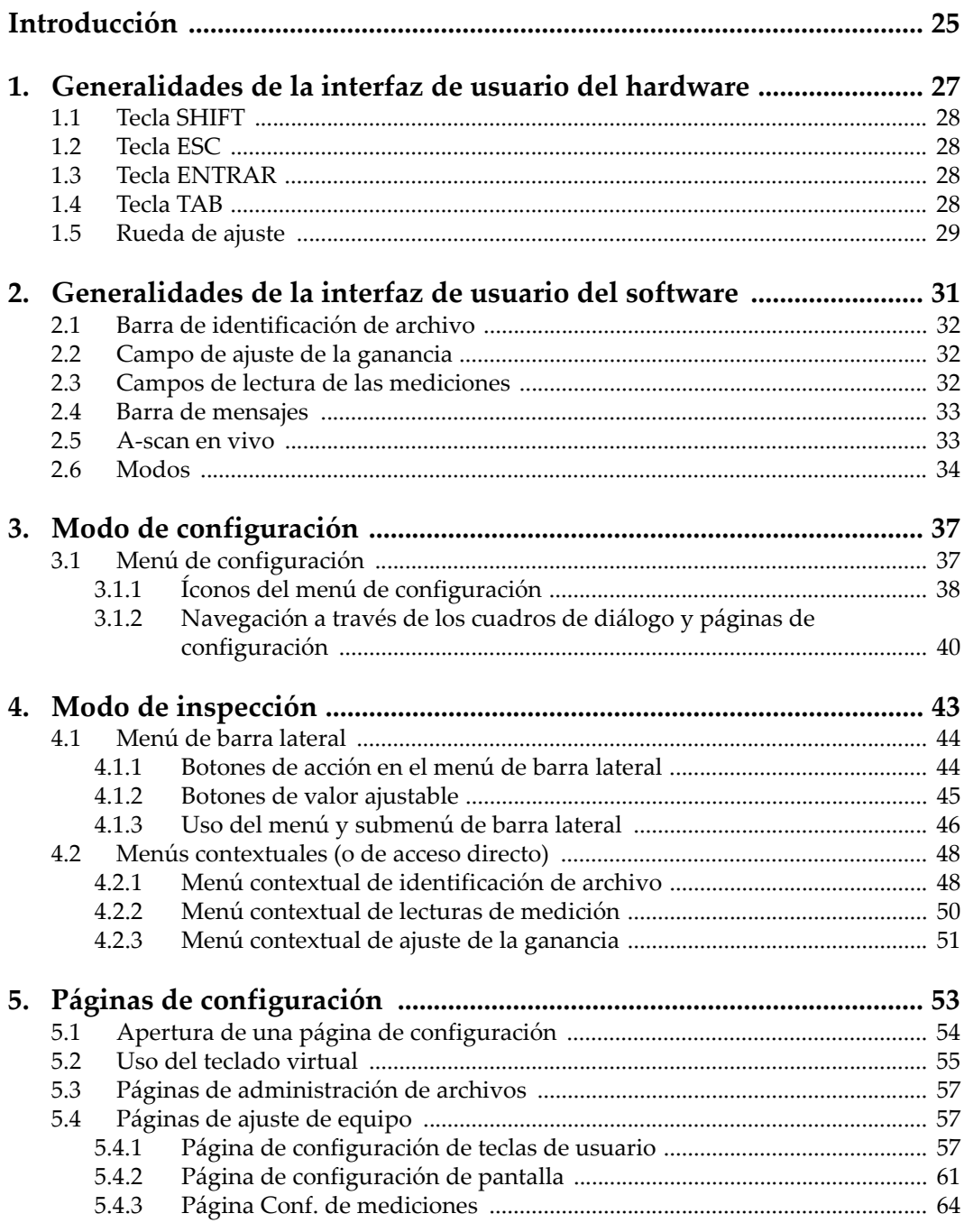

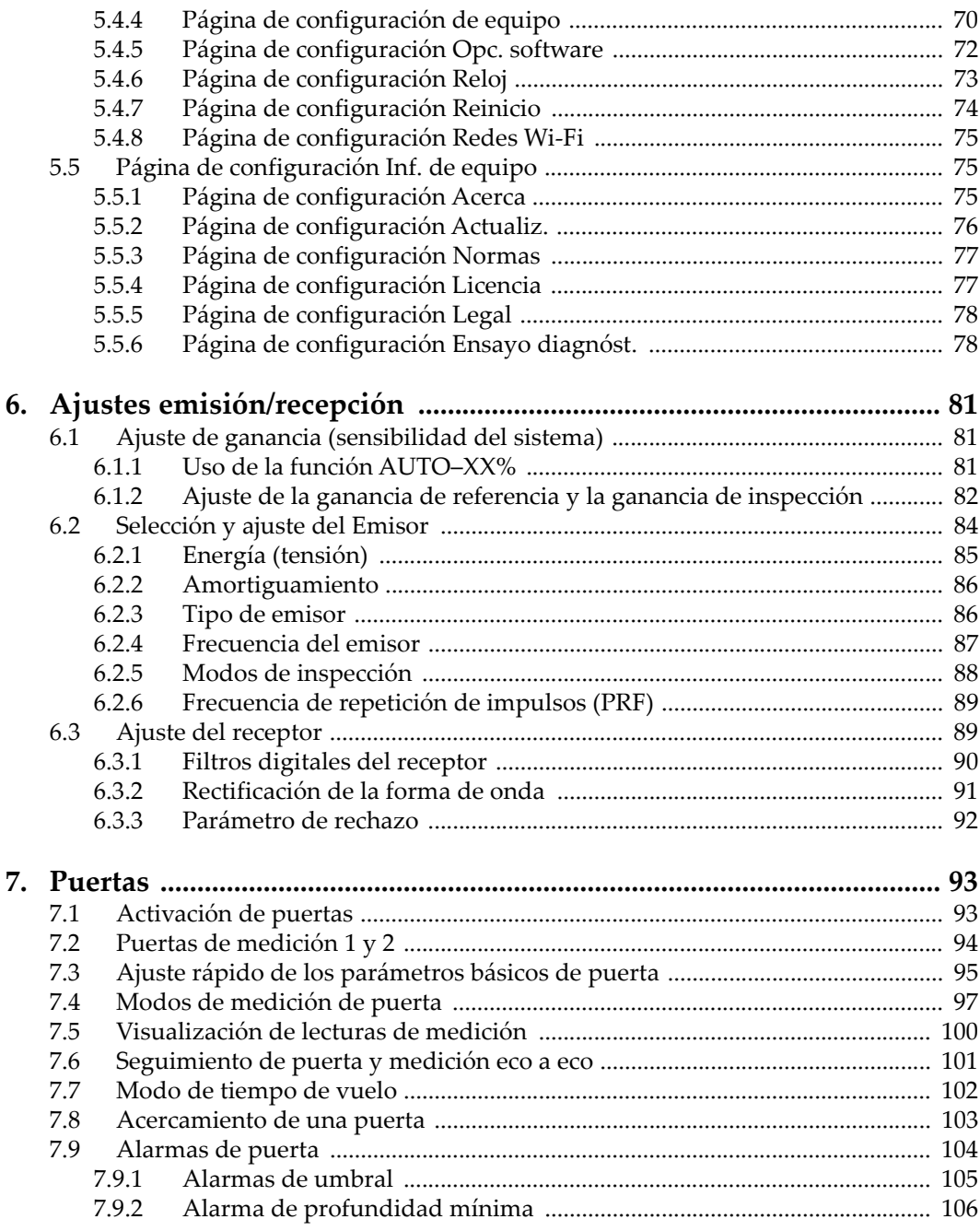

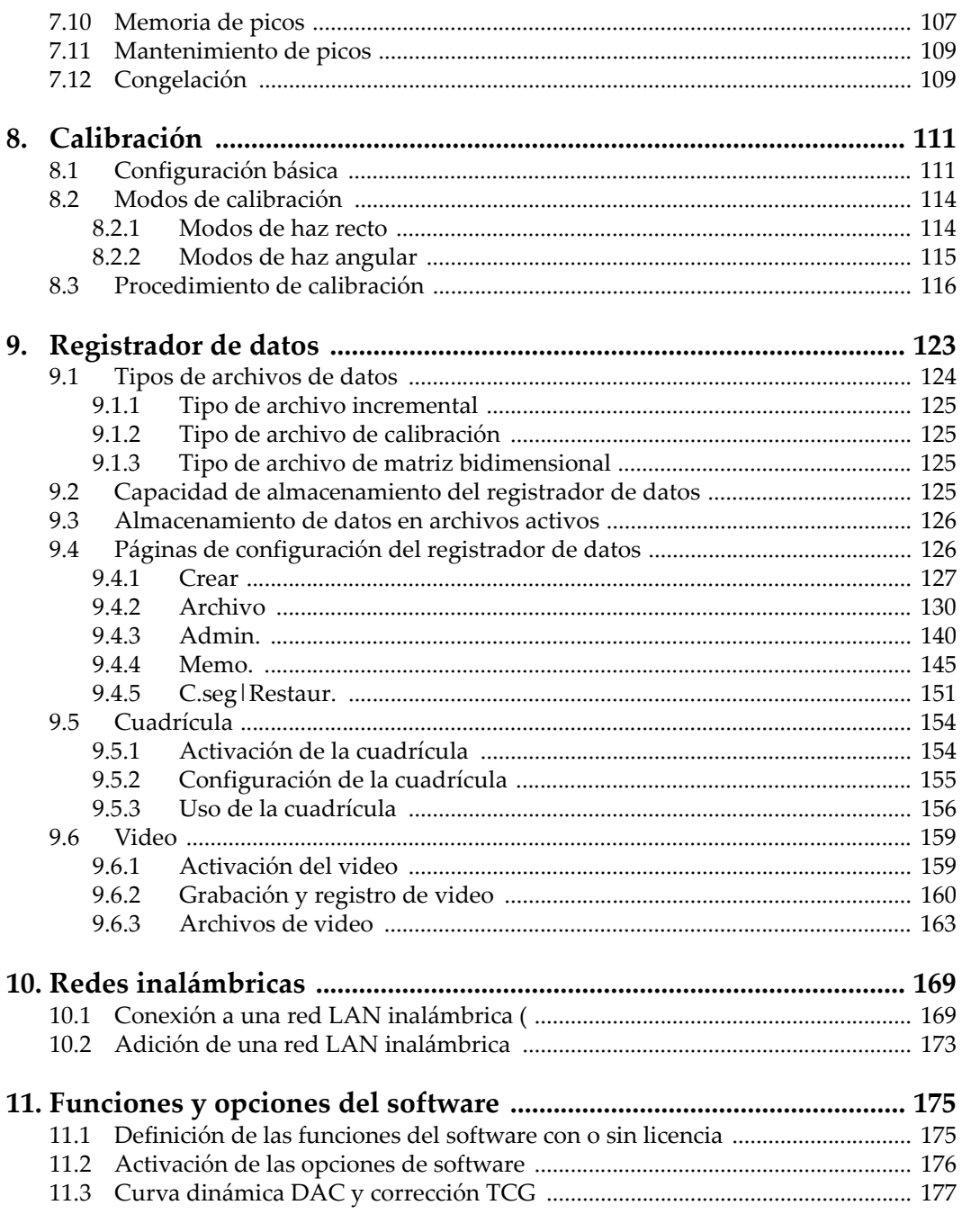

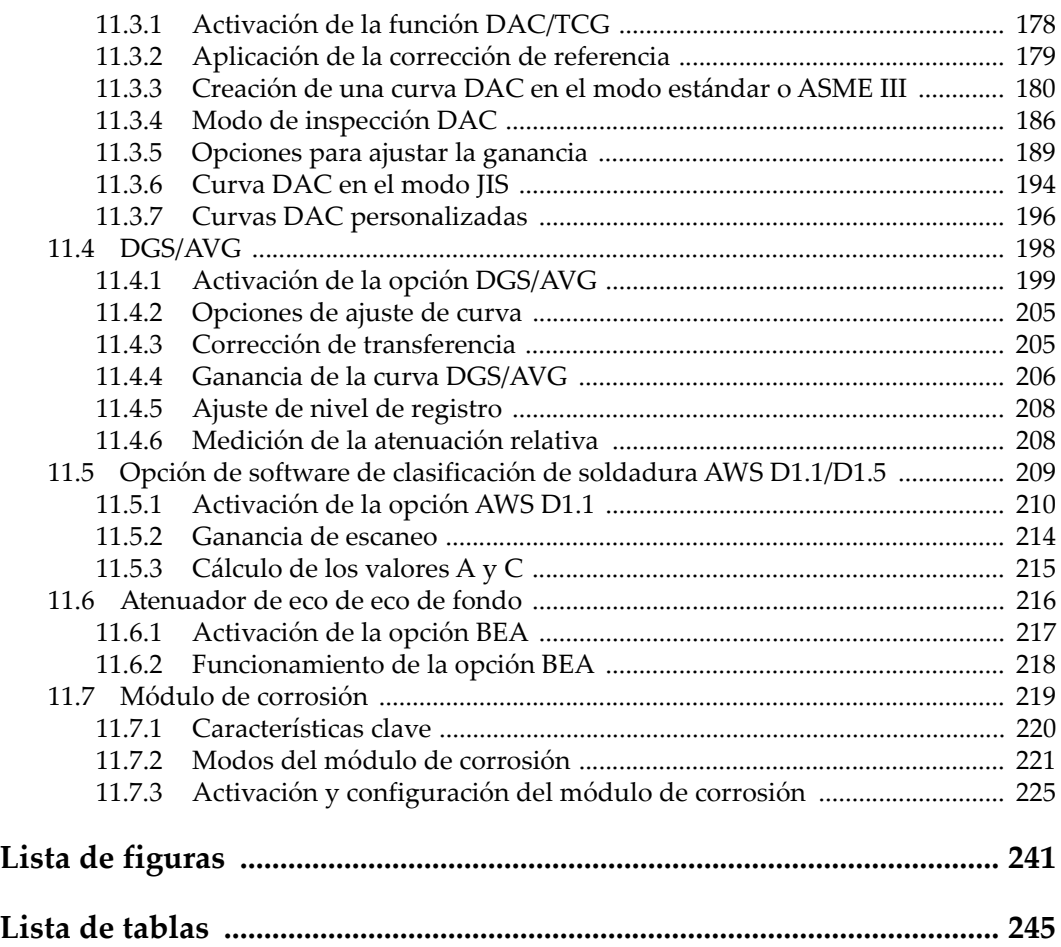

## <span id="page-8-0"></span>**Lista de abreviaciones**

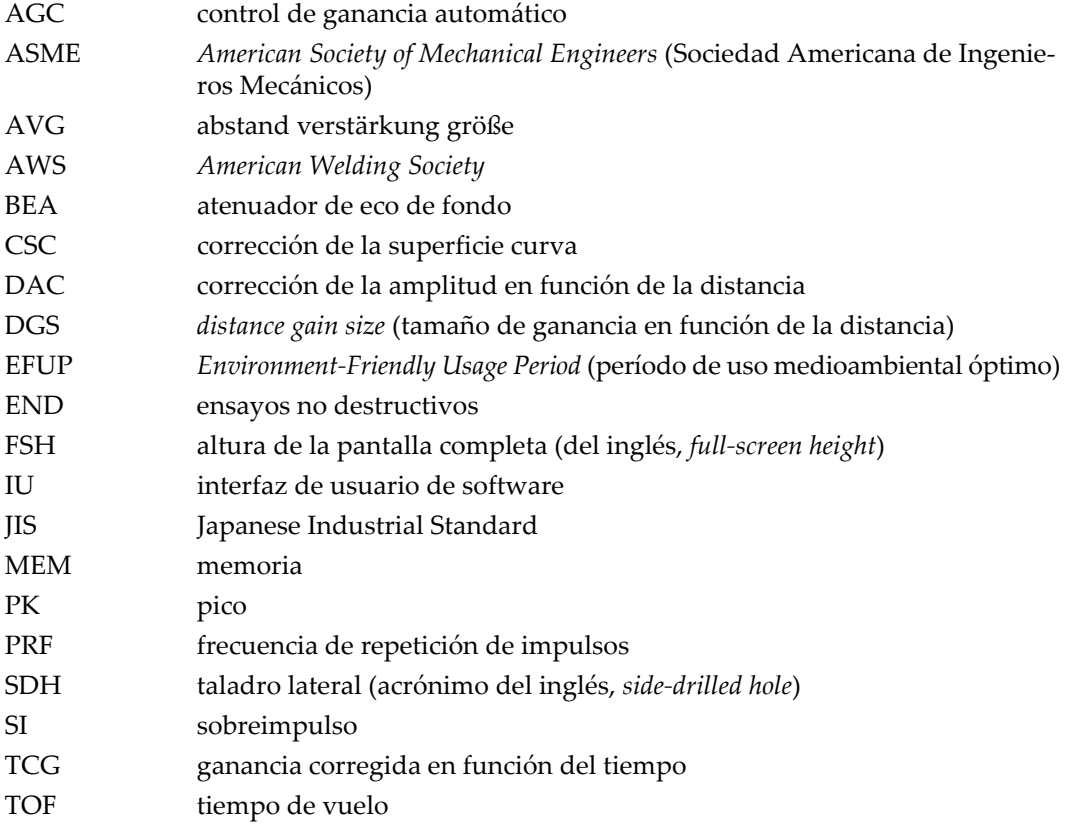

## <span id="page-10-0"></span>**Información importante: léala antes de usar el producto**

#### <span id="page-10-1"></span>**Uso previsto**

El instrumento EPOCH 6LT han sido desarrollado para efectuar análisis no destructivos de materiales industriales y comerciales.

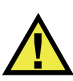

ADVERTENCIA

Utilice el instrumento EPOCH 6LT únicamente para su uso previsto. Nunca debe ser usado para inspeccionar o examinar partes del cuerpo en humanos o animales.

#### <span id="page-10-2"></span>**Manual de instrucciones**

El presente manual de instrucciones contiene información esencial sobre el uso seguro y eficaz de este producto. Antes de utilizar este producto, lea minuciosamente el presente manual de instrucciones. Utilice el producto tal como se indica en las instrucciones. Conserve este manual de instrucciones en un lugar seguro y accesible.

#### IMPORTANTE

Puede que algunos detalles de los componentes, que se ilustran en este manual, difieran de aquellos instalados en su instrumento. No obstante dicha diferencia, los principios operativos permanecen invariables.

#### <span id="page-11-0"></span>**Compatibilidad del instrumento**

El instrumento debe ser utilizado sólo con los accesorios auxiliares provistos por Evident. El equipamiento provisto y aprobado para su uso por Evident se describe más adelante en el presente manual.

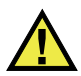

ATENCIÓN

Utilice siempre los productos y los accesorios que cumplan con las especificaciones de Evident. El uso de accesorios incompatibles con el instrumento podría causar disfunciones o daños internos en él y, también, lesiones corporales en el usuario.

#### <span id="page-11-1"></span>**Reparaciones y modificaciones**

Este instrumento no contiene ninguna pieza cuyo mantenimiento o reparación pueda ser realizada por el usuario. De desmontar o abrir el instrumento, la garantía será anulada.

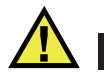

#### **ATENCIÓN**

Para evitar daños corporales o materiales, no intente desmontar, modificar o reparar el instrumento.

#### <span id="page-12-0"></span>**Símbolos de seguridad**

Los símbolos de seguridad a continuación pueden aparecer en el instrumento y en la documentación suministrada:

Símbolo de advertencia general

Este símbolo indica la posibilidad de un peligro. Todos los mensajes de seguridad que siguen a este símbolo deben respetarse para evitar posibles lesiones corporales o daños materiales.

Símbolo de advertencia de alta tensión

Este símbolo indica la posibilidad de un peligro de descarga eléctrica superior a 1000 voltios. Todos los mensajes de seguridad que siguen a este símbolo deben respetarse para evitar posibles lesiones.

## <span id="page-12-1"></span>**Señales y términos de seguridad**

Las señales y los términos de seguridad a continuación pueden aparecer en la documentación del instrumento:

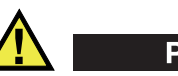

**PELIGRO** 

El término de seguridad PELIGRO indica un peligro inminente. Este llama la atención sobre un procedimiento, una utilización o una condición similar que, de no seguirse o respetarse adecuadamente, puede causar una lesión corporal grave o, incluso, la muerte. No proceda más allá del término de seguridad PELIGRO hasta que las condiciones indicadas hayan sido perfectamente comprendidas y cumplidas.

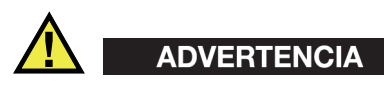

El término de seguridad ADVERTENCIA indica un peligro potencial. Este llama la atención sobre un procedimiento, una utilización o una condición similar que, de no seguirse o respetarse adecuadamente, podría causar una lesión corporal grave o, incluso, la muerte. No proceda más allá del término de seguridad ADVERTENCIA hasta que las condiciones indicadas hayan sido perfectamente entendidas y cumplidas.

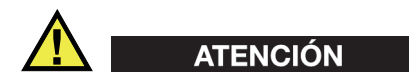

El término de seguridad ATENCIÓN indica un peligro potencial. Este llama la atención sobre un procedimiento, una utilización o una condición similar que, de no seguirse o respetarse adecuadamente, podría causar una lesión corporal menor o moderada, un daño al material (especialmente al producto), la destrucción del producto o de una de sus partes, o la pérdida de datos. No proceda más allá del término de seguridad ATENCIÓN hasta que las condiciones indicadas hayan sido perfectamente entendidas y cumplidas.

#### <span id="page-13-0"></span>**Términos de prevención**

Los términos de prevención a continuación pueden aparecer en la documentación suministrada con el instrumento:

#### IMPORTANTE

El término de prevención IMPORTANTE llama la atención sobre una nota que contiene información importante o esencial para el cumplimiento de una tarea.

#### NOTA

El término de prevención NOTA llama la atención sobre un procedimiento, una utilización o una condición similar que requiere de especial atención. Asimismo, indica una información complementaria que es útil, pero no imperativa.

#### **CONSEJO**

El término de prevención CONSEJO llama la atención sobre un tipo de nota que ayuda a aplicar las técnicas y los procedimientos descritos en el manual para satisfacer necesidades específicas, u ofrece un consejo sobre la manera más eficaz de utilizar las funciones del producto.

### <span id="page-14-0"></span>**Seguridad**

Antes de encender el instrumento, verifique que se hayan tomado las precauciones de seguridad apropiadas (ver las advertencias a continuación). Asimismo, preste atención a las marcas externas que aparecen en el instrumento, y que son descritas en la sección «[Símbolos de seguridad»](#page-12-0).

#### <span id="page-14-1"></span>**Advertencias**

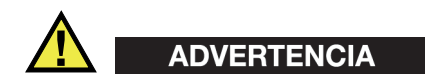

#### **Advertencias generales**

- Lea detenidamente las instrucciones contenidas en este manual de instrucciones antes de encender el instrumento.
- Conserve este manual de instrucciones en un lugar seguro para toda referencia ulterior.
- Siga los procedimientos de instalación y de funcionamiento.
- Respete escrupulosamente las advertencias de seguridad indicadas en el instrumento y en el manual de instrucciones.
- Si las especificaciones de uso del fabricante no son respetadas, la protección provista por el instrumento podría ser alterada.
- No instale piezas de sustitución, ni efectúe modificaciones no autorizadas en el instrumento.
- Las instrucciones de reparación, si hubiesen, se dirigen sólo al personal técnico calificado. Para evitar riesgos de descargas eléctricas, no intente efectuar reparaciones ni trabajos de mantenimiento en el instrumento a menos que esté calificado para hacerlo. De presentarse un problema o si tiene dudas respecto al instrumento póngase en contacto con Evident o un representante autorizado de Evident.
- No toque los conectores directamente con las manos; De lo contrario, podría producirse una disfunción en el instrumento o un riesgo de carga eléctrica.
- No permita que objetos extraños o metálicos penetren en el instrumento a través de los conectores u otras aberturas. De lo contrario, podría producirse una disfunción en el instrumento o un riesgo de carga eléctrica.

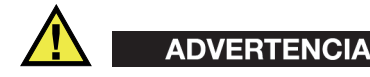

#### **Advertencias relativas a la electrónica**

El instrumento debe estar conectado solamente al tipo de fuente de energía que indica la etiqueta de clasificación.

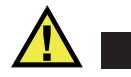

ATENCIÓN

Evident no garantiza la seguridad eléctrica del instrumento si se utilizan cables exentos de aprobación por Evident para la conexión de la fuente de alimentación.

#### <span id="page-15-0"></span>**Precauciones relativas a la(s) batería(s)**

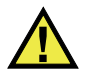

#### **ATENCIÓN**

- Antes de hacer uso de una batería, verifique las normas, leyes o reglas relacionadas con el uso de baterías de su localidad y cumpla con ellas adecuadamente.
- El transporte de las baterías de iones de litio es regulado por las Naciones Unidas bajo las Recomendaciones relativas al transporte de mercancías peligrosas. Se espera que los gobiernos, las organizaciones intergubernamentales y otros organismos internacionales cumplan con los principios establecidos de dichas regulaciones para garantizar la armonización en este ámbito. Las organizaciones internacionales que intervienen son, entre otras, la Organización de Aviación Civil Internacional (ICAO, por sus siglas en inglés), la Asociación Internacional de Transporte Aéreo (IATA, por sus siglas en inglés), la Organización Marítima Internacional (IMO, por sus siglas en inglés), Departamento de Transporte de los Estados Unidos (USDOT, por sus siglas en inglés), el Ministerio de Transportes de Canadá (TC), entre otros. Póngase en contacto con la agencia operadora de transporte y confirme las regulaciones en vigor antes de hacer transportar baterías de iones de litio.
- Solamente en California (EE. UU.):

Puede que el instrumento contenga una batería CR. Debido a que éstas se componen de perclorato, deben se manipuladas con precaución. Para obtener mayor información visite la página <http://www.dtsc.ca.gov/hazardouswaste/perchlorate>.

- No abra, aplaste o perfore las baterías; de lo contrario, podría causar daños eléctricos en la unidad o daños corporales.
- No incinere las baterías. Mantenga las baterías alejadas del fuego o de otras fuentes de calor extremo. Si las baterías son expuestas al calor extremo (por encima de los 80 °C) pueden explotar y producir lesiones corporales.
- No permita que las baterías se caigan, se golpeen o se usen en forma abusiva. Esto podría provocar la exposición del contenido corrosivo y explosivo de las celdas.
- No ponga en cortocircuito los terminales de las baterías. Un cortocircuito puede causar daños serios en las baterías, incluso volverlas inutilizables.
- No exponga las baterías a la humedad ni a la lluvia; de lo contrario, podría producir un cortocircuito.
- Utilice sólo el instrumento EPOCH 6LT o un cargador externo aprobado por Evident para cargar las baterías.
- Asimismo, utilice solamente las baterías suministradas por Evident.
- No almacene ninguna batería que tenga menos del 40 % de su capacidad de carga restante. Recargue las baterías entre un 40 % y un 80 % de su capacidad antes de almacenarlas.
- Durante su almacenamiento, mantenga la carga de la batería entre un 40 % y un 80 % de su capacidad.
- No deje las baterías dentro del instrumento EPOCH 6LT si necesita almacenarlo.

### <span id="page-16-0"></span>**Reglamento para el envío de productos con baterías de iones de litio**

#### IMPORTANTE

Cuando envíe una batería de iones de litio, asegúrese de respetar las regulaciones de transporte de su localidad.

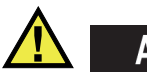

## ADVERTENCIA

Las baterías dañadas no pueden ser enviadas por medios de transporte normales. NO envíe baterías dañadas a Evident. Contacte con su representante local Evident o con los profesionales de servicio y prácticas adecuadas de eliminación de materiales.

#### <span id="page-17-0"></span>**Eliminación del instrumento**

Antes de desechar el instrumento EPOCH 6LT, verifique las normas, leyes o regulaciones de su localidad y cumpla con ellas adecuadamente.

#### <span id="page-17-1"></span>**BC (cargador de batería: Regulaciones de California, Comunidad estadounidense)**

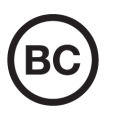

La marca BC indica que este producto ha sido probado y cumple con las Regulaciones para Aparatos Eficientes tal como se expresa en el Código de Regulaciones de California, Título 20, desde la Sección 1601 hasta la Sección 1608 para los Sistemas de Carga de Baterías. El cargador de batería interno integrado en el instrumento ha sido probado y certificado en conformidad con los requisitos de la Comisión de Energía de California; este instrumento se encuentra listado en la base de datos CEC (T20), disponible en línea.

## <span id="page-17-2"></span>**CE (Comunidad europea)**

# $\epsilon$

Este instrumento cumple con los requisitos de la directiva 2014/30/UE relativa a la compatibilidad electromagnética, la directiva 2014/35/UE relativa a la baja tensión y la directiva 2015/863 que modifica la 2011/65/UE relativa a la restricción de sustancias peligrosas (RoHS). La marca CE es una declaración que especifica la conformidad del producto con todas las directivas aplicables de la Comunidad Europea.

## <span id="page-18-0"></span>**UKCA (Reino Unido)**

# UK

Este instrumento cumple con los requisitos de las Regulaciones de compatibilidad electromagnética de 2016, las Regulaciones (de seguridad) de instrumentos eléctricos de 2016 y las Regulaciones de restricción del uso de ciertas sustancias peligrosas en instrumentos eléctricos y electrónicos de 2012. La marca UKCA indica que el producto es conforme con los estándares previamente mencionados.

## <span id="page-18-1"></span>**RCM (Australia)**

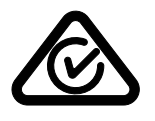

La etiqueta con la marca de cumplimiento normativo (RCM) indica que el producto cumple con todos los estándares aplicables y cuenta con la certificación de la Autoridad Australiana de Comunicaciones y Medios de información (Australian Communications and Media Authority [ACMA]) para su comercialización en el mercado australiano.

## <span id="page-18-2"></span>**Directiva RAEE**

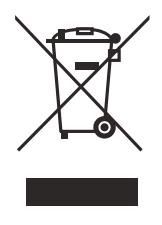

En conformidad con la directiva europea 2012/19/UE sobre los Residuos de Aparatos Eléctricos y Electrónicos (RAEE), este símbolo indica que este producto no puede ser desechado junto con los residuos domésticos, sino que debe ser objeto de una recogida y un reciclado por separado. Póngase en contacto con el distribuidor Evident de su localidad para obtener más información sobre los puntos de recogida y reciclado disponibles.

## <span id="page-19-0"></span>**China RoHS**

El término *China RoHS* es utilizado en la industria para referirse a la legislación implementada por el Ministerio de la Industria de la Información (MII) de la República Popular de China para el control de la polución/contaminación de los productos electrónicos de información.

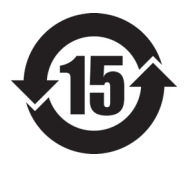

La marca China RoHS indica el período de uso medioambiental óptimo (EFUP, por sus siglas en inglés). Es decir, la cantidad de años durante los cuales las sustancias reguladas por esta directiva no presentarán fugas o deterioro químico en el producto. El período de uso medioambiental óptimo del EPOCH 6LT ha sido determinado a 15 años.

<span id="page-19-1"></span>**Nota**: el uso medioambiental óptimo no debe ser interpretado como el período durante el cual la funcionalidad y el rendimiento del instrumento están garantizados.

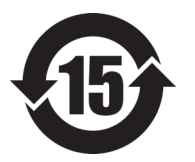

本标志是根据"电器电子产品有害物质限制使用管理办法" 以及 " 电子电气产品有害物质限制使用标识要求 " 的规定, 适用于在中国销售的电器电子产品上的电器电子产品有害物 质使用限制标志。

电器电子产品有 害物质限制使用 标志

(注意)电器电子产品有害物质限制使用标志内的数字为在 正常的使用条件下有害物质等不泄漏的期限,不是保证产品 功能性能的期间。

| 部件名称 |      | 有害物质       |            |            |              |         |           |  |  |
|------|------|------------|------------|------------|--------------|---------|-----------|--|--|
|      |      | 铅及其化<br>合物 | 汞及其化<br>合物 | 镉及其化<br>合物 | 六价铬及<br>其化合物 | 多溴联苯    | 多溴二苯<br>醚 |  |  |
|      |      | (Pb)       | (Hg)       | (Cd)       | (Cr(VI))     | (PBB)   | (PBDE)    |  |  |
| 主体   | 机构部件 | $\times$   | $\circ$    | $\circ$    | $\circ$      | $\circ$ | $\circ$   |  |  |
|      | 光学部件 | $\times$   | $\circ$    | $\circ$    | $\circ$      | $\circ$ | $\circ$   |  |  |
|      | 电气部件 | $\times$   | $\circ$    | $\circ$    | $\circ$      | $\circ$ | $\circ$   |  |  |

产品中有害物质的名称及含量

|      | 有害物质       |            |            |              |         |           |  |  |
|------|------------|------------|------------|--------------|---------|-----------|--|--|
| 部件名称 | 铅及其化<br>合物 | 汞及其化<br>合物 | 镉及其化<br>合物 | 六价铬及<br>其化合物 | 多溴联苯    | 多溴二苯<br>醚 |  |  |
|      | (Pb)       | (Hg)       | (Cd)       | (Cr(VI))     | (PBB)   | (PBDE)    |  |  |
| 附件   | ×          | $\circ$    | $\circ$    | $\circ$      | $\circ$ | $\circ$   |  |  |

产品中有害物质的名称及含量

本表格依据 SJ/T 11364 的规定编制。

○:表示该有害物质在该部件所有均质材料中的含量均在 GB/T26572 规定的限量要求以下。

×:表示该有害物质至少在该部件的某一均质材料中的含量超出 GB/T26572 规定的限量要求。

#### <span id="page-20-0"></span>**Comisión Coreana de Comunicaciones (KCC)**

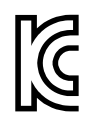

Se informa al vendedor y al usuario que este producto es compatible con el uso de equipos electromagnéticos en áreas de trabajo de oficina (clase A) y, también, fuera de casa. Este instrumento cumple con las disposiciones de las normas de Corea.

이 기기는 업무용 환경에서 사용할 목적으로 적합성평가를 받은 기기로서 가정용 환 경에서 사용하는 경우 전파간섭의 우려가 있습니다 .

#### <span id="page-20-1"></span>**Conformidad con la directiva CEM (EMC)**

Este instrumento genera y usa energía de radiofrecuencia y, si no se instala y usa correctamente (es decir, en estricto cumplimiento de las instrucciones del fabricante), puede provocar interferencias. Las pruebas efectuadas en el EPOCH 6LT ponen en manifiesto su adecuación a los límites estipulados relativos a un instrumento industrial, conforme a la directiva EMC.

## <span id="page-21-0"></span>**Conformidad con la directiva FCC (EE. UU.)**

#### NOTA

Las pruebas han permitido establecer que este producto es conforme a los límites impuestos para los aparatos digitales de la clase A en virtud del Apartado 15 de la Norma de la Federal Communications Commission (FCC). Estos límites están destinados a proporcionar una protección suficiente contra las interferencias nocivas en instalaciones comerciales. Este producto genera, utiliza y puede irradiar energía de radiofrecuencia y, si no es instalado o utilizado adecuadamente según las instrucciones del manual, puede provocar interferencias nocivas a las radiocomunicaciones. El uso de este producto en entornos residenciales podría causar interferencias nocivas, deberá tomar las medidas necesarias para corregirlas a su propio cargo.

#### IMPORTANTE

Los cambios o las modificaciones, que no hayan sido expresamente aprobados por la parte encargada del cumplimiento de las regulaciones, podrían anular la autorización del usuario para utilizar el producto.

#### **Declaración de conformidad FCC del proveedor**

Se declara que el producto:

Nombre del producto: EPOCH 6LT Modelo: EPOCH 6LT-MR/EPOCH 6LT-CW

Es conforme a las siguientes especificaciones:

Norma FCC, Parte 15, Subparte B, Sección 15.107 y Sección 15.109.

Información adicional:

Este instrumento cumple con el Apartado 15 de la Norma de la Federal Communications Commission (FCC). Su funcionamiento está sujeto a las siguientes dos condiciones:

(1) Este instrumento no puede causar interferencias perjudiciales.

(2) Este instrumento debe aceptar cualquier interferencia recibida, incluso aquellas que podrían causar un funcionamiento indeseado.

Nombre de la parte responsable:

EVIDENT SCIENTIFIC INC.

Dirección:

48 Woerd Avenue, Waltham, MA 02453, EE. UU.

Número de teléfono:

+1 781-419-3900

#### <span id="page-22-0"></span>**Conformidad ICES-001 (Canadá)**

Este aparato digital de Clase A cumple con la norma canadiense ICES-001.

Cet appareil numérique de la classe A est conforme à la norme NMB-001 du Canada.

#### <span id="page-22-1"></span>**Información sobre la garantía**

Evident garantiza que su producto, tanto a nivel del material como de la fabricación, estará exento de todo defecto durante el período y según las condiciones especificadas en los Términos y Condiciones disponibles (sólo en inglés) en [https://www.olympus-ims.com/es/terms/.](https://www.olympus-ims.com/es/terms/)

Esta garantía Evident cubre solamente el producto utilizado correctamente, tal como se describe en el presente manual del usuario, y que no haya sido sujeto a uso excesivo ni intento de reparación o modificación no autorizada.

Después de recibir la unidad, verifíquela cuidadosamente para constatar toda evidencia de daño externo o interno que haya podido ser ocasionado durante el transporte. De ser éste el caso, hágaselo saber inmediatamente al transportista que efectúa el envío, ya que generalmente él es el responsable de tales daños. Conserve el material de embalaje, los conocimientos de embarque y los documentos relativos al transporte para apoyar todo reclamo de indemnización. Después de notificar al transportista de todo daño, contacte con Evident para asistirlo en el reclamo de indemnización y, de ser necesario, reemplazar el producto.

El objetivo de este manual es intentar explicar el funcionamiento apropiado del producto Evident. Sin embargo, la información contenida en el presente documento debe considerarse solamente como un complemento profesional y no debe usarse en aplicaciones particulares sin la verificación o control independiente del operador o supervisor. Dicha verificación independiente de los procedimientos se vuelve más importante conforme aumenta la importancia de la aplicación. Por esta razón, Evident no garantiza — de forma expresa o implícita— que las técnicas, los ejemplos o los procedimientos descritos en el presente documento correspondan a las normas de la industria o respondan a las exigencias de una aplicación en particular.

Evident se reserva el derecho de modificar todo producto sin ser tenido responsable de modificar los productos previamente fabricados.

#### <span id="page-23-0"></span>**Servicio técnico**

Evident se compromete a brindar un servicio de atención y un servicio técnico al cliente de la más alta calidad. Si experimenta dificultades al usar el instrumento o si éste no funciona como descrito en la documentación, le recomendamos primero consultar el manual del usuario. Si, después de la consulta, no puede resolver el problema, contacte con nuestro servicio de posventa. Para ubicar el centro de servicio más cercano, visite la página Centro de servicios en el cibersitio Evident Scientific.

## <span id="page-24-0"></span>**Introducción**

El EPOCH 6LT es un equipo portátil que sirve para efectuar ensayos no destructivos (END) por ultrasonido. Ha sido desarrollado principalmente para realizar inspecciones que precisan un alto grado de portabilidad, en estructuras accesibles mediante cuerdas, y para detectar defectos o fallas en soldaduras, tuberías, álabes de turbinas y en otros materiales industriales y estructurales. El equipo puede ser usado tanto en el interior como el exterior.

<span id="page-24-2"></span><span id="page-24-1"></span>El EPOCH 6LT ofrece un funcionamiento avanzado por ultrasonido convencional con un amplio rango dinámico y una resolución de medición superior. Su pantalla de cristal líquido a colores brinda una resolución de 640 × 480 píxeles con la tecnología transflectiva para una visibilidad superior. La interfaz de usuario (IU) del *software* proporciona acceso a todas las funciones del equipo.

## <span id="page-26-0"></span>**1. Generalidades de la interfaz de usuario del** *hardware*

Las teclas y la rueda de ajuste presentes en el *hardware* del EPOCH 6LT son utilizadas para controlar la interfaz de usuario del *software*. Las teclas del *hardware* se sitúan en el panel frontal del equipo. La rueda de ajuste se encuentra ubicada en la parte lateral izquierda del equipo (vea la [Figura 1-1 en la página 27\)](#page-26-1).

<span id="page-26-1"></span>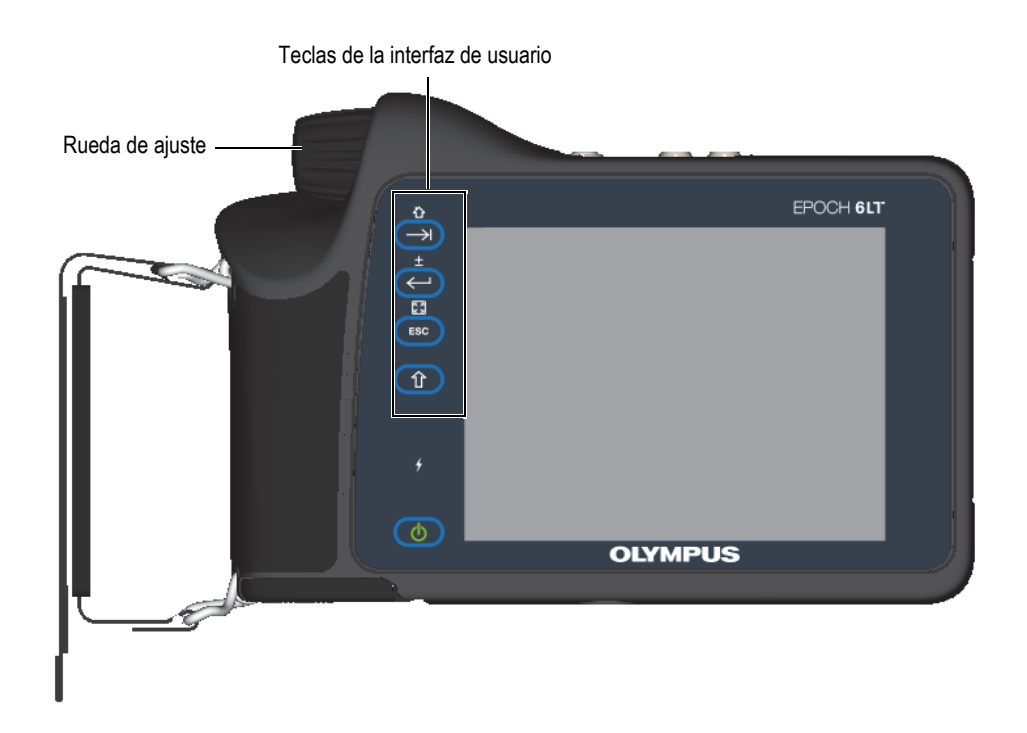

**Figura 1-1 Panel frontal del EPOCH 6LT**

## <span id="page-27-0"></span>**1.1 Tecla SHIFT**

La tecla SHIFT ( $\left(\begin{array}{c} \hat{u} \\ \hat{v} \end{array}\right)$ ) sirve para activar la segunda función de las teclas; por lo tanto, las funciones de las teclas ESC, ENTRAR y TAB cambian.

### <span id="page-27-1"></span>**1.2 Tecla ESC**

La tecla ESC ( $($  ESC)) sirve para desplazar el enfoque al menú anterior en la interfaz de usuario (UI). La secuencia de las teclas SHIFT ( $\left( \begin{array}{c} \uparrow \\ \uparrow \end{array} \right)$ ), ESC ( $\left( \begin{array}{c} \text{ESC} \\ \hline \end{array} \right)$ ) sirve para cambiar el modo de pantalla ( $\left[\mathbb{Z}_n\right]$ ) de la interfaz de usuario (IU).

## <span id="page-27-2"></span>**1.3 Tecla ENTRAR**

La tecla ENTRAR ( $\left(\leftarrow$ ) sirve para confirmar la entrada en un parámetro resaltado (seleccionado con la rueda de ajuste). La secuencia de las teclas SHIFT  $\hat{I}$ ), ENTRAR ( $\left( \left( \leftarrow \right) \right)$  cambia el tipo de ajuste de grueso a fino o viceversa ( $\left( \frac{1}{2} \right)$  en el parámetro seleccionado con la rueda de ajuste.

## <span id="page-27-3"></span>**1.4 Tecla TAB**

La tecla TAB ( $\Box$ ) sirve para desplazar el enfoque hacia el siguiente elemento y seleccionarlo en la interfaz de usuario para una determinada acción. En ciertos

menús, la tecla TAB ( $\left(\rightarrow$ ) desplaza el enfoque hacia el siguiente ícono o botón.

La secuencia de teclas SHIFT ( $\left(\begin{array}{c} \uparrow \\ \uparrow \end{array}\right)$  y TAB ( $\left(\begin{array}{c} \downarrow \\ \downarrow \end{array}\right)$ ) retorna inmediatamente la pantalla A-scan en vivo desde cualquier nivel de menú, cuadro de diálogo, o página de configuración.

#### <span id="page-28-0"></span>**1.5 Rueda de ajuste**

La rueda de ajuste incrementa o disminuye el valor de los parámetros resaltados que desea ajustar (vea la [Figura 1-2 en la página 29](#page-28-1)). La secuencia de teclas SHIFT

( $\hat{I}$ ) y ENTRAR ( $\leftrightarrow$ ), alterna el ajuste de la rueda de ajuste de grueso a fino en el parámetro seleccionado.

<span id="page-28-1"></span>La rueda de ajuste también puede ser utilizada para desplazar el enfoque hacia el siguiente ícono, botón o elemento de datos.

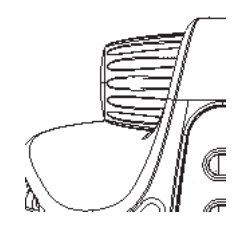

**Figura 1-2 Rueda de ajuste**

## <span id="page-30-0"></span>**2. Generalidades de la interfaz de usuario del** *software*

La pantalla con el A-scan en vivo del EPOCH 6LT se ilustra en la [Figura 2-1 en la](#page-30-1)  [página 31](#page-30-1).

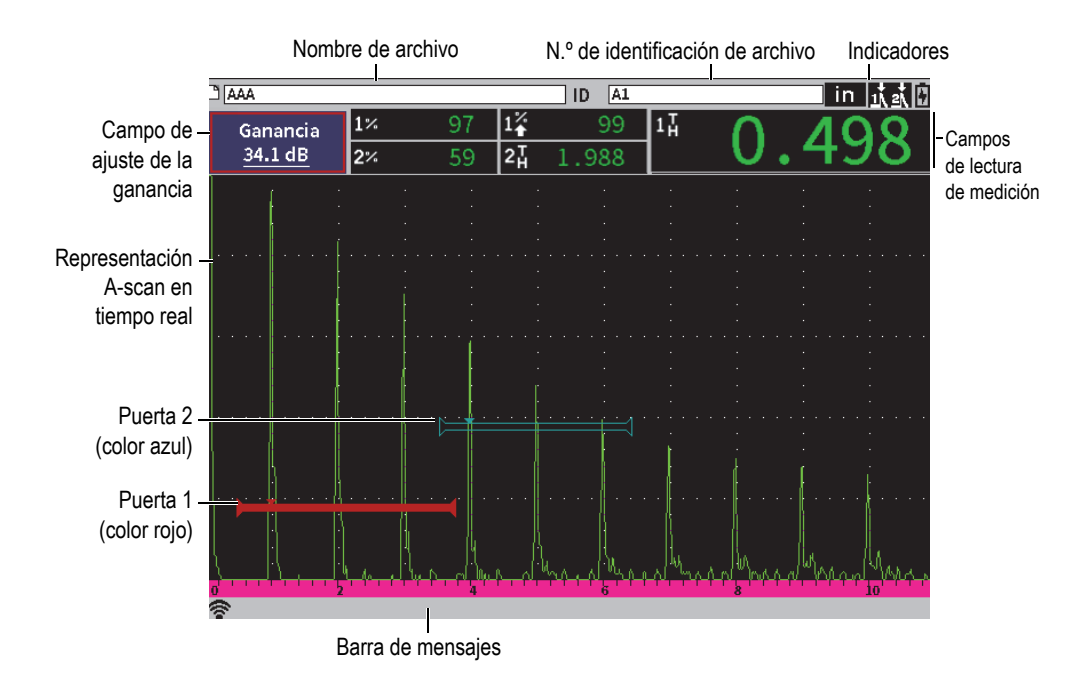

<span id="page-30-1"></span>**Figura 2-1 Elementos de la pantalla A-scan en vivo**

## <span id="page-31-0"></span>**2.1 Barra de identificación de archivo**

La barra de identificación de archivo aparece en la parte superior de la pantalla A-scan en vivo, y muestra el nombre y el número de identificación (ID) del archivo abierto (vea la [Figura 2-2 en la página 32](#page-31-3)). La barra de identificación del archivo también muestra los indicadores de estado.

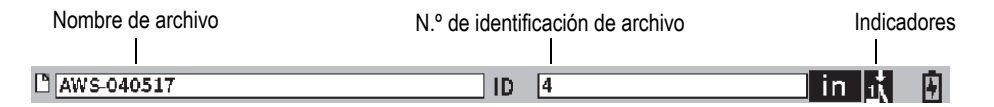

#### **Figura 2-2 Barra de identificación de archivo con ejemplo de número de identificación**

### <span id="page-31-3"></span><span id="page-31-1"></span>**2.2 Campo de ajuste de la ganancia**

El campo de ajuste de la **ganancia** sirve para mostrar y ajustar la ganancia de referencia y de escaneo (vea la [Figura 2-3 en la página 33](#page-32-2)).

### <span id="page-31-2"></span>**2.3 Campos de lectura de las mediciones**

Los campos de lectura de las mediciones, que se encuentran en la parte superior de la pantalla A-scan en vivo, presentan íconos y valores digitales hasta para cinco medidas seleccionables (vea la [Figura 2-3 en la página 33\)](#page-32-2). Consulte la sección [«Página Conf. de mediciones» en la página 64](#page-63-1) para obtener la descripción de las medidas disponibles y los detalles sobre cómo seleccionarlas.

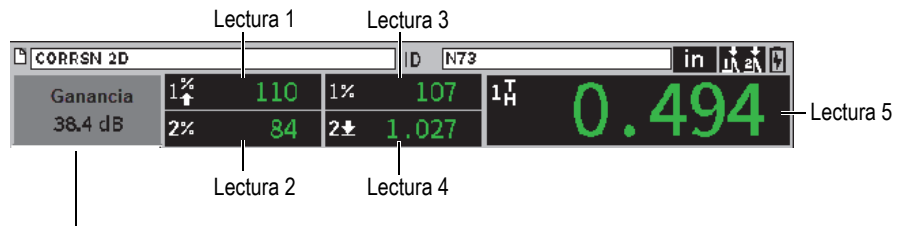

<span id="page-32-2"></span>Campo de ajuste de la ganancia

#### **Figura 2-3 Ejemplo de los campos de lectura de medición**

#### <span id="page-32-0"></span>**2.4 Barra de mensajes**

La barra de mensajes que se encuentra en la parte inferior de la pantalla muestra algunos mensajes y notificaciones en respuesta a sus acciones (vea el ejemplo en la [Figura 2-4 en la página 33](#page-32-3)).

CORRSN-2D recuperado, pulse cualquier tecla para continuar.

#### **Figura 2-4 Barra de mensajes con un ejemplo de mensaje**

<span id="page-32-3"></span>La barra de mensajes también muestra un indicador o indicadores en función de las funciones activadas. Consulte la sección [«Indicadores» en la página 237](#page-238-0) para obtener una lista de los indicadores seleccionables.

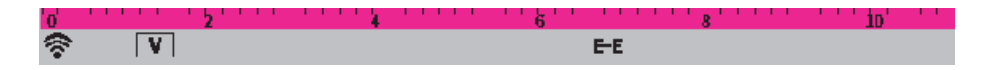

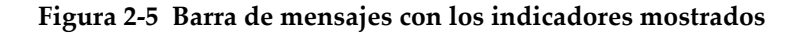

#### <span id="page-32-1"></span>**2.5 A-scan en vivo**

El A-scan en vivo muestra gráficamente los datos ultrasónicos (vea la [Figura 2-6 en la](#page-33-1)  [página 34](#page-33-1)).

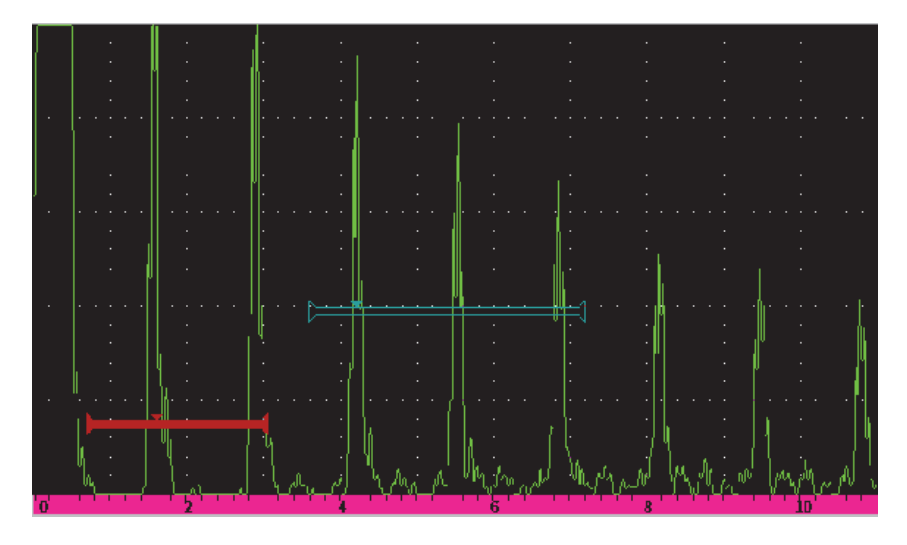

**Figura 2-6 Ejemplo de una representación A-scan con puertas**

#### <span id="page-33-1"></span><span id="page-33-0"></span>**2.6 Modos**

El *software* del EPOCH 6LT opera en dos modos: modo de configuración y modo de inspección. Cada menú contiene un menú principal. Al menú del modo de configuración se le denomina menú de configuración. Al menú del modo de inspección se le denomina menú de barra lateral. Los menús aparecen en la parte izquierda del A-scan. El A-scan se ve comprimido para poder proyectar el menú (vea la [Figura 2-7 en la página 35\)](#page-34-0). Para obtener más detalles sobre los menús de configuración y de acceso directo (o contextuales), consulte la sección [«Modo de](#page-36-2)  [configuración» en la página 37](#page-36-2) y la sección [«Menús contextuales \(o de acceso directo\)»](#page-47-2)  [en la página 48.](#page-47-2)

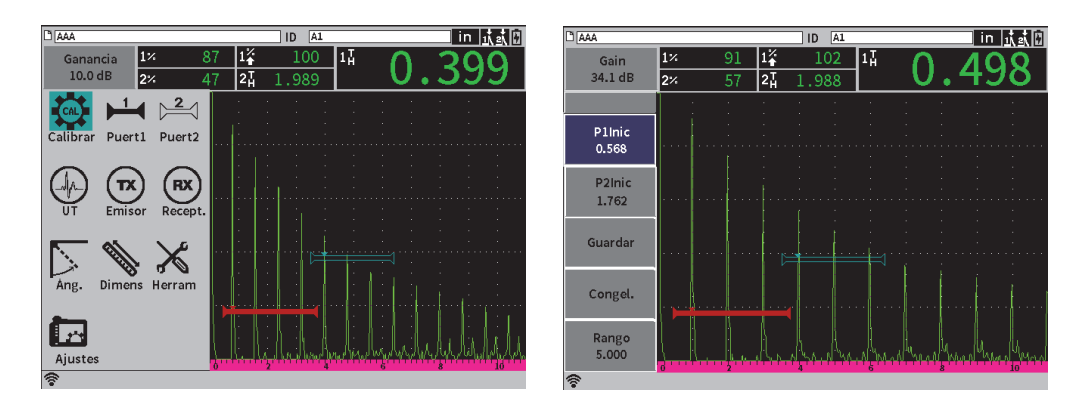

<span id="page-34-0"></span>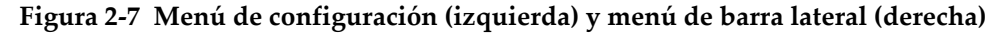

Un grupo de menús contextuales (o de acceso directo) también están disponibles mientras el modo de inspección está activado. Los menús contextuales ofrecen un acceso rápido a parámetros específicos (vea la [Figura 2-8 en la página 35\)](#page-34-1). Para obtener más detalles sobre los menús contextuales (o de acceso directo), consulte la sección [«Menús contextuales \(o de acceso directo\)» en la página 48.](#page-47-2)

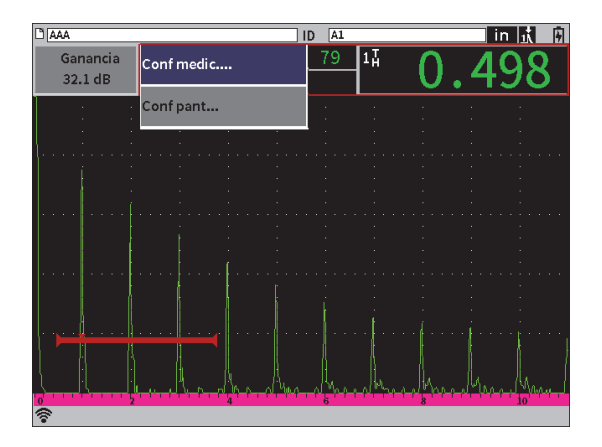

<span id="page-34-1"></span>**Figura 2-8 Menú contextual**
# **3. Modo de configuración**

El modo de configuración del EPOCH 6LT permite configurar el equipo antes de la inspección, o cambiar los parámetros durante una inspección.

# **3.1 Menú de configuración**

El menú de configuración presenta cuadros de diálogo y páginas de configuración que contienen parámetros importantes para la configuración del equipo. El menú de configuración muestra una serie de íconos que representan áreas de configuración y control del equipo (vea la [Figura 3-1 en la página 38](#page-37-0)).

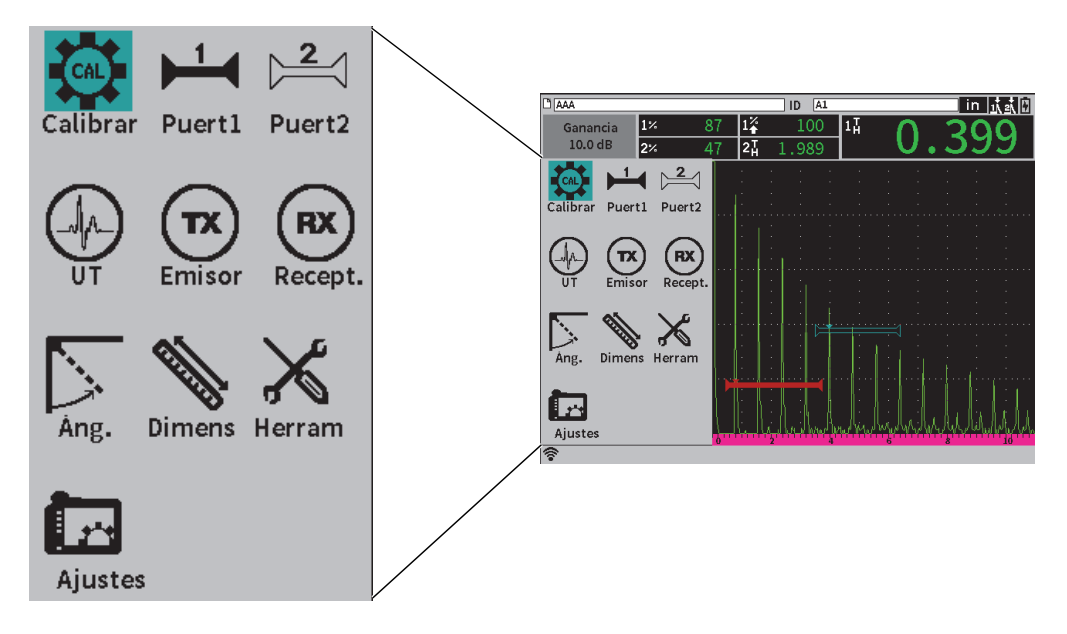

**Figura 3-1 Menú de configuración**

## <span id="page-37-0"></span>**Para visualizar el menú de configuración**

En la pantalla A-scan en vivo, pulse la tecla SHIFT  $(\bullet \ \mathbf{\hat{1}})$  y, a continuación,  $\text{ESC}$   $($   $\text{ESC}$ 

# **3.1.1 Íconos del menú de configuración**

Un ícono del menú de configuración abre un cuadro de diálogo o un submenú de íconos (vea la [Tabla 1 en la página 39\)](#page-38-0).

<span id="page-38-0"></span>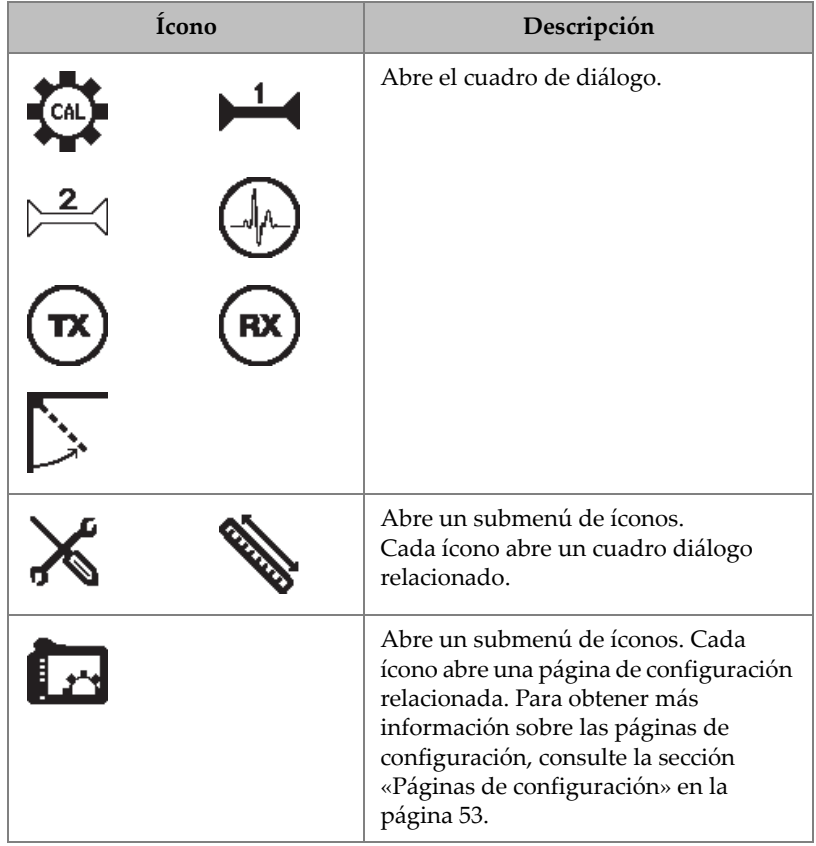

#### **Tabla 1 Acciones de los íconos del menú de configuración**

La diferencia entre un cuadro de diálogo y una página de configuración es la siguiente (vea la [Figura 3-2 en la página 40\)](#page-39-0):

- Un cuadro de diálogo reemplaza el menú de configuración, pero el A-scan en vivo sigue siendo proyectado y activo. Es posible acceder al campo de ajuste de la **Ganancia** y a su menú contextual; sin embargo, no es posible acceder al menú contextual de identificación de archivo o al menú contextual de la lectura de medición (consulte la sección [«Menús contextuales \(o de acceso directo\)» en la](#page-47-0)  [página 48](#page-47-0)).
- Una página de configuración ocupa toda la pantalla y la inspección es detenida hasta haber finalizado con la página de configuración (que desaparezca).

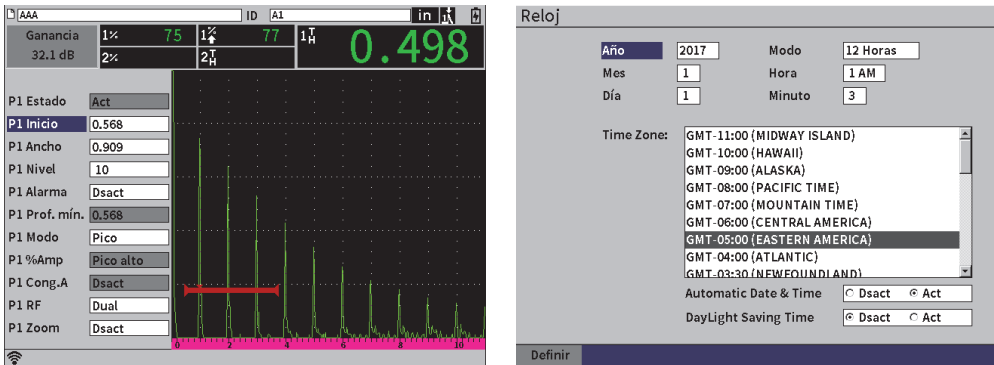

<span id="page-39-0"></span>**Figura 3-2 Cuadro de diálogo (izquierda) y página de configuración (derecha)**

#### **Para desplazarse a través de los íconos del menú de configuración**

 Gire la rueda de ajuste para desplazarse a través de los íconos del menú de configuración.

#### **Para seleccionar un ícono en el menú de configuración para efectuar una acción**

 $\blacklozenge$  Pulse la tecla ENTRAR ( $\blacklozenge$ ) para abrir un cuadro de diálogo o un submenú de íconos.

Si la acción abre un submenú de íconos:

- *a)* Gire la rueda de ajuste para seleccionar un ícono.
- <span id="page-39-1"></span>*b*) Pulse la tecla ENTRAR ( $\left( \left( \leftarrow \right) \right)$ ) para abrir un cuadro de diálogo o página de configuración.

# **3.1.2 Navegación a través de los cuadros de diálogo y páginas de configuración**

El procedimiento para navegar a través de los cuadros de diálogo y páginas de configuración es el mismo en ambos casos. Al abrir un cuadro de diálogo o página de configuración, la descripción del primer parámetro se encontrará resaltada, pero el valor del parámetro no lo estará (vea la [Figura 3-3 en la página 41](#page-40-0)). Es necesario resaltar (seleccionar) el valor del primer parámetro antes de modificarlo.

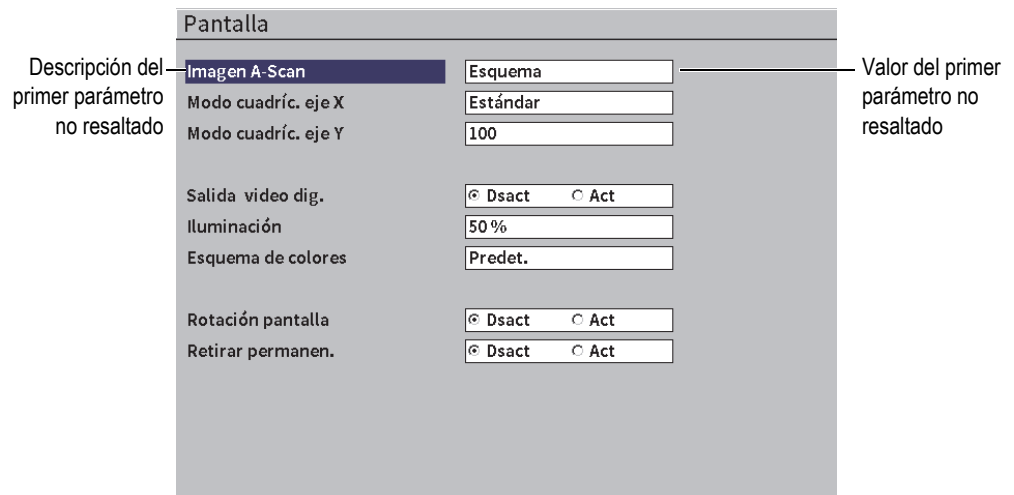

<span id="page-40-0"></span>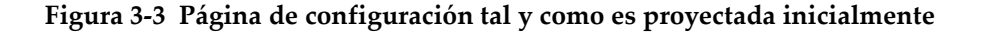

### **Para resaltar (y seleccionar) el valor del primer parámetro en un cuadro de diálogo o página de configuración**

1. En el cuadro de diálogo o la página de configuración, pulse la tecla ENTRAR

( ) para resaltar y seleccionar el valor del primer parámetro.

2. Gire la rueda de ajuste para seleccionar un valor diferente del parámetro.

#### **Para cambiar otros parámetros en un cuadro de diálogo o una página de configuración**

1. Pulse la tecla TAB  $(\rightarrow)$  para desplazarse al valor de un parámetro.

Pulse la tecla TAB para confirmar el valor del parámetro seleccionado y, después, desplácese hacia el siguiente parámetro y selecciónelo.

#### **NOTA**

El parámetro que se encuentra sombreado no puede ser cambiado en ese momento.

2. Gire la rueda de ajuste para seleccionar un valor diferente del parámetro.

- 3. Repita los dos pasos mencionados anteriormente hasta cambiar los valores de los parámetros deseados.
- 4. Pulse la secuencia de teclas SHIFT ( $\left(\begin{array}{c} \uparrow \\ \uparrow \end{array}\right)$ ), TAB ( $\rightarrow$ ) para regresar a la pantalla A-scan en vivo.

# **4. Modo de inspección**

El modo de inspección del EPOCH 6LT brinda un acceso completo a todas las funciones del modo de inspección, como la visualización de la pantalla completa del A-scan en vivo. Los menús en el modo de inspección incluyen el menú de barra lateral (vea la [Figura 4-1 en la página 43](#page-42-0)) y los menús contextuales (o de acceso directo). Los menús están configurados para permitir un rápido ajuste o uso de funciones avanzadas durante una inspección.

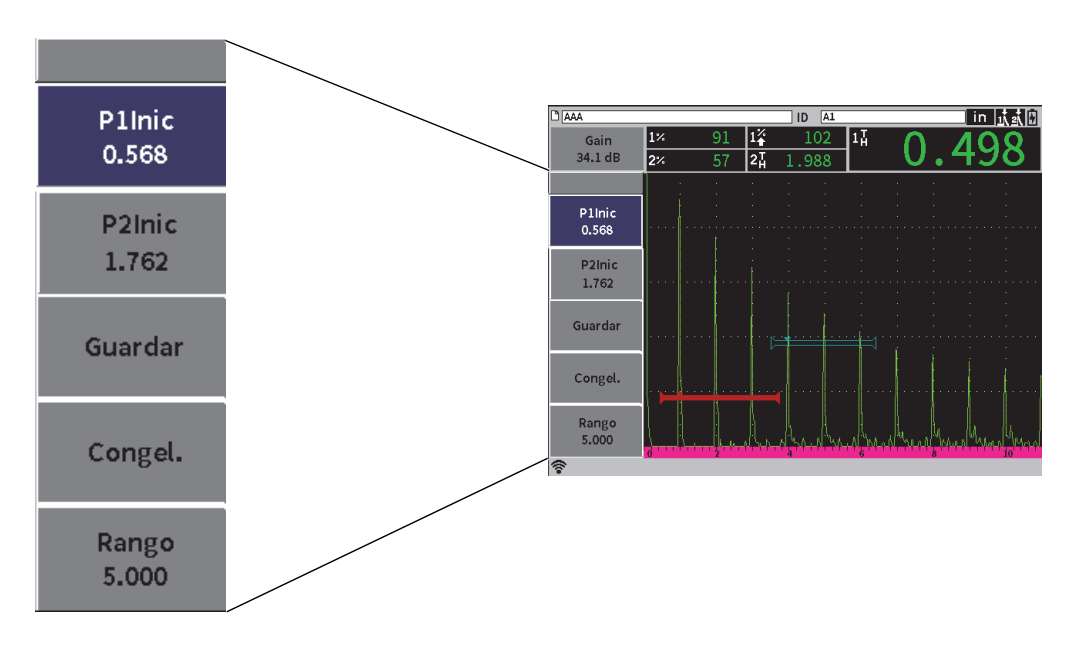

<span id="page-42-0"></span>**Figura 4-1 Menú de barra lateral**

# **4.1 Menú de barra lateral**

El menú de barra lateral contiene un grupo de botones que afectarán de inmediato la inspección en curso (vea la [Figura 4-1 en la página 43](#page-42-0)).

#### **NOTA**

Es posible cambiar la permanencia del menú de barra lateral (extraerlo) en la página de configuración de la **Pantalla**. Consulte la sección [«Página de configuración de](#page-60-0)  [pantalla» en la página 61](#page-60-0) para obtener más información.

#### **Para visualizar el menú de barra lateral en la pantalla A-scan en vivo**

Pulse la tecla TAB  $(\rightarrow)$ ) hasta visualizar el menú de barra lateral.

# **4.1.1 Botones de acción en el menú de barra lateral**

La cantidad de botones que aparecen en el menú de barra lateral dependen de los ajustes realizados en el menú de configuración.

La [Tabla 2 en la página 44](#page-43-0) muestra los tipos de botones que se hallan en el menú de barra lateral, y describe la acción relacionada con cada tipo de botón.

<span id="page-43-0"></span>

| Tipo            | Ejemplo          | Descripción                                                                 |
|-----------------|------------------|-----------------------------------------------------------------------------|
| Valor ajustable | P1Ancho<br>0.919 | Botón con valor ajustable. El valor aparece debajo<br>del nombre del botón. |
| Función         | Guardar          | Este botón inicia de inmediato una acción.                                  |

**Tabla 2 Tipos de botones** 

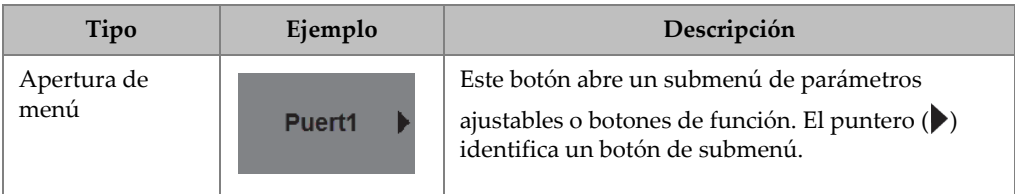

#### **Tabla 2 Tipos de botones** *(continuación)*

# **4.1.2 Botones de valor ajustable**

Tanto el menú de barra lateral como los submenús pueden tener más de un botón de valor ajustable. El valor aparece debajo del nombre del botón (vea la [Figura 4-2 en la](#page-44-0)  [página 45](#page-44-0)).

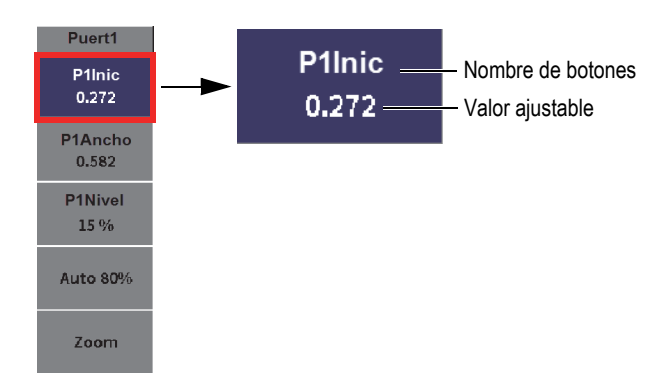

#### **Figura 4-2 Submenú con valor ajustable resaltado**

<span id="page-44-0"></span>La [Figura 4-2 en la página 45](#page-44-0) muestra un botón resaltado pero no seleccionado. Un botón debe ser seleccionado antes de cambiar su valor. Cuando un botón con un valor ajustable es seleccionado, el botón es contorneado por un borde realzado (vea la [Figura 4-3 en la página 46\)](#page-45-0). Después de esta secuencia, es posible cambiar el valor.

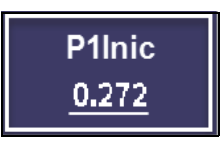

**Figura 4-3 Borde realzado indicando el valor ajustable seleccionado**

<span id="page-45-0"></span>El comportamiento predeterminado del menú de barra lateral o del submenú de barra lateral es que el primer botón es resaltado, pero no seleccionado al abrir el menú o submenú por la primera vez. Si el botón es un botón de valor ajustable, debe ser seleccionado antes de ajustarlo.

#### **Para seleccionar el primer botón de valor ajustable en un menú o submenú.**

 $\rightarrow$  Pulse la tecla ENTRAR ( $\left(\leftarrow$ ) para seleccionar el botón resaltado (consulte la sección [«Uso del menú y submenú de barra lateral» en la página 46](#page-45-1) para obtener más detalles sobre cómo ajustar el valor).

# <span id="page-45-1"></span>**4.1.3 Uso del menú y submenú de barra lateral**

Existen diferencias entre el desplazamiento a través de un menú de barra lateral y el desplazamiento a través de un submenú de barra lateral.

### **4.1.3.1 Uso de un menú de barra lateral**

Al usar un menú de barra lateral, es posible desplazar el enfoque de botón a botón al girar la rueda de ajuste.

#### **Para usar los botones de menú de barra lateral**

1. Gire la rueda de ajuste para desplazarse a través de los botones de menú de barra lateral.

Los botones son resaltados al girar la rueda de ajuste.

- 2. Resalte el botón de su preferencia.
- 3. Pulse la tecla ENTRAR ( $\left( \left( \leftarrow \right)$ ) para ejecutar una acción.

— Si el botón tiene un parámetro de valor ajustable, gire la rueda de ajuste para

cambiar el valor y, después, pulse la tecla ENTRAR ( $\left( \left( \leftarrow \right) \right)$ ) para confirmar el nuevo valor.

# **CONSEJO**

La secuencia de teclas SHIFT ( $\left( \begin{array}{c} \uparrow \\ \uparrow \end{array} \right)$ ), ENTRAR ( $\left( \begin{array}{c} \leftarrow \\ \leftarrow \end{array} \right)$ ) cambia el ajuste de grueso a fino, o viceversa, de la rueda de ajuste en el valor resaltado. Una línea debajo del valor indicará el ajuste grueso.

- Si el botón es de acción inmediata, la acción se ejecutará.
- Si el botón abre un submenú, el submenú se abrirá (consulte la sección [«Uso](#page-46-0)  [de los submenús de barra lateral» en la página 47](#page-46-0)).
- 4. Repita los primeros tres pasos de este procedimiento hasta haber finalizado con los cambios.
- 5. Pulse la secuencia de teclas SHIFT ( $\left(\begin{array}{c} \uparrow \\ \uparrow \end{array}\right)$  y TAB ( $\left(\begin{array}{c} \rightarrow \\ \rightarrow \end{array}\right)$ ) para omitir el menú de barra lateral.

### <span id="page-46-0"></span>**4.1.3.2 Uso de los submenús de barra lateral**

Al utilizar un submenú de barra lateral, es posible desplazar el enfoque de botón a botón al pulsar la tecla TAB.

#### **Para usar los botones del submenú de barra lateral**

1. Pulse la tecla TAB  $(\rightarrow)$ ) para desplazarse a través de los botones del submenú de barra lateral.

Los botones son resaltados y seleccionados para ejecutar acciones a medida que se desplaza a través del submenú.

— Si el botón que ha seleccionado presenta un parámetro de valor ajustable, gire la rueda de ajuste para cambiar el valor y, después, pulse la tecla TAB

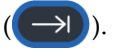

### **CONSEJO**

La secuencia de teclas SHIFT  $(\hat{r})$  y ENTRAR  $(\hat{ } \leftrightarrow )$  cambia el ajuste de grueso a fino, o viceversa, de la rueda de ajuste en el valor resaltado. Una línea debajo del valor indicará el ajuste grueso.

Pulse la tecla TAB para confirmar el valor del parámetro ajustado y, después, desplácese hacia el siguiente botón y selecciónelo.

- Si el botón efectúa una acción inmediata, pulse la tecla ENTRAR ( ) para ejecutarla.
- <span id="page-47-0"></span>2. Pulse la tecla ESC ( $($  ESC)) para regresar al menú de barra lateral.

# **4.2 Menús contextuales (o de acceso directo)**

Los menús contextuales (o de acceso directo) están disponibles mientras el modo de inspección está activo. Los menús contextuales ofrecen un rápido acceso a lo siguiente:

- Páginas de configuración en el Registrador de datos
- Configuraciones de medición y de visualización
- Configuración del campo de ajuste de **Ganancia**

# **4.2.1 Menú contextual de identificación de archivo**

El menú contextual de identificación de archivo contiene botones que abren las páginas de configuración del Registrador de datos (vea la [Figura 4-4 en la página 49](#page-48-0)).

| <b>DICORRSN 2D</b> | N73<br>ID                      | in Kall |
|--------------------|--------------------------------|---------|
| Consul.ráp         | $1\overline{4}$<br>2H<br>0.613 |         |
| Abrir arch         |                                |         |
| Selec.ID           |                                |         |
| Crear arch         |                                |         |
| Expor              |                                |         |
|                    |                                |         |
| 7                  |                                |         |
|                    |                                |         |

**Figura 4-4 Menú contextual de identificación de archivo**

#### <span id="page-48-0"></span>**Para utilizar el menú contextual del administrador de archivos**

1. En la pantalla del A-scan en vivo, pulse la tecla TAB  $(\rightarrow)$ ) para resaltar la barra de identificación de archivo delineada de rojo (vea la [Figura 4-5 en la página 49\)](#page-48-1).

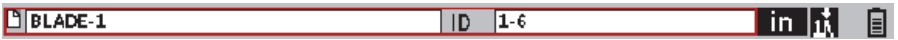

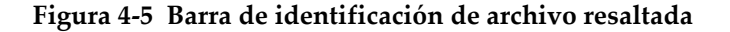

- <span id="page-48-1"></span>2. Pulse la tecla ENTRAR  $(\leq)$  para abrir el menú contextual.
- 3. Gire la rueda de ajuste para seleccionar una opción del menú; después, pulse la tecla ENTRAR  $(\leq)$ ) para abrir la página de configuración asociada.

Para obtener más detalles sobre las páginas de configuración del registrador de datos, consulte la sección [«Páginas de configuración del registrador de datos» en la página](#page-125-0)  [126.](#page-125-0)

# **4.2.2 Menú contextual de lecturas de medición**

El menú contextual de lecturas de medición contiene botones que abren las páginas de configuración de **Medición** y **Pantalla** (vea la [Figura 4-6 en la página 50\)](#page-49-0).

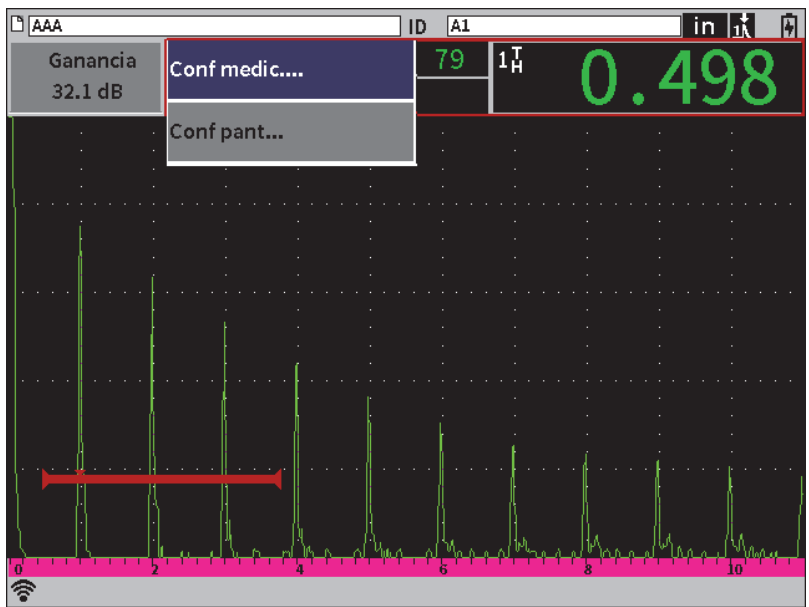

**Figura 4-6 Menú contextual de lecturas de medición**

#### <span id="page-49-0"></span>**Para usar el menú contextual de lecturas de medición**

1. En la pantalla del A-scan en vivo, pulse la tecla TAB  $(\rightarrow)$ ) para resaltar la barra de identificación de archivo que se encuentra delineada de rojo (vea la [Figura 4-7](#page-50-0)  [en la página 51\)](#page-50-0).

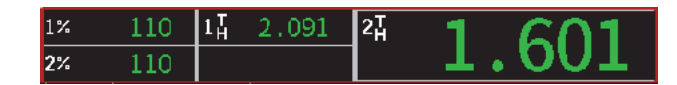

#### **Figura 4-7 Barra de lecturas de medición resaltada**

- <span id="page-50-0"></span>2. Pulse la tecla ENTRAR  $(\leftrightarrow)$  para abrir el menú contextual.
- 3. Gire la rueda de ajuste para seleccionar una opción del menú; después, pulse la

tecla ENTRAR ( $\left( \left( \leftarrow \right)$ ) para abrir la página de configuración asociada.

Para obtener más información sobre las páginas de configuración de **Pantalla** y **Medición**, consulte la sección [«Página de configuración de pantalla» en la página 61](#page-60-0) y la sección [«Página Conf. de mediciones» en la página 64.](#page-63-0)

# **4.2.3 Menú contextual de ajuste de la ganancia**

El menú contextual de ajuste de la ganancia contiene botones que permiten determinar los valores de ganancia de referencia y de escaneo (vea la [Figura 4-8 en la](#page-51-0)  [página 52](#page-51-0)).

| $1\frac{1}{2}$<br>ဩ<br>0.614<br>67<br>$1\%$<br>Gain<br>33.0 dB<br><u> 2%</u><br>43<br>Auto 80%<br>Gan.ref. | <b>DICORRSN 2D</b> | N73<br>ID | in  读表图 |
|----------------------------------------------------------------------------------------------------|--------------------|-----------|---------|
|                                                                                                    |                    |           |         |
|                                                                                                    |                    |           |         |
|                                                                                                    |                    |           |         |
|                                                                                                    |                    |           |         |
|                                                                                                    |                    |           |         |
|                                                                                                    |                    |           |         |
|                                                                                                    | 'o'                |           |         |

**Figura 4-8 Menú contextual de ajuste de la ganancia**

### <span id="page-51-0"></span>**Para usar el menú contextual de ajuste de la ganancia**

1. En la pantalla A-scan en vivo, pulse la tecla TAB  $(\rightarrow)$ ) para resaltar el campo de ajuste de la**Ganancia** que se encuentra delineado de rojo (vea la [Figura 4-9 en](#page-51-1)  [la página 52\)](#page-51-1).

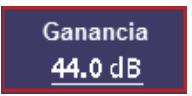

### **Figura 4-9 Campo de ajuste de la ganancia resaltado**

<span id="page-51-1"></span>2. Pulse la tecla ENTRAR  $($   $\leftarrow$  ) para abrir el menú contextual.

Para obtener más información sobre la manera de efectuar ajustes en la ganancia usando el menú contextual, consulte la sección [«Ajuste de ganancia \(sensibilidad del](#page-80-0)  [sistema\)» en la página 81.](#page-80-0)

# <span id="page-52-0"></span>**5. Páginas de configuración**

El *software* EPOCH 6LT incluye una cantidad de páginas de configuración para ajustar las funciones y los parámetros del equipo. En la [Figura 5-1 en la página 53](#page-52-1) se muestra un ejemplo de una página de configuración.

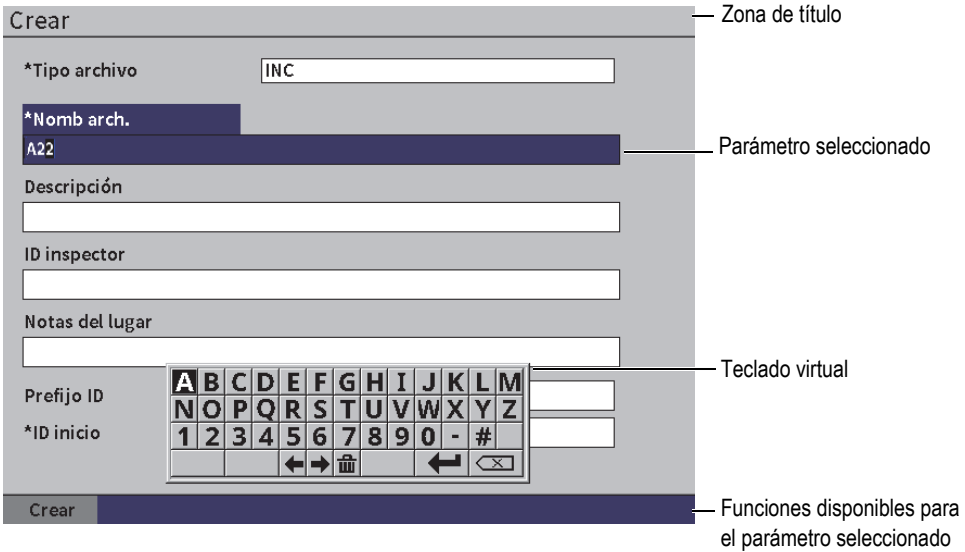

**Figura 5-1 Creación de la página de configuración con sus elementos**

<span id="page-52-1"></span>La barra de título identifica el tipo de página de configuración. Los parámetros aparecen en el área central de la página. Puede que algunos botones aparezcan en la parte inferior de la página para ejecutar ciertas funciones.

Todas las páginas son accesibles a través del menú **Ajustes** (vea la [Figura 5-2 en la](#page-53-0)  [página 54](#page-53-0)). Algunas páginas de configuración están disponibles a través de los menús contextuales (consulte la sección [«Menús contextuales \(o de acceso directo\)» en la](#page-47-0)  [página 48](#page-47-0)).

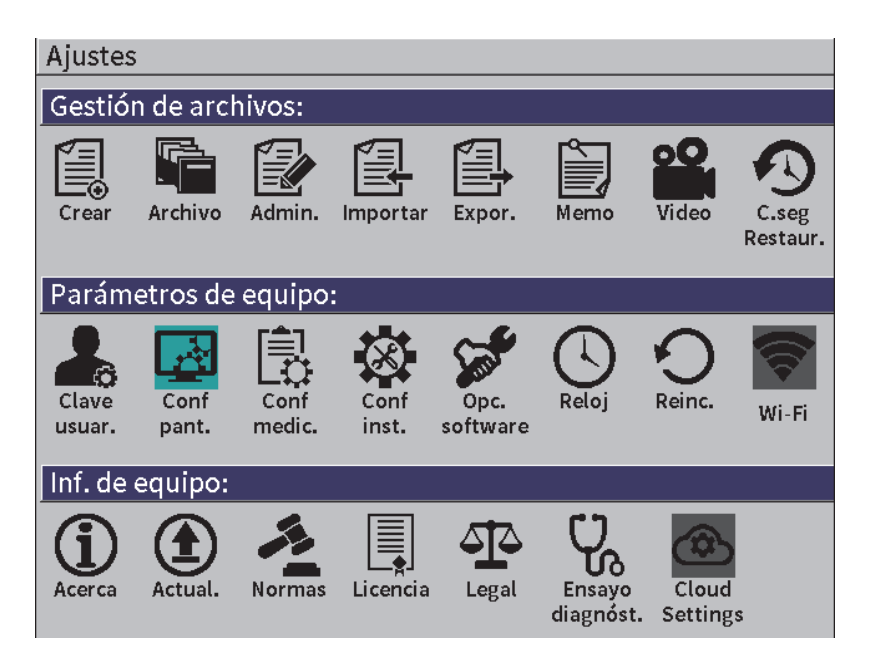

**Figura 5-2 Menú Ajustes**

# <span id="page-53-0"></span>**5.1 Apertura de una página de configuración**

Para abrir una página de configuración es necesario abrir y navegar a través del menú de configuración, el menú **Ajustes** y, después, abrir una de las páginas de configuración del menú **Ajustes**.

### **Para abrir una página de configuración**

1. En la pantalla A-scan en vivo, pulse la secuencia de tecla SHIFT ( $\left( \hat{1} \right)$ ) y ESC

 $(\text{FSC})$ ) para acceder al menú de configuración.

- 2. Gire la rueda de ajuste para desplazarse y resaltar el ícono de la sección **Ajustes** (ELES).
- 3. Pulse la tecla ENTRAR ( $\left(\leftarrow$ ) para abrir el menú **Ajustes**.
- 4. En el menú **Ajustes**, gire la rueda de ajuste para desplazarse y resaltar uno de los íconos de la sección **Ajustes**.
- 5. Pulse la tecla ENTRAR  $\left(\left(\begin{array}{c} \leftarrow \\ \leftarrow \end{array}\right)$  para abrir la página de configuración seleccionada.

Al abrir una página de configuración, la descripción del primer parámetro está resaltada, pero el valor del parámetro no lo está. Es necesario resaltar (seleccionar) el valor del primer parámetro antes de modificarlo. Consulte la sección [«Navegación](#page-39-1)  [a través de los cuadros de diálogo y páginas de configuración» en la página 40](#page-39-1).

# NOTA

Si el parámetro se encuentra sombreado no puede ser cambiado en ese momento.

# **5.2 Uso del teclado virtual**

Una página de configuración, que presenta uno o más parámetros de valor alfanumérico, integra un teclado virtual. El teclado virtual permite introducir caracteres alfanuméricos.

En la [Figura 5-3 en la página 56](#page-55-0) se muestra una página de configuración que contiene parámetros con valores alfanuméricos.

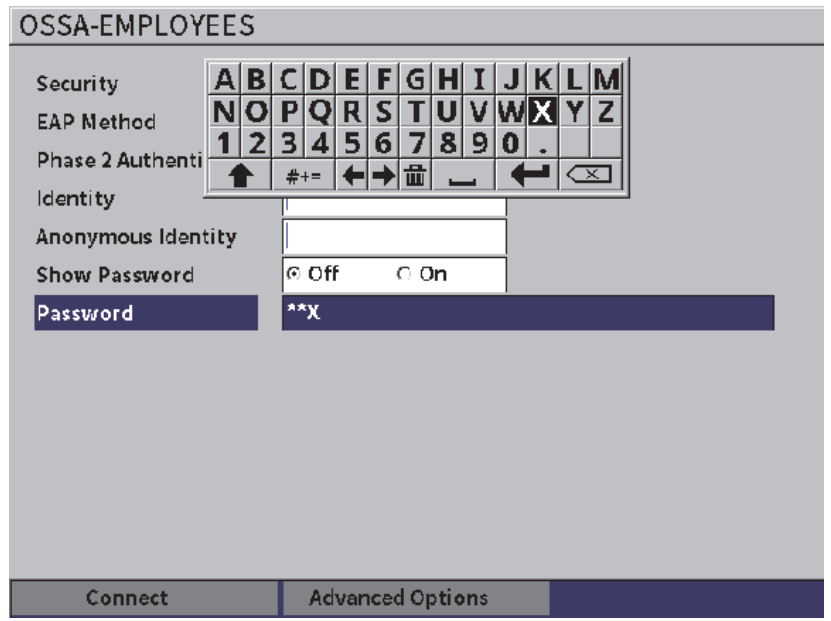

**Figura 5-3 Modificación de la página usando el teclado virtual**

#### <span id="page-55-0"></span>**Para introducir un valor alfanumérico con el teclado virtual**

1. Pulse la tecla TAB  $(\rightarrow)$ ) para seleccionar el campo que desea modificar y,

después, pulse la tecla ENTRAR ( $\left( \leftarrow \right)$ 

- 2. En el teclado virtual:
	- *a)* Gire la rueda de ajuste para desplazarse y resaltar el carácter que desea agregar.
	- *b*) Pulse ENTRAR ( $\left( \leftarrow$
- 3. Para borrar un carácter previamente introducido:
	- *a*) En el teclado virtual, seleccione la flecha de dirección izquierda ( $\left| \leftarrow \right|$ ) o

aquella derecha  $(\blacktriangleright)$  usando la rueda de ajuste.

- *b*) Pulse una vez la tecla ENTRAR ( $\left( \left( \leftarrow \right)$ ) cada vez que desee desplazarse a la izquierda o derecha.
- *c*) Gire la rueda de ajuste para seleccionar la tecla Borrar ( $\left( \times \right)$ ) en el teclado virtual; después, pulse la tecla ENTRAR  $(\leq)$ ) para borrar el carácter.
- 4. Para guardar los datos introducidos y salir de la página de configuración, pulse la tecla TAB (**│ → )** hasta que el botón **Aplicar** o **Crear** sea seleccionado;

después, pulse la tecla ENTRAR ( ).

# **5.3 Páginas de administración de archivos**

Consulte la sección [«Páginas de configuración del registrador de datos» en la página](#page-125-0)  [126.](#page-125-0)

# **5.4 Páginas de ajuste de equipo**

Las páginas de ajuste del equipo son usadas para configurar los aspectos generales de la instrumentación (o *hardware*) del EPOCH 6LT.

# **5.4.1 Página de configuración de teclas de usuario**

Las teclas personalizadas de usuario afectan el comportamiento del menú de barra lateral en el modo de inspección cuando la secuencia de teclas para regresar al inicio

es pulsada (tecla SHIFT  $\begin{bmatrix} 0 & 1 \end{bmatrix}$  y tecla TAB  $\begin{bmatrix} -1 & 1 \end{bmatrix}$ .

La acción por defecto al pulsar la secuencia de teclas SHIFT y TAB hace que la pantalla A-scan (Inicio) sea visualizada. Vea la [Figura 5-4 en la página 58](#page-57-0).

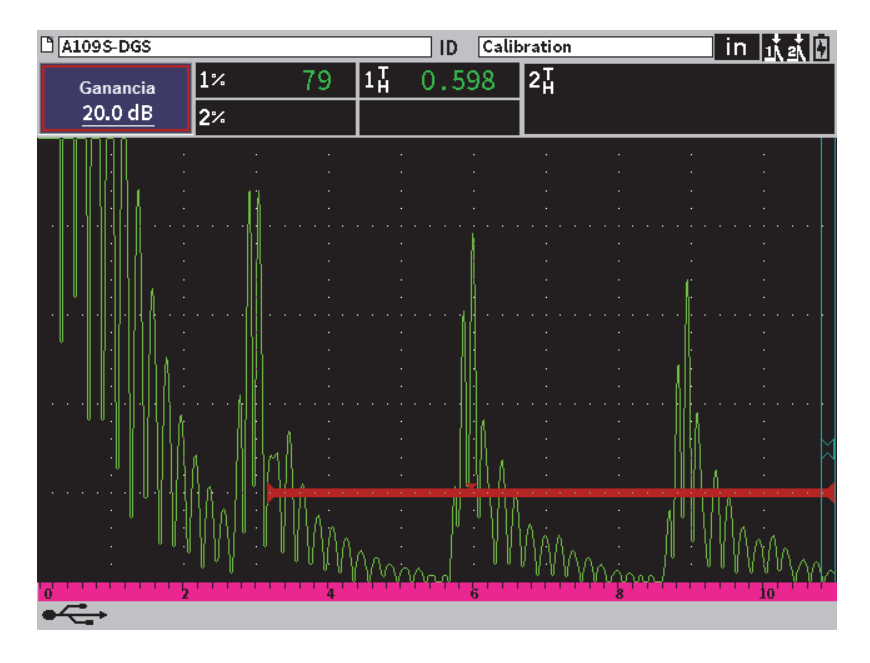

**Figura 5-4 Pantalla de inicio predefinida (A-scan en vivo)**

<span id="page-57-0"></span>Es posible cambiar la acción de la secuencia de teclas SHIFT y TAB en la página de configuración **Claves usuar.& inicio**. Vea la [Figura 5-5 en la página 59.](#page-58-0)

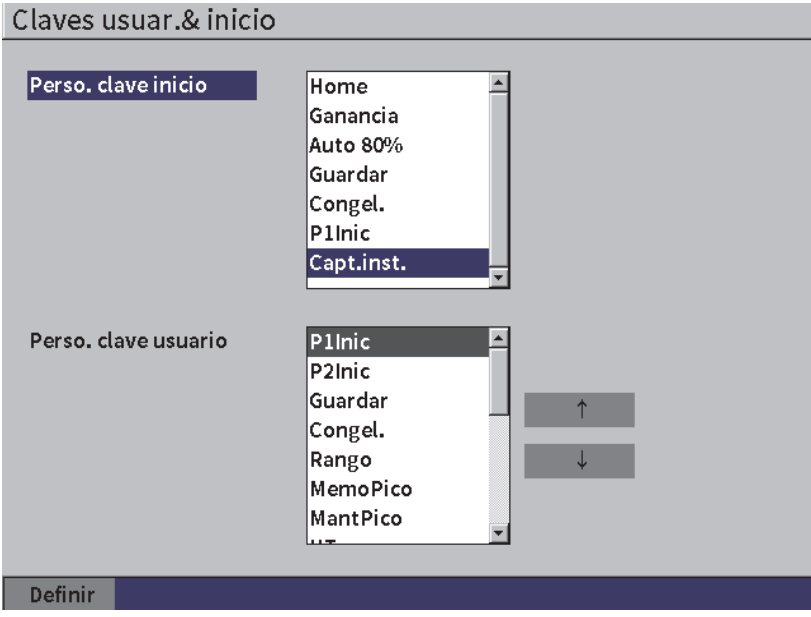

**Figura 5-5 Página de configuración Claves usuar.& inicio**

<span id="page-58-0"></span>Por ejemplo, si el parámetro **P1Inic** es seleccionado, el resultado al pulsar la secuencia de teclas SHIFT y TAB hace que el submenú de barra lateral de la **Puert1** sea proyectado con el botón **P1Inic** seleccionado (vea la [Figura 5-6 en la página 60\)](#page-59-0).

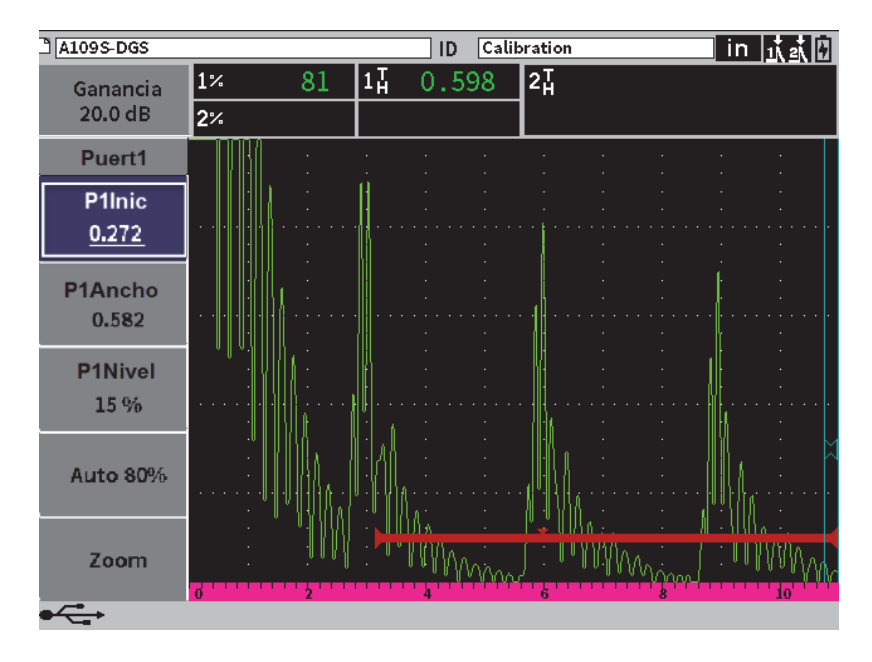

**Figura 5-6 Parámetro P1Inic seleccionado como ubicación de inicio**

### <span id="page-59-0"></span>**Para cambiar la ubicación de inicio**

- 1. Abra la página de configuración **Teclas de usuario y de inicio** (vea la [Figura 5-5](#page-58-0)  [en la página 59\)](#page-58-0)
- 2. Pulse la tecla TAB para seleccionar el cuadro de diálogo que contiene los siguientes parámetros:
	- **Inicio**
	- **Ganancia**
	- **Auto XX%**
	- **Guardar**
	- **Congelación**
	- **P1Inic**
	- **Capt.inst.**
- 3. Gire la rueda de ajuste para seleccionar uno de los parámetros.
- 4. Pulse la tecla TAB para resaltar la opción **Definir** y, después, pulse la tecla ENTRAR para confirmar.

# **5.4.2 Página de configuración de pantalla**

<span id="page-60-0"></span>La página de configuración **Pantalla** permite ajustar los parámetros que controlan los aspectos de la pantalla.

### **Para abrir la página de configuración de pantalla**

Seleccione el ícono **Config. pantalla** (**1999**) para abrir la página de configuración **Pantalla** (vea la [Figura 5-7 en la página 61](#page-60-1)).

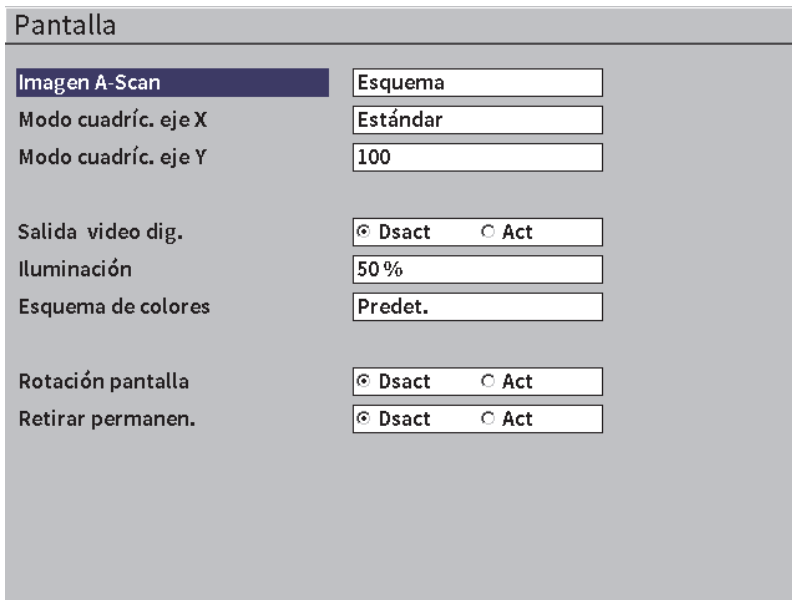

**Figura 5-7 Página de configuración de pantalla**

<span id="page-60-1"></span>Los parámetros disponibles son los siguientes:

**• Pantalla A-scan en vivo**

Sirve para definir los modos de visualización A-scan en vivo.

- **Contorno**
- **Relleno**

• **Modo cuadríc. eje X** (vea la [Figura 5-8 en la página 63\)](#page-62-0)

Sirve para definir el modo de visualización horizontal de cuadrícula del eje X.

- **Dsact**: ninguna cuadrícula
- **Estándar**: 10 divisiones espaciadas uniformemente y etiquetadas de 1 a 10.
- **Tray.acústica**: 5 divisiones espaciadas uniformemente y etiquetadas con los valores de trayectoria acústica correspondientes.
- **Trayecto**: hasta 4 divisiones que representan distancias de mitad de salto en el modo de inspección de haz angular, basadas en el valor de espesor de la pieza bajo ensayo, y que son etiquetadas de L1 a L4.

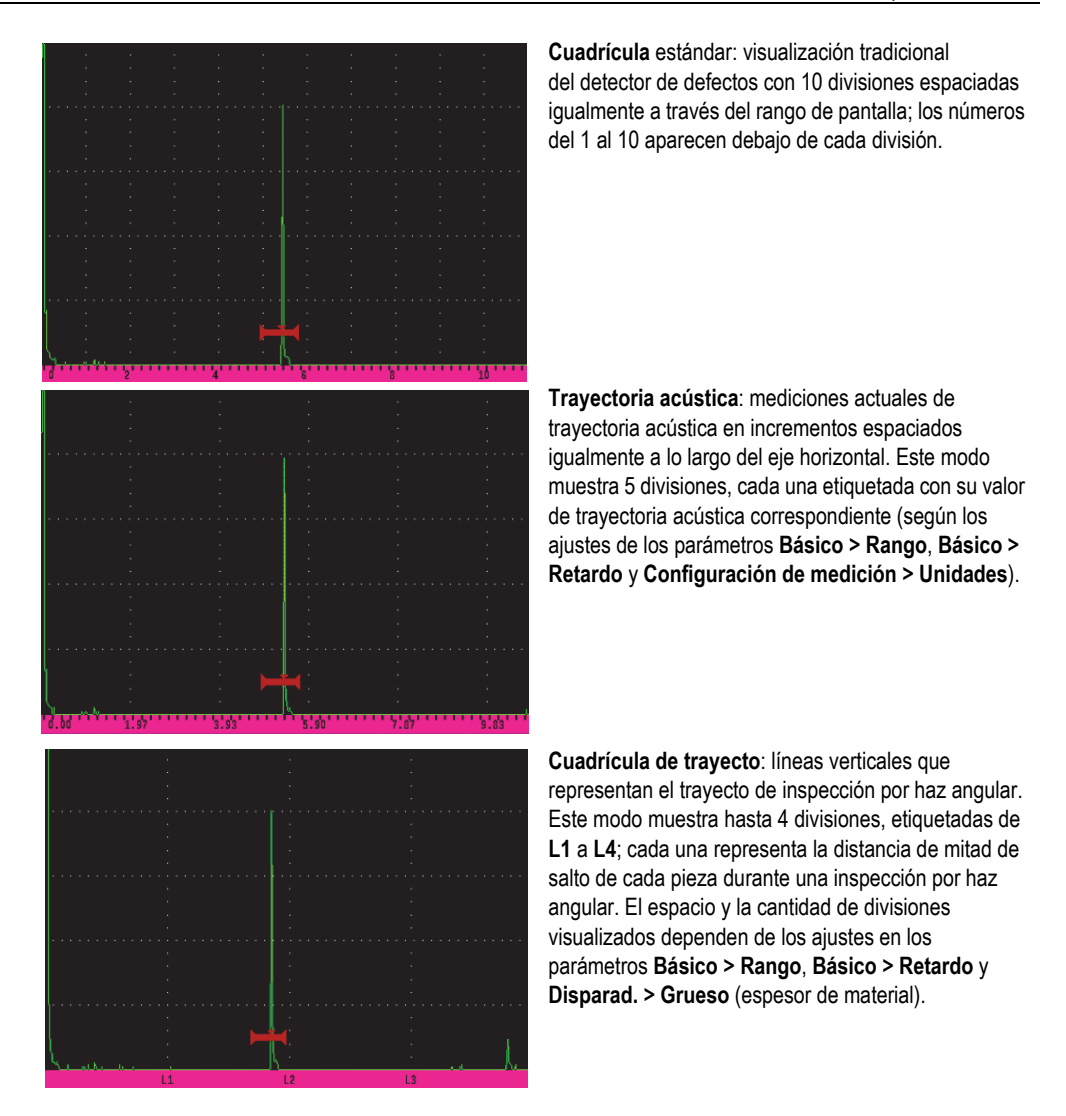

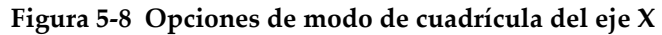

### <span id="page-62-0"></span>**• Modo cuadríc. eje Y**

Sirve para definir el modo de visualización vertical de cuadrícula al 100 % o 110 % de la altura de la pantalla completa.

### **• Salida video dig.**

Sirve para controlar la salida hacia el conector de video digital.

- **Dsact**
- **Act**
- **Iluminación**

Sirve para ajustar la iluminación de pantalla mediante la selección de uno de los valores predeterminados (0 %, 25 %, 50 %, 75 % o 100 %).

**• Esquema de colores**

Sirve para configurar el esquema cromático del equipo.

- **Predet.**: Pantalla predeterminada multicromática
- **Clásico**: Esquema cromático EPOCH 650
- **Exterior (Blanco)**: Fondo blanco con texto negro
- **Exterior (Amarillo)**: Fondo amarillo con texto negro
- **Mono**: Fondo negro con texto blanco

### **• Rotación de pantalla**

Sirve para controlar si la pantalla cambia de orientación cuando el equipo es girado a 90°, 180º o 270 grados.

- **Dsact**
- **Act**
- **Retirar permanen.**

Sirve para controlar la presencia continua o no del menú de barra lateral en el modo de inspección.

- **Dsact**
- <span id="page-63-0"></span>**— Act**

# **5.4.3 Página Conf. de mediciones**

La página **Conf. de mediciones** (vea la [Figura 5-9 en la página 65](#page-64-0)) permite seleccionar la medida que aparece en los campos de lectura de las mediciones en la parte superior de la pantalla A-scan en vivo del *software*.

# **Para abrir la pantalla Conf. de mediciones**

Seleccione el ícono **Config. pantalla** ( $\begin{bmatrix} \equiv \downarrow \ \equiv \downarrow \end{bmatrix}$ ) para abrir la página de **Config. pantalla** (vea la [Figura 5-9 en la página 65](#page-64-0)).

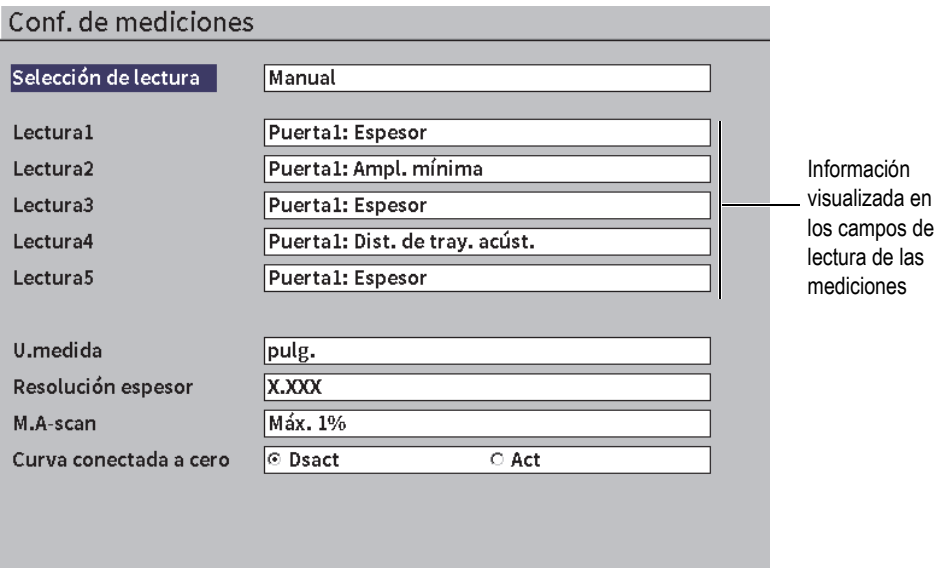

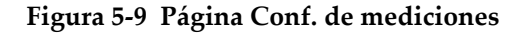

<span id="page-64-0"></span>Los parámetros disponibles son:

**• Selección de lectura**

Sirve para configurar el modo de selección de los campos de lecturas de medición.

- **Auto**: Se realiza la selección automáticamente acorde a la función del equipo
- **Manual**: Las lecturas corresponden con aquellas selecciones que han sido configuradas manualmente
- De la **Lectura1** a la **Lectura5**

Cada campo de lectura de medición es definido independientemente en el modo **Manual**. La [Figura 5-10 en la página 66](#page-65-0) muestra un ejemplo de los campos de lectura de la medición. Cada campo muestra un ícono que indica el tipo de medición que será visualizada y el valor de la medición.

# NOTA

Los indicadores que aparecen en la esquina superior derecha de la pantalla muestran las unidades (consulte la sección U.medida en la página 69 y la sección [«Indicadores»](#page-238-0)  [en la página 237\)](#page-238-0), los modos de medición de puertas (consulte la sección [«Modos de](#page-96-0)  [medición de puerta» en la página 97](#page-96-0) y la sección [«Indicadores» en la página 237](#page-238-0)) y el estado de la batería (consulte la sección [«Indicadores» en la página 237\)](#page-238-0).

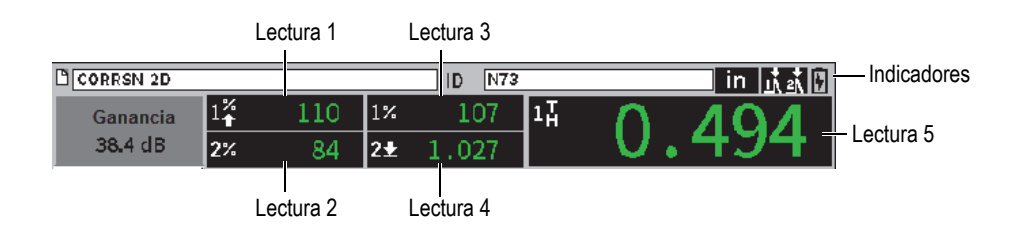

### <span id="page-65-0"></span>**Figura 5-10 Ejemplo de los campos de lectura de las mediciones con íconos**

La [Tabla 3 en la página 66](#page-65-1) describe las lecturas de medición disponibles.

<span id="page-65-1"></span>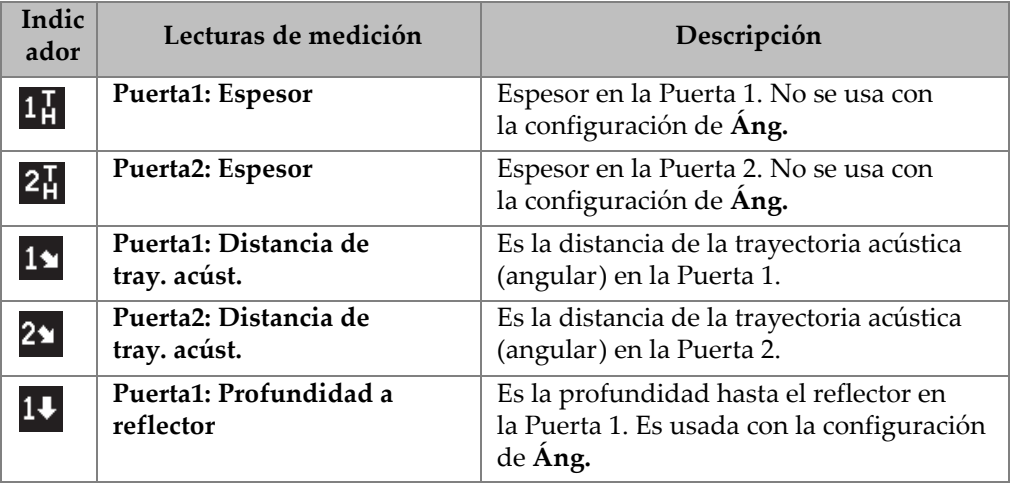

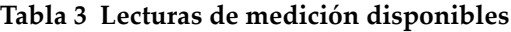

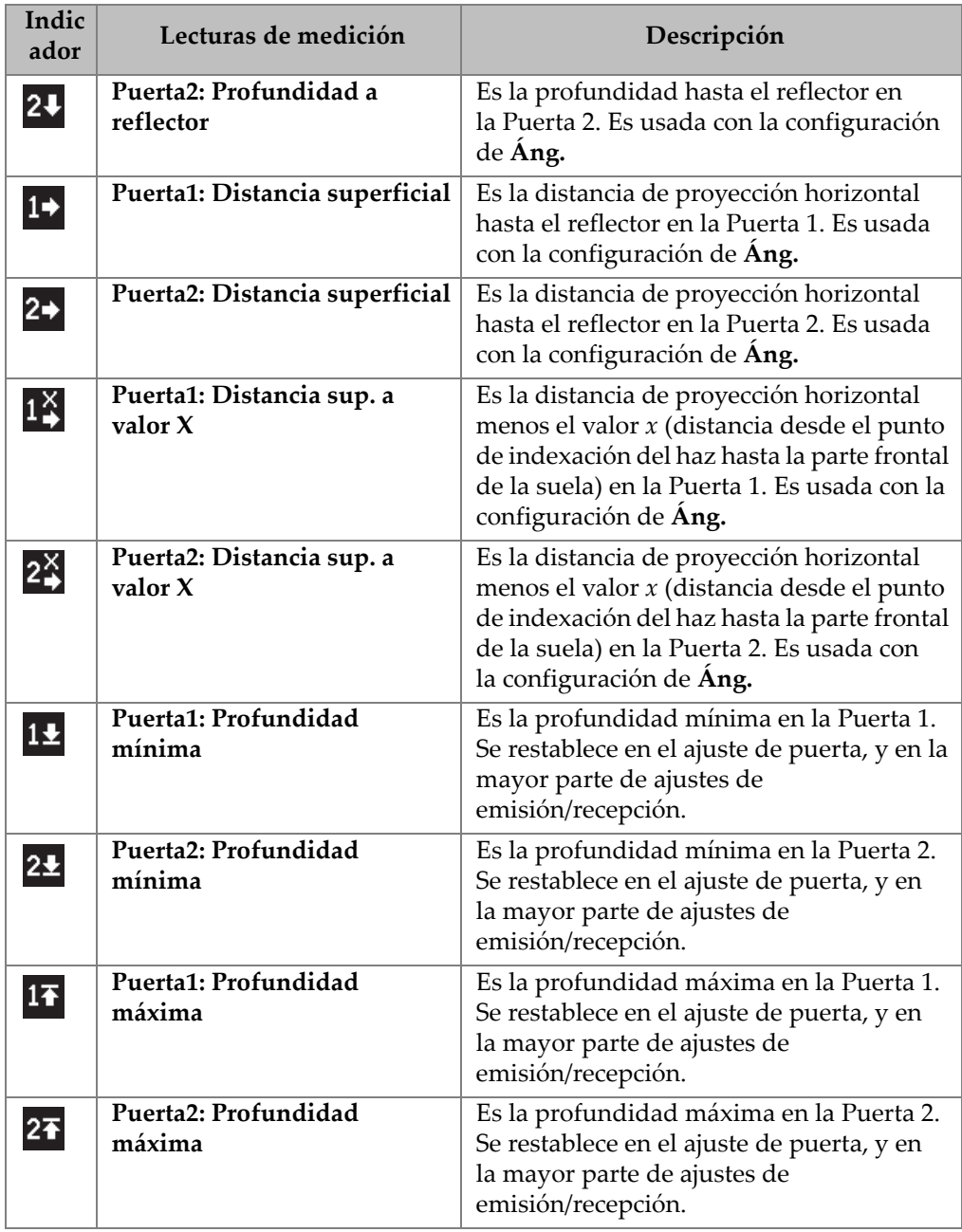

# **Tabla 3 Lecturas de medición disponibles***(continuación)*

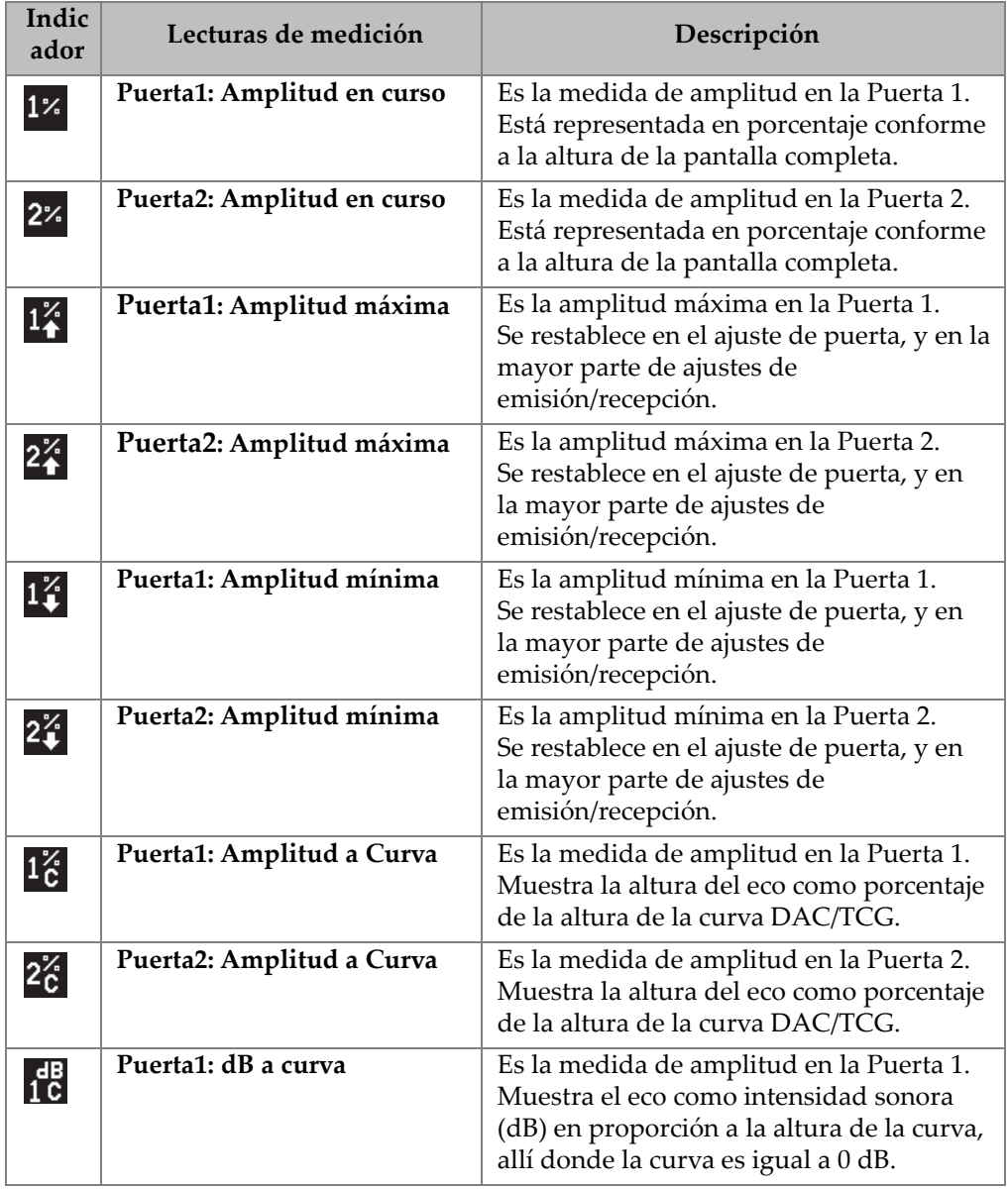

# **Tabla 3 Lecturas de medición disponibles***(continuación)*

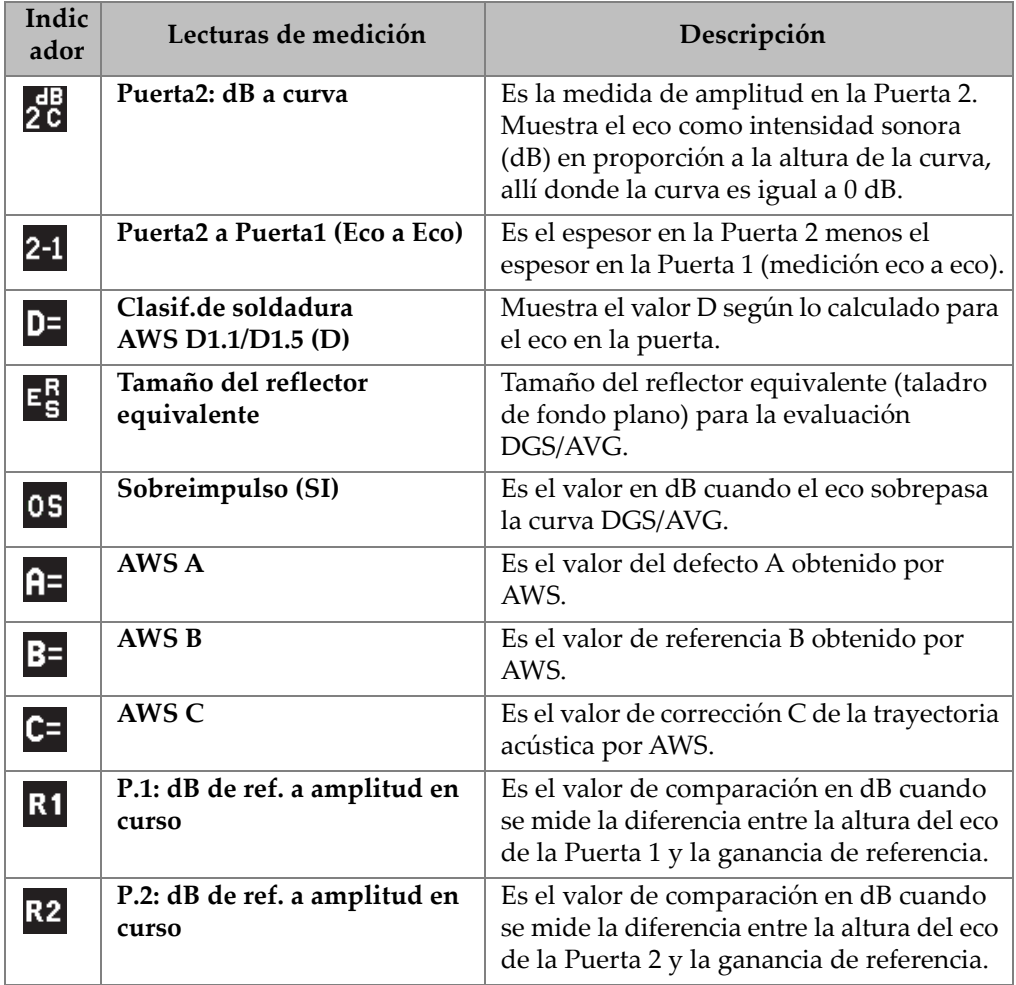

### **Tabla 3 Lecturas de medición disponibles***(continuación)*

**• U.medida** 

Sirve para determinar la unidad de medición.

- **µs**
- **mm**
- **pulg.**
- **Resolución espesor**

Determina la resolución visualizada de una medida de espesor.

- **X**
- **X.X**
- **X.XX**
- **X.XXX**
- **Modo A-scan**

Determina el modo A-scan.

- **Compuestos**
- **Máx. 1%**
- **Máx. 2%**
- **Mín. 1D**
- **Mín. 2D**
- **Curva conectada a cero**

Sirve para crear una línea horizontal que conecta la parte lateral izquierda del A-scan al primer punto adquirido mientras se forma la curva DAC.

- **Dsact**
- **Act**

# **5.4.4 Página de configuración de equipo**

La página **Config. de equipo**, que se muestra en la [Figura 5-11 en la página 71,](#page-70-0) permite configurar los parámetros generales, como el idioma del usuario y el modo de fecha del equipo.

## **Para abrir la página Config. de equipo**

Seleccione el ícono **Config. de equipo** ( $\sum$ ) para abrir la página de **Config. de equipo** (vea la [Figura 5-11 en la página 71](#page-70-0)).

| Config. de equipo          |                        |  |  |  |
|----------------------------|------------------------|--|--|--|
| Idioma                     | Spanish                |  |  |  |
| Grupo filtros              | <b>Estándar</b>        |  |  |  |
| Ind.tecla                  | ⊙ Dsact<br>$\circ$ Act |  |  |  |
| Ind.alarma                 | O Dsact<br>⊙ Act       |  |  |  |
| Bloq. calibr.              | ⊙ Dsact<br>$\circ$ Act |  |  |  |
| Sep.decimal                | Punto (.)              |  |  |  |
| Modo fecha                 | mm/dd/aaaa             |  |  |  |
| Consultar y abrir          | ⊙ Dsact<br>$\circ$ Act |  |  |  |
| % resolución               | x                      |  |  |  |
| AutoXX %                   | 80 %                   |  |  |  |
| Depend. rango de velocidad | ⊙ Dsact<br>$\circ$ Act |  |  |  |
| Paso grueso gan. dB        | $\overline{a}$         |  |  |  |
| Paso fino gan. dB          | 0.1                    |  |  |  |
|                            |                        |  |  |  |

**Figura 5-11 Página Config. de equipo**

<span id="page-70-0"></span>Las opciones disponibles del parámetro son las siguientes:

**• Idioma**

Sirve para seleccionar el idioma de la interfaz (**Inglés**, **Japonés**, **Alemán**, **Francés**, **Italiano**, **Español**, **Portugués**, **Ruso**, **Chino**, **Polaco**, o **Personalizado**).

**• Grupo filtros**

Sirve para seleccionar el grupo de filtros.

**• Ind.acúst.tecla** 

Emite un tono acústico con cada pulsación de tecla.

**• Ind.acúst.alarma** 

Activa un tono acústico cuando una alarma de puerta es activada.

**• Bloq. calibr.**

Sirve para bloquear el acceso a todas las funciones que afectan los datos de calibración y A-scan. Entre estas se encuentran los parámetros **Básico**, **Emisor**, **Receptor**, y **Disparad**; como también la **Ganancia**, el **Rango** y el **Retardo**. Estos parámetros se encuentran tachados cuando la función de **Bloq. calibr.** es ajustada a **Activ.**.

**• Sep.decimal**

Sirve para seleccionar el formato que deberá ser usado por el equipo para mostrar los valores numéricos (decimal) y la fecha.

**• Modo fecha**

Sirve para determinar el formato de fecha. Es posible seleccionar entre los formatos **mm/dd/aaaa** y **dd/mm/aaaa**.

- **Abrir y cons. arch** 
	- **Act**
	- **Dsact**
- **% resolución**

Determina la amplitud de una medida de amplitud.

- **X**
- **X.X**
- **X.XX**
- **AutoXX%**

Sirve para ajustar rápidamente los ajustes de ganancia del equipo (dB) para aumentar el eco de pico de la puerta al XX % de la altura de la pantalla completa (FSH). El parámetro Auto XX % es útil especialmente para aumentar el eco desde un defecto de referencia al XX % de la altura de la pantalla completa con el fin de establecer el nivel de ganancia del equipo. Consulte la sección [«Ajuste de la](#page-81-0)  [ganancia de referencia y la ganancia de inspección» en la página 82](#page-81-0) para obtener más información. El ajuste predeterminado para el parámetro **Auto XX%** es del 80 % de la altura de la pantalla completa.

**• Paso grueso gan. dB**

Sirve para cambiar la ganancia de 1 a 24 pasos por nivel en la rueda de ajuste.

**• Paso fino gan. dB**

Sirve para cambiar la ganancia de 0,1 a 0,9 pasos por nivel en la rueda de ajuste.

# **5.4.5 Página de configuración Opc. software**

Use la página **Opc. software** para introducir un código de activación para acceder a una opción *software* que no viene incluida con las funciones de serie del equipo. Consulte la sección [«Definición de las funciones del software con o sin licencia» en la](#page-174-0)  [página 175](#page-174-0) para obtener más detalles sobre la activación de la opción *software*.
# **5.4.6 Página de configuración Reloj**

La página de configuración del **Reloj**, que se muestra en la [Figura 5-12 en la](#page-72-0)  [página 73](#page-72-0), permite configurar los ajustes de fecha y hora para el reloj interno del equipo.

### **Para abrir la página de configuración Reloj**

Seleccione el ícono **Reloj** ( $\langle \cdot \rangle$ ) para abrir la página de configuración del **Reloj** (vea la [Figura 5-12 en la página 73\)](#page-72-0).

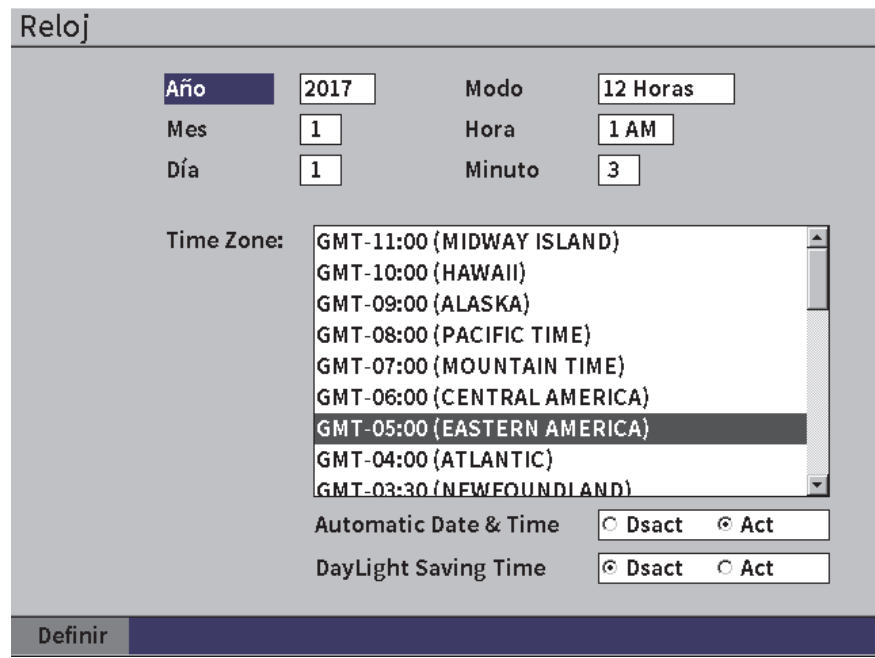

### **Figura 5-12 Página de configuración del reloj**

<span id="page-72-0"></span>Las opciones disponibles del parámetro son las siguientes:

**— Año**

Sirve para determinar el año.

**— Mes**

Sirve para determinar el mes.

**— Día**

Sirve para determinar el día del mes.

**— Modo**

Sirve para determinar el modo de visualización (**12 horas** o **24 horas**).

**— Hora**

Sirve para determinar la hora.

**— Minuto**

Sirve para determinar los minutos.

**— Zona horaria**

Sirve para determinar la zona horaria.

### **— Fech&hora auto (Fecha y hora automáticas)**

Determina automáticamente la fecha y la hora al establecer una conexión inalámbrica LAN.

- **○ Act**
- **○ Dsact**

### **— Horario de verano**

Determina el horario de verano.

- **○ Act**
- **○ Dsact**

# **5.4.7 Página de configuración Reinicio**

Esta página es utilizada para reiniciar algunos parámetros del sistema a la condición predeterminada de fábrica (vea la [Figura 5-13 en la página 75](#page-74-0)). Una advertencia aparece notificando que los datos asociados a la selección serán reiniciados (borrados).

### **Para abrir la página de configuración Reinicio**

◆ Seleccione el ícono **Reinicios** ( ) para abrir la página de configuración **Reinicios** (vea la [Figura 5-13 en la página 75\)](#page-74-0).

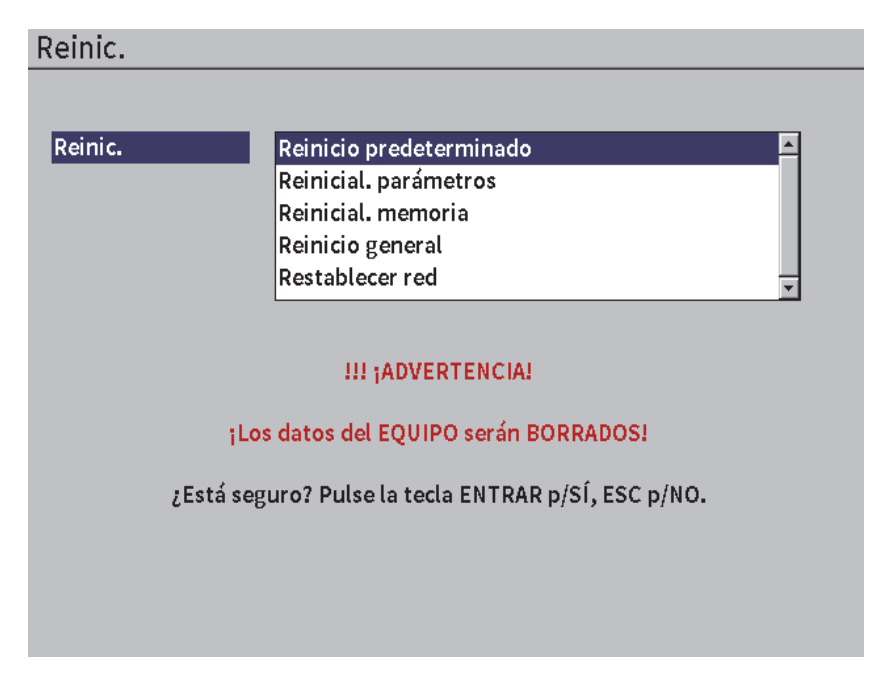

**Figura 5-13 Página de configuración Reinicios**

# <span id="page-74-0"></span>**5.4.8 Página de configuración Redes Wi-Fi**

Esta página es usada para configurar una conexión LAN inalámbrica. Consulte la sección [«Redes inalámbricas» en la página 169](#page-168-0) para obtener detalles sobre cómo utilizar la página de configuración **Wi-Fi Networks** (Conexión inalámbrica).

# **5.5 Página de configuración Inf. de equipo**

Estas páginas proporcionan principalmente información acerca del estado del equipo. Las páginas **Actualiz.** y **Ensayo diagnóst.** son más interactivas.

# **5.5.1 Página de configuración Acerca**

La página **Acerca** brinda información sobre el *hardware* del equipo, los datos de identificación del *software*, y los datos de la batería.

### **Para abrir la página de configuración Acerca**

Seleccione el ícono **Acerca** ( $\left(\mathbf{i}\right)$ ) para abrir la página de configuración **Acerca**.

# **5.5.2 Página de configuración Actualiz.**

Esta página sirve para actualizar el *software* del sistema EPOCH 6LT. Es posible actualizarlo con ayuda de una conexión LAN inalámbrica, una unidad flash USB, o una conexión USB al PC.

### **Para actualizar el** *software* **del sistema**

- 1. Seleccione el ícono Actualiz.  $(\bullet)$  para abrir la página de configuración **Actualiz.** (vea la [Figura 5-14 en la página 77\)](#page-76-0).
- 2. Pulse la tecla ENTRAR para seleccionar el campo del parámetro **Actualiz. desde**.
- 3. Gire la rueda de ajuste para seleccionar una fuente de actualización. La fuentes de actualización disponibles son las siguientes:

#### **Almacen. masivo**

Mediante una unidad flash USB

#### **Wi-Fi**

Conexión LAN inalámbrica

#### **PC**

Mediante una conexión USB a un PC

- 4. Asegúrese de que la fuente de actualización seleccionada esté configurada y conectada apropiadamente al equipo.
- 5. Pulse la tecla TAB para seleccionar el botón **Inicio** y, después pulse la tecla ENTRAR para iniciar la actualización.

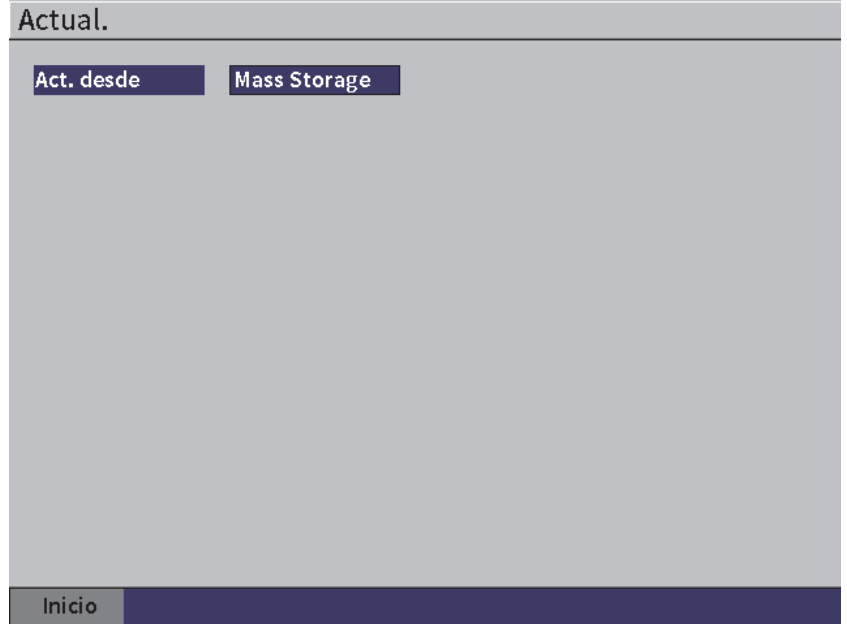

**Figura 5-14 Página de configuración Actualiz.**

### <span id="page-76-0"></span>**5.5.3 Página de configuración Normas**

Esta página muestra la información y etiquetas relativas a las normas y reglamentaciones.

#### **Para abrir la página de configuración Normas**

◆ Seleccione el ícono **Normas** ( ) para abrir la página de configuración **Normas**.

### **5.5.4 Página de configuración Licencia**

Esta página muestra toda la información relativa a la licencia.

### **Para abrir la página de configuración Licencia**

Seleccione el ícono **Licencia** ( $\boxed{\equiv}$ ) para abrir la página de configuración **Licencia**.

# **5.5.5 Página de configuración Legal**

Esta página muestra información relativa a las patentes.

### **Para abrir la página de configuración Legal**

Seleccione el ícono **Legal** ( $\frac{\triangle}{\triangle}$ ) para abrir la página de configuración **Legal**.

# **5.5.6 Página de configuración Ensayo diagnóst.**

Esta página muestra una lista de ensayos de diagnóstico y opciones de ensayo disponibles. El botón de **Inicio** en la parte inferior de la página inicia el ensayo.

#### **Para ejecutar un ensayo de diagnóstico**

- 1. Seleccione el ícono **Ensayo diagnóst.** ( ) para abrir la página de configuración **Ensayo diagnóst.** (vea la [Figura 5-15 en la página 79](#page-78-0)).
- 2. Gire la rueda de ajuste para seleccionar un ensayo.
- 3. Pulse la tecla TAB para seleccionar el botón **Inicio** y, después pulse la tecla ENTRAR para iniciar el ensayo.

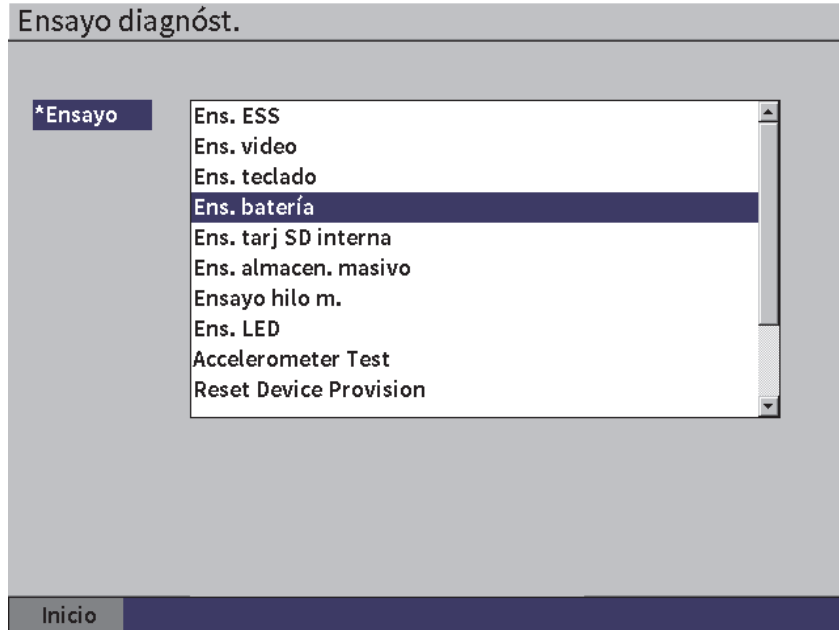

<span id="page-78-0"></span>**Figura 5-15 Página de configuración Ensayo diagnóst.**

# **6. Ajustes emisión/recepción**

Este capítulo describe la manera de ajustar el emisor y receptor del EPOCH 6LT.

# **6.1 Ajuste de ganancia (sensibilidad del sistema)**

#### **Para ajustar la ganancia**

- 1. En la pantalla A-scan en vivo, pulse la tecla TAB para seleccionar el campo de ajuste **Ganancia** (vea la [Figura 6-1 en la página 81\)](#page-80-0).
- 2. Gire la rueda de ajuste para determinar la ganancia (sensibilidad del sistema).

### NOTA

La ganancia total (sensibilidad total) es de 110 dB.

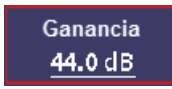

### **Figura 6-1 Campo de ajuste de la ganancia resaltado**

# <span id="page-80-0"></span>**6.1.1 Uso de la función AUTO–XX%**

<span id="page-80-1"></span>La función **Auto XX%** sirve para ajustar rápidamente la ganancia (dB) del equipo de manera que el eco de pico en la puerta aumente al XX % de la altura de la pantalla completa (FSH). El parámetro **Auto XX%** es útil especialmente para aumentar el eco desde un defecto de referencia al XX % de la altura de la pantalla completa con el fin de establecer el nivel de ganancia del equipo. Consulte la sección [«Ajuste de la](#page-81-0)  [ganancia de referencia y la ganancia de inspección» en la página 82](#page-81-0) para obtener más información.

El ajuste predeterminado para el parámetro **Auto XX%** es del 80 % de la altura de la pantalla completa. Es posible ajustar el valor del objetivo FSH para cumplir con los requisitos de la aplicación (consulte la sección [«Página de configuración de](#page-69-0)  [equipo» en la página 70](#page-69-0)).

La función **Auto XX %** puede ser utilizada para aumentar un eco al XX % de la altura de la pantalla completa en cualquier puerta.

### **Para usar la función Auto XX%**

- 1. En la pantalla A-scan en vivo, pulse la tecla TAB para seleccionar el campo de ajuste **Ganancia** (vea la [Figura 6-1 en la página 81\)](#page-80-0).
- 2. Pulse la tecla ENTRAR para abrir el menú contextual. El menú contextual se abre con la opción **Auto XX%** resaltada.
- 3. Pulse nuevamente la tecla ENTRAR para activar la función **Auto XX%**.

#### NOTA

La función **Auto XX%** puede ser activada en cualquier momento durante la operación. Si no selecciona una puerta de modo activo, la función **Auto XX%** se aplica en la Puerta 1.

# <span id="page-81-0"></span>**6.1.2 Ajuste de la ganancia de referencia y la ganancia de inspección**

Establecer la ganancia del sistema en curso como el nivel de referencia (base) es útil para inspecciones que requieren adicionar o sustraer la ganancia de escaneo basada en la relación con el nivel de ganancia determinado.

### **Para determinar la ganancia de referencia y ajustar la ganancia de escaneo**

- 1. En la pantalla A-scan en vivo, pulse la tecla TAB para seleccionar el campo de ajuste **Ganancia** (vea la [Figura 6-1 en la página 81\)](#page-80-0).
- 2. Pulse la tecla ENTRAR para abrir el menú contextual.
- 3. Gire la rueda de ajuste para resaltar la opción **Gan. ref**.
- 4. Pulse la tecla ENTRAR para activar la función de ganancia de referencia.

La ganancia se lee: **Ref XX.X + 0.0 dB**. La ganancia de escaneo ahora puede ser agregada o sustraída.

- 5. Gire la rueda de ajuste para ajustar la ganancia de escaneo.
- 6. Pulse la tecla ENTRAR para visualizar los botones de ganancia de escaneo (vea la [Figura 6-2 en la página 84\)](#page-83-0).
	- **Auto XX%**

Sirve para ajustar rápidamente los ajustes de ganancia del equipo (dB) a fin de aumentar el eco de pico en la puerta al XX % de altura de la pantalla completa (FSH) [valor por defecto de 80 %].

**— Esc. dB**

Sirve para alternar entre la ganancia de inspección activa y el nivel de referencia (0,0dB), permitiendo una comparación directa entre la amplitud y la indicación de referencia.

**— +6 dB**

Agrega 6 dB a la ganancia de referencia. Se agrega 6 dB con cada pulsación de tecla.

**— −6 dB**

Sustrae 6 dB de la ganancia de referencia. Se sustrae 6 dB con cada pulsación de tecla.

— **Agregar**

Agrega la ganancia de escaneo en curso a la ganancia de referencia en curso para una «corrección de transferencia».

**— Dsact** 

Sirve para salir de la función de ganancia de referencia sin adicionar la ganancia de escaneo a la ganancia de base del equipo.

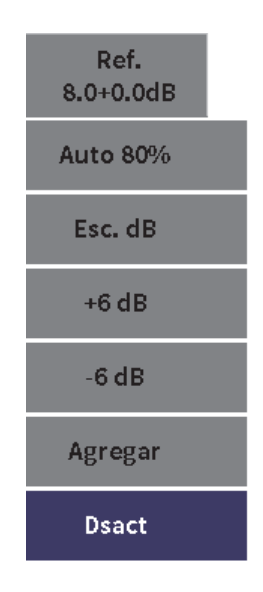

#### **Figura 6-2 Botones de ganancia de escaneo**

<span id="page-83-0"></span>7. Gire la rueda de ajuste para resaltar un botón; después, pulse la tecla ENTRAR para ejecutar la función.

# **6.2 Selección y ajuste del Emisor**

Las configuraciones del emisor en el EPOCH 6LT están disponibles en el cuadro de diálogo **Emisor**.

#### **Para seleccionar un emisor**

1. En el menú de configuración, gire la rueda de ajuste para navegar a la opción

**Emisor (** $(\pi)$ **).** Consulte la sección [«Modo de configuración» en la página 37](#page-36-0) para obtener más detalles sobre la manera de usar el menú de configuración y los cuadros de diálogo.

2. Pulse la tecla ENTRAR para mostrar el cuadro de diálogo Emisor (vea la [Figura 6-3 en la página 85](#page-84-0)).

| Energía    | 100    |
|------------|--------|
| Amortig.   | 50     |
| Emisor     | Ajust. |
| Frec.      | 5.0    |
| Modo       | P/E    |
| Modo PRF   | Auto   |
| <b>PRF</b> | 290    |
|            |        |
|            |        |
|            |        |
|            |        |
|            |        |
|            |        |
|            |        |
|            |        |

**Figura 6-3 Cuadro de diálogo Emisor**

# <span id="page-84-0"></span>**6.2.1 Energía (tensión)**

El EPOCH 6LT puede ajustar la energía del impulso de 0 V a 400 V en incrementos de 100 V. Es posible ajustar la energía del impulso al valor mínimo para aumentar la autonomía de la batería, o ajustar la energía del impulso a un valor muy alto en el caso de los materiales más complejos.

### **Para ajustar la energía del impulso**

- 1. En el cuadro de diálogo Emisor, pulse la tecla ENTRAR para resaltar el valor **Energía**.
- 2. Gire la rueda de ajuste para cambiar el valor (consulte la sección [«Navegación a](#page-39-0)  [través de los cuadros de diálogo y páginas de configuración» en la página 40\)](#page-39-0). En el ajuste del parámetro **Energía**, los niveles de ajuste grueso y fino son iguales (100 V).

### NOTA

Para maximizar la vida útil de la batería y de la sonda, use los ajustes de energía más bajos si la aplicación lo permite. En la mayoría de aplicaciones, no es necesario exceder los 200V.

# **6.2.2 Amortiguamiento**

El control de amortiguamiento le permite optimizar la forma de la onda para obtener mediciones de alta resolución con un circuito de resistencia. Existen dos ajuste de amortiguamiento en el detector de defectos por ultrasonido EPOCH 6LT: **50 Ω** y **400 Ω**.

### **Para ajustar el amortiguamiento**

- 1. En el cuadro de diálogo Emisor, pulse la tecla TAB para seleccionar el parámetro **Amortig.**
- 2. Gire la rueda de ajuste para cambiar el valor (consulte la sección [«Navegación a](#page-39-0)  [través de los cuadros de diálogo y páginas de configuración» en la página 40\)](#page-39-0).

### CONSEJO

Generalmente, una baja resistencia eléctrica (Ω) aumenta el amortiguamiento y mejora la resolución cercana a la superficie; por el contrario, una alta resistencia eléctrica disminuye el amortiguamiento y mejora la capacidad de penetración del sistema.

La selección del ajuste de amortiguamiento correcto permite un control fino del EPOCH 6LT para operar con una selección de sonda específica. Dependiendo de la sonda, las diferentes opciones de amortiguamiento permiten aumentar la resolución cercana a la superficie o la capacidad de penetración del sistema.

# **6.2.3 Tipo de emisor**

El EPOCH 6LT presenta dos modos de emisión seleccionables:

**Ajust.**

Sirve para ajustar el ancho del impulso del emisor de onda cuadrada del equipo para obtener una respuesta óptima a partir de la sonda conectada.

**Mín.**

Determina el ancho del impulso al valor mínimo del impulso de onda cuadrada, imitando la respuesta de un emisor tradicional de «pico».

### NOTA

El EPOCH 6LT usa la tecnología PerfectSquare para lograr alcanzar una óptima respuesta desde el emisor de onda cuadrada ajustable. La tecnología PerfectSquare maximiza la energía usada para controlar la sonda conectada mientras proporciona una excelente resolución de superficie cercana.

### **Para ajustar la forma de onda del emisor**

 En el cuadro de diálogo del emisor, pulse la tecla TAB para seleccionar el parámetro **Emisor**; después, gire la rueda de ajuste para cambiar el ajuste (consulte la sección [«Navegación a través de los cuadros de diálogo y páginas de](#page-39-0)  [configuración» en la página 40](#page-39-0)).

# **6.2.4 Frecuencia del emisor**

Cuando el emisor es ajustado a **Sintoniz.**, la selección de frecuencia del emisor ajusta el ancho del impulso. El mejor rendimiento se obtiene al ajustar la frecuencia del emisor lo más cerca posible de la frecuencia central de la sonda que está siendo usada.

### **Para ajustar la frecuencia del emisor**

 Con el ajuste del parámetro Emisor a la opción **Sintoniz.**, pulse la tecla TAB para seleccionar el parámetro **Frec.** y, después, gire la rueda de ajuste para cambiar el valor (consulte la sección [«Navegación a través de los cuadros de diálogo y](#page-39-0)  [páginas de configuración» en la página 40\)](#page-39-0).

### NOTA

Los resultados pueden variar según el material de la pieza bajo ensayo o la variación de la frecuencia central de la sonda. Pruebe varios ajustes con una sonda y efectúe ensayos en la pieza para maximizar la prestación ultrasónica.

# **6.2.5 Modos de inspección**

El EPOCH 6LT puede operar en tres modos de ensayo seleccionables:

**P/E**

Sirve para seleccionar el modo pulso-eco, donde una sonda monoelemento emite y recibe la señal ultrasónica. Debe usar el conector de sonda T/R (emisiónrecepción) rojo en el modo pulso-eco.

#### **Dual**

Sirve para seleccionar el modo de emisión-recepción, donde una sonda dual tiene un elemento que trasmite la señal ultrasónica y el otro elemento recibe la señal. Use la conexión marcada T/R como el conector de transmisión.

#### **Transmi.**

Sirve para seleccionar el modo de transmisión directa donde dos sondas separadas se encuentran ubicadas en lados opuestos sobre la pieza bajo ensayo. Una sonda transmite la señal ultrasónica y la otra la recibe. Use la conexión marcada T/R como el conector de transmisión.

#### **NOTA**

Para compensar la trayectoria acústica de un camino en el modo de transmisión directa (**Transmi.**), el EPOCH 6LT no divide el tiempo de tránsito por dos al calcular las mediciones de espesor.

### **Para seleccionar el modo de ensayo**

 En el cuadro de diálogo Emisor, pulse la tecla TAB para seleccionar el **Modo**; después, gire la rueda de ajuste para seleccionar y determinar un modo.

# **6.2.6 Frecuencia de repetición de impulsos (PRF)**

El EPOCH 6LT permite ajustar manualmente la frecuencias de repetición de impulso de 10 Hz a 2000 Hz en incrementos de 50 Hz (grueso) o 10 Hz (fino). El equipo tiene un modo **Auto** para ajustar automáticamente la frecuencia de repetición de impulso basado en el rango de la pantalla.

### **Para seleccionar el método de ajuste PRF**

- 1. En el cuadro de diálogo, pulse la tecla TAB para seleccionar el **Modo PRF**.
- 2. Gire la rueda de ajuste para seleccionar la opción **Auto** o **Manual**.
	- La opción **Auto** es usada para ajustar automáticamente el valor PRF basado en el rango de pantalla seleccionado.
	- La opción **Manual** es usada para ajustar manualmente el valor PRF.

### **Para ajustar el valor PRF con el Modo PRF manual**

 En el cuadro de diálogo Emisor, pulse la tecla TAB para seleccionar el parámetro **PRF**; después, gire la rueda de ajuste para cambiar el valor de la PRF.

# NOTA

El EPOCH 6LT efectúa inspecciones a «*disparo individual*». Esto quiere decir que la adquisición, medición y representación en pantalla del A-scan completo se realiza con cada impulso (disparo), en vez de efectuar múltiples disparos de adquisición para reproducir la forma de onda completa. El índice de medición en el EPOCH 6LT es siempre igual al índice PRF a menos de usar un multiplexor.

# **6.3 Ajuste del receptor**

Los ajustes del receptor son accesibles a partir del cuadro de diálogo **Receptor**.

### **Para seleccionar el receptor**

1. En el menú de configuración, gire la rueda de ajuste para seleccionar el parámetro

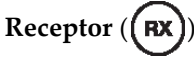

2. Pulse la tecla ENTRAR para mostrar el cuadro de diálogo del receptor (vea la [Figura 6-4 en la página 90](#page-89-0)).

| Filtro  | 2-21.5 MHz |
|---------|------------|
| Rect    | Completa   |
| Rechazo | Ō          |
|         |            |
|         |            |
|         |            |
|         |            |
|         |            |
|         |            |
|         |            |
|         |            |
|         |            |
|         |            |
|         |            |

**Figura 6-4 Cuadro de diálogo Receptor**

# <span id="page-89-0"></span>**6.3.1 Filtros digitales del receptor**

El EPOCH 6LT cuenta con un ancho de banda total de 0,2 a 26,5 MHz en incrementos de −3 dB.También, el equipo ofrece 8 filtros digitales estándares fijos desarrollados para mejorar la relación entre señal y ruido mediante el filtrado de ruidos de frecuencia altos o bajos indeseados.

Debido al espectro de frecuencia variante en la mayoría de materiales, es posible que necesite ajustar el filtro. En la mayor parte de casos, debe seleccionar un filtro de banda ancha o un filtro de banda estrecha que cubra la frecuencia de la sonda usada.

El EPOCH 6LT se dota de los siguientes ocho filtros estándar.

- De 0,2 MHz a  $1,2$  MHz
- De 0,2 MHz a 10,0 MHz
- De 0,5 MHz a 4,0 MHz
- De 1,5 MHz a 8,5 MHz
- De 2,0 MHz a 21,5 MHz
- De 5,0 MHz a 15,0 MHz
- De 8,0 MHz a 26,5 MHz
- $CC 10$  MHz

### NOTA

Ya que el filtro DC-10 MHz no cumple con los estándares de ensayo de la norma EN12668-1:2010, este filtro se desactivará automáticamente al calibrar el equipo conforme a la norma EN12668-1:2010, Grupo 2.

### **Para ajustar el filtro**

 En el cuadro de diálogo del receptor, pulse la tecla ENTRAR para seleccionar el parámetro **Filtro**; después gire la rueda de ajuste para cambiar el valor.

# **6.3.2 Rectificación de la forma de onda**

El EPOCH 6LT puede operar en uno o cuatro modos de rectificación diferentes: **Completa**; **Media+; Media-** o **RF** (sin rectificación).

#### NOTA

El modo **RF** (radiofrecuencia) no se encuentra activo mientras se opera en los modos de las funciones *software* especiales (p. ej., el modo **DAC** o el modo **Peak Memory**).

### **Para ajustar la rectificación**

 En el cuadro de diálogo del receptor, pulse la tecla TAB para seleccionar la opción **Rect** y, después, girar la rueda de ajuste para cambiar el ajuste.

# **6.3.3 Parámetro de rechazo**

El parámetro **Rechazo** permite eliminar las señales de nivel bajo indeseadas en la pantalla. Esta función es lineal y ajustable entre el 0 % y el 80 % de la altura de la pantalla completa. El aumento del nivel de rechazo no afecta la amplitud de las señales por encima de dicho nivel.

NOTA

La función **Rechazo** también puede ser utilizada en el modo **RF** sin rectificación.

#### **Para ajustar el nivel de rechazo**

 En el cuadro de diálogo del receptor, pulse la tecla TAB para seleccionar la opción **Rechazo** y, después, gire la rueda de ajuste para cambiar el ajuste.

El nivel de rechazo se muestra como una línea horizontal en la pantalla del equipo (vea la [Figura 6-5 en la página 92\)](#page-91-0) o dos líneas en el caso del modo **Rect = RF**.

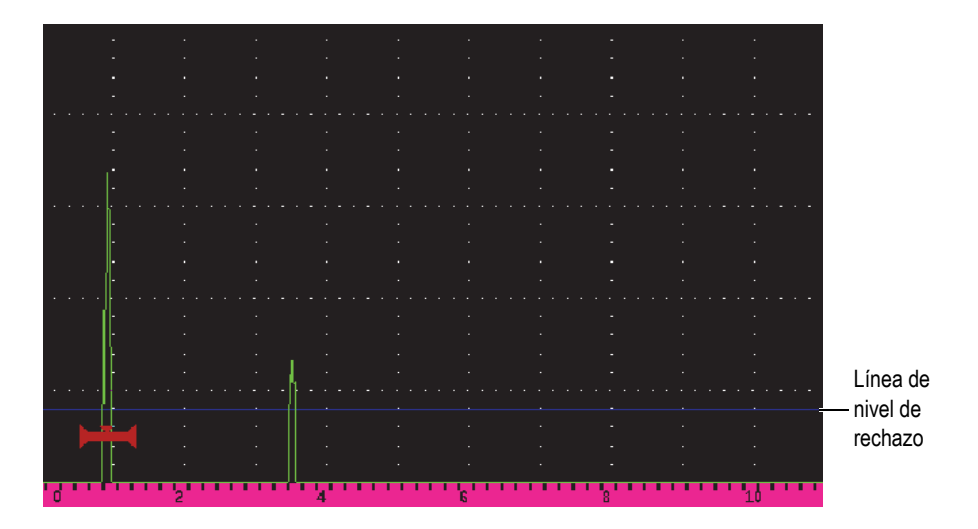

<span id="page-91-0"></span>**Figura 6-5 Línea horizontal indicando el nivel de rechazo**

# **7. Puertas**

Este capítulo describe la manera de usar las puertas estándares del detector de defectos por ultrasonido EPOCH 6LT.

# <span id="page-92-0"></span>**7.1 Activación de puertas**

#### **Para activar las puertas**

1. En el menú de configuración, gire la rueda de ajuste para seleccionar el ícono

**Puerta 1** ( $\Box$ ) o el ícono **Puerta 2** ( $\Box$ ). Consulte la sección «Modo de

[configuración» en la página 37](#page-36-0) para obtener más detalles sobre la manera de abrir un menú de configuración.

- 2. Pulse la tecla ENTRAR para mostrar el cuadro de diálogo **Puerta** (**1** o **2**).
- 3. Pulse la tecla ENTRAR y, después, gire la rueda de ajuste para determinar el **estado** de **P** (**1** o **2**) a **Activ.** (vea la [Figura 7-1 en la página 94](#page-93-0)).

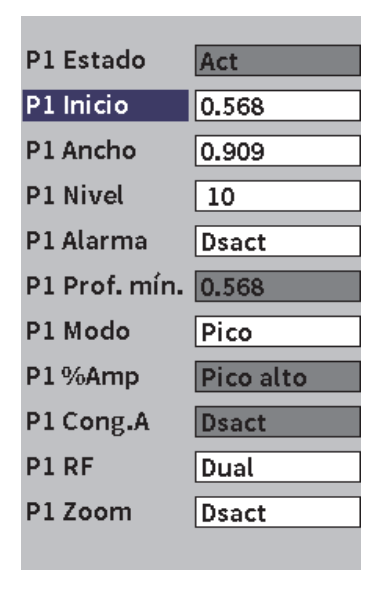

**Figura 7-1 Estado de Puerta (P1) activado**

# <span id="page-93-0"></span>**7.2 Puertas de medición 1 y 2**

El EPOCH 6LT ofrece dos puertas estándar independientes. En el A-scan, una puerta es representada por una línea horizontal con puntos de inicio y fin fijos. La longitud y la posición horizontal de la puerta identifica el rango de la trayectoria acústica, mientras que la posición vertical de la línea de puerta representa un nivel de amplitud de umbral para los ecos de interés. La Puerta 1 aparece como una línea roja continua, mientras que la Puerta 2 aparece como una línea azul vacía (sin relleno). Vea la [Figura 7-2 en la página 95](#page-94-0).

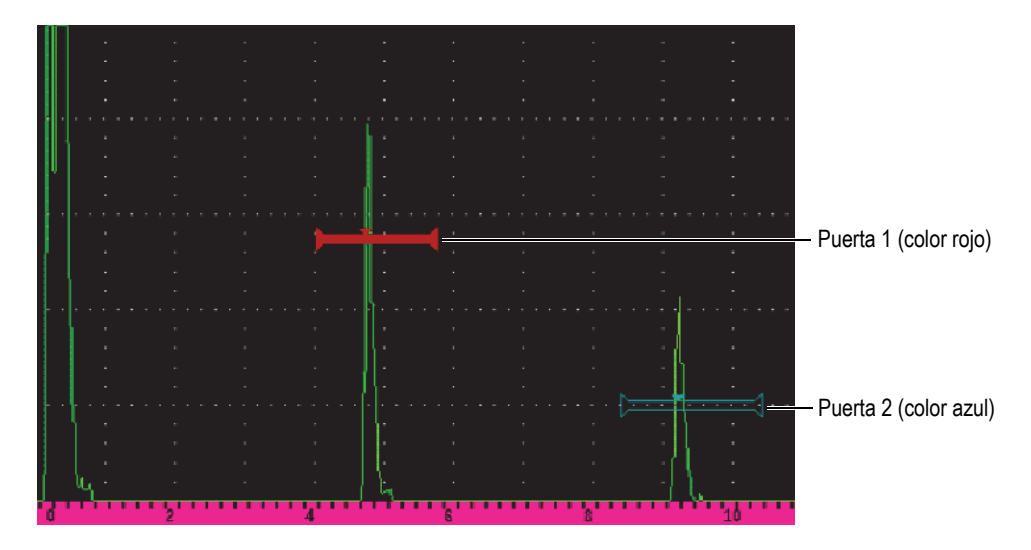

**Figura 7-2 Puerta 1 y Puerta 2 (con la función eco a eco activada)**

<span id="page-94-0"></span>Ambas puertas pueden ser usadas para lo siguiente:

- Medir el espesor con las sondas de haz recto
- Medir la trayectoria acústica y la profundidad con las sondas de haz angular
- Medir la amplitud de la señal
- Medir el tiempo de vuelo en microsegundos
- Activar alarmas de umbral y profundidad mínima

Las puertas también pueden ser utilizadas juntas para adquirir medidas de espesor mediante el modo eco a eco.

# **7.3 Ajuste rápido de los parámetros básicos de puerta**

Es posible efectuar los ajustes básicos de puerta con los submenús de barra lateral **Puert1** y **Puert2** (vea la [Figura 7-3 en la página 96\)](#page-95-0).

### NOTA

Antes de poder acceder a un menú de puerta, la puerta debe estar activada. Consulte [«Activación de puertas» en la página 93.](#page-92-0)

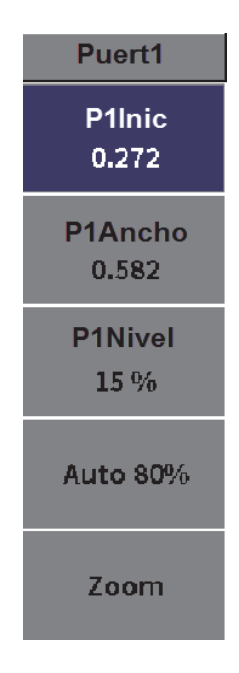

**Figura 7-3 Submenú de Puerta1**

<span id="page-95-0"></span>Los parámetros disponibles son los siguientes:

#### **Inicio**

Sirve para ajustar la posición de inicio de la puerta.

#### **Ancho**

Sirve para ajustar el ancho de la puerta.

#### **Nivel**

Sirve para ajustar la posición vertical de la puerta.

#### **Para ajustar rápidamente los parámetros básicos de puerta**

- 1. Abra el menú de barra lateral; después, abra el submenú **Puert1** o **Puert2** (consulte la sección [«Menú de barra lateral» en la página 44](#page-43-0) para obtener más detalles sobre la manera de usar los menús y submenús).
- 2. Seleccione un parámetro de puerta
- 3. Gire la rueda de ajuste para cambiar el parámetro.

También, puede usar el botón **Auto XX%** para ajustar el nivel del impulso al 80 % (consulte la sección [«Uso de la función AUTO–XX%» en la página 81](#page-80-1) para obtener más detalles), o el botón **Zoom** en una de las puertas (consulte la sección [«Acercamiento de una puerta» en la página 103](#page-102-0) para obtener más detalles).

# **7.4 Modos de medición de puerta**

Las dos puertas del detector de defectos por ultrasonido EPOCH 6LT brindan medidas de un defecto de puerta basándose en uno de los cuatro modos de medición posibles. Es posible seleccionar el modo de medición de una puerta en el cuadro de diálogo **Puert1** o **Puert2** (vea la [Figura 7-4 en la página 97](#page-96-0)).

| P1 Estado     | Act          |
|---------------|--------------|
| P1 Inicio     | 0.568        |
| P1 Ancho      | 0.909        |
| P1 Nivel      | 10           |
| P1 Alarma     | <b>Dsact</b> |
| P1 Prof. mín. | 0.568        |
| P1 Modo       | Borde        |
| P1%Amp        | Pico alto    |
| P1 Cong.A     | <b>Dsact</b> |
| P1 RF         | Dual         |
| P1 Zoom       | Dsact        |
|               |              |

<span id="page-96-0"></span>**Figura 7-4 Cuadro de diálogo Puerta 1**

Cuando una medición está en curso con una de las puertas de medición, aparece un pequeño triángulo en la puerta para indicar a partir de cuál eco/punto de medición la medida ha sido adquirida (vea la [Figura 7-5 en la página 98](#page-97-0) y la [Figura 7-6 en la](#page-98-0)  [página 99](#page-98-0)). Este triángulo es denominado el indicador de activación de alarma. Los parámetros disponibles son los siguientes:

### Modo **P(1** o **2)**

Cada puerta puede medir mediante los siguientes modos:

#### **Borde**

Sirve para adquirir lecturas de medición basadas en la posición del primer punto transversal de una señal de puerta controlada. El defecto debe travesar el umbral de la puerta para que una medida sea adquirida. El modo **Borde** también es llamado modo *Flanco* (vea la [Figura 7-5 en la página 98](#page-97-0)).

#### **Pico**

Sirve para adquirir las lecturas de medición basadas en la posición del pico más alto entre el rango de pantalla controlado por la puerta. El defecto no tiene que travesar el umbral de la puerta para que la medida sea adquirida (vea la [Figura 7-5 en la página 98\)](#page-97-0).

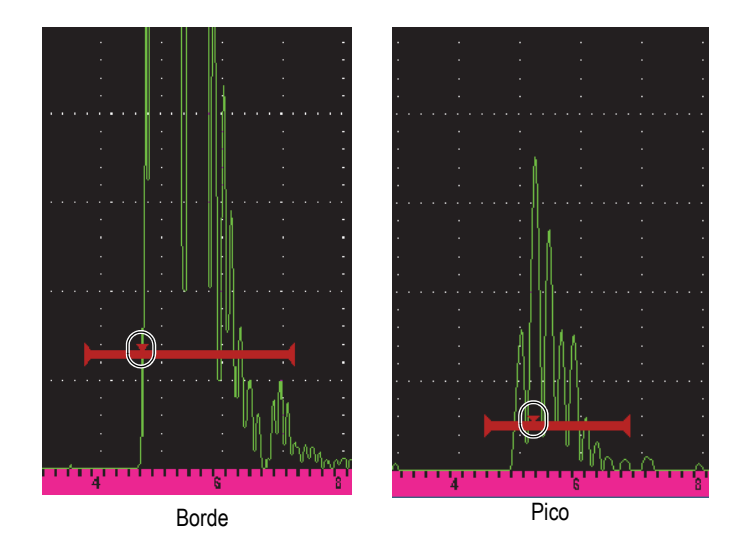

<span id="page-97-0"></span>**Figura 7-5 Indicador de activación de puerta en el modo Borde (izquierda) y Pico (derecha)**

#### **1er Pico**

Sirve para adquirir las lecturas de medición basadas en la posición del primer pico para travesar el umbral de la puerta entre la región controlada (vea la [Figura 7-6 en la página 99\)](#page-98-0).

#### **Flanc.J**

Sirve para adquirir las lecturas de medición de espesor basadas en la posición del primer punto transversal de una señal de puerta controlada y, también para adquirir lecturas de medición de amplitud desde el pico más alto del primer eco en la región de puerta controlada (vea la [Figura 7-6 en la](#page-98-0)  [página 99](#page-98-0)).

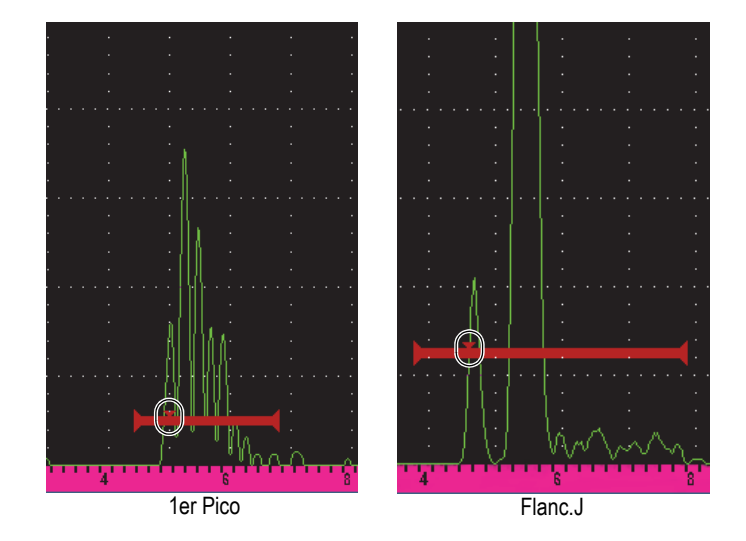

<span id="page-98-0"></span>**Figura 7-6 Indicador de activación de Puerta en los modos 1er Pico (izquierda) y Flanco-J (derecha)**

#### **RF en P(1,2)**

En el modo sin rectificación (**RF**), sirve para seleccionar la polaridad de la puerta. Existen las siguientes opciones:

#### **Dual**

La puerta aparece en el lado positivo y negativo del eje X. La posición y el ancho son idénticos y, el nivel de puerta se refleja a través del eje X (por ejemplo: 25 % y −25 %).

#### **Positiva**

La puerta aparece solo en el lado positivo del eje X.

#### **Negativa**

La puerta aparece solo en el lado negativo del eje X.

### **G(1,2) %Amp**

Solamente en el modo **Borde**, esta selección permite definir el método para medir la amplitud del defecto controlado:

### **Pico alto**

Sirve para adquirir la medición de amplitud del defecto a partir del pico más alto entre la puerta.

### **1er Pico**

Sirve para adquirir la medición de amplitud del defecto a partir del primer pico entre la puerta. El pico de travesar el umbral de la puerta para poder ser medido. En este modo, dos triángulos aparecen en la puerta. El triángulo continuo indica el punto a partir del cual las medidas de espesor o de la trayectoria acústica/profundidad serán adquiridas. El triángulo vacío indica el punto a partir del cual la medición de la amplitud es realizada.

### **NOTA**

El EPOCH 6LT no adquiere lecturas de medición a menos que el defecto de interés se encuentre entre la región controlada de la pantalla. Debe asegurarse de ajustar el **Inicio**, el **Ancho**, y el **Nivel** de una puerta de medición para que el único defecto de interés quede entre la región de puerta, según las definiciones anteriores del modo de medición

# **7.5 Visualización de lecturas de medición**

El EPOCH 6LT brinda cinco campos de lectura de medición para mostrar las medidas adquiridas. Estas lecturas de medición deben ser definidas adecuadamente para visualizar la información deseada de un defecto dado.

Para obtener más información sobre la manera de definir los campos de lectura de medición, y para obtener una lista de las posibles lecturas de medición, consulte la sección [«Página Conf. de mediciones» en la página 64.](#page-63-0)

# **7.6 Seguimiento de puerta y medición eco a eco**

La función de seguimiento de puerta permite efectuar ediciones de tipo eco a eco cuando la aplicación lo requiera. Las mediciones eco a Eco pueden ser efectuadas entre la Puerta 2 y la Puerta 1.

El seguimiento de puerta mantiene una separación constante entre la posición del defecto en la primera puerta y la posición de inicio de la segunda puerta. Cuando este modo está activo, el valor de la posición de inicio de la puerta de seguimiento (la segunda puerta está dedicada a la medición) define la separación entre las puertas, sin necesariamente fijar una posición de inicio.

#### **Para realizar mediciones eco a eco con la Puerta 1 y la puerta 2**

1. Abra el menú de configuración; después, seleccione y abra el ícono de la **Puerta 1**

( ). Consulte la sección [«Modo de configuración» en la página 37](#page-36-0) para obtener más detalles sobre cómo usar el menú de configuración.

- 2. Activar la puerta 1 mediante el ajuste del parámetro **P1: Estado** a **Act**.
- 3. Con el parámetro **P1: Inicio** activado, gire la rueda de ajuste para ubicar la Puerta 1 sobre el primer eco que desee detectar.
- 4. Pulse la tecla ESC para regresar al menú de configuración.
- 5. Seleccione el ícono **Puerta 2** ( ) y, después, ajuste el parámetro **P2: Estado** a **Act** (vea la [Figura 7-7 en la página 102\)](#page-101-0).
- 6. Use el parámetro **P2: Inicio** para ubicar la Puerta 2 sobre el segundo eco que desea detectar.

La posición de la **P2: Inicio** define la separación entre la posición del defecto en la Puerta 1 y el inicio de la Puerta 2.

7. Determine la Puerta 2 como la puerta de seguimiento al ajustar el parámetro **P2: Seguim.** a **Puert1**.

La marca del modo de medición eco a eco  $($  E-E  $)$  aparece en la barra de mensajes. En esta última se indica que el instrumento está midiendo la distancia entre las posiciones de los defectos en la Puerta 1 y la Puerta 2.

| <b>DICORRSN 2D</b>    |                         |    |       | N73<br>ID. |      | in. |                               |
|-----------------------|-------------------------|----|-------|------------|------|-----|-------------------------------|
| Ganancia              | 1H                      | 96 | $2\%$ | 84         | I2-1 |     | Distancia entre los defectos  |
| 30.1 dB               | $\overline{1\tilde{4}}$ |    |       |            |      |     | de la Puerta 1 y el inicio de |
|                       |                         |    |       |            |      |     |                               |
| P <sub>2</sub> Estado | Act                     |    |       |            |      |     | la Puerta 2                   |
| P <sub>2</sub> Inicio | 0.909                   |    |       |            |      |     |                               |
| P <sub>2</sub> Ancho  | 0.568                   |    |       |            |      |     |                               |
| P <sub>2</sub> Nivel  | 20                      |    |       |            |      |     |                               |
| P <sub>2</sub> Alarma | <b>Dsact</b>            |    |       |            |      |     |                               |
| P2 Prof. mín. 0.909   |                         |    |       |            |      |     |                               |
| P2 Modo               | Pico                    |    |       |            |      |     |                               |
| P <sub>2</sub> %Amp   | Pico alto               |    |       |            |      |     |                               |
| P2 Cong.A             | <b>Dsact</b>            |    |       |            |      |     |                               |
| P <sub>2</sub> RF     | Dual                    |    |       |            |      |     |                               |
| P2 Seguim.            | Puert1                  |    |       |            |      |     |                               |
| P <sub>2</sub> G. BEA | 0.0                     |    |       |            |      |     |                               |
| P <sub>2</sub> Zoom   | <b>Dsact</b>            |    |       |            |      |     |                               |
|                       |                         |    |       |            |      |     |                               |
|                       |                         |    |       |            | E-E  |     | Marca eco a eco               |

**Figura 7-7 Ejemplo de una medición eco a eco**

# <span id="page-101-0"></span>**7.7 Modo de tiempo de vuelo**

El EPOCH 6LT es capaz de proyectar los datos de la trayectoria acústica basada en el modo de tiempo de vuelo para un defecto controlado. El tiempo de vuelo es la ubicación del reflector en términos de microsegundos.

El modo de tiempo de vuelo no divide el valor de la lectura de medición en dos El equipo mostrará el tiempo de vuelo de ida y vuelta en la pieza bajo ensayo.

### NOTA

Cuando el equipo está configurado para mostrar las distancia en el modo de tiempo de vuelo, el parámetro **Veloc.** (en el cuadro de diálogo **UT**) se desactiva. Esto se debe a que el modo de tiempo de vuelo no usa la velocidad del material para calcular las medidas de la trayectoria acústica.

#### **Para operar en el modo de tiempo de vuelo**

- 1. Abra el menú de configuración y, después, seleccione el ícono **Ajustes** (**i. 23)**. Consulte la sección [«Modo de configuración» en la página 37](#page-36-0) para obtener más detalles sobre cómo usar el menú de configuración.
- 2. En el menú **Ajustes**, seleccione el ícono **Config. de medic.** ( $\frac{\equiv 1}{\sim 1}$ ).
- 3. En la página **Config. de medición**, cambie el valor **U.medida** a **µs**.
- 4. Pulse la secuencia de teclas SHIFT, TAB para regresar a la pantalla A-scan en vivo. En el modo de tiempo de vuelo, todas las medidas de distancia son visualizadas en valores de microsegundos en lugar de pulgadas o milímetros. Vea el ejemplo del campo de lectura de medición a continuación en la [Figura 7-8 en la](#page-102-1)  [página 103](#page-102-1).

|                      |       |    |       |           |      | Unidades de medida |
|----------------------|-------|----|-------|-----------|------|--------------------|
| ٦<br><b>NONAME00</b> |       |    |       | 001<br>ID |      |                    |
| Ganancia             | $1\%$ | ١C | $2\%$ |           | 1251 |                    |
| 50.0 dB              |       |    |       |           |      |                    |

**Figura 7-8 Medición del tiempo de vuelo**

# <span id="page-102-1"></span><span id="page-102-0"></span>**7.8 Acercamiento de una puerta**

El EPOCH 6LT puede aumentar rápidamente el zoom del rango de la pantalla para ofrecer una óptima resolución de una zona de inspección específica. Cuando el aumento del zoom está activado, el equipo desplaza automáticamente el punto que corresponde al inicio de la puerta hacia el lado izquierdo de la pantalla y ajusta el rango visualizado para que corresponda con el ancho de la puerta. El nuevo rango iguala el ancho normal de la puerta. El valor mínimo alcanzado en el rango ampliado es equivalente al rango mínimo del equipo por el ajuste de la velocidad acústica del material. La marca de zoom  $(Z)$  aparece al lado derecho de la pantalla.

#### **Para aumentar el zoom en una puerta**

#### NOTA

La función de zoom puede ser activada para una sola puerta cada vez.

- 1. A partir del menú de configuración, active la puerta (consulte la sección [«Activación de puertas» en la página 93\)](#page-92-0).
- 2. Ubique la puerta mediante los siguientes parámetros: **P1: Inicio**; **G1: Ancho** y **P1: Nivel** (consulte la sección [«Navegación a través de los cuadros de diálogo y](#page-39-0)  [páginas de configuración» en la página 40](#page-39-0) para obtener más detalles sobre cómo usar el cuadro de diálogo de puerta)
- 3. Diríjase al menú de barra lateral y seleccione **Puert1** o **Puert2** (consulte la sección [«Menú de barra lateral» en la página 44](#page-43-0) para obtener más detalles en el menú de barra lateral).
- 4. Seleccione el parámetro **Zoom** para activar el aumento del zoom.
- 5. Seleccione nuevamente el parámetro **Zoom** para disminuir el aumento del zoom (visualización predefinida).

# **7.9 Alarmas de puerta**

El EPOCH 6LT proporciona una variedad de configuraciones de alarma para cada puerta de medición. En el modo sin rectificación (**RF**), las alarmas de las puertas pueden ser usadas en los modos de puerta positivo, negativo y dual.

El EPOCH 6LT emite por defecto un indicador acústico audible cuando una condición de alarma es disparada.El equipo también activa el indicador rojo correspondiente a la puerta cuya alarma ha sido disparada. Este indicador se encuentra debajo de la pantalla de visualización. Para desactivar o activar el indicador acústico de la alarma audible, consulte la sección [«Página de configuración de equipo» en la página 70.](#page-69-0)

Existen tres principales tipos de alarmas para las puertas:

- Umbral de tolerancia positivo
- Umbral de tolerancia negativo
- Profundidad mínima

### **7.9.1 Alarmas de umbral**

Las alarmas de umbrales de tolerancia pueden ser configuradas para la Puerta 1 o la Puerta 2.

Una alarma lógica positiva se activa cuando una señal excede el umbral de la puerta. Una alarma de lógica negativa se activa cuando una señal desciende por debajo del umbral de la puerta.

Al configurar una alarma de tolerancia, la apariencia de las marcas de señal al final de la puerta cambian (vea la [Figura 7-9 en la página 105\)](#page-104-0).

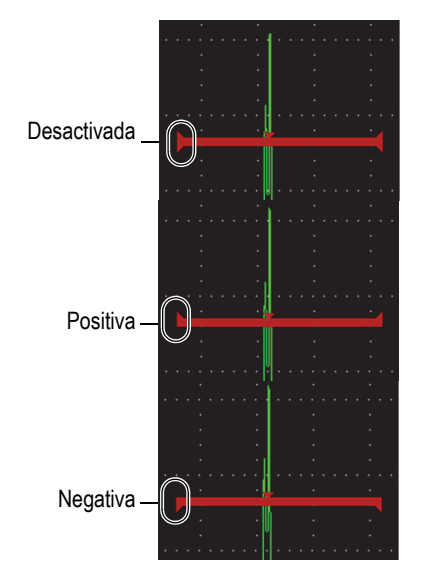

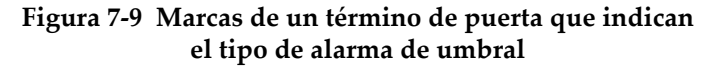

#### <span id="page-104-0"></span>**Para configurar la alarma de umbral**

- 1. Active la puerta en el cuadro de diálogo **Puert1** o **Puert2** (consulte la sección [«Navegación a través de los cuadros de diálogo y páginas de configuración» en la](#page-39-0)  [página 40](#page-39-0) para obtener más detalles sobre el uso de los cuadros de diálogo).
- 2. Use la **P(1** o **2): Inicio**, Ancho, o los parámetros de **Nivel** para ubicar la puerta de manera que cubra el área de interés.

3. Seleccione **P(1** o **2): Alarma**; después, seleccione la condición de alarma, ya sea **Positiva** o **Negativa**.

### **7.9.2 Alarma de profundidad mínima**

La alarma de profundidad mínima se activará donde la lectura de la medida de espesor en curso descienda por debajo del nivel definido. La alarma de profundidad mínima puede ser usada con una sola puerta o en el modo de medición eco a eco.

### **7.9.2.1 Alarma de profundidad mínima con una sola puerta**

Cuando la alarma de profundidad mínima es activada, un marcador aparece en la puerta para indicar visualmente el ajuste en curso (vea la [Figura 7-10 en la](#page-105-0)  [página 106](#page-105-0)). Cualquier activación que exceda el umbral de la puerta hacia el lado izquierdo del marcador activará la alarma.

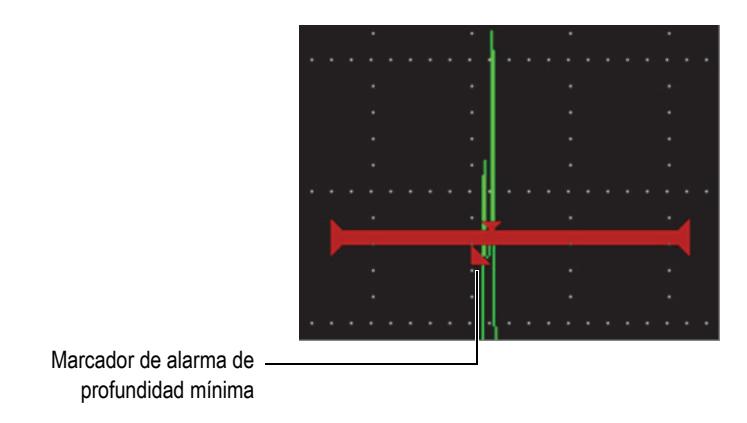

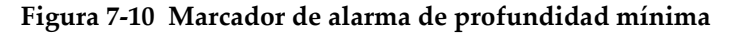

#### <span id="page-105-0"></span>**Para configurar una alarma de profundidad mínima**

- 1. Active la puerta en el cuadro de diálogo **Puert1** o **Puert2** (consulte la sección [«Navegación a través de los cuadros de diálogo y páginas de configuración» en la](#page-39-0)  [página 40](#page-39-0) para obtener más detalles sobre el uso de los cuadros de diálogo.
- 2. Use la **P(1** o **2): Inicio**, **Ancho**, o los parámetros de **Nivel** para ubicar la puerta de manera que cubra el área de interés.
- 3. Seleccione **P(1** o **2): Alarma** y, después, seleccione la condición de alarma **Prof. mín.**

4. Gire la rueda de ajuste para determinar el valor de **Prof. mín.**

El valor de profundidad mínima debe ser mayor que el valor de inicio de la puerta e inferior que el valor de ancho de la puerta.

#### NOTA

La alarma de profundidad mínima no está disponible para algunas funciones especiales.

#### **7.9.2.2 Alarma de profundidad mínima en modo de seguimiento de puerta**

Cuando el seguimiento de puerta se encuentra activado, la puerta de seguimiento se desplaza de lado a lado, siguiendo la posición del eco en la (primera) puerta que no es seguida. Con el seguimiento de puerta activo, el umbral de alarma de **Prof. mín.** es relativo a la posición del eco en la puerta que no es seguida (primera puerta).

#### **Para ajustar una alarma de profundidad mínima con el seguimiento de puerta**

 Con el parámetro **P1: Alarma** ajustado a **Prof. mín.**, pulse la tecla TAB para desplazarse al parámetro **P1: Prof. mín.** y ajustarlo.

# **7.10 Memoria de picos**

La función de memoria de picos permite capturar la imagen de la pantalla y almacenarla en la memoria de amplitud con cada adquisición A-scan. Al efectuar un escaneo sobre un reflector, la envolvente de señal de la memoria de pico, generada por la sonda (dinámica de eco como función de la posición de sonda), es retenida en la pantalla en azul (vea la [Figura 7-11 en la página 108](#page-107-0)). La pantalla se actualiza cuando una señal de mayor amplitud es adquirida. Asimismo, la forma de onda en curso es mostrada en el lugar apropiado entre la señal de la envolvente.

| <b>DCORRSN 2D</b>                  |       |     |    | <b>N74</b><br>ID |         |  | µS .∖ |                                                |
|------------------------------------|-------|-----|----|------------------|---------|--|-------|------------------------------------------------|
| Ref<br>$0.0 + 36.0$ dB             | $1\%$ | 110 | 2% | 90               | $ 2-1 $ |  |       |                                                |
| $\blacktriangle$<br>Rango<br>5.000 |       |     |    |                  |         |  |       |                                                |
| MemoPico                           |       |     |    |                  |         |  |       | -A-scan actual en tiempo real<br>(línea verde) |
| <b>MantPico</b>                    |       |     |    |                  |         |  |       | Envolvente de señal en                         |
| UT                                 |       |     |    |                  |         |  |       | la memoria de picos (área azul)                |
| Puert1                             |       |     |    |                  |         |  |       |                                                |
|                                    |       |     |    |                  |         |  |       | Marca de Memoria de picos                      |

**Figura 7-11 Ejemplo de envolvente de señal en la memoria de picos**

<span id="page-107-0"></span>Esta función es útil para hallar el pico a partir de un defecto durante la inspección por haz angular.

No es posible activar la función de memoria de picos en el modo sin rectificación **Rect = RF**. NOTA

#### **Para activar la función de memoria de picos**

- 1. Con una puerta activa y el menú de barra lateral visualizado, gire la rueda de ajuste para seleccionar el botón **PeakMem** (vea la [Figura 7-11 en la página 108](#page-107-0)).
- 2. Pulse la tecla ENTRAR para activar la función de memoria de picos.

La marca  $\blacksquare$  aparece para indicar que la función está activa.

- 3. Efectúe el escaneo sobre un reflector para adquirir la envolvente del eco.
- 4. Pulse nuevamente la tecla ENTRAR para desactivar la función de memoria de picos.
# **7.11 Mantenimiento de picos**

La función de mantenimiento de picos es similar a la función de memoria de picos ya que ambas capturan la pantalla en curso cuando están activadas. La diferencia en este caso es que, con el mantenimiento de picos, la forma de onda capturada se congelada en la pantalla y no se refresca incluso si el A-scan en vivo excede la amplitud de congelación A-scan.

El mantenimiento de picos es útil cuando se desea obtener un A-scan a partir de una muestra conocida para compararlo con un A-scan proveniente de una pieza desconocida.

#### **Para activar el mantenimiento de picos**

- 1. Obtenga un eco de la pantalla.
- 2. En el menú de barra lateral, seleccione el parámetro **MantPico**. Esta secuencia permite realizar una captura de pantalla y seguir visualizando la forma de onda en curso. La marca  $\mathbb{R}$  aparece para indicar que la función está activa.
- 3. Seleccione nuevamente la función **MantPico** para desactivar la función de mantenimiento de picos.

# **7.12 Congelación**

La función de congelación retiene o congela la información en la pantalla en el momento que es activada, y el emisor/receptor del EPOCH 6LT se desactiva. No es posible adquirir más datos. La marca de congelación ( $\blacktriangleright$ ) aparece para indicar que la función está activa.

Existen dos maneras de activar la función de congelación: manual y automática. La congelación manual requiere seleccionar el botón **Congel.** en el menú de barra lateral para activar dicha función. La congelación automática (**AFreeze**) permite que el operador la active automáticamente con respecto a la alarma de la puerta disparada (activada).

Cuando la pantalla se encuentra congelada, es posible usar una variedad de funciones, entre las cuales se incluyen:

• Desplazamiento de puerta

- Ganancia
- Rango y retardo
- Rectificación
- Registros de datos

Cuando la función de congelación está activa, no es posible cambiar o acceder a los siguientes parámetros:

- Compensación de cero
- Rango (no se puede aumentar).
- Los parámetros de emisión/recepción como **PRF**, **Energía**, **Modo**, A-scan de emisión, y **Filtro**

#### **Para activar manualmente la función de congelación**

En el menú de barra lateral, seleccione y active el parámetro **Congel.**

#### **Para activar automáticamente la función de congelación**

- 1. Seleccione el ícono **Puerta** (**1** o **2**) y, después, active una puerta (consulte la sección [«Activación de puertas» en la página 93\)](#page-92-0).
- 2. En la puerta seleccionada, configure una alarma (consulte la sección [«Alarmas de](#page-103-0)  [puerta» en la página 104](#page-103-0)).
- 3. Ajuste la **Cong.A de P(1** o **2)** a **Act**.

#### **Para desactivar la función de congelación**

 En el menú de barra lateral, seleccione y active la función **Congel.** para poder desactivar un tipo de congelación: manual o automática.

# **8. Calibración**

La calibración del equipo EPOCH 6LT es un proceso que permite ajustar la unidad para medir adecuadamente un material en particular mediante el uso de una sonda específica o bajo condiciones de temperaturas definidas.

Mediante la calibración del equipo, se ajustan los parámetros de compensación cero y velocidad. La compensación cero (algunas veces se refiere también al retardo de la sonda) se ajusta para compensar el tiempo muerto entre el disparo del impulso principal y la entrada del sonido dentro de la pieza bajo ensayo. La velocidad es configurada para que corresponda con la velocidad de propagación acústica en el material de la pieza bajo ensayo.

Gracias a la calibración automática avanzada del EPOCH 6LT, es posible ejecutar los procesos de calibración de manera fácil y rápida. Esta sección detalla los procedimientos para calibrar el EPOCH 6LT con dos configuraciones básicas de sonda: por haz recto y haz angular.

# **8.1 Configuración básica**

Hasta que no se sienta completamente familiarizado con el funcionamiento del detector de defectos por ultrasonidos EPOCH 6LT, le recomendamos usar un procedimiento de configuración básica antes de iniciar la calibración de su interés.

### **Para configurar el EPOCH 6LT antes de la calibración**

1. En el campo de ajuste de **Ganancia** determine un valor de ganancia inicial que sea apropiado para la calibración (consulte la sección [«Ajuste de ganancia](#page-80-0)  [\(sensibilidad del sistema\)» en la página 81](#page-80-0) para obtener las instrucciones sobre cómo usar el campo de ajuste de **Ganancia**.

Si se desconoce el valor de la ganancia apropiada, defina la ganancia inicial a **20 dB** y, si es necesario, ajústela durante la calibración.

- 2. En el menú de configuración, seleccione el ícono **UT** ( $\begin{pmatrix} -\sqrt{14} & 0 \\ 0 & \sqrt{14} & \sqrt{14} \\ 0 & \sqrt{14} & \sqrt{14} & \sqrt{14} \\ 0 & \sqrt{14} & \sqrt{14} & \sqrt{14} & \sqrt{14} \\ 0 & \sqrt{14} & \sqrt{14} & \sqrt{14} & \sqrt{14} \\ 0 & \sqrt{14} & \sqrt{14} & \sqrt{14} & \sqrt{14} \\ 0 & \sqrt{14} & \sqrt$ tecla ENTRAR para abrir el cuadro de diálogo UT (vea la [Figura 8-1 en la](#page-112-0)  [página 113](#page-112-0)).
- 3. Pulse la tecla ENTRAR para seleccionar la opción **Rango**; después, gire la rueda de ajuste para determinar el rango que se basa en el rango de la trayectoria acústica del bloque de calibración seleccionado.

# **CONSEJO**

Use un rango superior a lo que se requiere para asegurar que todos los ecos de calibración aparezcan en la pantalla.

- 4. Pulse la tecla TAB para desplazarse al parámetro **Veloc.** y, después, gire la rueda de ajuste para determinar la velocidad aproximada para el material bajo ensayo. Note que el parámetro **Veloc.** se encontrará desactivado cuando el equipo se encuentre en el modo de tiempo de vuelo (µs).
- 5. Pulse la tecla TAB para desplazarse al parámetro **Cero**; después, ajuste la compensación cero del equipo a **0,700** (µs).
- 6. Pulse la tecla TAB para desplazarse al parámetro **Retardo**; después, ajuste el retado de la pantalla a **0,000** pulgadas.
- 7. Pulse dos veces la tecla ESC para regresar al menú de configuración.

| Rango   | 5.000  |
|---------|--------|
| Veloc.  | 0.2272 |
| Cero    | 0.000  |
| Retardo | 0.000  |
|         |        |
|         |        |
|         |        |
|         |        |
|         |        |
|         |        |
|         |        |
|         |        |
|         |        |
|         |        |
|         |        |

**Figura 8-1 Cuadro de diálogo UT**

- <span id="page-112-0"></span>8. Si usa una sonda de haz angular, seleccione el ícono Ángulo ( $\therefore$ ); después, pulse la tecla ENTRAR para abrir el cuadro de diálogo Áng. (vea la [Figura 8-2 en](#page-113-0)  [la página 114\)](#page-113-0):
	- *a)* Seleccione el parámetro **Áng.**; después, con ayuda de la rueda de ajuste determine el ángulo de refracción correcto para la sonda (**0**, para una sonda de haz recto; **45**, para una sonda de 45°, etc.).
	- *b)* Pulse la tecla TAB para desplazarse al parámetro **Espes.**; después, ajuste el espesor del material a **0,000**.
- 9. Pulse dos veces la tecla ESC para regresar al menú de configuración.

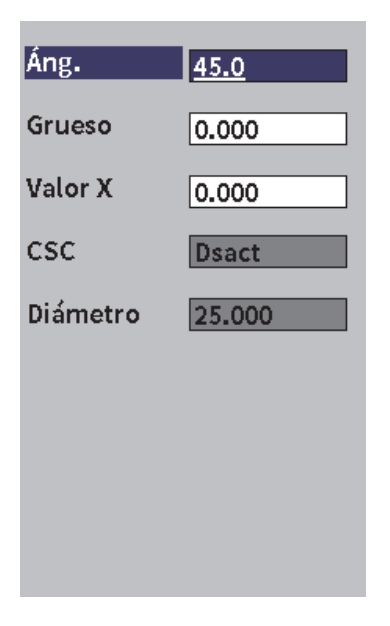

**Figura 8-2 Cuadro de diálogo Áng.**

# <span id="page-113-0"></span>**8.2 Modos de calibración**

El EPOCH 6LT ofrece múltiples modos de calibración para cumplir adecuadamente con los requisitos de la sonda, el bloque de calibración y la aplicación seleccionada. Estos modos de calibración pueden ser configurados en el cuadro de diálogo **Calibración**. Existen dos modos para las sondas de haz recto y dos modos para las sondas de haz angular.

# **8.2.1 Modos de haz recto**

Las calibraciones de haz recto pueden ser efectuadas empleando uno de los dos modos. Para los fines de calibración del EPOCH 6LT, el *haz recto* hace referencia a todas las sondas de cero grados, que incluyen sondas de contacto, duales, con líneas de retardo, de inmersión, etc. A continuación se presentan los dos modos de calibración de haz recto:

• Espesor

Este modo de calibración de haz recto estándar requiere el espesor de dos materiales diferentes de espesor conocido para calibrar correctamente el equipo. El espesor delgado del material permite ejecutar una calibración de compensación cero, y el espesor grueso del material permite ejecutar una calibración de velocidad.

• Eco a Eco

Este modo de calibración permite usar la medición Eco a Eco para calibrar solo la velocidad del material. En la calibración Eco a Eco, los efectos que causan la compensación cero son eliminados mediante el control (de puerta) de un defecto en particular que representa el punto inicial de la medición. Una segunda puerta es configurada para seguir los defectos controlados con el fin de adquirir una medida. Esto significa que solo es necesario calibrar la velocidad del material de la muestra para adquirir medidas Eco a Eco precisas. Es posible efectuar mediciones Eco a Eco entre la Puerta 2 y la Puerta 1 (**P2–P1**). Este modo de calibración estará disponible solo si el seguimiento de la Puerta 2 es activado (consulte la sección [«Seguimiento de puerta y medición eco a eco» en la página](#page-100-0)  [101\)](#page-100-0).

### **8.2.2 Modos de haz angular**

Las calibraciones de haz recto pueden ser efectuadas empleando uno de estos modos:

• Trayectoria acústica

Esta calibración de haz angular estándar emplea la medida de la trayectoria acústica de dos espesores de materiales diferentes para calibrar correctamente el equipo. Generalmente, estas medidas de trayectoria acústica son obtenidas a partir del radio de un bloque de calibración. La medida de trayectoria acústica más pequeña (espesor delgado) posibilita la calibración de compensación cero, y la medida de la trayectoria acústica más grande (espesor grueso) posibilita la calibración de la velocidad.

• Profundidad

Este modo de calibración de haz angular usa la profundidad conocida de dos reflectores diferentes para calibrar apropiadamente el equipo. Generalmente, estas medidas de profundidad son obtenidas a partir de taladros laterales de igual tamaño. Para efectuar mediciones precisas, primero se debe verificar el ángulo de refracción de la sonda, debido a que el EPOCH 6LT calcula los valores de profundidad en función de la trayectoria acústica y al ángulo de refracción conocido. La profundidad del reflector superficial posibilita la calibración de

compensación cero, y la profundidad del reflector profundo posibilita la calibración de la velocidad.

# **8.3 Procedimiento de calibración**

La calibración que se describe en esta sección está destinada a una calibración de espesor por haz recto. Para este procedimiento se requiere un bloque de calibración con dos espesores conocidos hechos del mismo material que el de la pieza de interés. Idealmente, los dos espesores deben representar espesores que son inferiores o superiores al valor de espesor esperado de la pieza de interés. Para este ejemplo, se usan los incrementos de 0,200 pulg. y 0,400 pulg. de un bloque de calibración estándar de 5 espesores de Evident.

### **NOTA**

Si el EPOCH 6LT está configurado para utilizar unidades métricas, el proceso de calibración es igual, excepto por las entradas que se encuentran milímetros, en lugar de pulgadas.

### **Para efectuar una calibración con una sonda de haz recto**

- 1. Sitúe la sonda en el espesor de 0,200 pulg del bloque de calibración.
- 2. Ajuste los parámetros **Emisor** y **Receptor** para crear un A-scan limpio. Para obtener más información sobre los ajustes del emisor y receptor, consulte la sección [«Ajustes emisión/recepción» en la página 81](#page-80-1).
- 3. En el menú de configuración, seleccione el ícono **Calibrar** (**CAL**) para abrir el cuadro de diálogo de calibración (vea la [Figura 8-3 en la página 117\)](#page-116-0).
- 4. Ajuste el parámetro **Tipo** a **Prof-2pts**.
- 5. Ajuste el parámetro **Cal.cero** a **0,200** (para hacerlo coincidir con el espesor de 0,200 del bloque de calibración).
- 6. Ajuste el parámetro **Cal.vel** a **0,400** (para hacerlo coincidir con el espesor de 0,400 pulgadas del bloque de calibración).

| <b>DINONAME00</b>                              |             |        | ID    | 004             | in | H |
|------------------------------------------------|-------------|--------|-------|-----------------|----|---|
| Ganancia<br>36.1 dB                            | $1\%$<br>34 | $1\pm$ | 0.290 | $1\overline{H}$ |    |   |
| Tipo                                           | Depth-2pts  |        |       |                 |    |   |
| Cal.cero<br>0.200                              |             |        |       |                 |    |   |
| Cal.vel<br>0.400                               |             |        |       |                 |    |   |
| P1Inic<br>0.143                                |             |        |       |                 |    |   |
| Reunir                                         |             |        |       |                 |    |   |
| Adquiera eco fino<br>en Puert1 y pulse Reunir. |             |        |       |                 |    |   |
| Pulse ESC p/cancelar                           |             |        |       |                 |    |   |
|                                                |             |        |       |                 |    |   |

**Figura 8-3 Calibración**: **Configuración inicial**

- <span id="page-116-0"></span>7. Ajuste la **P1Inic** hasta que la puerta se encuentre sobre el primer eco de fondo.
- 8. Pulse la tecla TAB para resaltar el campo de ajuste **Ganancia** y completar el procedimiento **Auto 80%** (vea la [Figura 8-4 en la página 118\)](#page-117-0). Consulte la sección [«Uso de la función AUTO–XX%» en la página 81](#page-80-2) para obtener detalles sobre el procedimiento **Auto XX%**.

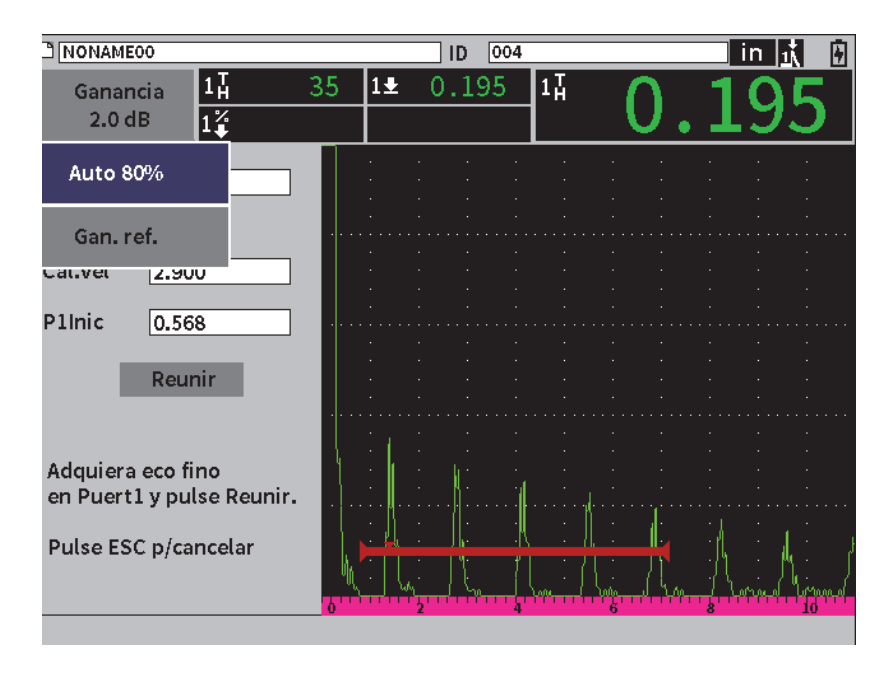

<span id="page-117-0"></span>**Figura 8-4 Calibración: Listo para el procedimiento Auto 80% en el eco tenue**

9. Pulse la tecla TAB para resaltar el botón **Reunir** y, después, pulse la tecla ENTRAR para capturar el eco tenue (vea la [Figura 8-6 en la página 120](#page-119-0)).

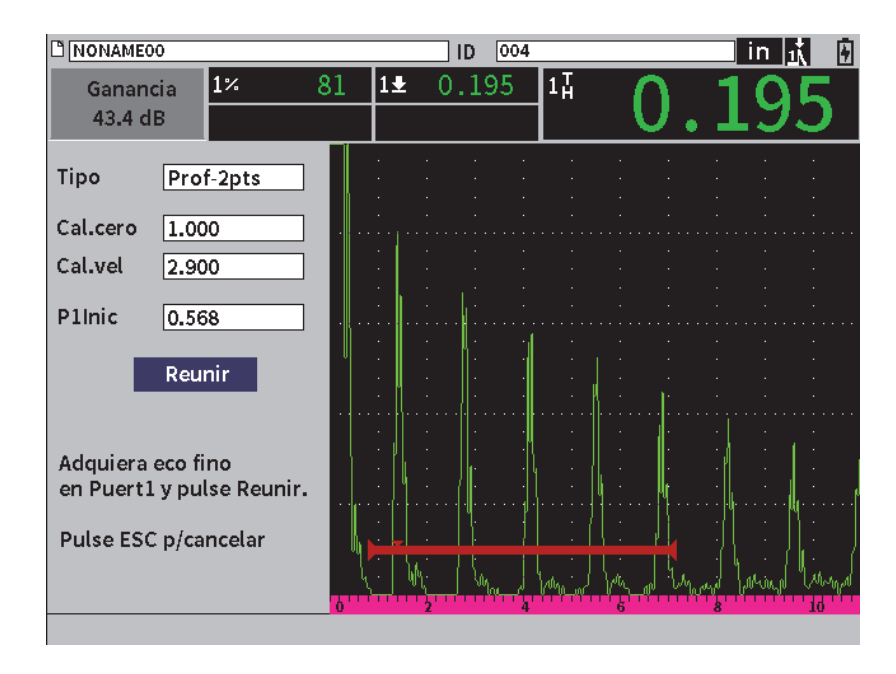

**Figura 8-5 Calibración**: **Listo para reunir el eco tenue**

- 10. Sitúe la sonda en el espesor de 0,400 pulgadas del bloque de calibración.
- 11. Repita el procedimiento **Auto 80%** para este espesor en el bloque de calibración.
- 12. Pulse la tecla TAB para resaltar el botón **Reunir** (vea la [Figura 8-6 en la](#page-119-0)  [página 120](#page-119-0)).

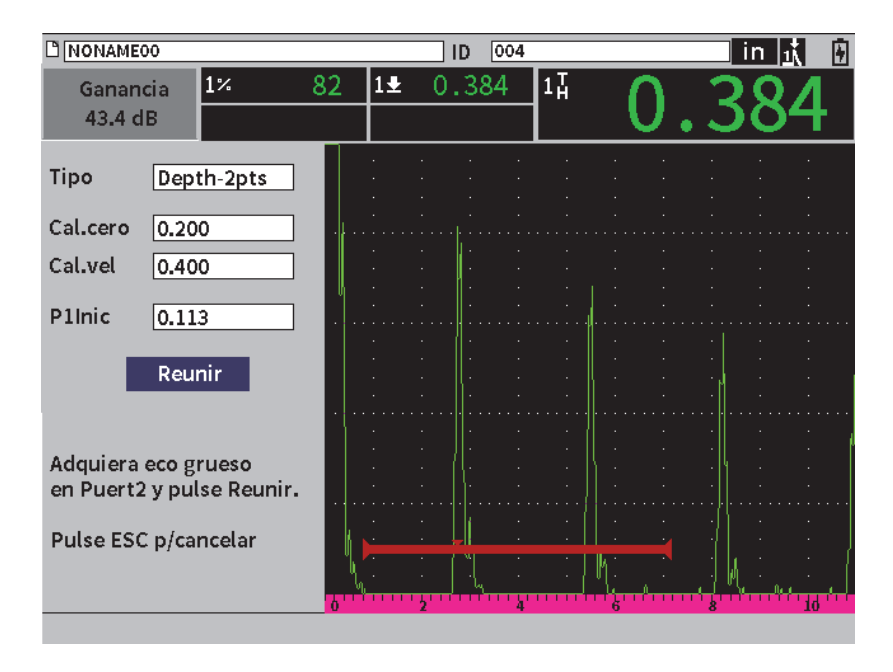

**Figura 8-6 Calibración**: **Listo para reunir el eco grueso**

<span id="page-119-0"></span>13. Pulse la tecla ENTRAR para capturar el eco grueso.

Después de haber completado la calibración, aparece brevemente el siguiente mensaje en la parte inferior del cuadro de diálogo de calibración: **¡Exitoso!**  Después, el cuadro de diálogo de calibración es reemplazado por el menú de configuración. En el A-scan en tiempo real, el quinto campo de lectura muestra el valor calibrado del espesor de 0,400 del bloque de calibración (vea la [Figura 8-7 en](#page-120-0)  [la página 121\)](#page-120-0).

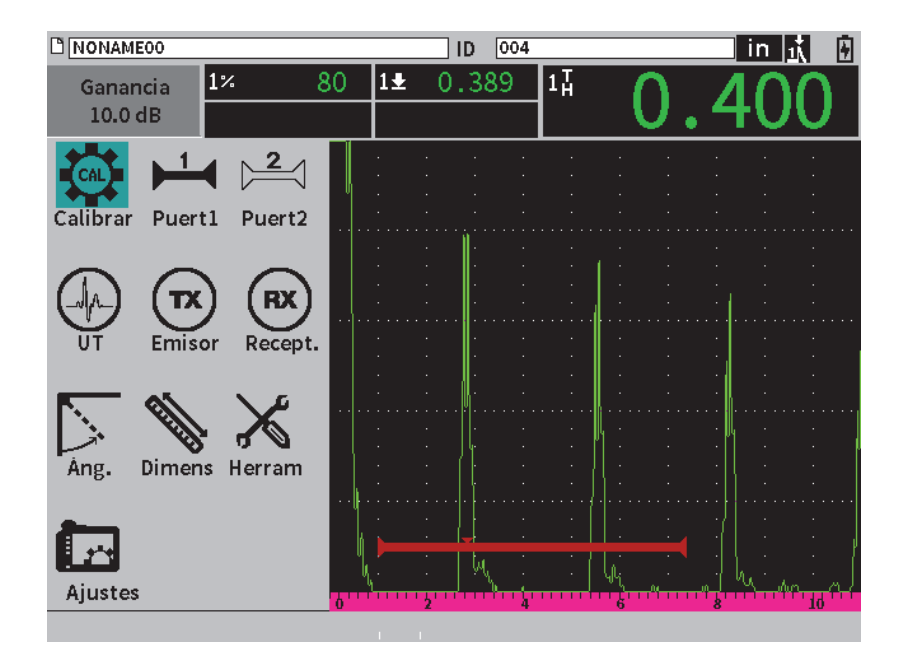

<span id="page-120-0"></span>**Figura 8-7 Calibración**: **¡Completada exitosamente!**

# **9. Registrador de datos**

Evident ha desarrollado un registrador de datos para facilitar su uso junto con una amplia variedad de funciones. El registrador de datos tiene dos finalidades básicas:

- Administrar los datos de ensayos y de configuración
- Mostrar ciertos datos en un formato gráfico, como una captura de pantalla, o imágenes en movimiento.

El registrador de datos incluye las siguientes características:

- Organización de datos por nombres de archivo en formato alfanumérico y números de identificación (ID).
- Cada archivo cuenta con una descripción, el número de identificación del inspector y elementos de datos relativos al lugar de la inspección.
- Capacidad para integrar datos capturados en tipos de archivos estándares o avanzados.
- Modificación de archivos, introducción de nombres de archivos, eliminación de contenido a partir de los archivos y eliminación de archivos.
- Revisión del contenido de todos los archivos en la pantalla, incluyendo imágenes capturadas y cuadrículas.
- Pantalla de resumen de archivos (sin imágenes ni información de configuración) para la revisión de las medidas, lo cual facilitará el análisis y monitorización de las medidas guardadas en los múltiples números de identificación de un archivo activo.
- Grabación de video y reproducción (análisis).
- Transferencia de datos entre el EPOCH 6LT y un PC.
- Exportación de archivos, imágenes y datos a una memoria extraíble.

La mayoría de las funciones del registrador de datos son accesibles a partir del ícono

**Ajustes** ( ) en el menú de configuración. El ícono **Ajustes** abre el menú **Ajustes**. Los íconos relacionados con el registrador de datos se encuentran en la sección **Gestión de archivos** (vea la [Figura 9-1 en la página 124\)](#page-123-0).

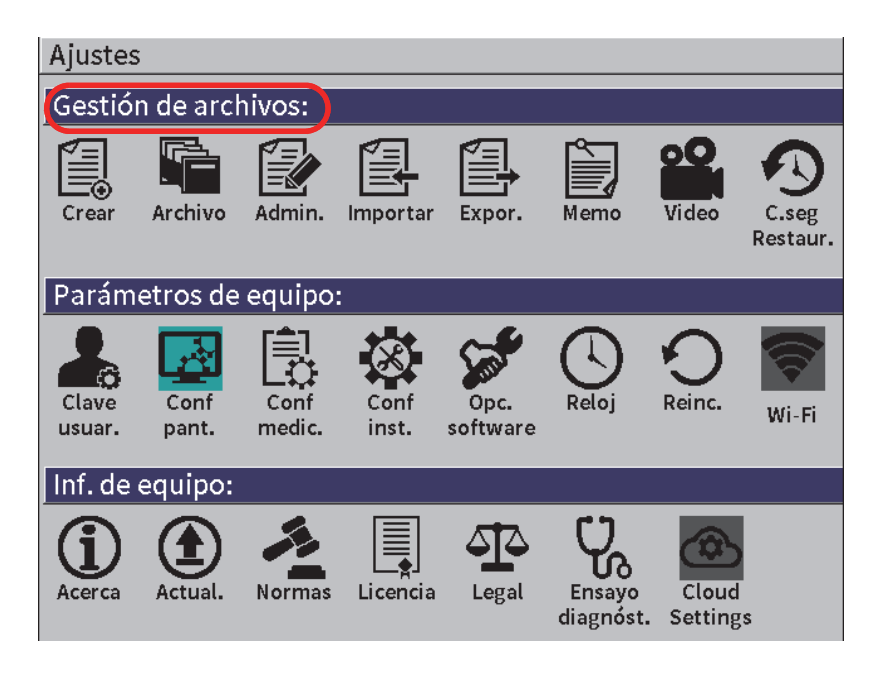

**Figura 9-1 Menú Ajustes**

<span id="page-123-0"></span>Todos los íconos en el menú **Ajustes** abren páginas de configuración de menús. Consulte la sección [«Navegación a través de los cuadros de diálogo y páginas de](#page-39-0)  [configuración» en la página 40](#page-39-0) para obtener las instrucciones sobre cómo usar las páginas de configuración.

# **9.1 Tipos de archivos de datos**

Los detectores de defectos por ultrasonido EPOCH 6LT le permiten crear varios tipos de archivos en función a los requisitos de una aplicación específica. Existen dos tipos de archivos estándares (calibración e incremental), y un tipo de archivo avanzado (2D o bidimensional).

# **9.1.1 Tipo de archivo incremental**

Los archivos de tipo incremental (INC) están desarrollados para almacenar datos de inspección general y pueden contener más de un número de identificación en relación con el almacenamiento de los datos de archivo. Cada vez que el archivo es guardado, el número de identificación incrementa. Si un número de identificación no incrementa, se emite un indicador acústico y se proyecta en la pantalla el mensaje momentáneo «¡Imposible incrementar ID! sobre las teclas de parámetros. El almacenamiento subsecuente reemplaza las lecturas de medición de no haber modificado el primer número de identificación manualmente.

# **9.1.2 Tipo de archivo de calibración**

Los archivos de tipo calibración (CAL) están desarrollados específicamente para almacenar configuraciones de calibración. Los archivos de calibración pueden almacenar un número de identificación con el A-scan y los datos correspondientes. Se crean archivos de calibración por separado según la sonda, el material o las piezas usadas para la inspección. La ventaja de almacenar los datos de configuración en los archivos de calibración es que dichos datos pueden ser consultados rápidamente en la pantalla A-scan (vea la [«Recuperación de un número de identificación \(ID\) de](#page-135-0)  [archivo» en la página 136\)](#page-135-0).

# **9.1.3 Tipo de archivo de matriz bidimensional**

Una secuencia de archivo bidimensional (2D) comienza con el número de identificación (ID) que representa la primera columna y la primera fila. Después, la secuencia incrementa un número a la vez hasta la última columna (o fila) mientras los valores de la otra dimensión permanecen constantes. A partir de este punto, la otra dimensión aumenta desde el primer hasta el último valor. Esto continúa hasta llegar al número de ID que representa la última columna (o fila).

# **9.2 Capacidad de almacenamiento del registrador de datos**

El registrador de datos EPOCH 6LT puede almacenar hasta 100 000 números de identificación en la memoria interna de 2 GB.

# **9.3 Almacenamiento de datos en archivos activos**

El EPOCH 6LT permite guardar datos siempre que haya un archivo activo abierto con un número de identificación activo. Si el archivo no cuenta con un número de identificación activo y desea guardar datos, el equipo proyectará el mensaje de error «ID no activ.» en la parte superior de la pantalla.

No existe un botón de grabación en el menú **Archivo** debido a que normalmente los datos son capturados y guardados en la pantalla del A-scan en tiempo real.

### **Para guardar datos en un archivo activo**

 Seleccione y active el botón **Guardar** en el menú de barra lateral para guardar los datos.

Es posible guardar la siguiente información:

- Nombre de archivo
- Número de identificación (ID)
- Condiciones de alarma
- Modos de medición de puerta
- Trayecto acústico de cada puerta
- Hasta cinco valores en los campos de lectura de medición (todas las medidas activas pueden ser seleccionadas por el usuario en la pantalla del equipo)
- Forma de onda en la representación A-scan
- Envolvente de la memoria de picos o forma de onda del mantenimiento de picos, si la función se encuentra activada.
- Parámetros de configuración completa.
- Estado de indicador (Congel., Zoom, MemoPico, etc.)
- Funciones activas del *software*: DAC/TCG, DGS/AVG, AWS D1.1/D1.5
- Características y configuraciones de opciones del *software*

# **9.4 Páginas de configuración del registrador de datos**

Existen las siguientes páginas de configuración:

**• Crear**

Sirve para crear diferentes tipos de archivo.

**• Archivo**

Sirve para visualizar los datos de archivo en múltiples formatos junto con varios detalles.

**• Admin.**

Sirve para modificar la información del archivo, copiar los archivos o eliminarlos/borrarlos.

**• Importar**

Sirve para importar los archivos a partir de una unidad flash USB

**• Exportar**

Sirve para exportar los archivos a una unidad flash USB.

**• Memo.**

Sirve para crear informes en los archivos existentes.

**• Video**

Sirve para reproducir los videos y exportar o importar los archivos de videos.

**• C.seg|Restaur.**

Sirve para crear copias de seguridad y restaurar los archivos.

El funcionamiento de las páginas de configuración de **Adm. de archivos** se explican en las siguientes secciones.

# **9.4.1 Crear**

La página de configuración **Crear** sirve para crear archivos (el EPOCH 6LT siempre crea un archivo predeterminado: NONAME00). Los archivos pueden ser creados en el mismo equipo, o con el *software* GageView Pro para luego ser transferidos al equipo.

Cada vez que guarda datos en un archivo, estos son asociados a un número de identificación (ID). La cantidad de números de identificación en un archivo depende del tipo de archivo seleccionado y de la cantidad de grupos de datos que han sido almacenados. En la pantalla A-scan en tiempo real del EPOCH 6LT, el número de identificación del archivo abierto es mostrado en la barra de identificación de archivo.

#### **Para crear archivos de calibración o incrementales**

# NOTA

Los campo obligatorios en la página de configuración **Crear** se encuentran marcados con un asterisco.

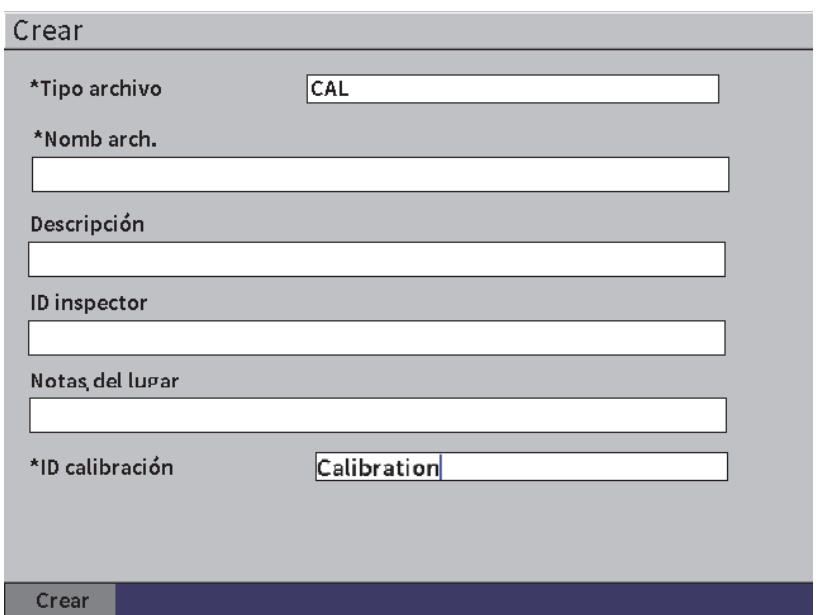

**Figura 9-2 Crear página de configuración**

- 1. En la página de configuración **Crear**, pulse la tecla ENTRAR para seleccionar el valor del tipo de archivo; después, gire la rueda de ajuste a **INC** o **CAL**.
- 2. Pulse la tecla TAB para resaltar el campo **Nombre arch.**
- 3. Introduzca los caracteres (hasta 32) usando el teclado virtual, la rueda de ajuste y la tecla ENTRAR (vea la [Figura 9-3 en la página 129](#page-128-0)).

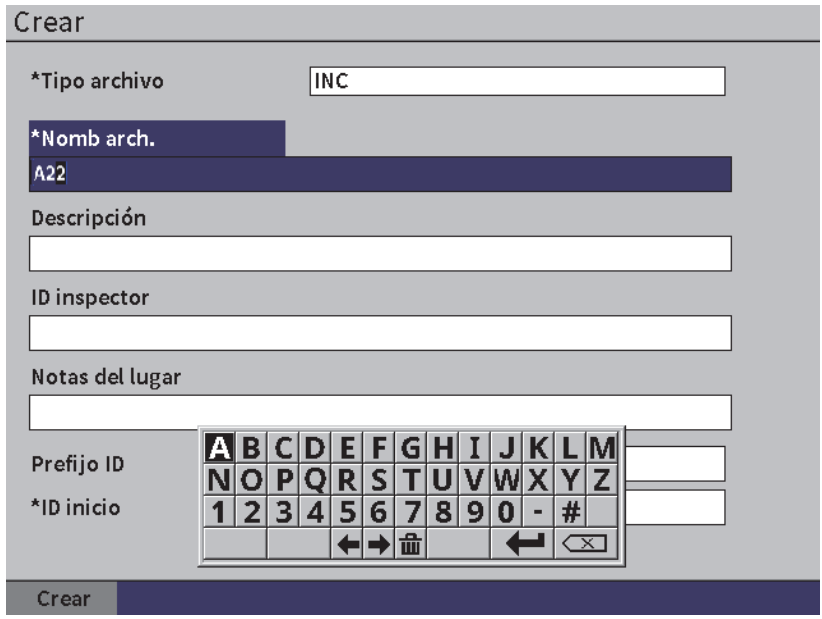

**Figura 9-3 Modificación del nombre del archivo** 

# NOTA

<span id="page-128-0"></span>Los caracteres especiales como los espacios, separadores decimales, barras inclinadas, y puntuación no están permitidos en el campo **Nomb arch.**

4. En los siguientes campos opcionales (**Descripción**, **ID inspector**,**Nota de lugar**) pulse la tecla TAB y repita el paso 3 para introducir información.

#### 5. Si el **Tipo archivo** es **INC**:

- *a)* Pulse la tecla TAB y, después, introduzca un **Prefijo ID** opcional. Este prefijo se almacenará como parte del número de identificación pero no seguirá la secuencia incremental.
- *b)* Introduzca un **ID inicio** para el archivo INC.
- 6. Si el **Tipo archivo** es **CAL**, pulse la tecla TAB y, después, introduzca un ID de calibración.
- 7. Después de haber completado la configuración del archivo, pulse la tecla TAB para resaltar el botón **Crear**.
- 8. Pulse la tecla ENTRAR para crear el archivo y salir de la página de configuración.

### NOTA

Después de haber creado un archivo, debe usar la página de configuración **Admin.** para abrir y modificar el archivo. Consulte la sección [«Selección de un archivo como](#page-130-0)  [ubicación de almacenamiento activa» en la página 131](#page-130-0) para obtener más instrucciones sobre la manera de abrir un archivo.

# **9.4.2 Archivo**

La página de configuración **Archivo** le permite efectuar múltiples acciones en los archivos almacenados:

- Seleccionar un archivo como ubicación de almacenamiento activa.
- Visualizar detalles acerca de un archivo específico.
- Visualizar los datos de configuración y A-scan relacionados con los números de identificación almacenados en un archivo.
- Recuperar un número de identificación de archivo (ID) para proyectar los datos almacenados en la pantalla en tiempo real.
- Visualizar un resumen de todos los datos almacenados en un archivo
- Visualizar los informes

#### **Para seleccionar un archivo**

- 1. En el menú **Ajustes**, seleccione el ícono de archivo para abrir la página de configuración **Archivo** (vea la [Figura 9-4 en la página 131](#page-130-1)).
- 2. Gire la rueda de ajuste y, después, pulse la tecla ENTRAR para seleccionar el archivo específico con el que desea trabajar.

| Archivo          |                                       |                  |
|------------------|---------------------------------------|------------------|
| *Selecc. Archivo |                                       | Total: 2         |
| $\left[1\right]$ | A54                                   | CAL $01/23/17$ M |
| [2]              | ARC <sub>2</sub>                      | 01/22/17<br>INC  |
| 3                | <b>ASMEY PIPE</b>                     | INC 01/22/17     |
| [4]              | ASMEV-PIPE-2                          | INC 01/22/17     |
| [5]              | AWS-040517                            | INC $01/22/17$   |
| [6]              | AWS-BRIDGE-030917                     | INC 01/22/17     |
| 171              | AWS-BRIDGE-041217                     | INC 01/22/17     |
| [8]              | AWS-BRIDGE-FIHA                       | CAL $01/22/17$   |
| [9]              | AWS-IBEAM                             | CAL $01/22/17$   |
| [10]             | <b>AWS-STRUCTURE-FILLET</b>           | CAL $01/22/17$   |
| [11]             | AWS-STRUCTURE-FILLET-ABWS-60          | INC 01/22/17     |
| [12]             | AWS STRUCTURE FILLET ABWS 70          | CAL $01/22/17$   |
| [13]             | CORRSN-2D                             | INC 01/11/17     |
| $[14]$           | DCEW-A1704045                         | CAL $01/22/17$   |
|                  |                                       |                  |
|                  |                                       |                  |
| iuard.como.      | <b>Detalles</b><br>Conten.<br>Resumen |                  |

**Figura 9-4 Página de configuración Archivo**

### <span id="page-130-1"></span><span id="page-130-0"></span>**9.4.2.1 Selección de un archivo como ubicación de almacenamiento activa**

El EPOCH 6LT mantiene una lista de todos los archivos en el equipo. Para guardar información en un archivo, debe seleccionar primero el archivo y, después, la ubicación de almacenamiento activa.

La página de configuración **Archivo** le permite usar los archivos de calibración y los archivos de almacenamiento de inspección al mismo tiempo en un procedimiento, lo que reduce la selección de botones. Por ejemplo, una inspección particular puede requerir el uso de tres sondas separadas y, por ende, tres calibraciones; pero, si usted desea almacenar todos los datos de inspección en un solo archivo de inspección debe abrir primero dicho archivo.

#### **Para seleccionar un archivo como ubicación de almacenamiento activa**

- 1. Con el archivo seleccionado y resaltado, pulse la tecla ENTRAR; después, pulse la tecla TAB para resaltar el botón **Guard.como** (vea la [Figura 9-4 en la página 131\)](#page-130-1).
- 2. Pulse la tecla ENTRAR para confirmar la acción **Guard.como**.

El nombre del archivo y el número de identificación del archivo aparecen en la barra de identificación de archivo en la pantalla A-scan en tiempo real (vea la [Figura 9-5 en la página 132](#page-131-0)).

Al seleccionar el botón **Guardar** en el menú de barra lateral, los datos de la pantalla y los ajustes son guardados en el número de identificación del archivo abierto y activo.

<span id="page-131-0"></span>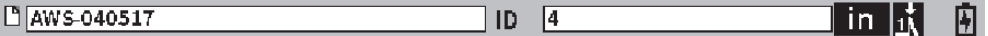

### **Figura 9-5 Nombre y número de identificación de archivo abierto en la pantalla A-scan en vivo**

### **9.4.2.2 Contenido de los archivos**

Después de haber guardado datos en un archivo, puede visualizar sus datos de configuración y A-scan almacenados en él. Los parámetros A-scan y de configuración básica aparecen en la pantalla (vea la [Figura 9-6 en la página 133\)](#page-132-0) y, la información de configuración completa en otra pantalla (vea la [Figura 9-7 en la página 134](#page-133-0)).

#### **Para visualizar los datos almacenados**

- 1. En la página de configuración de **Archivo** gire la rueda de ajuste y, después, pulse la tecla ENTRAR para seleccionar el archivo que desea usar.
- 2. Pulse la tecla TAB para seleccionar el botón **Contenido**.
- 3. Pulse la tecla ENTRAR para visualizar el A-scan almacenado y los datos de configuración básica (vea la [Figura 9-6 en la página 133\)](#page-132-0).

El número de identificación del archivo visualizado aparece en la barra de identificación de archivo.

| $\sqrt{ABE}$            |          |            | ID     | 353    |    | $\ln \frac{1}{M}$ |  |
|-------------------------|----------|------------|--------|--------|----|-------------------|--|
| Ganancia<br>31.4 dB     | $1\%$    | 43         | $1\pm$ | 0.727  | 14 |                   |  |
| Rango<br>0.000          |          |            |        |        |    |                   |  |
| Retardo<br>0.000        |          |            |        |        |    |                   |  |
| Veloc.<br>0.0000        |          |            |        |        |    |                   |  |
| Cero<br>$0.000 \,\mu s$ |          |            |        |        |    |                   |  |
| P1Inic<br>0.000         |          |            |        |        |    |                   |  |
| P1Ancho<br>0.000        |          |            |        |        |    |                   |  |
| P1Nivel<br>$0\%$        |          |            |        |        |    |                   |  |
|                         |          |            |        |        |    |                   |  |
| Config.                 | Selec.ID | Capt.inst. | Memo   | Recup. |    |                   |  |

**Figura 9-6 A-scan de archivo almacenado**

- <span id="page-132-0"></span>4. Pulse la tecla TAB para seleccionar el botón **Config.**
- 5. Pulse la tecla ENTRAR para visualizar los parámetros de configuración completa para el número de identificación en curso (vea la [Figura 9-7 en la página 134](#page-133-0)).

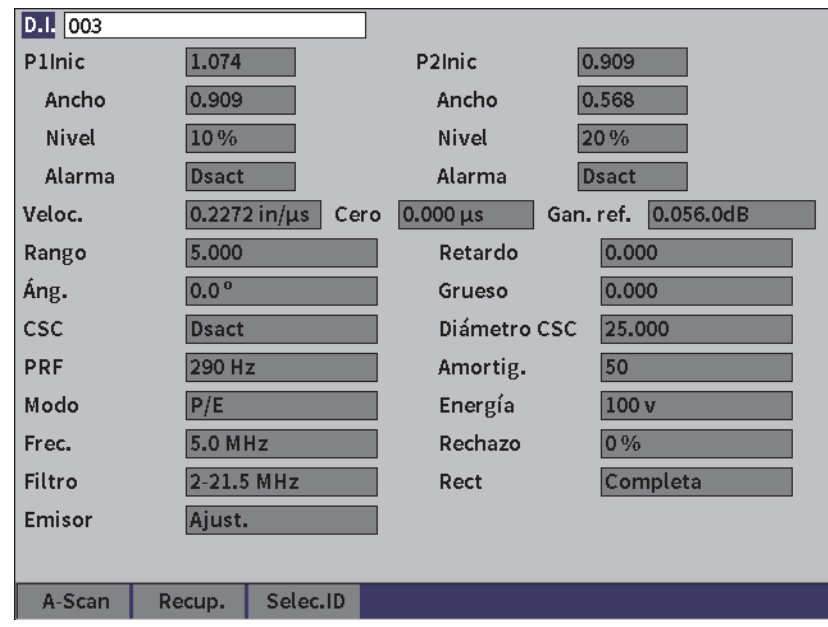

**Figura 9-7 Datos de archivo almacenados**

### <span id="page-133-0"></span>**Para cambiar a un número de identificación de archivo diferente**

#### NOTA

Los archivos de calibración (CAL) solo presentan un número de identificación.

- 1. Pulse la tecla ENTRAR para resaltar el valor del número de identificación.
- 2. Gire la rueda de ajuste para desplazarse a través de los números de identificación almacenados en el archivo.

Al desplazarse al siguiente número de identificación, se muestra la información relacionada a él.

### **Para seleccionar varios números de identificación (ID)**

### NOTA

Los archivos de calibración (CAL) solo presentan un número de identificación.

- 1. En la página de los parámetros de configuración (vea la [Figura 9-7 en la](#page-133-0)  [página 134](#page-133-0)), pulse la tecla TAB para resaltar el botón **Seleccionar ID**; después, pulse la tecla ENTRAR para abrir la página de configuración **Selec.ID** (vea la [Figura 9-8 en la página 135](#page-134-0)).
- 2. Gire la rueda de ajuste para seleccionar un ID.
- 3. Pulse la tecla TAB para seleccionar el número de identificación y resaltar el botón **Seleccionar**.
- 4. Pulse la tecla ENTRAR para visualizar los datos relacionados al número de identificación seleccionado.

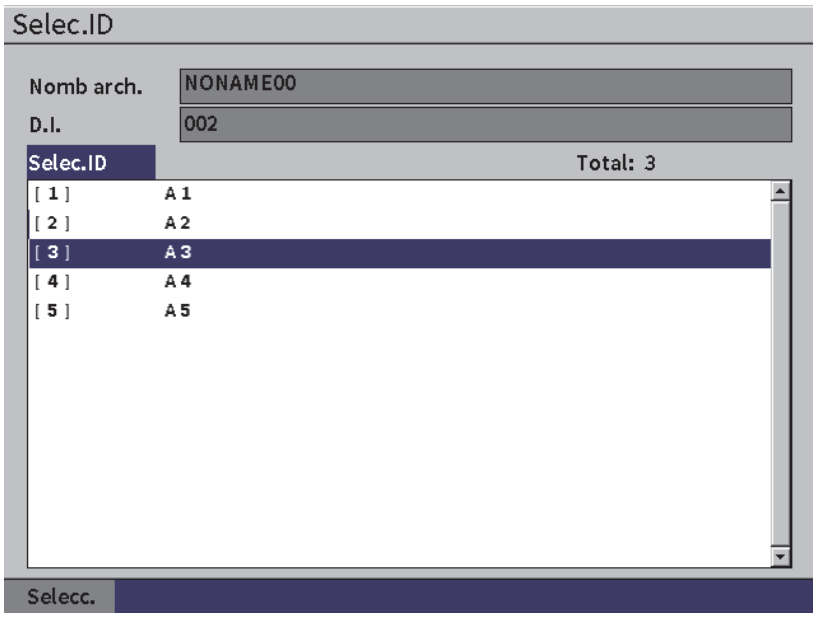

#### <span id="page-134-0"></span>**Figura 9-8 Números de identificación (ID) en un archivo**

# **9.4.2.3 Captura de pantalla de un A-scan**

Es posible capturar un A-scan en la pantalla de datos A-scan.

#### **Para capturar un A-scan**

- 1. En la página de datos A-scan proyectada, gire la rueda de ajuste para resaltar el botón **Capt.inst.** (vea la [Figura 9-9 en la página 136](#page-135-1)).
- 2. Pulse la tecla ENTRAR para guardar la captura de pantalla en la nube o en la unidad flash USB como un archivo de imagen bitmap (.bmp).

| $\sqrt{[n]{\text{ADEI}}}$                       |          |            | ID     | 353    |    |  | in $ \mathbf{r} $ |  |
|-------------------------------------------------|----------|------------|--------|--------|----|--|-------------------|--|
| Ganancia<br>31.4 dB                             | $ 1\%$   | 43         | $1\pm$ | 0.727  | 14 |  |                   |  |
| Rango<br>1.800                                  |          |            |        |        |    |  |                   |  |
| Retardo<br>0.100                                |          |            |        |        |    |  |                   |  |
| Veloc.<br>0.2272                                |          |            |        |        |    |  |                   |  |
| Cero<br>$0.000 \,\mu s$                         |          |            |        |        |    |  |                   |  |
| <b>P1Inic</b><br>0.000                          |          |            |        |        |    |  |                   |  |
| P <sub>1</sub> Ancho<br>0.909<br><b>P1Nivel</b> |          |            |        |        |    |  |                   |  |
| 10%                                             |          |            |        |        |    |  |                   |  |
|                                                 |          |            | I      |        |    |  |                   |  |
| Config.                                         | Selec.ID | Capt.inst. | Memo   | Recup. |    |  |                   |  |

**Figura 9-9 A-scan y datos de archivo almacenados**

# <span id="page-135-1"></span><span id="page-135-0"></span>**9.4.2.4 Recuperación de un número de identificación (ID) de archivo**

Para restaurar datos en la pantalla A-scan en vivo, es necesario recuperar un número de identificación de archivo en particular. En el caso de los archivos incrementales (INC), debe seleccionar un número de identificación específico para recuperarlos. En el caso de los archivos de calibración (CAL), la recuperación de un archivo restablece los parámetros del único número de identificación almacenando en ese archivo.

### NOTA

Los archivos de calibración (CAL) solo presentan un número de identificación.

### **Para recuperar un número de identificación (ID) de archivo en la página Conten.**

- 1. En la página **Conten.** (contenidos) activa, gire la rueda de ajuste para resaltar el botón **Recup.** .
- 2. Pulse la tecla ENTRAR para restablecer los datos en la pantalla A-scan en vivo (vea la [Figura 9-10 en la página 137\)](#page-136-0).

El nombre y número de identificación del archivo visualizado aparece en la barra de identificación de archivo. El mensaje «<nombr.archivo> recuperado, pulse cualquier tecla para continuar.» se muestra en la barra de mensajes.

3. Pulse cualquier tecla en el equipo para continuar.

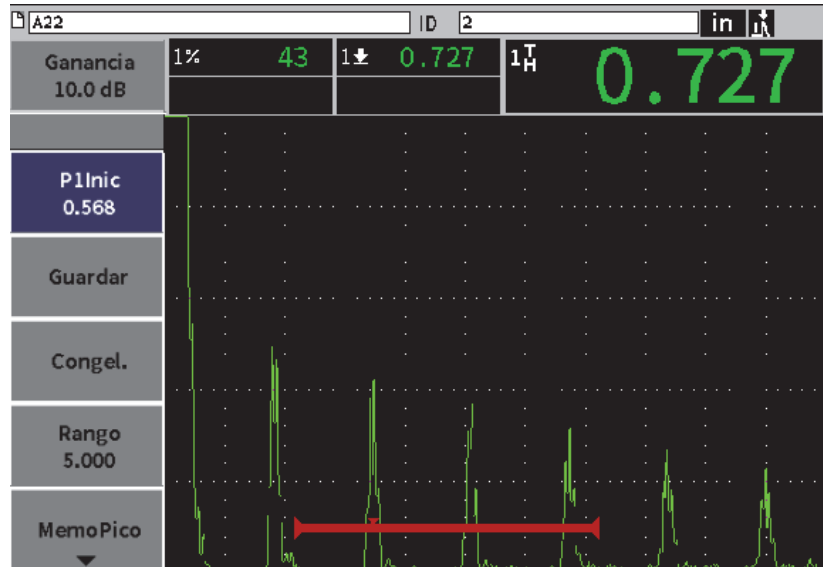

<span id="page-136-0"></span>A22 recuperado, pulse cualquier tecla para continuar.

**Figura 9-10 Datos de archivo almacenado**

# **Para recuperar un número de identificación (ID) de archivo en la página de configuración de Archivo**

- 1. En la página de configuración de **Archivo** gire la rueda de ajuste y, después, pulse la tecla ENTRAR para seleccionar el archivo que desea recuperar.
- 2. Pulse la tecla TAB para seleccionar el botón **Conten.**.
- 3. Pulse la tecla ENTRAR para visualizar el contenido del archivo.
- 4. Pulse la tecla TAB para seleccionar el botón **Recup**.
- 5. Pulse la tecla ENTRAR para restablecer los datos en la pantalla A-scan en vivo. El número de identificación visualizado aparece en la barra de identificación de archivo. El mensaje «<nombr.archivo> recuperado, pulse cualquier tecla para continuar.» se muestra en la barra de mensajes (vea la [Figura 9-10 en la](#page-136-0)  [página 137](#page-136-0)).
- 6. Pulse cualquier tecla en el equipo para continuar.

# **9.4.2.5 Detalles de archivo**

Es posible visualizar la información de creación y configuración de los archivos.

# **Para visualizar los detalles de los archivos**

- 1. En la página de configuración de **Archivo** gire la rueda de ajuste y, después, pulse la tecla ENTRAR para seleccionar el archivo que desea usar.
- 2. Pulse la tecla TAB para seleccionar el botón **Detalles**.
- 3. Pulse la tecla ENTRAR para visualizar la página **Detalles** (vea la [Figura 9-11 en la](#page-138-0)  [página 139](#page-138-0)).

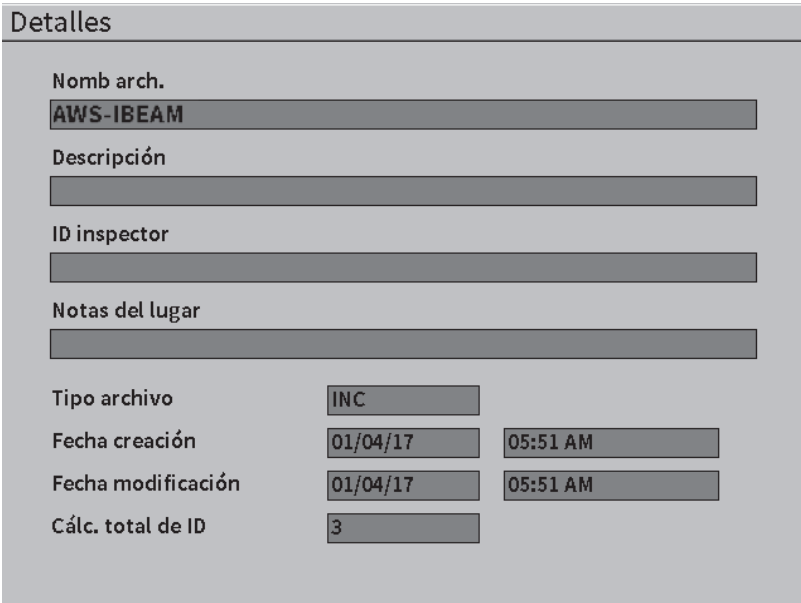

**Figura 9-11 Página de configuración de Detalles**

### <span id="page-138-0"></span>**9.4.2.6 Resumen de todos los datos almacenados**

Después de haber completado el almacenamiento de los datos en un archivo, puede que desee visualizar un resumen de las diversas medidas que han sido almacenadas en diferentes números de identificación dentro de un archivo.

#### **Para visualizar un resumen de todos los datos almacenados en un archivo**

- 1. En la página de configuración de **Archivo** gire la rueda de ajuste y, después, pulse la tecla ENTRAR para seleccionar el archivo que desea visualizar.
- 2. Pulse la tecla TAB para seleccionar el botón **Resumen**.
- 3. Pulse la tecla ENTRAR para visualizar el resumen del archivo seleccionado (vea la [Figura 9-12 en la página 140\)](#page-139-0).
- 4. Use los botones **1ra página**, **Pág. ant.**, **Sgte. pág.** y **Últ. página** para navegar a través de un gran archivo de resumen.

| Resumen                 |                   |                |             |          |       |
|-------------------------|-------------------|----------------|-------------|----------|-------|
| Nomb arch.              | <b>ASMEV-PIPE</b> |                |             | Total: 9 |       |
| #1                      |                   |                |             | in       |       |
| 1 <sub>n</sub><br>0.692 |                   | $1\%$          | 72          | 1ď,      | 10.7  |
| #2                      |                   |                |             | in       |       |
| 1%<br>110               |                   | 1 <u>!</u>     | 0.148       | 17       | 0.148 |
| #3                      | 3                 |                |             | in       |       |
| $1\%$<br>110            |                   | $1\pm$         | 0.068       | 11       | 0.068 |
| #4                      | 4                 |                |             | in       |       |
| $1\%$<br>50             |                   | $1+$           | 0.068       | 17       | 0.085 |
| #5                      | 5                 |                |             | iп       |       |
| $1\%$<br>110            |                   | $1\frac{1}{2}$ | 0.068       | 17       | 0.068 |
| #6                      | 6                 |                |             | in       |       |
| $1\%$<br>110            |                   | $1\frac{1}{2}$ | 0.068       | 17       | 0.069 |
| #7                      |                   |                |             | in       |       |
| $1\%$<br>110            |                   | $1\frac{1}{2}$ | 0.070       | 17       | 0.149 |
| #8                      | 8                 |                |             | in       |       |
| $1\%$<br>110            |                   | $1\frac{1}{2}$ | 0.068       | 11       | 0.068 |
| #9                      | 9                 |                |             | in       |       |
| $1\%$<br>43             |                   | $1+$           | 0.083       | 17       | 0.083 |
|                         |                   |                |             |          |       |
|                         |                   |                |             |          |       |
| 1ra página              | Pág. ant.         | Sgte.pág.      | Últ. página |          |       |

**Figura 9-12 Página de configuración de Resumen**

# <span id="page-139-0"></span>**9.4.3 Admin.**

En la página de configuración **Admin.** se pueden realizar las siguientes tareas (vea la [Figura 9-13 en la página 141](#page-140-0)):

- Modif.
- Copiar
- Eliminar
- Borrar
- Seleccionar número de identificación (Selecc. ID)

### **Para seleccionar un archivo en la página de configuración Admin.**

◆ En la página de configuración **Admin**. gire la rueda de ajuste y, después, pulse la tecla ENTRAR para seleccionar el archivo que desea usar.

| Admin.                                          |                                                 |                |
|-------------------------------------------------|-------------------------------------------------|----------------|
| *Selecc. Archivo                                |                                                 | Total: 18      |
| $\begin{bmatrix} 1 \end{bmatrix}$               | A54                                             | CAL $01/23/17$ |
| $\left[\begin{array}{c}2\end{array}\right]$     | ARC <sub>2</sub>                                | INC 01/22/17   |
| [3]                                             | <b>ASMEY-PIPE</b>                               | INC 01/22/17   |
| [4]                                             | ASMEV-PIPE-2                                    | INC 01/22/17   |
| 5                                               | AWS-040517                                      | INC 01/22/17   |
| [6]                                             | AWS-BRIDGE-030917                               | INC 01/22/17   |
| [7]                                             | AWS-BRIDGE-041217                               | INC 01/22/17   |
| 8                                               | AWS-BRIDGE-FIHA                                 | CAL $01/22/17$ |
| $\left[ \begin{array}{c} 9 \end{array} \right]$ | AWS-IBEAM                                       | CAL $01/22/17$ |
| $[10]$                                          | AWS-STRUCTURE-FILLET                            | CAL 01/22/17   |
| [11]                                            | AWS-STRUCTURE-FILLET-ABWS-60                    | INC 01/22/17   |
| 12                                              | AWS-STRUCTURE-FILLET-ABWS-70                    | CAL $01/22/17$ |
| [13]                                            | CORRSN-2D                                       | INC 01/11/17   |
| 14                                              | DCEW-A1704045                                   | CAL $01/22/17$ |
|                                                 |                                                 |                |
|                                                 |                                                 |                |
| Modif.                                          | Eliminar<br>Copiar<br>Selec.ID<br><b>Borrar</b> |                |

**Figura 9-13 Página de configuración Admin.**

# <span id="page-140-0"></span>**9.4.3.1 Modif.**

El botón **Modif.** es usado para cambiar/modificar la información en archivos almacenados.

#### **Para modificar la información de los archivos**

- 1. En la página **Admin.**, gire la rueda de ajuste para resaltar un archivo.
- 1. Pulse la tecla TAB para seleccionar el botón **Modif.**
- 2. Pulse la tecla ENTRAR para visualizar el contenido del archivo seleccionado (vea la [Figura 9-14 en la página 142\)](#page-141-0).
- 3. Pulse la tecla TAB para resaltar el campo que desea modificar.
- 4. Introduzca los caracteres (hasta 32) usando el teclado virtual, la rueda de ajuste y la tecla ENTRAR (vea la [Figura 9-14 en la página 142](#page-141-0)).
- 5. Pulse la tecla TAB para seleccionar el botón **Aplicar**.
- 6. Pulse la tecla ENTRAR para aplicar los cambios.

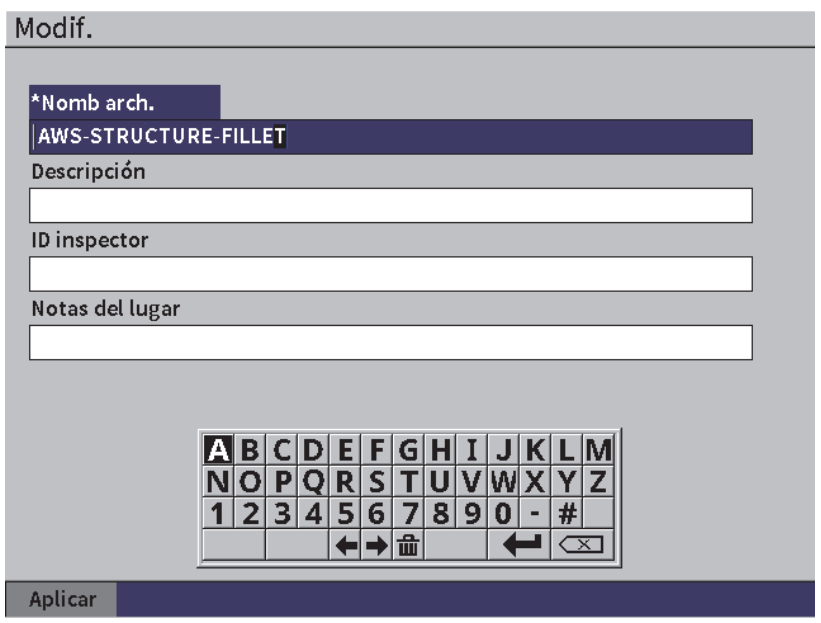

**Figura 9-14 Páginas de configuración Modif.**

# <span id="page-141-0"></span>**9.4.3.2 Copiar**

El botón **Copiar** es usado para duplicar un archivo almacenado en el equipo.

### **Para copiar un archivo**

- 1. En la página **Admin.**, gire la rueda de ajuste para resaltar un archivo.
- 1. Pulse la tecla TAB para seleccionar el botón **Copiar**
- 2. Pulse la tecla ENTRAR para abrir la página **Copiar** (vea la [Figura 9-15 en la](#page-142-0)  [página 143](#page-142-0)).
- 3. Pulse la tecla ENTRAR para resaltar el campo **Nombre arch.**
- 4. Introduzca los caracteres (hasta 32) usando el teclado virtual, la rueda de ajuste y la tecla ENTRAR.
- 5. En el tecla virtual, seleccione el botón **Terminar** cuando ha finalizado.
- 6. Pulse la tecla ENTRAR para confirmar.
- 7. Pulse la tecla TAB para seleccionar el botón **Copiar**.
- 8. Pulse la tecla ENTRAR para finalizar con la copia.

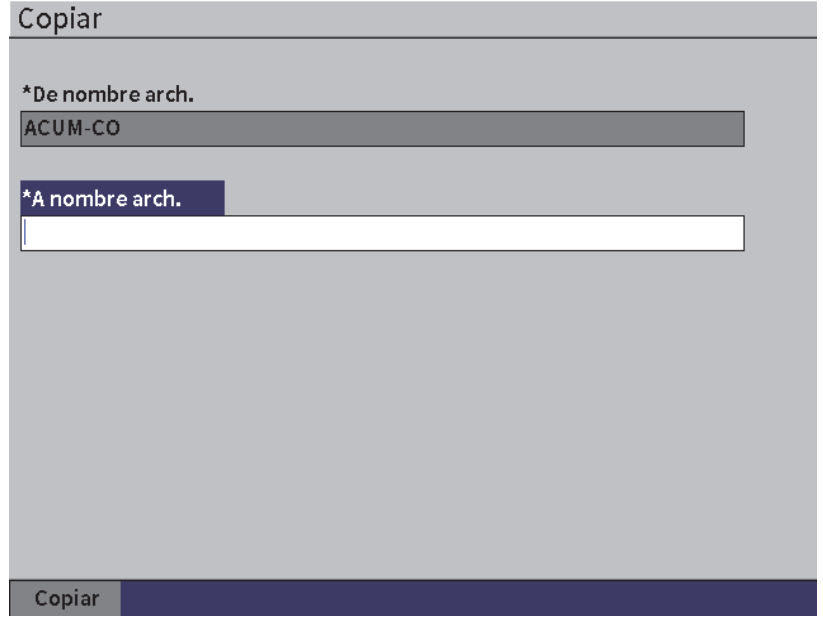

**Figura 9-15 Página de configuración Copiar**

# <span id="page-142-0"></span>**9.4.3.3 Eliminar**

El botón **Eliminar** es usado para borrar/eliminar archivos almacenados en el equipo. El nombre del archivo y todos los datos y números de identificación almacenados dentro del mismo archivo serán eliminados.

#### **Para eliminar un archivo**

- 1. Pulse la tecla TAB para seleccionar el botón **Eliminar**.
- 2. A continuación, pulse la tecla ENTRAR.

El cuadro de diálogo **Eliminar** aparece (vea la Figura [9-16 en la página 144\)](#page-143-0).

3. Siga las instrucciones en el cuadro de diálogo para confirmar o cancelar la acción de borrado.

#### Eliminar

¿Está seguro? Pulse la tecla ENTRAR p/SÍ, ESC p/NO.

**Figura 9-16 Cuadro de diálogo Eliminar**

# <span id="page-143-0"></span>**9.4.3.4 Borrar**

El botón **Borrar** es usado para borrar todos los datos dentro de un archivo almacenado; pero, no será eliminado del equipo.

#### **Para borrar un archivo de datos**

- 1. Pulse la tecla TAB para seleccionar el botón **Borrar**.
- 2. A continuación, pulse la tecla ENTRAR.

El cuadro de diálogo **Borrar** aparece (vea la [Figura 9-17 en la página 144\)](#page-143-1).

3. Siga las instrucciones en el cuadro de diálogo para confirmar o cancelar la acción de borrado.

**Borrar** 

¿Está seguro? Pulse la tecla ENTRAR p/SÍ, ESC p/NO.

**Figura 9-17 Cuadro de diálogo Borrar**

# <span id="page-143-1"></span>**9.4.3.5 Selección de un número de identificación**

Consulte la sección [«Recuperación de un número de identificación \(ID\) de archivo» en](#page-135-0)  [la página 136.](#page-135-0)

### NOTA

Los archivos de calibración (CAL) solo presentan un número de identificación.
#### **Para seleccionar un número de identificación (ID) en un archivo**

- 1. En la página **Admin.**, gire la rueda de ajuste para resaltar un archivo.
- 2. Pulse la tecla TAB para resaltar el botón **Selec.ID**; después, pulse la tecla ENTRAR para seleccionar el archivo resaltado y abrir la página de configuración **Selec.ID**.
- 3. Gire la rueda de ajuste para desplazarse a través de los números de identificación en el archivo; después, pulse la tecla TAB para seleccionar un ID y, a continuación, el botón **Selecc.** (vea la [Figura 9-8 en la página 135](#page-134-0)).
- 4. Pulse la tecla ENTRAR para confirmar la selección de su número de identificación.

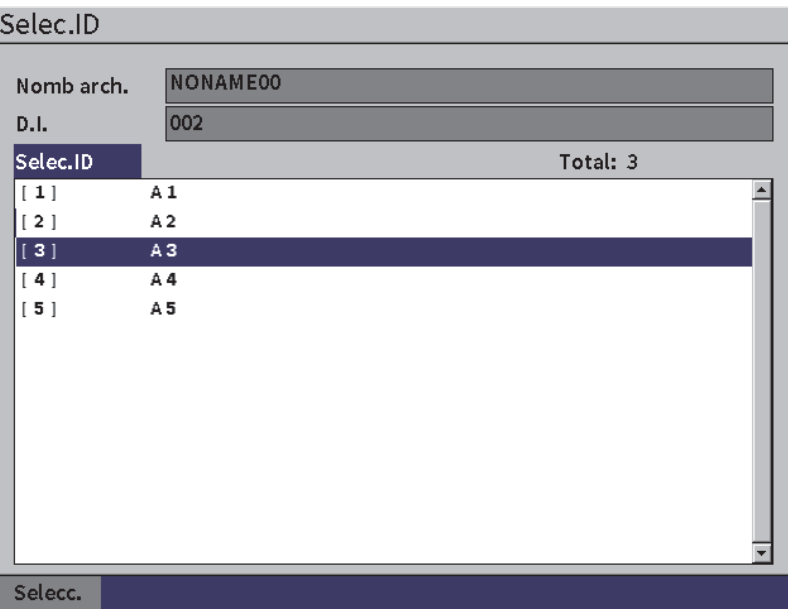

#### **Figura 9-18 Página de configuración Selec.ID**

### **9.4.4 Memo.**

La página de configuración **Memo.** permite introducir comentarios/memorandos descriptivos que pueden ser incluidos con los datos almacenados. Estos comentarios/memorandos pueden servir para brindar más detalles sobre la condición o la calibración de una medición. Los memorandos solo pueden ser introducidos en

un archivo abierto y activo (consulte la sección [«Selección de un archivo como](#page-130-0)  [ubicación de almacenamiento activa» en la página 131](#page-130-0)). Para agregar un memorando en un archivo de datos en particular, abra ese archivo antes de crearlo. Para incluir un memorando en el archivo con un valor de lectura de medición específico, introduzca el memorando antes de guardar dicha lectura. Para incluir un memorando en el archivo después de haber almacenado un número de identificación (ID), introduzca el memorando después de haber guardado dicho número de identificación.

#### **Para agregar un memorando**

- 1. En el menú **Ajustes**, seleccione el ícono **Memo.** y abra la página de configuración **Memo.**. Vea la [Figura 9-19 en la página 146](#page-145-0).
- 2. Pulse la tecla TAB para seleccionar el botón **Modif**.
- 3. Introduzca los caracteres (hasta 32) usando el teclado virtual, la rueda de ajuste y la tecla ENTRAR.
- 4. Pulse la tecla TAB para seleccionar el botón **Actual.** y, a continuación, pulse la tecla ENTRAR.
- 5. Use la rueda de ajuste para seleccionar el botón **Guardar** y, después, pulse la tecla ENTRAR.

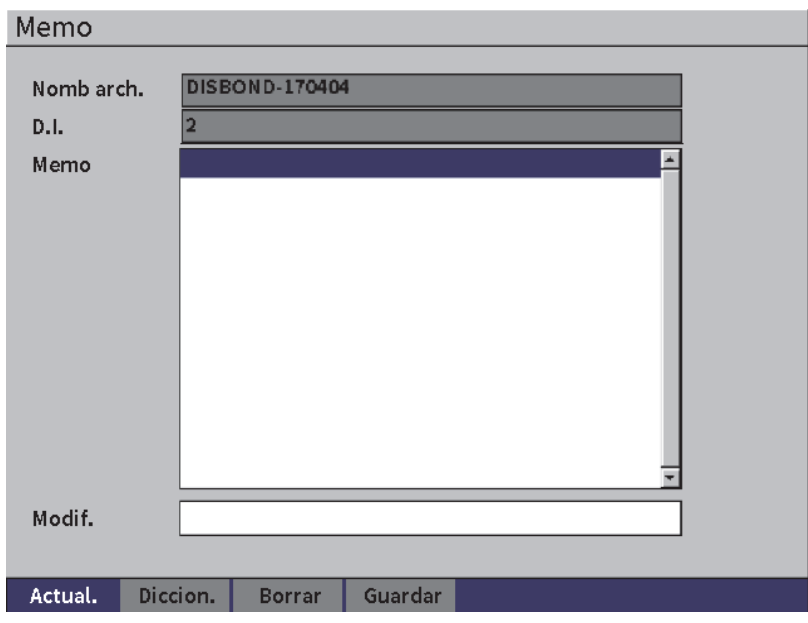

<span id="page-145-0"></span>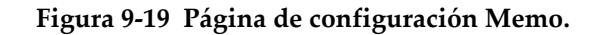

#### **Para agregar un memorando con un diccionario**

- 1. Pulse la tecla TAB para seleccionar el botón **Diccion.**
- 2. Pulse la tecla ENTRAR para abrir la página de configuración **Diccion.**
- 3. Pulse la tecla TAB para seleccionar la opción **Perso.**; después, gire la rueda de ajuste para seleccionar una o dos etiquetas personalizadas (vea la [Figura 9-20 en](#page-146-0)  [la página 147\)](#page-146-0).
- 4. Pulse la tecla TAB para seleccionar el botón **Introd.**

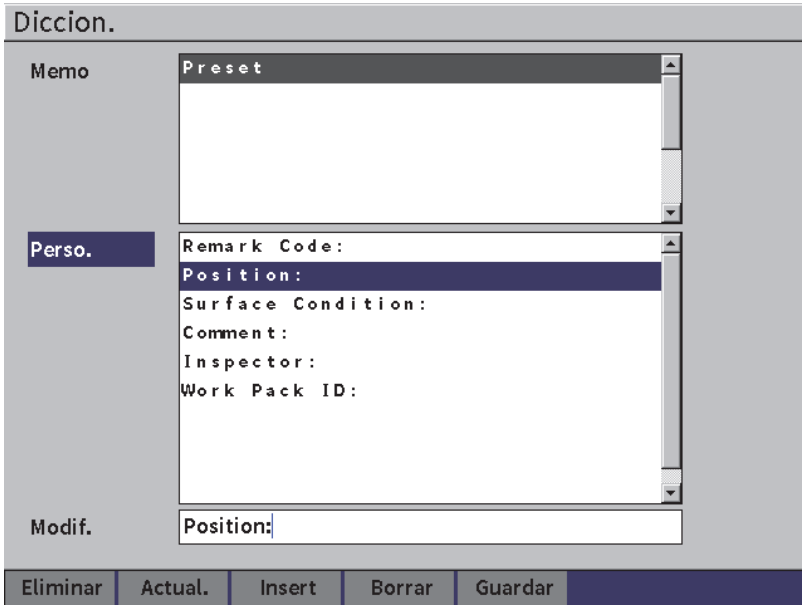

**Figura 9-20 Página Diccion. del memorando**

- <span id="page-146-0"></span>5. Pulse la tecla ENTRAR para introducir la etiqueta personalizada en el memorando y regresar a la página de configuración Memo.
- 6. Pulse la tecla TAB para resaltar el campo **Modif.** con el fin de asociar el texto a la etiqueta personalizada que ha seleccionado.
- 7. Introduzca los caracteres (hasta 32) usando el teclado virtual, la rueda de ajuste y la tecla ENTRAR (vea la [Figura 9-21 en la página 148](#page-147-0)).

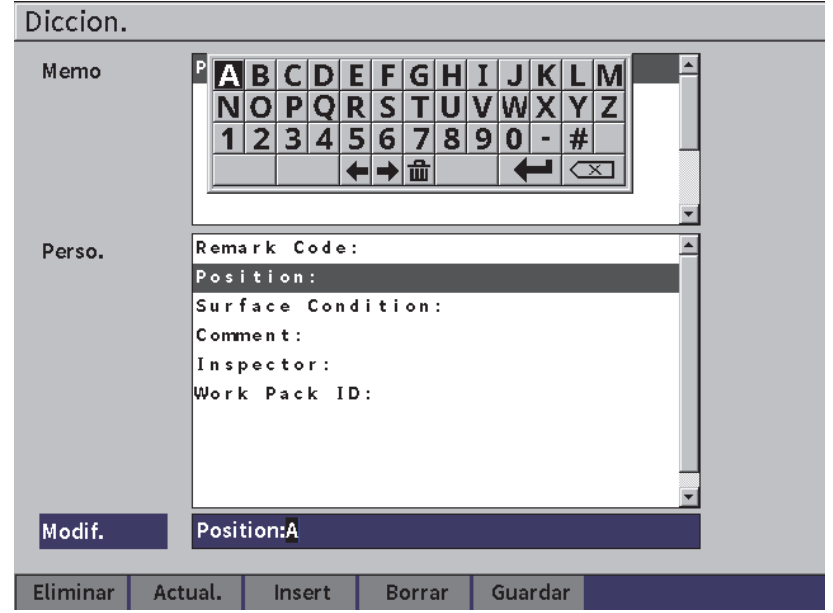

<span id="page-147-0"></span>**Figura 9-21 Página Diccion. del memorando**: **Modificación de una etiqueta**

8. Pulse la tecla TAB para desplazarse al botón **Actual.** y, a continuación, pulse la tecla ENTRAR.

#### **Para asociar más información a las etiquetas personalizadas**

- 1. En la página Memo., pulse la tecla TAB para resaltar la opción **Memo.** (memorando); después, pulse la tecla ENTRAR.
- 2. Gire la rueda de ajuste para desplazarse hacia abajo hasta el primer espacio vacío (vea [Figura 9-22 en la página 149](#page-148-0)).

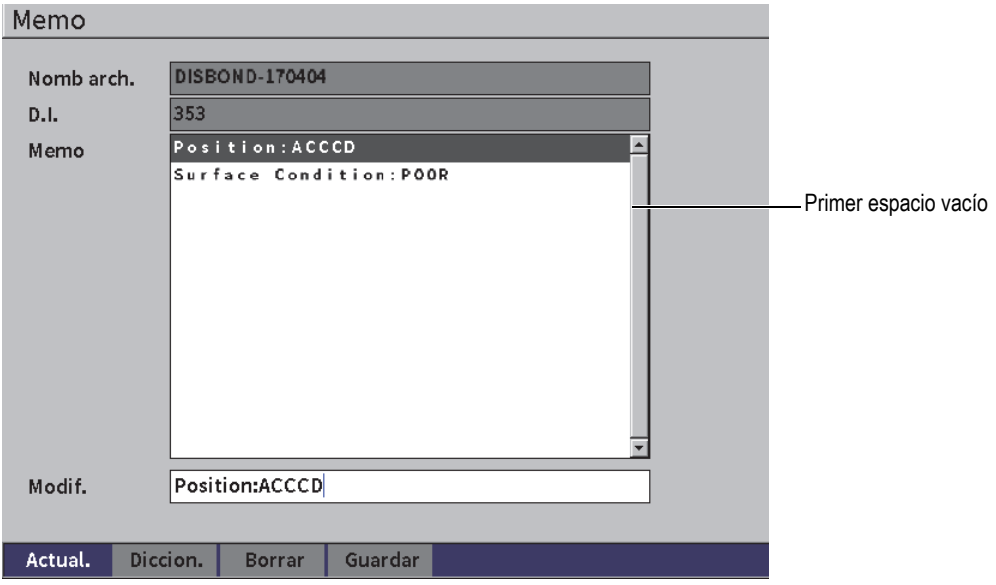

<span id="page-148-0"></span>**Figura 9-22 Página Diccion. del memorando**: **introducción de la información en una etiqueta**

- 3. Pulse la tecla TAB para resaltar la opción **Diccion.** y, después, pulse la tecla ENTRAR.
- 4. Pulse la tecla TAB para seleccionar la opción **Perso.** y, después, gire la rueda de ajuste para seleccionar una o dos etiquetas personalizadas.
- 5. Pulse la tecla TAB para seleccionar el botón **Introd.** para introducir la etiqueta personalizada en el espacio vacío del memorando y regrese a la página de configuración **Memo**.
- 6. Pulse la tecla TAB para resaltar el campo **Modif.** con el fin de asociar información a la etiqueta personalizada que ha seleccionado.
- 7. Introduzca los caracteres (hasta 32) usando el teclado virtual, la rueda de ajuste y la tecla ENTRAR (vea la [Figura 9-23 en la página 150](#page-149-0)).

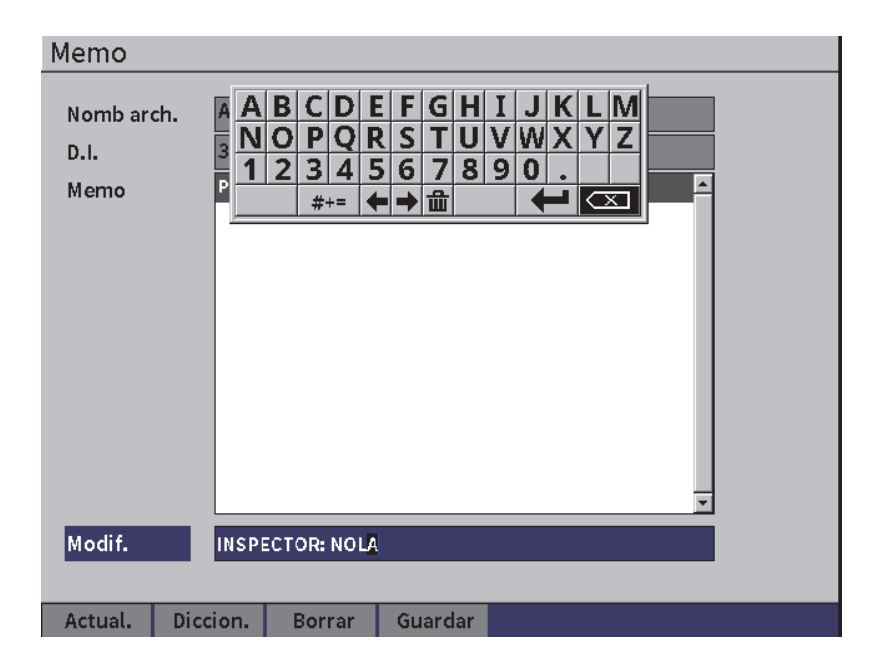

**Figura 9-23 Página Diccion. del memorando**: **información introducida**

- <span id="page-149-0"></span>8. Pulse la tecla TAB para resaltar la opción **Actual.** y, después, pulse la tecla ENTRAR.
- 9. Después de haber finalizado la creación del memorando, pulse la tecla TAB para resaltar el botón **Guardar**; después, pulse la tecla ENTRAR para regresar al menú **Ajustes**.

#### **Para borrar todo le texto editado en la página de configuración Memo.**

- 1. En la página de configuración **Memo.**, pulse la tecla TAB para resaltar el botón **Borrar.**
- 2. Pulse la tecla ENTRAR para borrar todos los datos asociados a las etiquetas personalizadas.

# **9.4.5 C.seg|Restaur.**

### NOTA

La unidad flash USB debe ser conectada a un conector HOST para acceder a la página de configuración **C.seg|Restaur.**

La página de configuración **C.seg|Restaur.** permite efectuar las siguientes operaciones:

- Copiar los archivos de compatibilidad de lenguaje (idioma) de o a una unidad flash USB.
- Copiar los archivos de sonda personalizados DGS/AVG de o a una unidad flash USB.
- Copiar los archivos de esquema XML de o a una unidad flash USB.
- Copiar todos los archivos de la base datos de o a una unidad flash USB.
- Copiar el contenido completo del registrador de datos de o a una unidad flash USB.

### **Para usar la página C.seg|Restaur.**

- 1. Acceda a la página **C.seg|Restaur.** (vea la [Figura 9-24 en la página 152](#page-151-0)).
- 2. Gire la rueda de ajuste para seleccionar una acción.

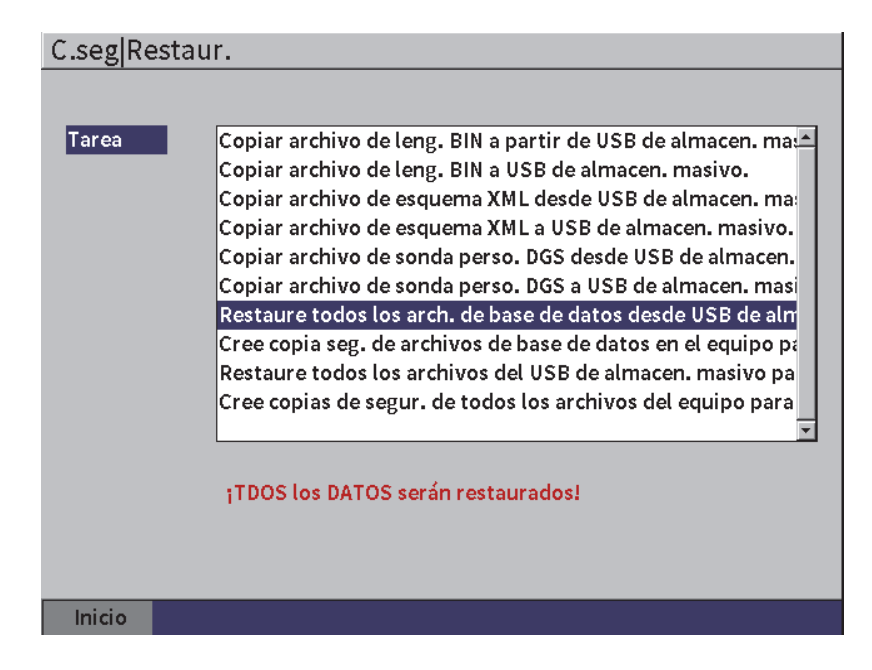

**Figura 9-24 Página de configuración C.seg|Restaur.**

<span id="page-151-0"></span>Es posible efectuar las siguientes acciones:

**— Copiar archivo de leng. BIN a partir de USB de almacen. masivo**

Sirve para importar un archivo de lenguaje (idioma) de una unidad flash USB a la memoria interna del equipo para actualizar las traducciones de la interfaz de usuario.

#### **— Copiar archivo de leng. BIN a USB de almacen. masivo**

Sirve para exportar el archivo de lenguaje en curso de la memoria interna del equipo a una unidad flash USB.

### **— Copiar archivo de esquema XML desde USB de almacen. masivo**

Sirve para importar el archivo de esquema XML de la unidad flash USB a la memoria interna del equipo para soportar las exportaciones de archivos en el formato XML.

#### **— Copiar archivo de esquema XML a USB de almacen. masivo**

Sirve para exportar el archivo de esquema XML en curso de la memoria interna del equipo a una unidad flash USB.

**— Copiar archivo de sonda perso. DGS desde USB de almacen. masivo.** 

Sirve para importar una nueva base de datos de sondas personalizadas DGS/AVG de la unidad flash USB a la memoria interna del equipo.

**— Copiar archivo de sonda perso. DGS a USB de almacen. masivo.**

Sirve para exportar la base de datos de sondas personalizadas DGS/AVG en curso de la memoria interna del equipo a la unidad flash USB.

**— Restaure todos los arch. de base de datos desde USB de almacen. masivo para equipo**

Sirve para restaurar todos los archivos del registrador de datos y los ajustes del equipo en curso de la unidad flash USB a la memoria interna del equipo a partir de una copia de seguridad de un archivo almacenada previamente.

**— Cree copias de seguridad de los archivos de la base de datos internos para transferirlos a un dispositivo de almacenamiento USB.**

Cree copias de seguridad de todos los archivos del registrador de datos y de los ajustes del equipo a partir de una memoria interna a un dispositivo USB flash.

**— Restaure todos los archivos del USB de almacen. masivo para el equipo**

Sirve para restaurar todos los archivos del registrador de datos y los ajustes del equipo en curso de la unidad flash USB a la memoria interna del equipo a partir de una copia de seguridad de un archivo almacenada previamente.

#### **— Cree copias de segur. de todos los archivos del equipo para USB de almacen. masivo**

Sirve para crear copias de seguridad de todos los archivos del registrador de datos y de los ajustes del equipo en curso en un único archivo dentro de la unidad flash USB para fines de almacenamiento de datos o duplicado de equipo.

3. Pulse la tecla TAB para resaltar el botón **Inicio** y, después, pulse la tecla ENTRAR para iniciar la transferencia de ficheros.

Aparecerá un cuadro de diálogo, solicitando si desea confirmar la transferencia de ficheros.

4. Pulse la tecla ENTRAR para confirmar la transferencia.

#### IMPORTANTE

**La función de restauración reemplaza permanentemente los datos existentes en el**  EPOCH 6LT con aquellos que provienen de una unidad flash USB.

# **9.5 Cuadrícula**

La visualización de la cuadrícula permite observar las medidas guardadas en varios números de identificación de un archivo activo que se proyecta en la pantalla A-scan en vivo. Esta función puede ser utilizada para cualquier tipo de archivo; pero, generalmente, es usada para realizar una inspección de espesor mediante patrones de inspección predefinidos. Al ser usada en una inspección de espesor, la función de visualización de la cuadrícula muestra las medidas de espesor en una cuadrícula de pantalla semicompleta o completa organizada en columnas y líneas. Al guardar datos en un número de identificación de archivo, las lecturas de medición de espesor almacenadas aparecen en la celda correspondiente de la cuadrícula. La cuadrícula también puede ser activada en modo de codificación cromático para identificar un área de espesor delgado crítico.

# <span id="page-153-0"></span>**9.5.1 Activación de la cuadrícula**

La visualización de la cuadrícula debe ser activada antes para que aparezca en la pantalla.

### **Para activar la cuadrícula**

- 1. Cuando el A-scan en vivo aparece, pulse la secuencia de teclas SHIFT, ESC para visualizar el menú de configuración.
- 2. Gire la rueda de ajuste para desplazarse hasta el ícono **Herramientas** ( ).
- 3. Pulse la tecla ENTRAR para abrir el submenú de iconos; después gire la rueda de ajuste para seleccionar el ícono **Cuadríc.** (**HALLA**).
- 4. Pulse la tecla ENTRAR para abrir el cuadro de diálogo **Cuadríc.** (vea la [Figura 9-25 en la página 155](#page-154-0)).
- 5. Pulse la tecla ENTRAR y, a continuación, gire la rueda de ajuste para determinar la **Cuadríc. activ.** a **Act.**.

| <b>D</b> NONAME00                                   | ID     | 001                    | ∥ in   <u>i∖</u><br>E |
|-----------------------------------------------------|--------|------------------------|-----------------------|
| $ 1\%$<br>Ganancia                                  | $1\pm$ | $1\overline{\text{h}}$ |                       |
| 46.0 dB                                             |        |                        |                       |
| <b>Grid Enable</b><br>Act:                          |        |                        |                       |
| Half Size<br>Dim. cuadríc.                          |        |                        |                       |
| Color pantalla Color                                |        |                        |                       |
| 0.600<br>Mostrar en roj<br>IN<br>Espesor rango bajo |        |                        |                       |
| 0.800<br>Mostrar en vei<br>IN                       |        |                        |                       |
| Espesor rango alto                                  |        |                        |                       |
|                                                     |        |                        |                       |
|                                                     |        |                        |                       |
|                                                     |        |                        |                       |

**Figura 9-25 Cuadro de diálogo Cuadrícula**

## <span id="page-154-0"></span>**9.5.2 Configuración de la cuadrícula**

Use el cuadro de diálogo Cuadrícula para configurar las opciones de visualización de la cuadrícula.

#### **• Dim. cuadríc.**

Controla la amplitud del A-scan en vivo dedicado a la visualización de la cuadrícula dentro de la pantalla. El parámetro **Tamaño medio** divide el área de la pantalla visualizada en vivo. La mitad superior muestra el A-scan en vivo. La mitad inferior muestra la cuadrícula. El parámetro **Tamaño completo** sirve para visualizar la cuadrícula en la pantalla completa (el A-scan no es visible).

#### **• Color pantalla**

Sirve para controlar la codificación cromática de las celdas en la visualización de la cuadrícula. El parámetro **Mono** sirve para aplicar siempre el mismo color de texto y fondo a todas las celdas en la cuadrícula.

El parámetro **Color** sirve para aplicar texto o fondos de color rojo, amarillo o verde en cada celda, según el valor de la medida.

**— Espesor rango bajo**

Todas las medidas que se encuentran debajo de este valor están codificadas para el color rojo.

#### — **Espesor rango alto**

Todas las medidas que se encuentran sobre este valor están codificadas para el color verde.

Todas las medidas entre el valor de **Espesor de rango bajo** y el valor de **Espesor de rango alto** se encuentran de color amarillo.

#### **Para configurar el tamaño y el color de la cuadrícula**

- 1. En el cuadro de diálogo de la cuadrícula, pulse la tecla TAB para resaltar la opción **Dim. cuadríc.**.
- 2. Gire la rueda de ajuste para seleccionar **Mitad tamaño** o **Tamaño completo**.
- 3. Pulse la tecla TAB para resaltar el campo **Color pantalla**.
- 4. Gire la rueda de ajuste para seleccionar la opción **Mono** o **Color**. De haber seleccionado la opción **Color**, los parámetros **Espesor rango bajo** y **Espesor rango** alto aparecen. Después, complete los siguientes pasos:
	- *a)* Pulse la tecla TAB para seleccionar la opción **Espesor rango bajo**.
	- *b)* Gire la rueda de ajuste para cambiar el valor de espesor de rango bajo.
	- *c)* Pulse la tecla TAB para seleccionar la opción **Espesor rango alto**.
	- *d)* Gire la rueda de ajuste para cambiar el valor de espesor de rango alto.

## **9.5.3 Uso de la cuadrícula**

Antes de usar la cuadrícula, primero debe activarla (consulte la sección [«Activación](#page-153-0)  [de la cuadrícula» en la página 154\)](#page-153-0). Si ajusta el parámetro **Cuadríc. activ.** a **Act.** y, después, pulsa la tecla ESC para descartar el cuadro de diálogo de la cuadrícula, la cuadrícula aparece en la pantalla, junto con los controles de **Cuadríc.**. Si pulsa la tecla ESC mientras está visualizando la cuadrícula, el menú de barra lateral reemplaza los controles de **Cuadríc.**

Los controles de cuadrícula incluyen los botones de dirección y el botón **Guardar**.

### **Para guardar los datos en la cuadrícula con el A-scan en vivo**

1. Para rellenar la cuadrícula con datos, efectúe una medición, gire la rueda de ajuste para resaltar el botón **Guardar** y, después, pulse la tecla ENTRAR.

El ID del archivo es incrementado, los datos son guardados en esa ubicación y se crea una nueva línea en la cuadrícula para mostrar los datos recientemente guardados.

| C CORROSION-PIPE-GRID |                | ID          | $STE1-C4$ | in $\mathbf{h}$<br>囪 |
|-----------------------|----------------|-------------|-----------|----------------------|
| Ganancia<br>46.0 dB   | 53.75<br>$1\%$ | 1±<br>0.299 | 14        |                      |
| Cuadríc.              |                |             |           |                      |
|                       |                |             |           |                      |
|                       |                |             | $\alpha$  | - 01                 |
|                       | п              |             |           | lo                   |
|                       |                | SITE1-A     | SITE1-B   | SITE1-C              |
|                       | $\mathbf{1}$   | 0.295       | 0.499     | 0.498                |
|                       | $\overline{2}$ | 0.295       | 0.498     | 0.498                |
|                       | 3              | 0.196       | 0.398     | 0.498                |
|                       | 4              | 0.196       | 0.398     | 0.297                |
| Guardar               |                |             |           |                      |
| $\sigma_{\rm s}$      |                |             |           |                      |

**Figura 9-26 Visualización de la cuadrícula con el A-scan en vivo**

#### **Para usar los botones de dirección**

- 1. Pulse la tecla TAB para desplazar la selección de un botón de dirección al otro.
- 2. En el botón de dirección seleccionado, pulse la tecla ENTRAR para ejecutar la función deseada, tal como se describe a continuación.

### NOTA

La celda seleccionada se encuentra resaltada con un fondo negro.

— El botón de dirección izquierda ( $\leftarrow$ ) desplaza la selección de celda hacia la izquierda de la celda seleccionada en curso, y cambia el ID del archivo activo al de la celda recientemente seleccionada.

- El botón de dirección derecha  $( \rightarrow )$  desplaza la selección de celda hacia la derecha de la celda seleccionada en curso, y cambia el ID del archivo activo al de la celda recientemente seleccionada.
- El botón de dirección hacia arriba  $\binom{\uparrow}{}$  desplaza la selección de celda hacia arriba de la celda seleccionada en curso, y cambia el ID del archivo activo al de la celda recientemente seleccionada.
- El botón de dirección hacia abajo  $($   $\rightarrow$  ) desplaza la selección de celda hacia abajo de la celda seleccionada en curso, y cambia el ID del archivo activo al de la celda recientemente seleccionada.

#### **Para sobrescribir los datos de la cuadrícula en la pantalla**

- 1. Use los botones de dirección para navegar a la celda que desea sobrescribir.
- 2. Efectúe una medición.
- 3. Gire la rueda de ajuste para resaltar el botón **Guardar** y, después, pulse la tecla ENTRAR.

Aparecerá un cuadro de diálogo solicitando si desea sobrescribir el número de identificación.

4. Pulse la tecla ENTRAR para sobrescribir los datos.

#### **Para usar una cuadrícula cuando se visualiza un archivo guardado**

- 1. En el menú **Ajustes**, seleccione el ícono **Archivo** para abrir la página de configuración **Archivo**.
- 2. Gire la rueda de ajuste para seleccionar el archivo específico con el que desea trabajar y, después, pulse la tecla ENTRAR.
- 3. Pulse la tecla TAB para resaltar el botón **Contenido**.
- 4. Use los botones de dirección para navegar a través de la cuadrícula.
- 5. Pulse la tecla TAB para desplazarse al botón **Selec.ID** con el fin de resaltar y seleccionar un número de identificación específico (vea la [Figura 9-27 en la](#page-158-0)  [página 159](#page-158-0)).

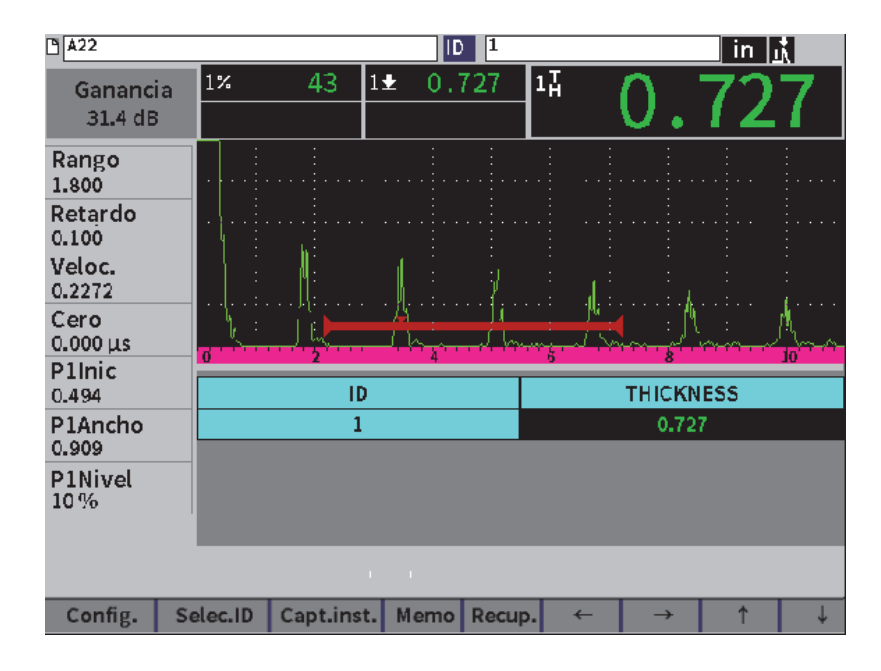

**Figura 9-27 Controles de cuadrícula en un archivo almacenado**

# <span id="page-158-0"></span>**9.6 Video**

El sistema de video permite grabar, guardar, borrar y reproducir el video del A-scan en vivo. También, es posible exportar o importar un video a partir de otros detectores de defectos por ultrasonido de la serie EPOCH. Debido a que la información del video se almacena en los archivos, es considerada parte integral del registrador de datos. Sin embargo, los componentes del sistema de video se hallan en el menú de barra lateral con el menú de configuración.

## **9.6.1 Activación del video**

Antes de activar el video, configure el EPOCH 6LT para visualizar los eventos que desea grabar.

### **Para activar el video**

1. En el menú de configuración, gire la rueda de ajuste para resaltar el ícono

Herram. ( $\bigtimes$ ); después, pulse la tecla ENTRAR para abrir el submenú de **Herram.**

- 2. Gire la rueda de ajuste para resaltar el ícono **Video** (**6. 1**).
- 3. Pulse la tecla ENTRAR para abrir el cuadro de diálogo **Video**; después, pulse nuevamente la tecla ENTRAR para resaltar el parámetro **Video**.
- 4. Gire la rueda de ajuste para definir el valor del parámetro a **Act**.
- 5. Pulse la secuencia de teclas SHIFT, TAB para abrir el submenú de barra lateral de **Video** (vea la [Figura 9-28 en la página 160\)](#page-159-0).

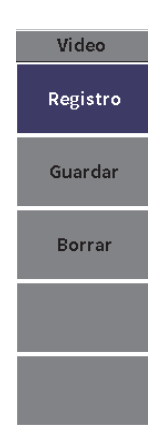

**Figura 9-28 Submenú de barra lateral de Video**

# <span id="page-159-0"></span>**9.6.2 Grabación y registro de video**

Al usar la función de video es posible grabar, guardar y borrar archivos de video en la memoria.

### **Para grabar un video**

**NOTA** 

Mientras se graba un video en vivo, los ajustes de la puerta y la ganancia pueden ser modificados. Ningún otro parámetro puede ser ajustado durante la grabación.

- 1. Active el video (consulte la sección «Para activar el video» en la página 160).
- 2. Pulse la tecla ENTRAR para iniciar la grabación.

Mientras está grabando, el submenú de barra lateral incluye los botones **Pausa** e **Indicador**. La pantalla muestra un contador que determina el tiempo de grabación (consulte la sección [«Grabación en curso» en la página 161\)](#page-160-0).

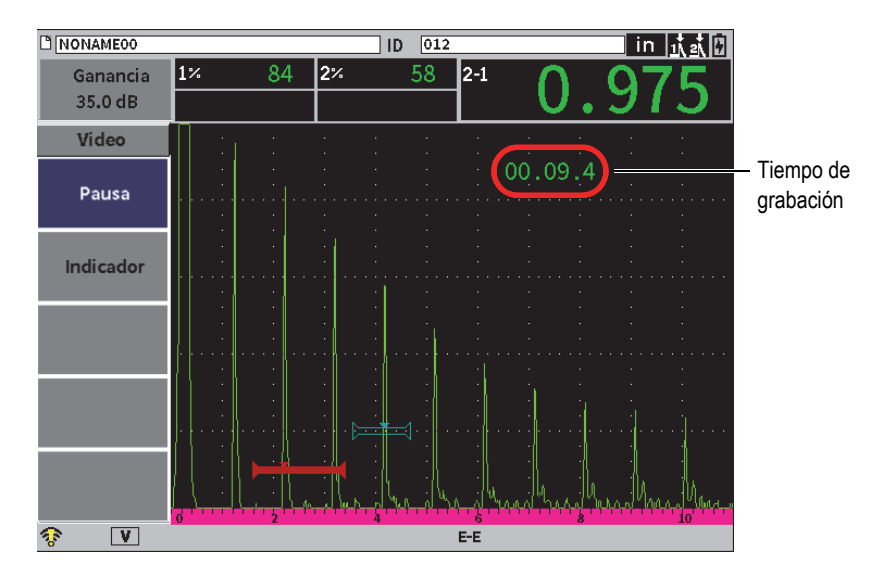

**Figura 9-29 Grabación en curso**

<span id="page-160-0"></span>3. Para detener la grabación, seleccione el botón **Pausa** y, después, pulse la tecla ENTRAR.

Al detener la grabación, los botones **Registro**, **Guardar** y **Borrar** aparecen:

— Para reanudar la grabación, seleccione **Registrar**.

- Para finalizar la grabación y almacenar el video en un archivo, seleccione el botón **Guardar** (consulte la sección «Para guardar un video» en la página 162 para obtener más detalles).
- Para borrar el video en curso, seleccione el botón **Borrar**.
- 4. Para indicar o marcar un punto en el video, seleccione el botón **Indicador**; después, pulse la tecla ENTRAR.

Al visualizar el video, es posible consultar los indicadores sucesivamente.

#### **Para guardar un video**

- 1. Seleccione el botón **Guardar** para finalizar la grabación y visualizar la página de configuración **Crear** (en el archivo de video).
- 2. Pulse la tecla ENTRAR para ingresar al campo **Nomb arch.**
- 3. Introduzca los caracteres (hasta 32) usando el teclado virtual, la rueda de ajuste y la tecla ENTRAR (vea la [Figura 9-30 en la página 162](#page-161-0)).

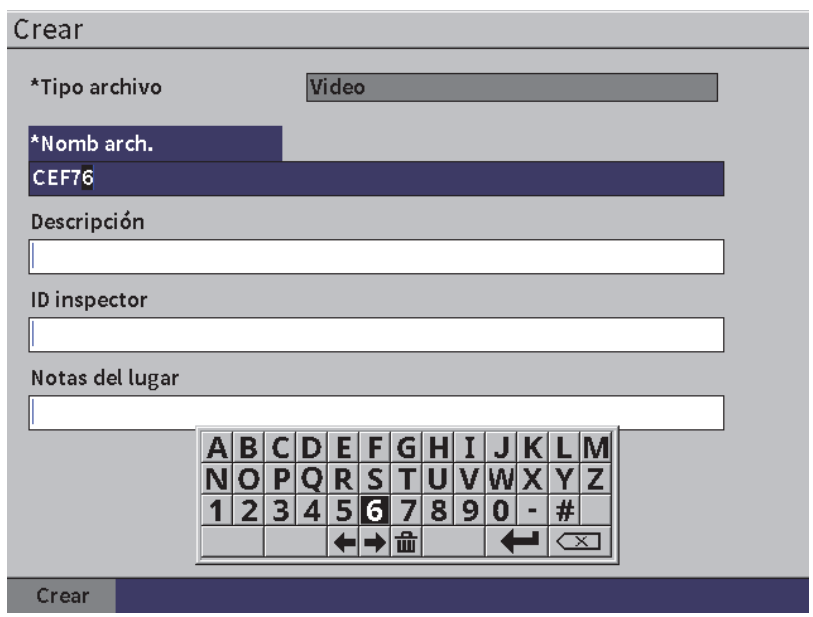

<span id="page-161-0"></span>**Figura 9-30 Página de configuración de archivo de video**

- 4. En los siguientes campos opcionales (**Descripción**, **ID inspector**,**Nota de lugar**) pulse la tecla TAB y repita el paso 3 para introducir información.
- 5. Al haber completado la configuración del archivo, resalte el botón **Crear**; después, pulse la tecla ENTRAR.

Mientras el equipo guarda el archivo, aparece el siguiente mensaje: « Creando arch. P/fvr espere..

#### **Para borrar un video de la memoria**

 Pulse la tecla TAB para desplazarse hasta el botón **Borrar** y selecciónelo; después, pulse la tecla ENTRAR para borrar el video en curso a partir de la memoria interna.

El contador de **Grabación** es reiniciado a cero (0).

## **9.6.3 Archivos de video**

El registrador de datos le permite realizar las siguientes operaciones:

- Consultar los videos almacenados en el A-scan en vivo.
- Exportar los videos a través de un dispositivo USB o la nube.
- Importar archivos de video a partir de otro detector de defectos por ultrasonido EPOCH 6LT.

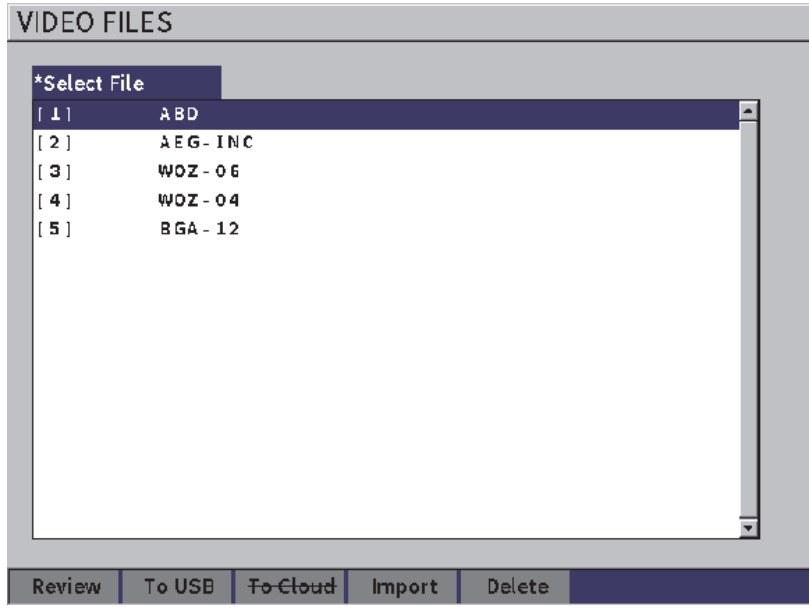

**Figura 9-31 Página de configuración de archivos de video**

#### **Para abrir los ajustes de video**

 Seleccione el ícono de video ( ) en el menú **Ajustes** para abrir la página de configuración de **Arch. video**. Consulte la sección [«Navegación a través de los](#page-39-0)  [cuadros de diálogo y páginas de configuración» en la página 40](#page-39-0) para obtener las instrucciones sobre cómo usar las páginas de configuración .

#### **Para consultar un video**

- 1. Gire la rueda de ajuste para seleccionar un archivo.
- 2. Pulse la tecla TAB para resaltar el botón **Revisar**.
- 3. Pulse la tecla ENTRAR para mostrar la página de revisión/consultación (vea la [Figura 9-32 en la página 165](#page-164-0)).

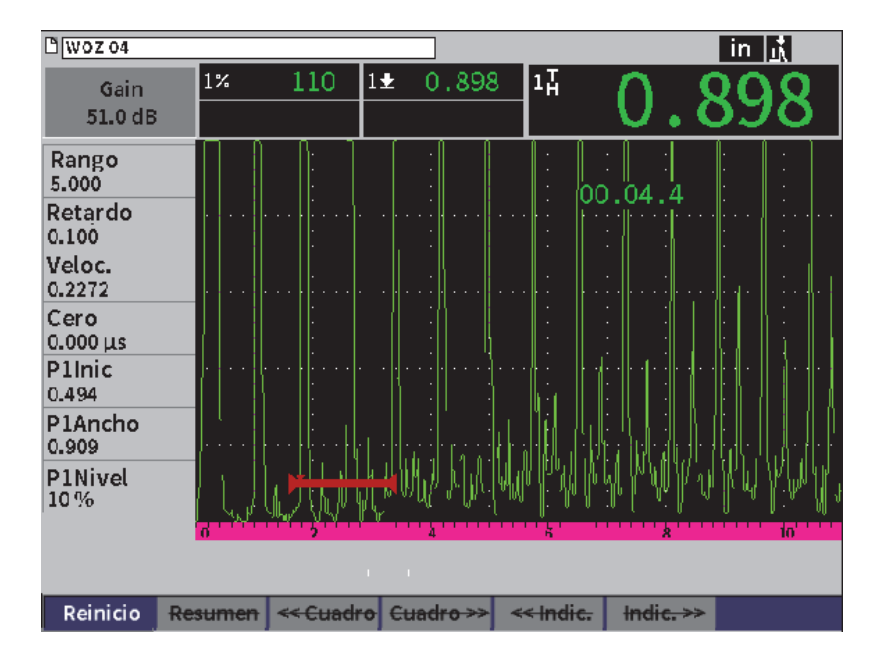

**Figura 9-32 Página de configuración de consultación/revisión de videos**

- <span id="page-164-0"></span>4. Pulse la tecla TAB para desplazarse al siguiente botón desde el botón resaltado en curso en la parte inferior de la página.
- 5. Después de haber seleccionado el botón deseado, pulse la tecla ENTRAR para ejecutar la función deseada, tal como se describe a continuación:
	- El parámetro **Reinicio** inicia la reproducción del video desde el comienzo.
	- El parámetro **Pausa** detiene la reproducción del video.
	- El parámetro **Res/Rean.** (resumen/reanudar) prosigue con la reproducción desde el punto en que se activó la detención.
	- Los parámetros **<< Marco** o **Marco>>** permiten desplazarse hacia adelante o atrás en cada fotograma de grabación a la vez.
	- Los parámetros **<< Indicador** o **Indicador>>** permiten desplazarse al anterior o siguiente indicador de video (consulte la sección «Para grabar un video» en la página 161).

#### **Para exportar un archivo de video**

#### NOTA

Antes de exportar un video a la nube, verifique que la conexión LAN inalámbrica esté configurada correctamente.

#### NOTA

El conector HOST incorpora una unidad flash USB o un adaptador para establecer la conexión inalámbrica LAN. Dependiendo del dispositivo conectado al conector HOST, el botón **U.flashUSB** o el botón **Nube** se encuentra disponible.

- 1. En la página de configuración **Arch. video**, seleccione un archivo y, a continuación, seleccione el botón **U.flashUSB** o **Nube**.
- 2. Pulse la tecla ENTRAR para iniciar la transferencia de archivos.

#### **Para importar un archivo de video**

#### NOTA

Antes de importar un video a la nube, verifique que la conexión inalámbrica LAN esté configurada correctamente.

#### NOTA

El conector HOST incorpora una unidad flash USB o un adaptador para establecer la conexión inalámbrica LAN. El equipo importará un archivo a través o a partir del dispositivo conectado hacia el conector HOST.

- 1. En la página de configuración **Arch.video**, seleccione el botón **Importar**.
- 2. Pulse la tecla ENTRAR para abrir la página de configuración **Importar**.
- 3. Gire la rueda de ajuste para resaltar el archivo que desea importar.
- 4. Pulse la tecla TAB para seleccionar el archivo y resaltar el campo **Nomb arch.**

5. Para importar el archivo seleccionado con un nombre diferente, introduzca un nombre de archivo diverso (hasta de 32 caracteres) mediante el teclado virtual, la rueda de ajuste y la tecla ENTRAR (vea la [Figura 9-33 en la página 167](#page-166-0)).

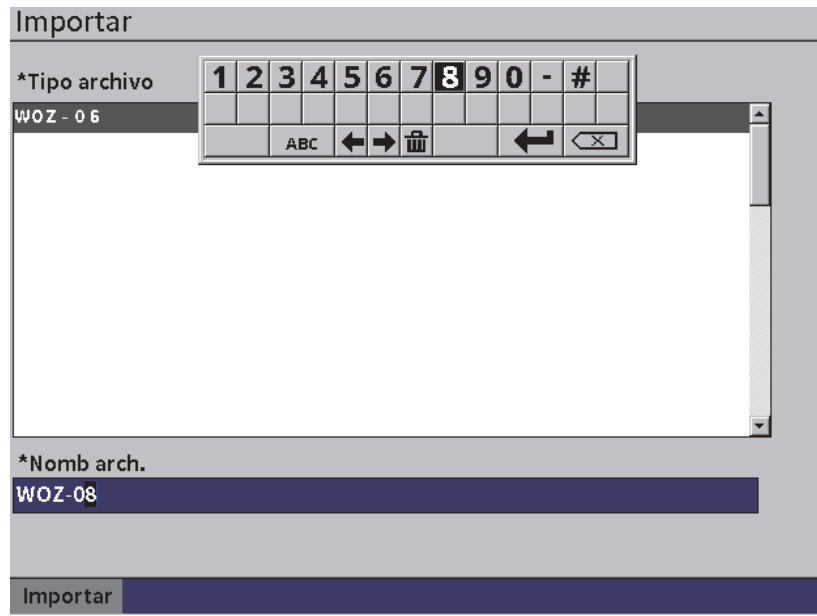

**Figura 9-33 Página de configuración Importar (para archivo de video)**

- <span id="page-166-0"></span>6. Pulse la tecla TAB para resaltar el botón **Importar**.
- 7. Pulse la tecla ENTRAR para iniciar la transferencia de archivos.

#### **Para eliminar un archivo de video**

- 1. En la página de configuración **Arch. video**, gire la rueda de ajuste para seleccionar un archivo.
- 2. Pulse la tecla TAB para resaltar el botón **Eliminar**.
- 3. Pulse la tecla ENTRAR para eliminar el archivo seleccionado.

# **10. Redes inalámbricas**

Las páginas de configuración de conexión LAN inalámbrica son usadas para configurar el equipo con el fin de conectarlo a una red LAN inalámbrica mediante un adaptador de conexión LAN inalámbrica.

### **NOTA**

Es posible conectarse a la nube mediante una conexión inalámbrica. Consulte con su administrador de redes sobre cómo configurar el equipo para establecer una conexión inalámbrica con la nube.

# **10.1 Conexión a una red LAN inalámbrica (**

Es posible verificar el estado de una red LAN inalámbrica o su conexión mediante la página de configuración **Redes Wi-Fi**.

#### **Para verificar el estado de las redes LAN inalámbricas disponibles**

- 1. En el menú configuración, seleccione el ícono **Ajustes** para abrir el submenú **Ajustes** (consulte la sección [«Modo de configuración» en la página 37](#page-36-0) para obtener más detalles sobre los íconos seleccionados y cómo navegar a través de los menús de configuración).
- 2. Seleccione el ícono Wi-Fi ( $\blacktriangleright$ ) para abrir la página de configuración Redes **Wi-Fi** (vea la [Figura 10-1 en la página 170](#page-169-0)).

A continuación, aparecerán las redes disponibles junto con sus estados de seguridad y conexión.

#### **Para conectarse a una red LAN inalámbrica**

- 1. Si el parámetro **Enable** (Activar) es determinado a **Off** (Dsact) efectúe los siguientes pasos:
	- *a)* Pulse la tecla TAB para seleccionar el parámetro **Enable**.
	- *b)* Gire la rueda de ajuste para determinar el valor del parámetro **Enable** a Act.
	- *c)* Pulse la tecla TAB para desplazarse a la lista de redes inalámbricas disponibles.
- 2. Gire la rueda de ajuste para seleccionar una red y, después, pulse la tecla ENTRAR para confirmar su selección.

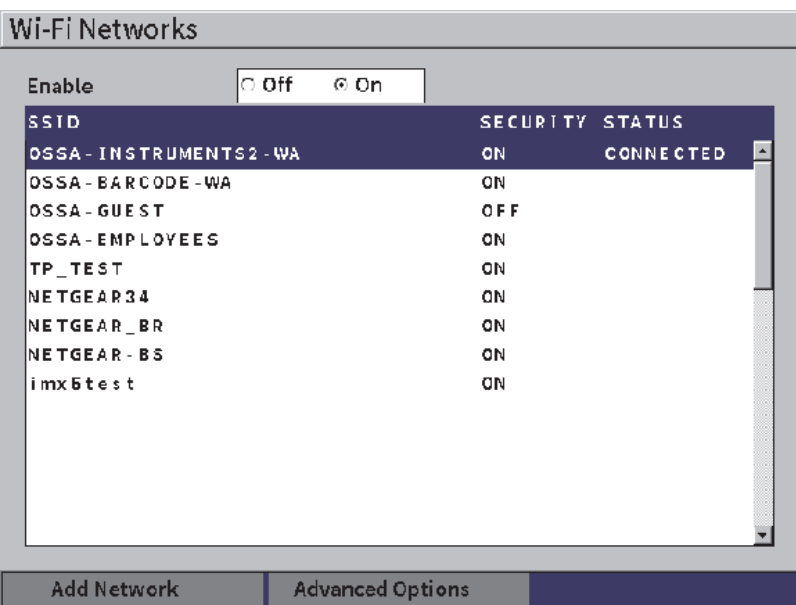

**Figura 10-1 Página de configuración Wi-Fi Networks**

- <span id="page-169-0"></span>*a)* Si la red inalámbrica que ha seleccionado requiere una contraseña, la pantalla de acceso aparecerá (vea la [Figura 10-2 en la página 171](#page-170-0)):
	- (1) Seleccione el campo de **Password** (Contraseña) e introduzca la clave de acceso; después, resalte el botón **Connect** (Conectar).
	- (2) Pulse la tecla ENTRAR para establecer la conexión.

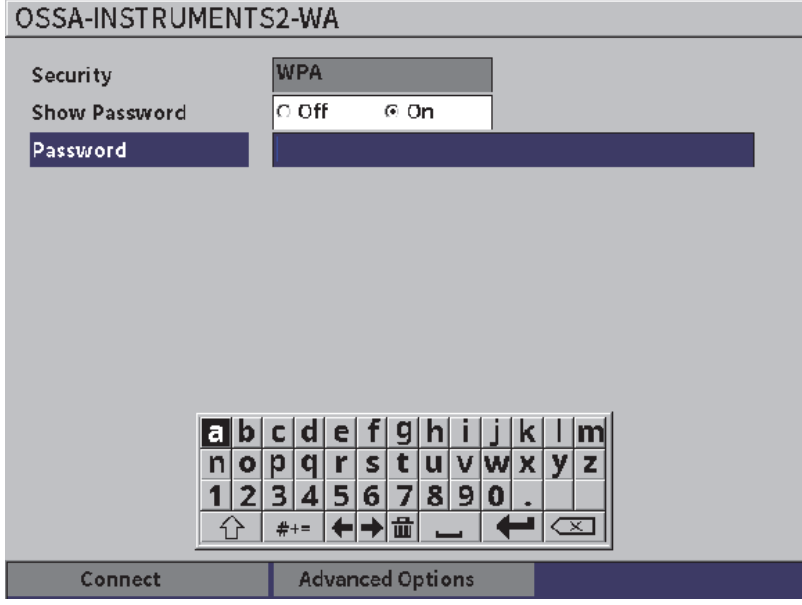

**Figura 10-2 Página de acceso de seguridad a red inalámbrica** 

<span id="page-170-0"></span>Después de establecer la conexión inalámbrica, aparecerá una página mostrando el estado, la calidad, el tipo de seguridad y la dirección IP de la conexión (vea la [Figura 10-4 en la página 173](#page-172-0)).

*b)* Si la red inalámbrica que ha seleccionado no requiere una contraseña, pulse la tecla ENTRAR para conectarse a dicha red (vea la [Figura 10-3 en la](#page-171-0)  [página 172](#page-171-0)).

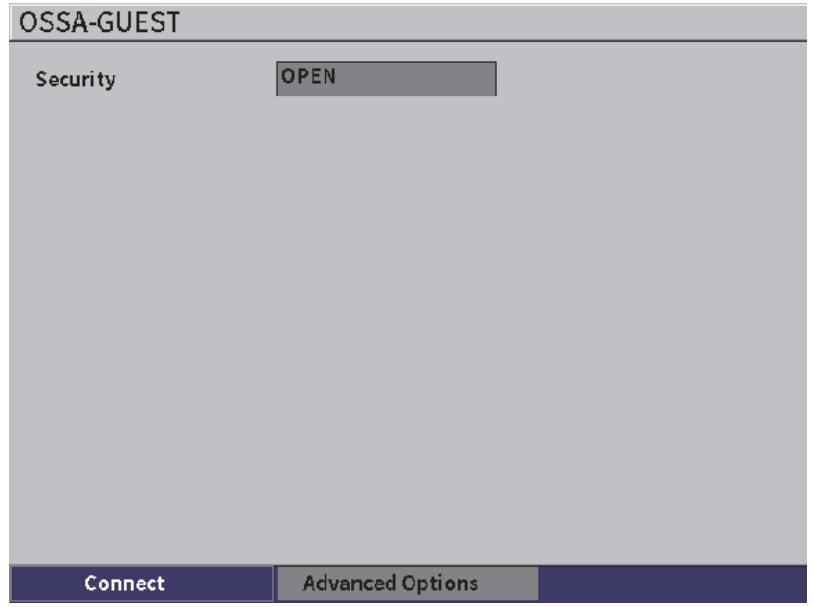

**Figura 10-3 Página de acceso a red inalámbrica no segura**

<span id="page-171-0"></span>Se abrirá una página mostrando el estado, la calidad, el tipo de seguridad y la dirección IP de la conexión (vea la [Figura 10-4 en la página 173](#page-172-0)).

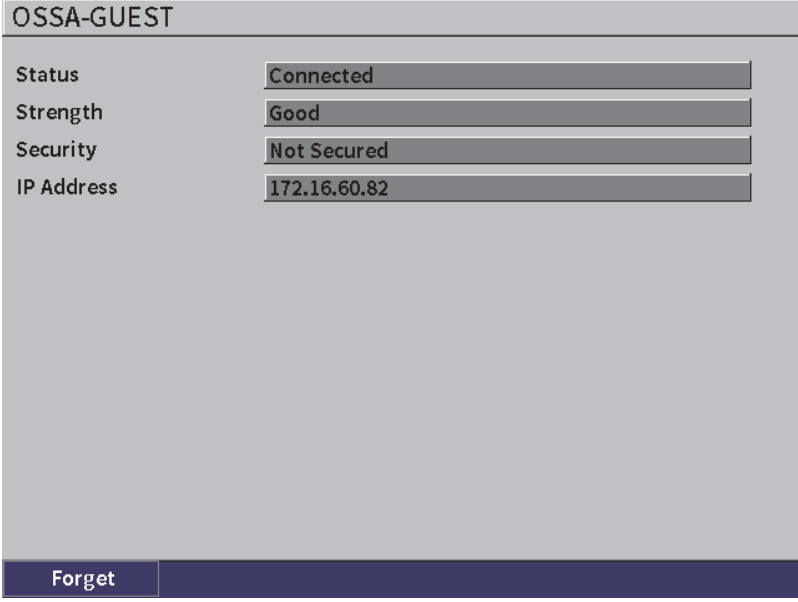

**Figura 10-4 Página de estado de conexión inalámbrica**

# <span id="page-172-0"></span>**10.2 Adición de una red LAN inalámbrica**

Si una red LAN inalámbrica no aparece en la lista de redes dentro de la página de configuración **Redes Wi-Fi**, es posible agregar la información necesaria para conectarse a dicha red.

#### **Para agregar una red LAN inalámbrica**

- 1. En la página de configuración **Redes Wi-Fi**, resalte el botón **Add network**  (Agregar red).
- 2. Pulse la tecla ENTRAR para abrir la página de configuración **Add network** (vea la [Figura 10-5 en la página 174\)](#page-173-0).
- 3. Pulse la tecla ENTRAR para seleccionar el parámetro **Security** (Seguridad); después, gire la rueda de ajuste para seleccionar el tipo de seguridad.
- 4. Pulse la tecla TAB para seleccionar el parámetro **Nom. Red (SSID)** y activar el teclado virtual.
- 5. Introduzca el nombre de red SSID (consulte la sección [«Uso del teclado virtual»](#page-54-0)  [en la página 55\)](#page-54-0).
- 6. Pulse la tecla TAB para desplazarse hacia el campo **Password** (Contraseña). Puede que aparezcan otros parámetros en la página según el tipo de seguridad.
- 7. Introduzca la contraseña; después, pulse la tecla TAB para seleccionar el botón **Connect** (Conectar).
- 8. Pulse la tecla ENTRAR para conectarse nuevamente a la red agregada.

Si se presenta un problema al querer establecer la conexión con la red agregada, aparecerá el siguiente mensaje en la barra de mensajes: «Error en ajustes de red»

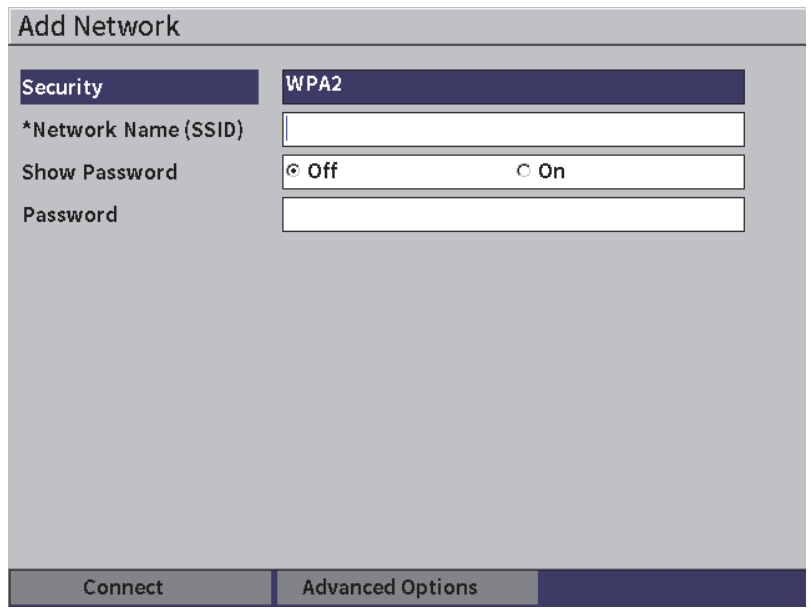

<span id="page-173-0"></span>**Figura 10-5 Página de configuración para agregar un red**

# **11. Funciones y opciones del** *software*

Este capítulo explica la activación y el funcionamiento de las funciones y opciones informáticas del detector de defectos por ultrasonido EPOCH 6LT.

# **11.1 Definición de las funciones del** *software* **con o sin licencia**

El EPOCH 6LT es suministrado con muchas funciones informáticas que aumentan las capacidades del equipo más allá de la detección de defectos estándar.

Las siguientes funciones informáticas son componentes de serie del EPOCH 6LT:

- Curva dinámica DAC y corrección TCG
- AWS D1.1/D1.5

Las siguientes funciones informáticas son componentes opcionales del EPOCH 6LT que pueden ser adquiridos y agregados al equipo:

- Atenuador de eco de fondo (BEA)
- Módulo de corrosión

La funciones opcionales del *software* pueden ser activadas al mismo tiempo que se adquiriere el equipo, o remotamente después de haber comprado el equipo.

Si una opción del *software* no es activada, no es posible acceder a ella mediante el cuadro de diálogo **Opc. software** (consulte la sección [«Activación de las opciones](#page-175-0)  [de software» en la página 176\)](#page-175-0). Evident puede proporcionarle el código de activación para permitirle acceder a la función deseada, evitando de esta manera la devolución del equipo al servicio de asistencia.

# <span id="page-175-0"></span>**11.2 Activación de las opciones de** *software*

Las opciones de *software* son activadas en la página de configuración **Opc. software**.

### **Para activar una opción de** *software*

- 1. En el menú de configuración, seleccione el ícono Ajustes (**133**); después, pulse la tecla ENTRAR para abrir el submenú **Ajustes**.
- 2. Seleccione el ícono **Opc. software** ( $\sum y$ , a continuación, pulse la tecla ENTRAR para acceder a la página de configuración **Opc. software** (vea la [«Página de](#page-175-1)  [configuración Opc. software» en la página 176](#page-175-1)). Consulte la sección [«Para](#page-39-1)  [desplazarse a través de los íconos del menú de configuración» en la página 40](#page-39-1)  para obtener los detalles sobre cómo usar las páginas de configuración.

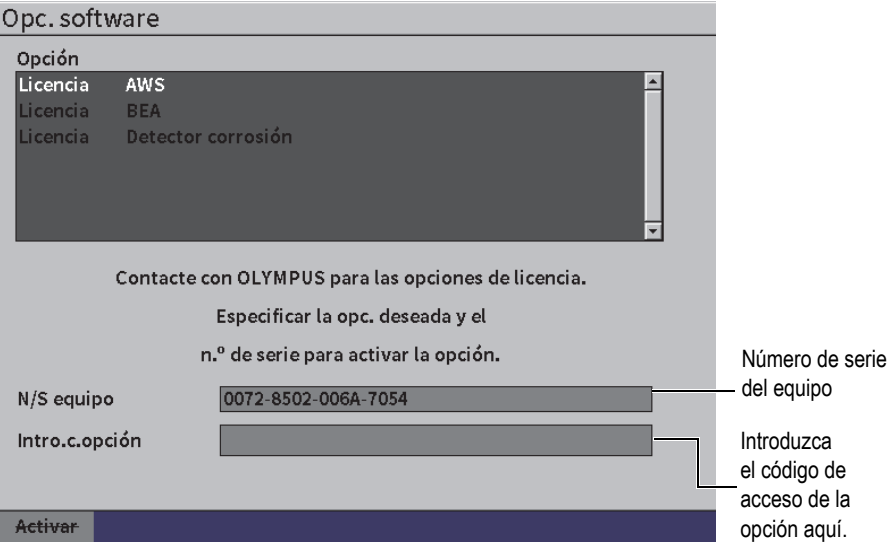

<span id="page-175-1"></span>**Figura 11-1 Página de configuración Opc. software**

### NOTA

Es posible seleccionar solo las opciones sin licencia; ya que, las opciones con licencia se encuentran sombreadas y no pueden ser seleccionadas.

- 3. Seleccione una opción **Sin licencia** y anote el número de serie de 16 caracteres de su equipo que aparece en el parámetro **N/S equipo**.
- 4. Póngase en contacto con Evident para comprar la opción *software* que desea y brinde el número de serie de su equipo para que pueda ser identificado.
- 5. Después de que Evident le haya proporcionado el código de activación remota, abra la página de configuración **Opc. software**.
- 6. Pulse la tecla TAB para desplazarse hasta el campo **Intro.c.opción**; a continuación, pulse la tecla ENTRAR para visualizar el teclado virtual.
- 7. Use el teclado virtual, la rueda de ajuste y la tecla ENTRAR para introducir el código de activación en el campo **Intro. código opción**.
- 8. Pulse la tecla TAB para seleccionar el botón **Activar**.
- 9. Pulse la tecla ENTRAR para activar la opción y regresar a la pantalla del A-scan en vivo.

# **11.3 Curva dinámica DAC y corrección TCG**

La curva DAC sirve para representar gráficamente las variaciones de amplitud de las señales provenientes de reflectores del mismo tamaño, pero a diferentes distancias de la sonda. Generalmente, dichos reflectores producen ecos de diferentes amplitudes debido a la atenuación causada por el material y a la dispersión del haz de ultrasonido durante la penetración en la pieza bajo ensayo. El objetivo de la curva DAC es compensar gráficamente la atenuación del material con los efectos del campo cercano, la dispersión del haz y la rugosidad de la superficie.

Luego de representar gráficamente la curva DAC, los reflectores del mismo tamaño que aquellos usados en la creación de la curva forman picos a lo largo de ella, independientemente de sus ubicaciones en la pieza de ensayo. De la misma manera, la representación de los ecos provenientes de los reflectores más pequeños que aquellos usados en la creación de la curva aparecerán por debajo de la curva, mientras que los ecos provenientes de los reflectores más grandes aparecerán por encima de ella.

Cuando una curva DAC es creada en el detector de defectos por ultrasonido del EPOCH 6LT, se crea de forma paralela una configuración de ganancia corregida en función del tiempo (TCG). La TCG sirve para compensar los mismos factores que la curva DAC, pero su presentación es diferente. En vez de representar gráficamente una curva en la pantalla, que sigue los picos de los reflectores de referencia y que desciende a medida que el sonido es atenuado, la configuración TCG amplifica la ganancia en función del tiempo (distancia) de manera que los ecos de los reflectores alcanzan la misma altura en la pantalla (80 % de la altura de la pantalla completa).

La función DAC/TCG del EPOCH 6LT permite intercambiar las visualizaciones de la curva DAC y de la corrección TCG, lo que facilita el uso de ambas técnicas durante una sola inspección. Al cambiar la visualización de la curva DAC al de la corrección TCG, las curvas DAC aparecerán como líneas de corrección TCG a través de la pantalla. De hecho, la TCG permite amplificar efectivamente las señales a través de base de tiempos para que la curva DAC tome la forma de líneas en la pantalla.

Es posible personalizar las configuraciones DAC/TCG para los requisitos de la propia aplicación mediante el uso de la flexible función de *software* DAC/TCG. La función DAC/TCG incorpora varios modos que cumplen con los estándares de dimensionamiento ASME, ASME III, JIS y JBT 4730. Asimismo, proporciona un control directo de la ganancia, del rango, de la compensación cero y del retardo, así como una ganancia de inspección y corrección de transferencia. Además, la opción de *software* DAC/TCG ofrece una visualización DAC del 20 % al 80 %, curvas DAC personalizables, una tabla TCG que puede ser definida por el usuario para cumplir con los requisitos de inspección más avanzados y especiales.

En la pantalla A-Scan en vivo, el cuadro de diálogo **DAC/TCG** presenta varios parámetros de configuración y ajuste. Estos parámetros otorgan acceso a varias funciones importantes que controlan la configuración y funcionamiento de la curva DAC y de la corrección TCG.

En las siguientes secciones, se explicarán todos los modos relacionados a la función DAC/TCG. El procedimiento de configuración DAC/TCG es el mismo para todos los modos. La configuración es explicada con mayor detalle en la sección ASME/ASME-III. Cualquier diferencia en el procedimiento para determinar otros modos DAC/TCG será abordada en la sección del modo respectivo.

# **11.3.1 Activación de la función DAC/TCG**

Antes de que cualquier opción (asociada a la función DAC/TCG) sea activada, el EPOCH 6LT debe ser calibrado adecuadamente para el material bajo inspección (consulte la sección [«Calibración» en la página 111](#page-110-0)).

### **Para activar la función DAC/TCG**

- 1. En el menú de configuración, seleccione el ícono **Dimens.** ( $\mathcal{N}$ ) y, después, pulse la tecla ENTRAR para abrir el submenú **Dimens.** (consulte la sección [«Modo de](#page-36-0)  [configuración» en la página 37](#page-36-0) para obtener más detalles sobre los íconos y submenús).
- 2. Seleccione el ícono **DAC** ( ) y, después, pulse la tecla ENTRAR para abrir el cuadro de diálogo DAC/TCG (vea la [Figura 11-2 en la página 180\)](#page-179-0). Consulte la sección [«Navegación a través de los cuadros de diálogo y páginas de](#page-39-0)  [configuración» en la página 40](#page-39-0) para obtener más detalles sobre cómo usar los cuadros de diálogo.
- 3. Pulse la tecla ENTRAR para resaltar el campo del parámetro **Modo DAC/TCG**.
- 4. Gire la rueda de ajuste para seleccionar un modo.

Los modos activos disponibles son: **Estándar** (consulte la sección [«Creación de](#page-179-1)  [una curva DAC en el modo estándar o ASME III» en la página 180](#page-179-1)), **ASME-3**  (consulte la sección [«Creación de una curva DAC en el modo estándar o ASME](#page-179-1)  [III» en la página 180](#page-179-1)), **JIS** (consulte la sección [«Curva DAC en el modo JIS» en la](#page-193-0)  [página 194](#page-193-0)) y **Perso.** (consulte la sección [«Curvas DAC personalizadas» en la](#page-195-0)  [página 196](#page-195-0)).

# **11.3.2 Aplicación de la corrección de referencia**

Es posible aplicar la corrección de referencia en los análisis digitales del A-scan en vivo y en el modo DAC/TCG. La corrección de referencia permite tratar la ganancia completa de los picos del eco en vivo o de la curva DAC mientras brinda el porcentaje de amplitud o la comparación dB de la relación del pico actual con respecto a la curva. De esta manera, es posible utilizar la ganancia de escaneo mientras se mantiene la medida exacta del pico en la puerta con respecto a la curva DAC para fines de dimensionamiento. La amplitud del eco controlada en la puerta es corregida según el nivel de la ganancia de referencia para la evaluación de la amplitud con respecto a la curva DAC.

#### **Para aplicar la corrección de referencia**

- 1. En el cuadro de diálogo DAC/TCG, pulse la tecla TAB para desplazarse hasta el parámetro **Correcc. ref.**
- 2. Gire la rueda de ajuste para activarlo (**Act**).
- 3. Pulse la tecla TAB para desplazarse hasta el parámetro **Vista DAC 20-80**.
- 4. Gire la rueda de ajuste para activarlo (**Act**) o desactivarlo (**Dsact**).
- 5. Pulse la tecla TAB para desplazarse hasta el parámetro **Tipo de curva**.
- 6. Gire la rueda de ajuste para seleccionar la opción **Recto** o **Curva**.
- 7. De haber seleccionado el modo DAC/TCG **Perso.**, desplácese hasta el parámetro **N.º curva** de la siguiente manera:
	- *a)* Gire la rueda de ajuste para activar las curvas de 1 a 6.
	- *b)* Pulse la tecla TAB para desplazarse hasta cada curva activada y, a continuación, gire la rueda de ajuste para seleccionar un valor en **dB**.
- 8. Pulse la secuencia de teclas SHIFT y TAB para regresar a la pantalla A-scan en vivo e iniciar la configuración DAC/TCG.

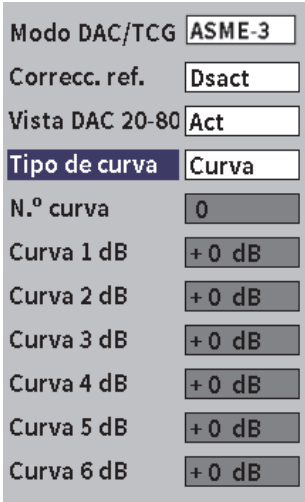

**Figura 11-2 Cuadro de diálogo DAC/TCG**

# <span id="page-179-1"></span><span id="page-179-0"></span>**11.3.3 Creación de una curva DAC en el modo estándar o ASME III**

La creación de una curva DAC en el modo estándar o ASME III implica la misma serie de pasos, pero los modos producen diferentes resultados visuales:

• El modo **Estándar** traza una sola curva DAC de pico a pico en los reflectores de referencia.
• El modo ASME III (o **ASME-3**) traza tres curvas DAC: una curva principal de pico a pico en los reflectores de referencia, y dos curvas de advertencia de −6 dB y −14 dB con respecto a la curva principal.

El ejemplo usado en esta sección para determinar y crear la curva DAC asume que el modo **ASME-3** está activado en el equipo.

#### **Para configurar el modo ASME-3 para la curva DAC**

- 1. Active la función DAC/TCG (consulte la sección [«Activación de la función](#page-177-0)  [DAC/TCG» en la página 178\)](#page-177-0).
- 2. Gire la rueda de ajuste para determinar el modo **DAC/TCG** a **ASME-3**.
- 3. Pulse la secuencia de teclas SHIFT y TAB para regresar a la pantalla A-scan en vivo.

El submenú DAC/TCG aparecerá (vea la [Figura 11-3 en la página 181](#page-180-0)). Si no aparece, efectúe las siguientes operaciones:

- *a)* Pulse la tecla TAB para visualizar el menú de barra lateral en la pantalla.
- *b)* Pulse la tecla TAB para resaltar el botón **DAC/TCG** y, después, pulse la tecla ENTRAR para abrir el submenú **DAC/TCG**.

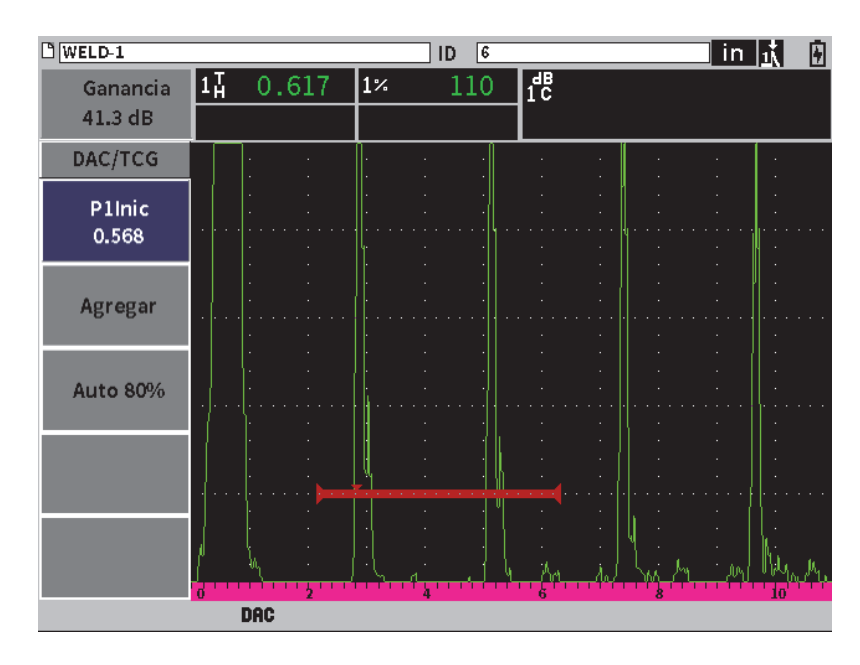

<span id="page-180-0"></span>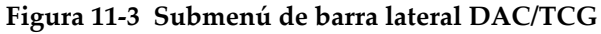

#### **Para crear una curva DAC**

- 1. Con el submenú de barra lateral DAC/TCG, pulse la tecla ENTRAR para seleccionar la opción **P1: Inicio**; después, gire la rueda de ajuste para centrar la Puerta 1 sobre el primer eco.
- 2. Pulse la tecla TAB para resaltar el botón **Agregar**; después, pulse la tecla ENTRAR para agregar el primer punto (vea la [Figura 11-4 en la página 182\)](#page-181-0). Ahora, resalte el botón **P1Inic**.

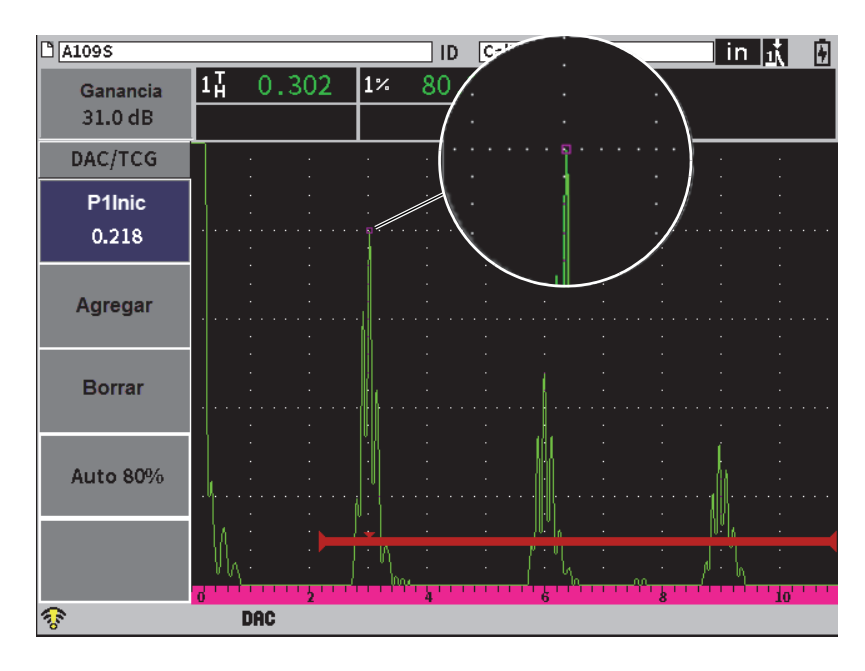

**Figura 11-4 Primer punto DAC**

- <span id="page-181-0"></span>3. Gire la rueda de ajuste para desplazar el indicador de activación de puerta al siguiente eco.
- 4. Pulse la tecla TAB para resaltar la opción **AUTO 80%**; después, pulse la tecla ENTRAR para llevar el segundo eco al 80 % de la altura de la pantalla completa. Mientras crea la curva DAC:
	- El botón **Borrar** suprime el punto DAC más reciente que ha sido capturado.
	- El botón **Eliminar** borra todos los puntos DAC capturados (la curva entera).

5. Pulse la tecla TAB para resaltar el botón **Agregar**; después, pulse la tecla ENTRAR para agregar el segundo punto (vea la [Figura 11-5 en la página 183](#page-182-0)).

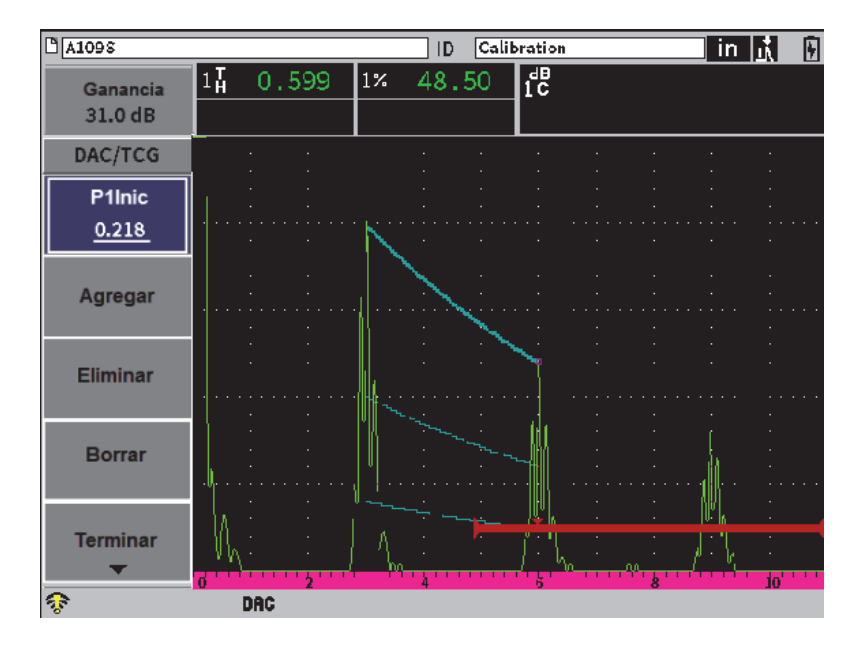

**Figura 11-5 Segundo punto DAC**

- <span id="page-182-0"></span>6. Gire la rueda de ajuste para desplazar el indicador de activación de puerta al siguiente eco.
- 7. Pulse la tecla TAB para resaltar la opción **AUTO 80%**; después, pulse la tecla ENTRAR para llevar el eco seleccionado al 80 % de altura de la pantalla completa.
- 8. Pulse la tecla TAB para resaltar el botón **Agregar**; después, pulse la tecla ENTRAR para agregar otro punto (vea la [Figura 11-5 en la página 183](#page-182-0)).
- 9. Repita los pasos 6, 7 y 8 hasta finalizar con la creación de su curva (vea la [Figura 11-6 en la página 184](#page-183-0)).

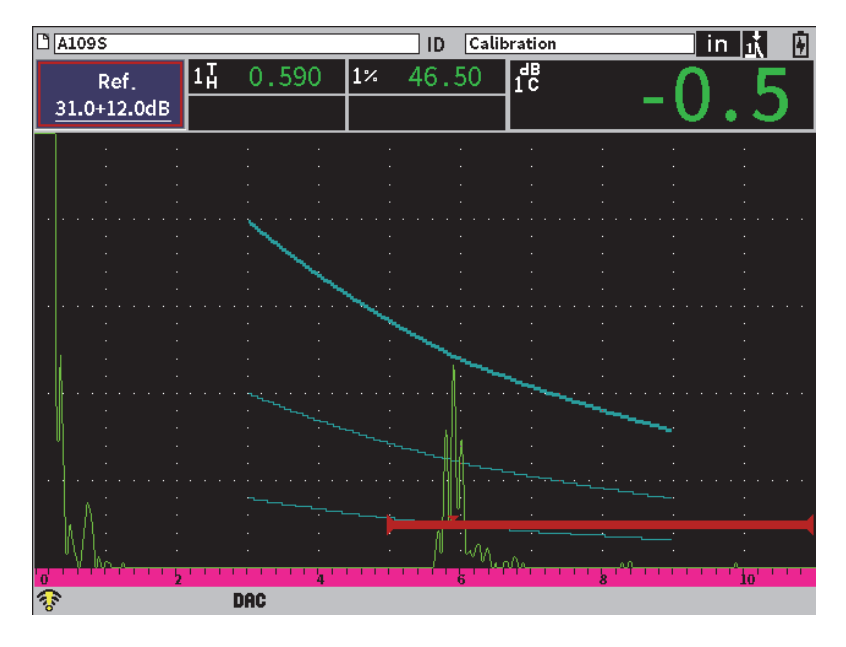

**Figura 11-6 Curva DAC completa**

<span id="page-183-0"></span>10. Seleccione el botón **Terminar** para finalizar con la adquisición de la curva y pasar al modo de inspección DAC.

En la [Figura 11-7 en la página 185](#page-184-0), el equipo ha trazado una curva DAC con tres niveles desde el primer punto hasta el segundo. La función AUTO 80 % lleva el segundo punto al 80 % de altura de la pantalla completa. Esta operación asegura que el punto sea capturado adecuadamente; debido a que la resolución de la amplitud es mejor mientras más alto sea el eco. Esta operación también propulsa el primer eco capturado hasta alcanzar el 110 % de la altura de la pantalla completa, de manera que la curva DAC principal y la curva de advertencia de –6dB descienden hasta el segundo punto a partir de una posición fuera de la vista de pantalla.

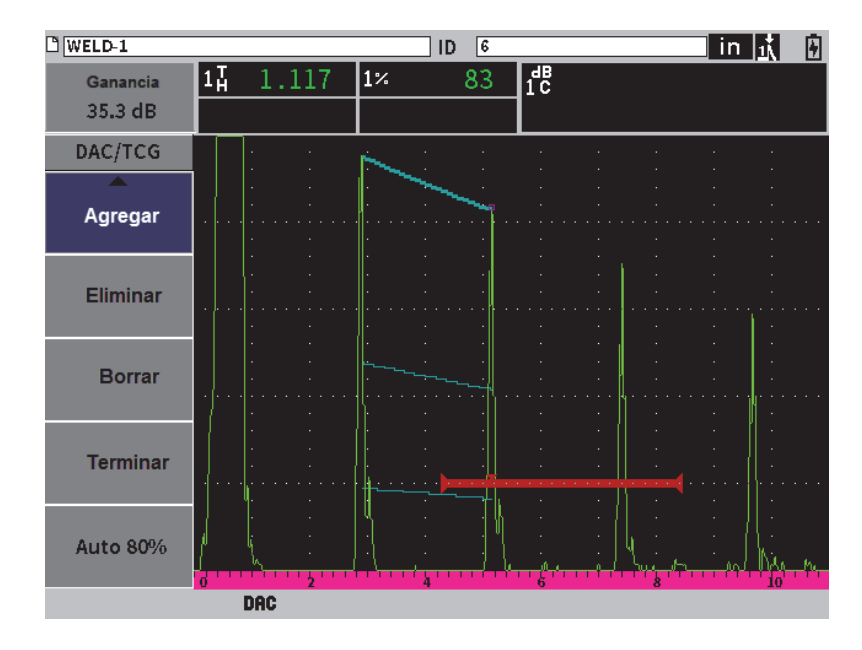

<span id="page-184-0"></span>**Figura 11-7 Curva DAC parcial ajustada con cada eco al 80 % de altura de la pantalla completa**

### **11.3.3.1 Ajustes adicionales para crear una curva DAC**

Es posible aumentar el rango de visualización o incrementar el retardo de visualización del equipo para aumentar la cantidad de ecos visualizados en la pantalla.

#### **Para ajustar el rango, el retardo o la compensación cero durante la detección de ecos**

- 1. En el submenú DAC/TCG, pulse la tecla ESC para dirigirse al menú de barra lateral.
- 2. Gire la rueda de ajuste para seleccionar el botón **UT**; después, pulse la tecla ENTRAR para visualizar el submenú **UT**.
- 3. Ajuste los parámetros **Rango**, **Retardo** y compensación **Cero** durante la detección de ecos.

### **Para ajustar los valores del ángulo, espesor y corrección de la superficie curva**

- 1. En el menú de barra lateral, pulse la tecla SHIFT; después, pulse la tecla ESC para dirigirse al menú de configuración.
- 2. Gire la rueda de ajuste para seleccionar el ícono **Áng.** y, después, pulse la tecla ENTRAR para abrir el cuadro de diálogo Áng.
- 3. Ajuste los parámetros **Áng.**, **Grueso**, **Valor X** y **CSC** según lo requerido.

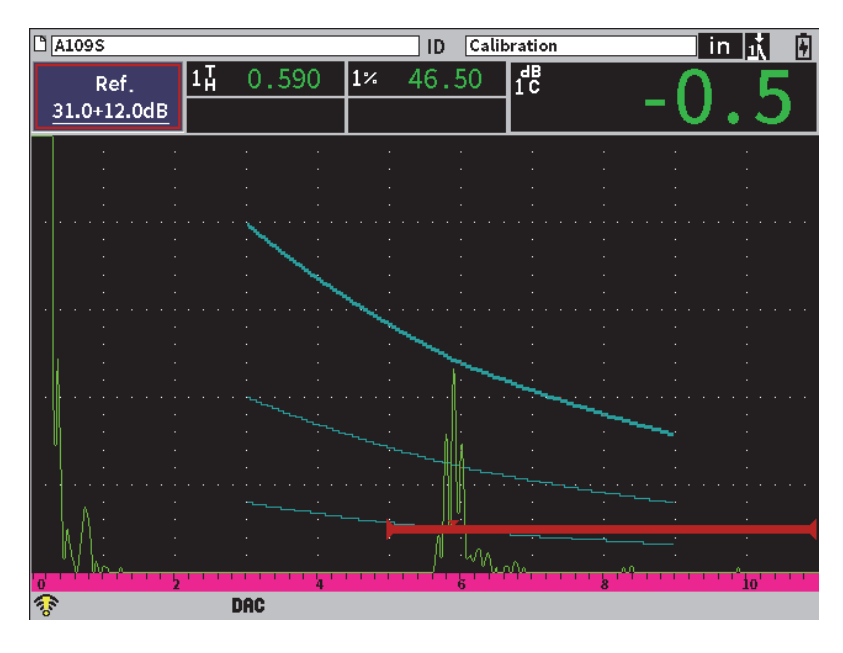

**Figura 11-8 Curva DAC completa**

# **11.3.4 Modo de inspección DAC**

Cuando la curva DAC ha sido completada y el equipo se encuentra en el modo de inspección, el submenú DAC/TCG muestra un nuevo grupo de parámetros:

### **P1Inic**

La posición de inicio de la Puerta 1 puede ser ajustada en el submenú DAC/TCG o en el submenú Puerta 1.

#### **Gan. DAC**

Sirve para manipular la altura/ganancia de la curva DAC/TCG y de los ecos en la pantalla. Esto permite comparar la amplitud en función de la curva en niveles de pantalla conforme a los estándares a través de la base de tiempos.

#### **Visualiz.**

Sirve para alternar la visualización entre la curva DAC adquirida y la configuración TCG correspondiente según la información de la curva DAC (vea la [Figura 11-9 en la página 187\)](#page-186-0).

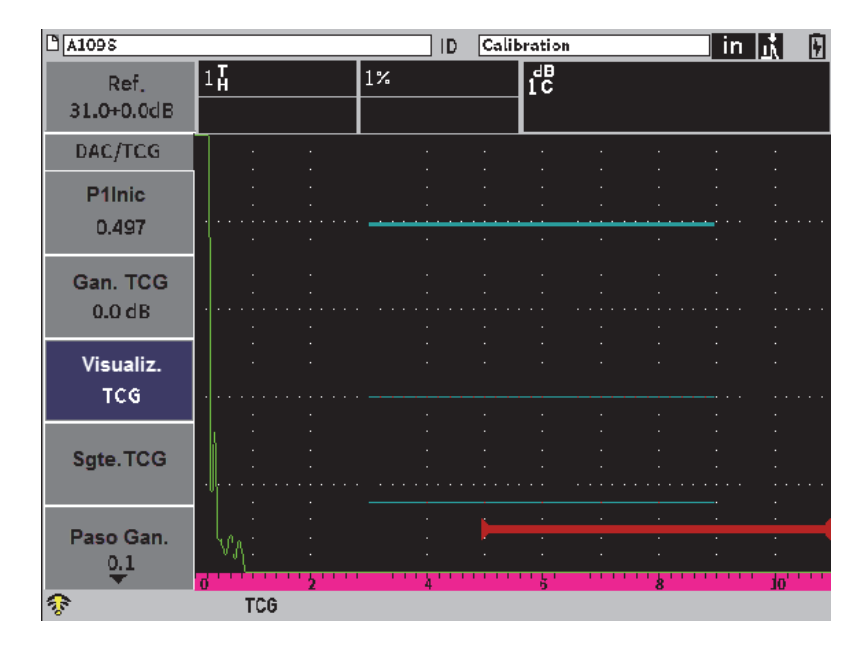

**Figura 11-9 Curvas DAC completadas en el modo de visualización TCG**

#### <span id="page-186-0"></span>**Sgte. DAC**

Este parámetro refleja los ciclos de las curvas DAC disponibles (si existe más de uno) para la comparación de la amplitud con los eco en la pantalla.

#### **Paso Gan.**

Sirve para controlar los pasos de incremento mediante los cuales se ajustará la **Gan. Curva**. Los pasos posibles son: 0,1; 1,0; 2,0; 3,0; 6,0 y 12,0 dB.

#### **Modif.**

Sirve para regresar al modo de adquisición DAC, otorgando el acceso a las funciones: **Agregar**, **Borrar**; **Eliminar** y **Terminar**. El parámetro **Modif.** no está disponible en el modo TCG.

#### **Guardar**

Sirve para guardar la curva DAC en la memoria interna.

#### **Auto XX%**

Sirve para regresar al modo de adquisición DAC, otorgando el acceso a las funciones: **Agregar**, **Borrar**; **Eliminar** y **Terminar**. La función **Modif.** no está disponible en la visualización TCG.

Si la función DAC/TCG está activa, es posible controlar completamente los parámetros: **Rango**, **Retardo** y **Zoom**. Gracias a este control es posible centrarse en las áreas de interés con la configuración DAC. La [Figura 11-10 en la página 188](#page-187-0) muestra un rango reducido con retardo.

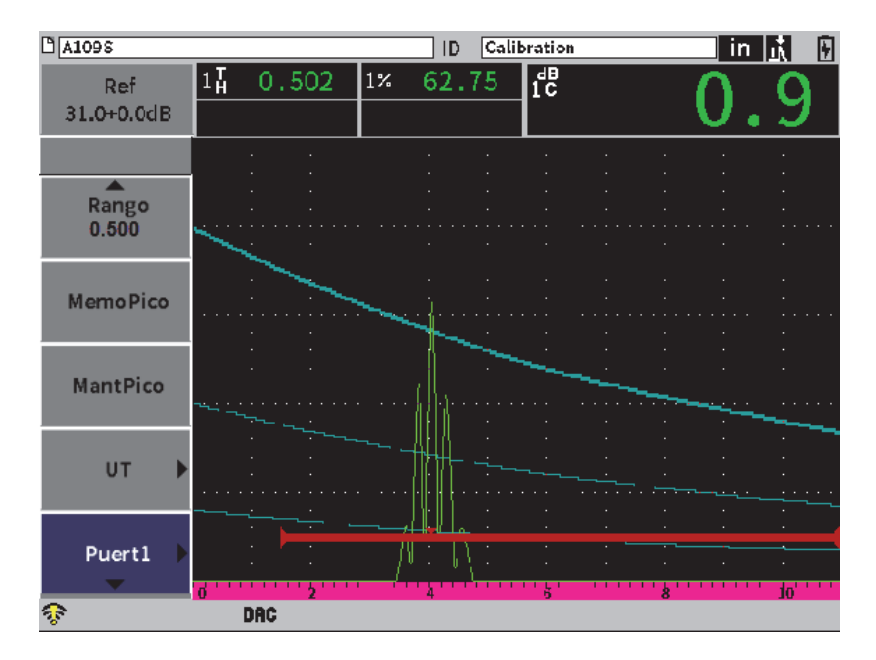

<span id="page-187-0"></span>**Figura 11-10 Rango DAC reducido**

# **11.3.5 Opciones para ajustar la ganancia**

El modo DAC/TCG incluye tres tipos separados de ajuste de la ganancia para cada configuración DAC/TCG. Estos ajustes de ganancia permiten una mejor precisión durante la inspección, una fácil manipulación de las curvas e información de los picos activos, así como una corrección de transferencia.

## **11.3.5.1 Ganancia de escaneo**

Para encontrar e identificar rápidamente defectos potenciales, se requiere por la normativa aplicable incrementar la ganancia (ganancia de escaneo) en el EPOCH 6LT a partir de ganancia de referencia (calibración) para propósitos de escaneo. Sin embargo, después de haber identificado un defecto potencial, dicha ganancia es generalmente eliminada para poder visualizar el reflector en el nivel de ganancia de referencia (**Ref**), según la calibración en curso. El modo DAC/TCG es completamente capaz de agregar una ganancia de escaneo temporal para fines de inspección. Esta ganancia de escaneo se aplica solamente al A-scan en curso y no modifica el nivel de la(s) curva(s) DAC en la pantalla.

#### **Para añadir una ganancia de escaneo temporal**

- 1. Abra el menú contextual de ajuste de la ganancia (consulte la sección [«Menú](#page-51-0)  [contextual de ajuste de la ganancia» en la página 52](#page-51-0) para obtener las instrucciones sobre cómo acceder a este parámetro usando el menú contextual).
- 2. Ajuste la ganancia, ya sea con el incremento de aumento (grueso) o reducción (fino), o también puede usar el botón **+6 dB** o **–6 dB** para aumentar o disminuir la ganancia de escaneo respectivamente (vea la [Figura 11-11 en la página 190\)](#page-189-0).

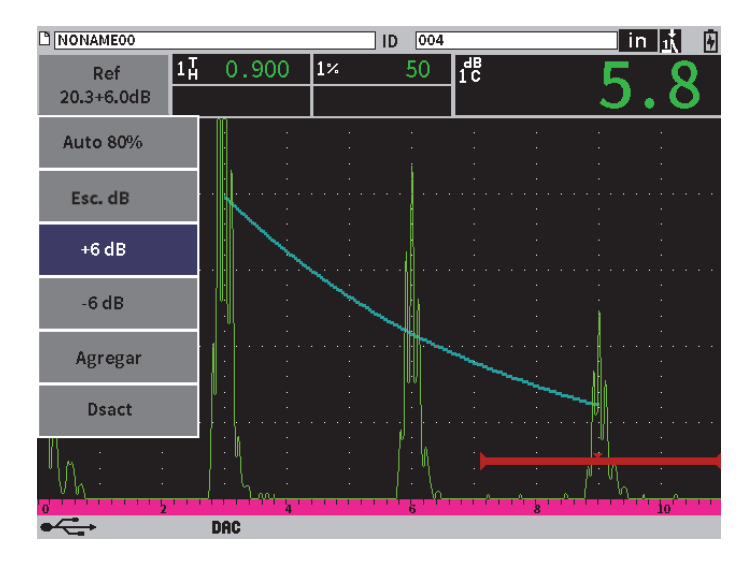

**Figura 11-11 Curva DAC estándar con ganancia de escaneo 6 dB**

<span id="page-189-0"></span>3. Use el botón **Esc. dB** para cambiar la ganancia de base (referencia) a la ganancia de escaneo ajustada y viceversa.

Por ejemplo, seleccione el botón **+6 dB** y, a continuación, resalte el botón **Esc. dB**; pulse la tecla ENTRAR para alternar entre la opción **+6,0 dB** y la opción **+0,0 dB**.

4. Seleccione el botón **Act.** para desactivar completamente la ganancia de escaneo. La [Figura 11-12 en la página 191](#page-190-0) muestra la configuración de la curva DAC **Estándar** con 6 dB de ganancia de escaneo agregada.

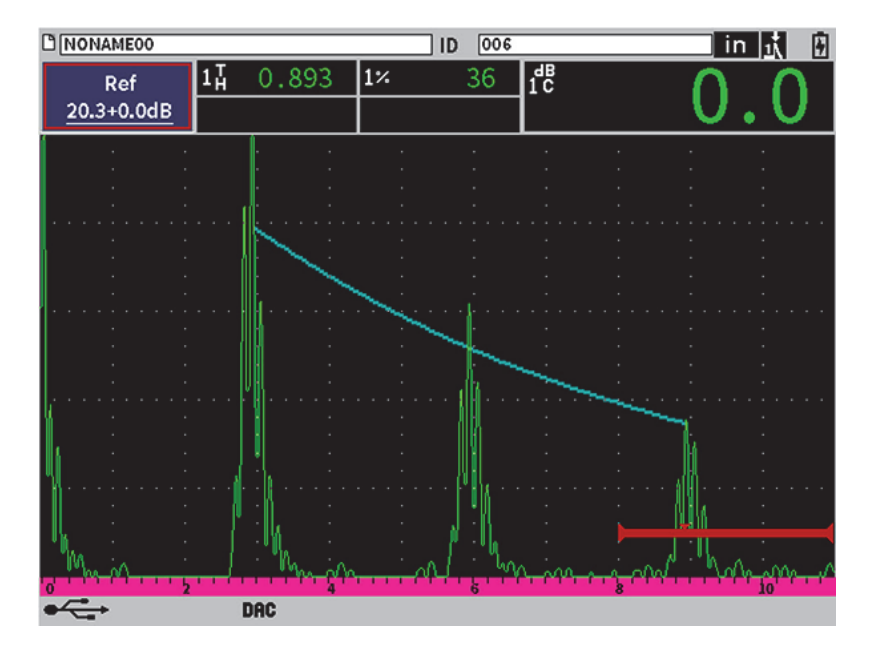

**Figura 11-12 Curva DAC estándar fuera de la ganancia de escaneo**

<span id="page-190-0"></span>Cuando la corrección de referencia está activada, la comparación digital entre un reflector capturado y la curva DAC es precisa incluso al aplicar la ganancia de escaneo a la inspección, siempre y cuando el eco controlado en la puerta no esté saturado. La [Figura 11-13 en la página 192](#page-191-0) muestra la misma configuración que la anterior pero con la corrección de referencia activa. Note que la ganancia de escaneo ha sido eliminada a partir de la medición de dB en función de la curva en la quinta lectura de medición. El equipo compara la altura del eco con la curva DAC, compensa la ganancia de inspección agregada y muestra la comparación de la amplitud real.

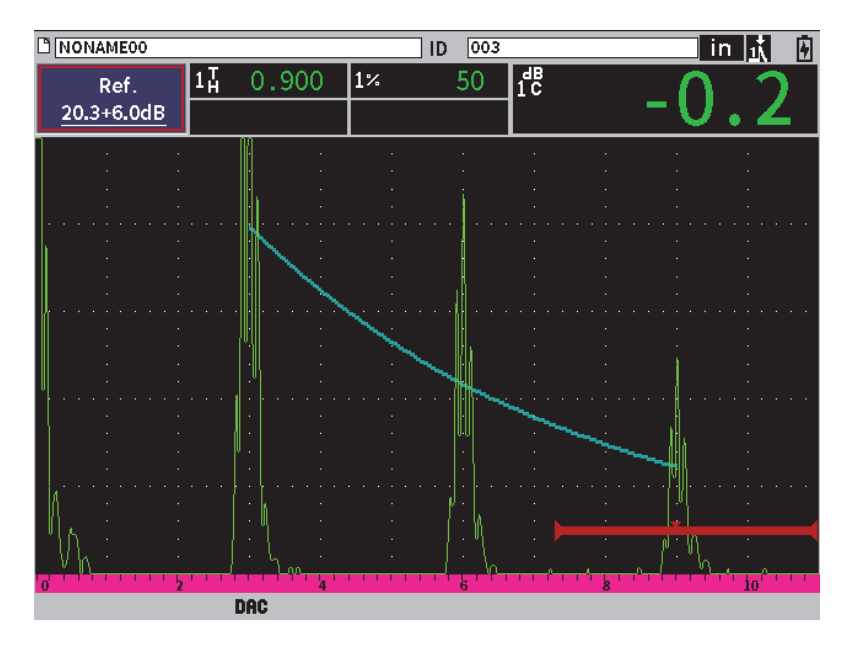

**Figura 11-13 Curva DAC con ganancia de escaneo de 6 dB**— **Corrección de referencia activa** 

## <span id="page-191-0"></span>**11.3.5.2 Ganancia de ajuste para la curva (ganancia de curva DAC o ganancia TCG)**

El nivel de ganancia general de la entera curva DAC y la configuración de la línea TCG pueden ser ajustados con un valor superior o menor a partir de la ganancia de referencia (**Ref.**). La mayoría de las normas de inspección no permiten reflectores por debajo del 20 % de la altura de la pantalla completa. Por lo tanto, para efectuar inspecciones en una pieza más allá de cierta base de tiempos de la trayectoria acústica o de la profundidad, es necesario aumentar la ganancia del A-scan en vivo y de la curva DAC si desea continuar la inspección. Esto se puede efectuar en el EPOCH 6LT con la ganancia de la curva (ganancia de ajuste de la curva DAC).

#### **Para ajustar la ganancia de la curva**

- 1. En el submenú **DAC/TCG**, pulse la tecla TAB para seleccionar **Paso Gan.**
- 2. Gire la rueda de ajuste para seleccionar el incremento de ajuste de ganancia deseado.

3. Pulse la tecla TAB para resaltar la opción **Gan. DAC**; después, gire la rueda de ajuste para determinar la ganancia de la curva.

La [Figura 11-14 en la página 193](#page-192-0) muestra una configuración DAC con la ganancia DAC usada para brindar una medición precisa de la amplitud del eco mediante la ubicación del eco cerca al 80 % de la altura de la pantalla completa.

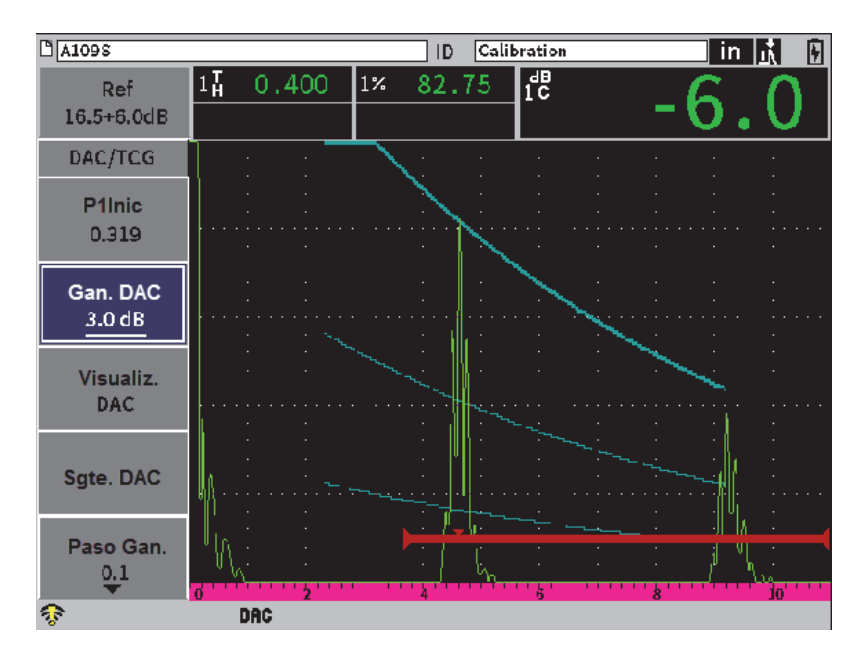

**Figura 11-14 Curvas DAC con la ganancia ajustada**

### <span id="page-192-0"></span>**11.3.5.3 Corrección de transferencia**

La corrección de transferencia sirve para ajustar la ganancia de referencia durante la calibración del equipo; es utilizada generalmente cuando las condiciones superficiales del bloque de calibración y de la pieza bajo ensayo son diferentes. Las condiciones de acoplamiento en la superficie de la pieza bajo ensayo causan frecuentemente una pérdida de señal después de calibrar la curva DAC; por ende, la comparación no es precisa entre los reflectores de la pieza bajo ensayo y aquellos de la curva DAC calibrada. El EPOCH 6LT puede ser ajustado específicamente para tratar esta diferencia potencial mediante la adición de la corrección de transferencia en la ganancia de base, después de completar la configuración de la curva DAC.

#### **Para agregar una corrección de transferencia a una curva DAC completada**

- 1. Resalte el campo de ajuste de la ganancia.
- 2. Gire la rueda de ajuste para determinar la ganancia de escaneo al nivel deseado para aplicar la corrección de transferencia.
- 3. Pulse la tecla ENTRAR para abrir el menú contextual de ajuste de la ganancia (consulte la sección [«Menú contextual de ajuste de la ganancia» en la página 52](#page-51-0) para obtener las instrucciones sobre cómo acceder a este parámetro usando el menú contextual).
- 4. Gire la rueda de ajuste hasta resaltar el botón **Agregar** y, a continuación, pulse la tecla ENTRAR para agregar la ganancia de escaneo en la ganancia de base y aplicarla a la corrección de transferencia.

# **11.3.6 Curva DAC en el modo JIS**

El modo Japanese Industrial Standard (JIS) para la curva DAC cumple con los requisitos de la normativa JIS Z3060. La configuración de la curva DAC en el modo JIS es casi idéntica a la configuración estándar de la función DAC/TCG. Sin embargo, cualquiera de las seis curvas pueden ser usadas para activar la alarma cuando el modo JIS de la curva DAC está activado. Además, es posible determinar la alarma en modo positivo o negativo.

#### **Para seleccionar la curva que actuará como nivel de referencia de alarma**

- 1. Active la función DAC/TCG (consulte la sección [«Activación de la función](#page-177-0)  [DAC/TCG» en la página 178\)](#page-177-0).
- 2. En el cuadro de diálogo DAC/TCG, gire la ruda de ajuste para determinar el **Modo DAC/TCG** a **JIS** (vea la [Figura 11-15 en la página 195](#page-194-0)).

| 0A109s                        |                 |        | ID |       | Calibration |  | in. | F |
|-------------------------------|-----------------|--------|----|-------|-------------|--|-----|---|
| Ganancia<br>$23.2 \text{ dB}$ | $ 1\%$<br>80.00 | $1\pm$ |    | 0.299 | 1H          |  |     |   |
| Modo DAC/TCG JIS              |                 |        |    |       |             |  |     |   |
| Correcc. ref.                 | Dsact           |        |    |       |             |  |     |   |
| Vista DAC 20-80 Act           |                 |        |    |       |             |  |     |   |
| Tipo de curva                 | Curva           |        |    |       |             |  |     |   |
| N.º curva                     | $\mathbf{0}$    |        |    |       |             |  |     |   |
| Curva 1 dB                    | $+0$ dB         |        |    |       |             |  |     |   |
| Curva 2 dB                    | $+0$ dB         |        |    |       |             |  |     |   |
| Curva 3 dB                    | $+0$ dB         |        |    |       |             |  |     |   |
| Curva 4 dB                    | $+0$ dB         |        |    |       |             |  |     |   |
| Curva 5 dB                    | $+0$ dB         |        |    |       |             |  |     |   |
| Curva 6 dB                    | $+0$ dB         |        |    |       |             |  |     |   |
| 零                             |                 |        |    |       |             |  |     |   |

**Figura 11-15 Modo JIS**

- <span id="page-194-0"></span>3. Pulse la secuencia de teclas SHIFT y TAB para regresar a la pantalla A-scan en vivo.
- 4. Ajuste el valor de P1: Inicio y use el botón **Agregar** para introducir puntos y trazar la curva DAC deseada (vea la [Figura 11-16 en la página 196\)](#page-195-0).

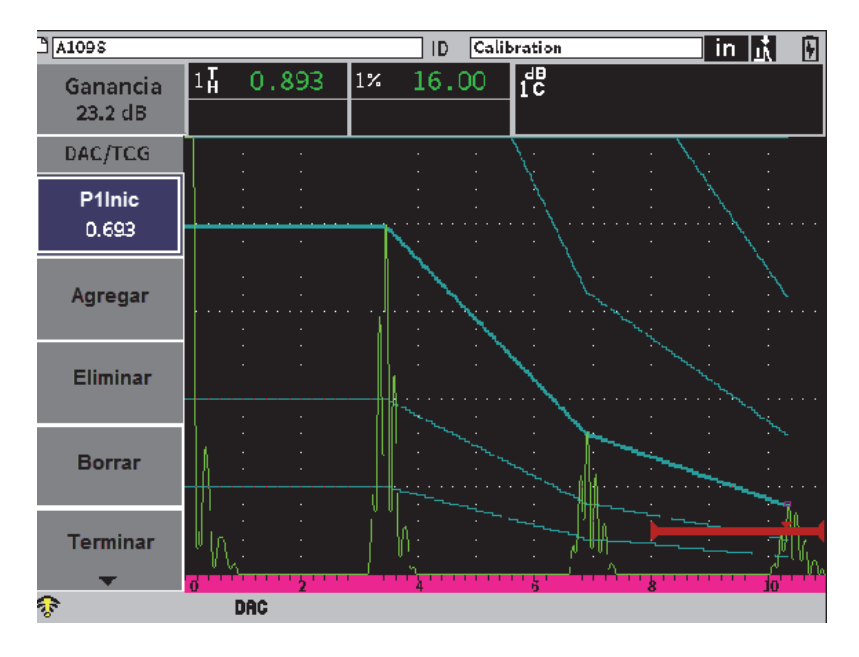

**Figura 11-16 Curvas de tipo JIS**

- <span id="page-195-0"></span>5. Cuando la curva ha sido completada, seleccione el botón **Terminar**; después, pulse la tecla ENTRAR.
- 6. Use la rueda de ajuste para resaltar el parámetro **Sgte. DAC** y, a continuación, pulse la tecla ENTRAR para navegar a través de las curvas DAC disponibles.

# **11.3.7 Curvas DAC personalizadas**

La opción de *software* DAC/TCG presenta una configuración de curva DAC. Esta permite definir hasta seis curvas de referencia adicionales a partir de una curva primaria en variados niveles, desde −24 dB a +24 dB. El modo de personalización (**Perso.**) para la curva DAC es idóneo para inspecciones de un solo dimensionamiento y el desarrollo de procedimientos. El modo de personalización (**Perso.**) de la curva DAC también permite efectuar una selección entre una conexión de línea recta o una conexión polinómica-curva para cada punto de la curva DAC, con el fin de cumplir con los varios requisitos normativos internacionales o específicos del cliente.

#### **Para activar y configurar las curvas personalizas**

- 1. Active la función DAC/TCG (consulte la sección [«Activación de la función](#page-177-0)  [DAC/TCG» en la página 178\)](#page-177-0).
- 2. En el cuadro de diálogo DAC/TCG, gire la ruda de ajuste para determinar el **Modo DAC/TCG** a **Perso.**
- 3. Determine el **Tipo de curva** a **Curva** o **Recto** (segmentos de líneas polinómicas o rectas).
- 4. Seleccione el parámetro **N.º curva** para usarlo de manera adicional con la curva principal (vea la [Figura 11-17 en la página 197](#page-196-0)).
- 5. Para cada curva de advertencia, seleccione **Curva***<***1–6***>* **dB**; después, determine el valor con respecto a la curva principal.

| $M$ A109S                     |                |        | ID |       | Calibration | in | ŀ |
|-------------------------------|----------------|--------|----|-------|-------------|----|---|
| Ganancia<br>$23.2 \text{ dB}$ | $1\%$<br>16.50 | $1\pm$ |    | 0.893 | 1H          |    |   |
| Modo DAC/TCG Perso.           |                |        |    |       |             |    |   |
| Correcc.ref.                  | <b>Dsact</b>   |        |    |       |             |    |   |
| Vista DAC 20-80 Act           |                |        |    |       |             |    |   |
| Tipo de curva                 | Curva          |        |    |       |             |    |   |
| N.º curva                     | 6              |        |    |       |             |    |   |
| Curva 1 dB                    | $+12$ dB       |        |    |       |             |    |   |
| Curva 2 dB                    | $+7 dB$        |        |    |       |             |    |   |
| Curva 3 dB                    | $+3 dB$        |        |    |       |             |    |   |
| Curva 4 dB                    | $+2 dB$        |        |    |       |             |    |   |
| Curva 5 dB                    | $+12$ dB       |        |    |       |             |    |   |
| Curva 6 dB                    | $-24 dB$       |        |    |       |             |    |   |
| ହ                             |                |        |    |       |             |    |   |

**Figura 11-17 Configuración de curvas DAC personalizadas**

<span id="page-196-0"></span>La configuración personalizada (**Perso.**) y la funcionalidad de la curva DAC es la misma que en los modos Estándar y ASME-III explicados anteriormente en esta sección. La [Figura 11-18 en la página 198](#page-197-0) muestra una completa configuración DAC personalizada (**Perso.**).

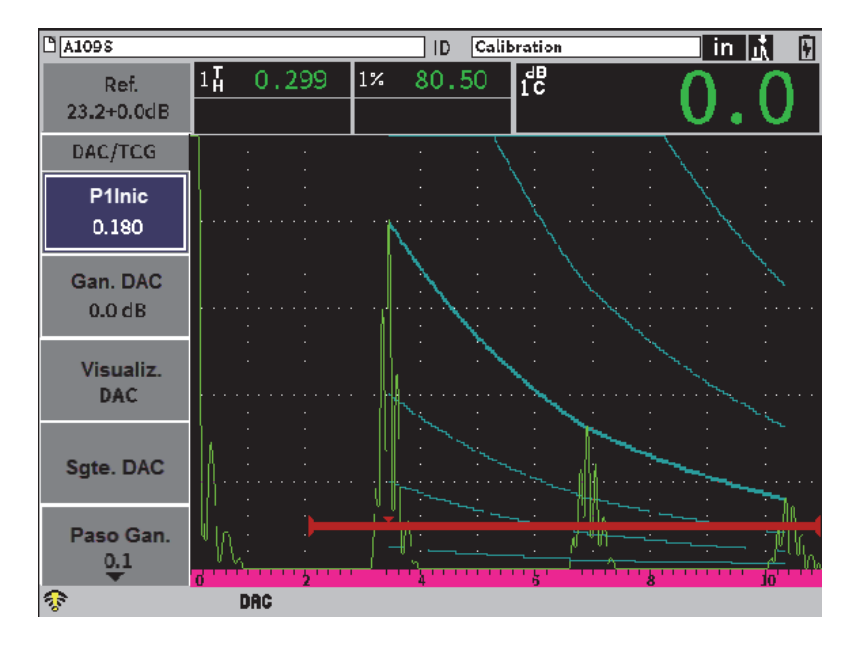

**Figura 11-18 Curva DAC completada**

<span id="page-197-0"></span>Cuando los puntos de la curva DAC personalizada han sido capturados y completados, es posible alternar con toda libertad entre la visualización DAC y la TCG para modificar los parámetros de **Rango**, **Retardo**, **Cal. cero** y **Áng.**, o para agregar la ganancia de escaneo, el ajuste de la ganancia de la curva o la corrección de transferencia necesarios. La visualización TCG, para cualquier curva personalizada DAC, incluye las curvas de referencia definidas por el usuario como también la curva DAC principal. La curva DAC personalizada incorpora la función de corrección de transferencia, de ser necesaria.

# **11.4 DGS/AVG**

La opción DGS/AVG permite efectuar configuraciones completas de DGS/AVG en el equipo. Con el método DGS/AVG incluido en el equipo, es posible dimensionar los defectos en función de una curva DGS/AVG, asociada a una sonda, material o tamaño de reflector específico. Este método requiere el uso de un reflector de referencia para crear la curva DGS y, a continuación, dimensionar el defecto. Este método se

diferencia bastante del método DAC o TCG cuyo requisito es contar con defectos de referencia en varias profundidades de la pieza para poder crear una curva y, a continuación, dimensionar los defectos.

Para configurar las curvas DGS/AVG en el equipo rápidamente, Evident ha desarrollado una biblioteca de sondas que se encuentra disponible en la memoria interna del equipo. Esta biblioteca contiene todas las sondas convencionales de especificación Atlas Series European y otras sondas frecuentemente utilizadas por los inspectores. La biblioteca cuenta con tres categorías:

- Sondas de contacto de **Haz recto** (incluyen protección en la parte frontal)
- Sondas de **Haz angular**
- Sondas **duales** o de doble elemento

Toda la información necesaria para crear las curvas DGS/AVG se encuentra almacenada en la memoria interna para cada sonda dentro de la biblioteca. Si desea usar una sonda que no se encuentra en la biblioteca predeterminada, es posible introducir las características de dicha sonda en el programa de interfaz de PC GageView Pro y, posteriormente cargarlas al equipo EPOCH 6LT. Las sondas que han sido cargadas al equipo aparecerán en la biblioteca de sondas bajo la sección de sondas personalizadas.

La opción DGS/AVG integrada permite efectuar configuraciones con rapidez y evaluar fácilmente la dimensión del defecto. Esta opción *software* ha sido diseñada para cumplir con los requisitos de la norma ISO 16811:2014. Es de suma importancia estar familiarizado con estas y otras especificaciones, además de contar con la calificación, conforme a la normativa local, para poder usar apropiadamente el equipo. Debido a que los cálculos realizados para las curvas usadas, con respecto al dimensionamiento de los defectos, se basan en muchas variables, es necesario configurar apropiadamente el equipo para obtener resultados fiables.

## **11.4.1 Activación de la opción DGS/AVG**

Antes de activar la opción DGS/AVG, el equipo debe calibrarse apropiadamente para el material que será inspeccionado (consulte la sección [«Calibración» en la página](#page-110-0)  [111\)](#page-110-0).

#### **Para activar la opción DGS/AVG**

- 1. En el menú de configuración, seleccione el ícono **Dimens.** ( $\bigotimes$ ) para visualizar el submenú **Dimens.** (consulte la sección [«Modo de configuración» en la página](#page-36-0)  [37](#page-36-0) para obtener información sobre los íconos y los submenús).
- 2. Seleccione el ícono **DGS** (<br> **Example 3** para abrir el cuadro de diálogo DGS/AVG (vea la [Figura 11-19 en la página 200](#page-199-0)). Consulte la sección [«Navegación a través de los](#page-39-0)  [cuadros de diálogo y páginas de configuración» en la página 40](#page-39-0) para obtener más detalles sobre cómo usar los cuadros de diálogo.

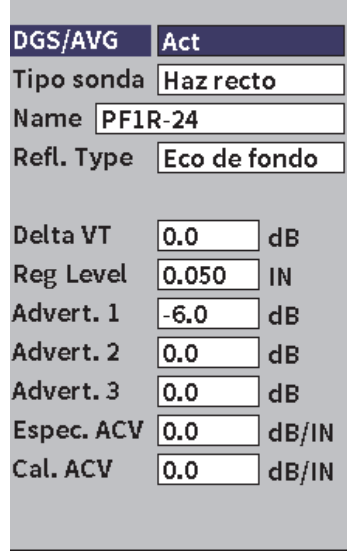

**Figura 11-19 Cuadro de diálogo DGS/AVG**

- <span id="page-199-0"></span>3. Pulse la tecla ENTRAR para resaltar el campo del parámetro **DGS/AVG**.
- 4. Gire la rueda de ajuste para determinar el modo **DGS/AVG** a **Act.** El cuadro de diálogo **DGS/AVG** permite definir la sonda exacta que debe ser utilizada para inspeccionar y crear la curva DGS/AVG. Los ajustes que pueden realizarse son los siguientes:
	- **Tipo sonda**

Sirve para seleccionar el tipo de sonda que debe ser usado (**Haz recto**, **Haz angular** o **Sonda dual**).

**— Nombre**

Sirve para seleccionar y usar la sonda en curso.

**— Tipo reflect.** 

Sirve para determinar el tipo de reflector que debe ser usado para adquirir el defecto de referencia que permitirá crear la curva DGS/AVG. Para sondas de haz recto o sonda duales, los reflectores disponibles son los siguientes:

- Eco de fondo
- Taladro lateral (SDH)
- Taladro de fondo plano (FBH)

Para las sondas de haz angular, los reflectores disponibles son los siguientes:

- Taladro lateral (SDH)
- Arco de bloque de calibración K1-IIW
- Bloque de calibración K2-DSC
- Taladro de fondo plano (FBH)

#### **— Diám. reflec.**

Sirve solamente para las inspecciones de haz angular. Éste permite definir el diámetro del taladro de fondo plano o del taladro lateral usado como reflector de referencia. Se requiere el tamaño/la dimensión del reflector para ubicar correctamente la curva DGS/AVG.

#### **— DeltaVT**

Es el valor de corrección de transferencia que sirve para compensar las diferencias de amplitud resultantes de la variación del acoplamiento (condiciones de la superficie) entre un bloque de calibración y la pieza bajo ensayo. La norma europea EN 583-2:2001 ofrece métodos para calcular la corrección de la transferencia.

**— Nivel de registro** 

Es la altura de la curva principal DGS/AVG. La curva representa la amplitud a partir de un taladro de fondo plano con un diámetro relativo al nivel de registro en diversas profundidades.Generalmente, esta es igual al tamaño del defecto crítico para la aplicación.

#### **— Advertencia 1, 2, 3**

Son las posiciones de tres curvas de «advertencia» DGS/AVG secundarias en comparación con la curva DGS/AVG principal. Si alguno de estos valores es determinado a cero, la curva de advertencia se desactiva.

### **— Espec. ACV**

Es el valor de atenuación en dB/mm para la pieza bajo ensayo (muestra). En algunos casos, es necesario calcular la atenuación relativa dentro de la pieza bajo ensayo, e introducir el valor en esta etapa.

### **— Cal. ACV**

Es el valor de atenuación en dB/m para el bloque de calibración. En algunos casos, es necesario calcular la atenuación relativa dentro del bloque de calibración, e ingresar el valor en esta etapa.

5. Después de efectuar las selecciones necesarias en el cuadro de diálogo DGS/AVG, pulse la secuencia de teclas SHIFT y TAB para visualizar el submenú **DGS/AVG** en la pantalla A-scan en vivo.

#### **Para completar la configuración de curva DGS/AVG**

- 1. Acople la sonda en el bloque de calibración para obtener una reflexión a partir del reflector de referencia seleccionado.
- 2. Pulse la tecla ENTRAR y, a continuación, gire la rueda de ajuste para determinar el inicio de la Puerta 1 (**P1Inic**) sobre el defecto de referencia.
- 3. Pulse la tecla TAB para resaltar el botón **Auto 80%**.
- 4. Pulse la tecla ENTRAR para llevar el reflector de referencia al 80 % de la altura de la pantalla completa.
- 5. Pulse la tecla TAB para seleccionar el parámetro **Ref.**; después, pulse la tecla ENTRAR para capturar el reflector de referencia y crear la curva DGS/AVG.

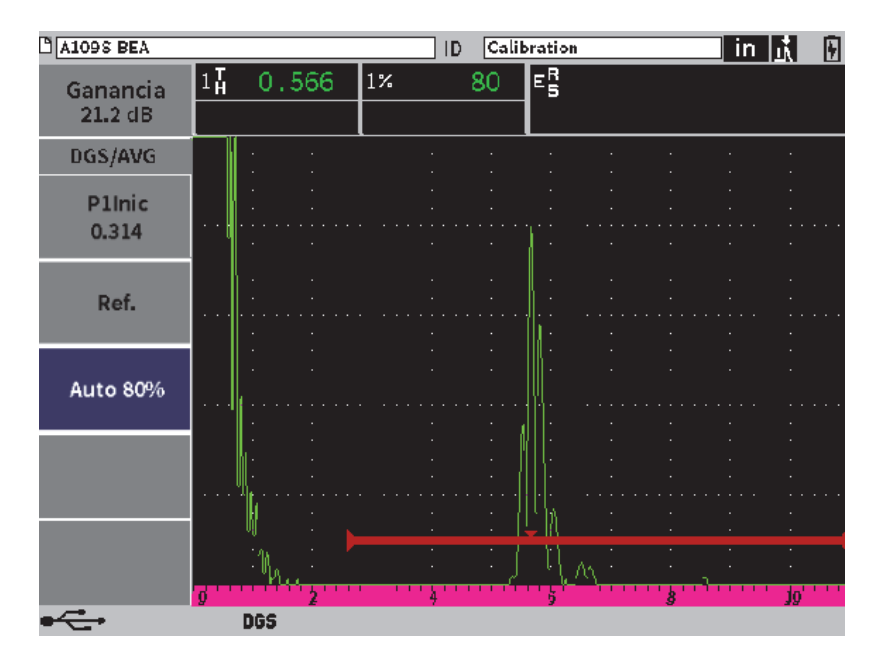

**Figura 11-20 Reflector de referencia antes de ser capturado**

Después de haber capturado el reflector de referencia, el EPOCH 6LT calcula automáticamente la(s) curva(s) DGS/AVG y la(s) proyecta con la amplitud correcta del nivel de registro en la pantalla (vea la [Figura 11-21 en la página 204\)](#page-204-0).

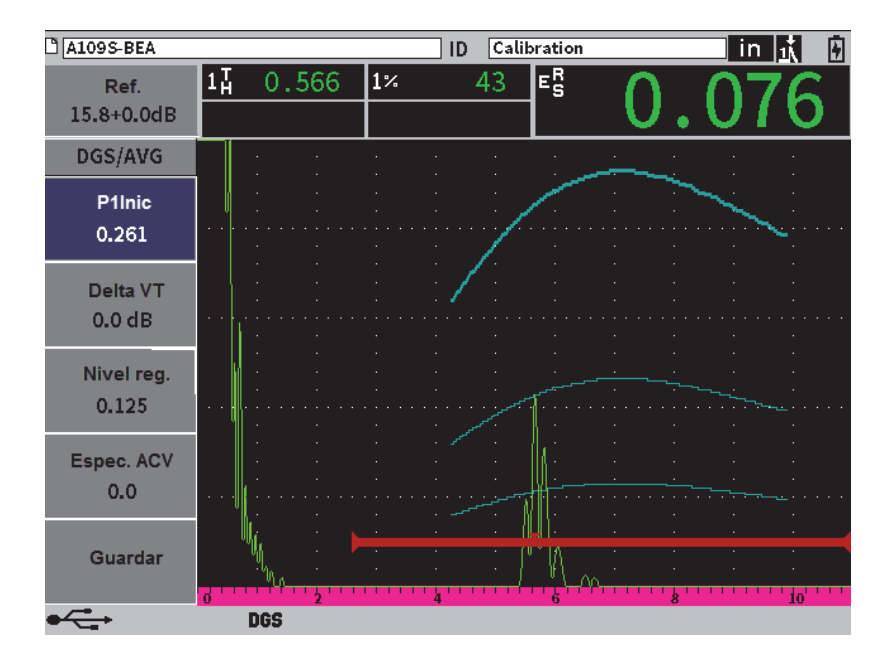

**Figura 11-21 Curvas DGS/AVG en la pantalla**

## <span id="page-204-0"></span>**11.4.2 Opciones de ajuste de curva**

Después de que el EPOCH 6LT haya calculado la curva DGS/AVG, es posible ajustar dicha curva durante una inspección. Entre los ajustes que pueden ser realizados se incluyen el ajuste de ganancia, para escanear apropiadamente el defecto y dimensionarlo conforme a las normas, y el ajuste de los reflectores de referencia.

## **11.4.3 Corrección de transferencia**

La corrección de transferencia es un ajuste que se aplica en la configuración de la ganancia de referencia durante la calibración del equipo. Es agregado típicamente cuando las condiciones superficiales son diferentes entre un bloque de calibración y la pieza bajo ensayo. Las condiciones de acoplamiento en la superficie escaneada pueden generar frecuentemente pérdidas de señal después de calibrar una curva DGS/AVG, lo que resulta en comparaciones poco precisas de los reflectores con respecto a la curva DGS/AVG calibrada. El EPOCH 6LT permite ajustar esta diferencia mediante la aplicación de la corrección de transferencia en la ganancia de base usada en la calibración después de haber completado la configuración de la curva DGS/AVG.

La corrección de transferencia puede ser aplicada durante la configuración inicial de la curva DGS/AVG (valor del parámetro **DeltaVt**); sin embargo, generalmente se desconoce este factor hasta después de haber completado la configuración.

#### **Para aplicar la corrección de transferencia en una curva DGS/AVG completada**

- 1. En el submenú de la curva DGS/AVG, pulse la tecla TAB para seleccionar el parámetro **Delta VT** (vea la [Figura 11-21 en la página 204\)](#page-204-0).
- 2. Gire la rueda de ajuste y, después, pulse la tecla ENTRAR para determinar el valor de la corrección de transferencia.
- 3. Pulse la tecla ESC.

### **NOTA**

Cuando la corrección de transferencia es determinada, la altura de la curva debe permanecer constante y la altura del eco debe cambiar.

# **11.4.4 Ganancia de la curva DGS/AVG**

El ajuste del nivel de ganancia general de la completa curva DGS/AVG puede ser superior o inferior a la ganancia de referencia. La mayor parte de normas de inspección no permiten reflectores que midan menos del 20 % de la altura de la pantalla completa. Por lo tanto, para efectuar inspecciones en una pieza más allá de cierta base de tiempos de la trayectoria acústica o de la profundidad, es necesario aumentar la ganancia del A-scan en vivo y de la curva DGS/AVG si desea continuar la inspección. Estas operaciones pueden realizarse en el EPOCH 6LT con la ganancia de ajuste de la curva DGS/AVG.

#### **Para ajustar la ganancia de la curva DGS/AVG**

- 1. Pulse la tecla TAB para resalta el campo de ajuste de la ganancia de referencia (Ref.) [vea la [Figura 11-22 en la página 206](#page-206-0)].
- 2. Gire la rueda de ajuste para ajustar la ganancia de la curva.

La diferencia de ganancia relativa a la curva es agregada o sustraída de la ganancia de base (o de referencia) del equipo.

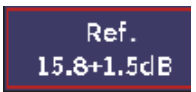

<span id="page-206-0"></span>**Figura 11-22 Campo de ajuste de la ganancia (de referencia)**

## NOTA

Los ajustes efectuados en la ganancia de la curva DGS/AVG se aplican a la altura del eco y de la curva para mantener el índice de amplitud y, por consiguiente, las comparaciones de dimensionamiento.

La [Figura 11-23 en la página 206](#page-206-1) muestra una configuración DGS/AVG con la ganancia de la curva usada para brindar una medición precisa de la amplitud del eco mediante la ubicación del eco cerca al 80 % de altura de la pantalla completa.

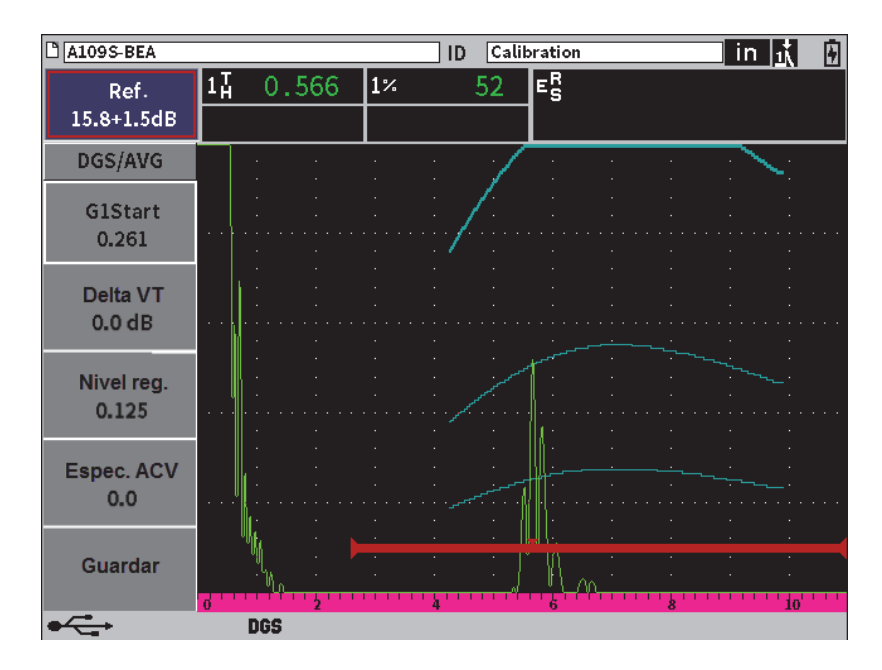

<span id="page-206-1"></span>**Figura 11-23 Curva de ganancia DGS ajustada**

# **11.4.5 Ajuste de nivel de registro**

El nivel de registro de la curva DGS/AVG define la altura de la curva principal. La altura de la curva representa la amplitud a partir del taladro de fondo plano con un diámetro relativo al nivel de registro en profundidades diferentes. Generalmente, esta es igual al tamaño del defecto crítico para la aplicación. El EPOCH 6LT permite ajustar este nivel de registro durante una inspección.

#### NOTA

El ajuste de la altura de la curva es posible debido a que las curvas DGS/AVG son calculadas en función de un reflector de referencia capturado y datos matemáticos propios de la sonda. Esto permite que el EPOCH 6LT trace la curva de atenuación (dedicada al acero) para un tamaño de reflector en particular sin necesidad de adquirir puntos de datos individuales, como en el caso de la configuración de la función DAC/TCG. Esta operación es una de las ventajas clave de la técnica de dimensionamiento DGS/AVG con respecto a la técnica de dimensionamiento DAC/TCG.

#### **Para ajustar el nivel de registro**

- 1. Abra el submenú **DGS/AVG** y, después, pulse la tecla TAB para seleccionar el **Nivel de registro**.
- 2. Gire la rueda de ajuste y, después, pulse la tecla ENTRAR para determinar el valor del nivel de registro en curso.

# **11.4.6 Medición de la atenuación relativa**

Existen varios métodos para medir la atenuación del ultrasonido en el material. Generalmente, el procedimiento tiene como fin medir la atenuación absoluta de un material. Para ello se requiere frecuentemente una configuración de ensayo por inmersión y un grupo de mediciones prolongadas. Para dimensionar el defecto mediante el método DGS/AVG, puede que en varios casos sea necesario medir la atenuación relativa en la pieza bajo ensayo o en el bloque de calibración. Esta sección explica un método simple (considerado eficaz) para medir la atenuación relativa. Puede que existan varios otros métodos que se adapten mejor a su aplicación. Es necesario que determine el mejor método para conseguir los valores de la pieza ACV y del bloque de calibración ACV en relación con la aplicación y los requisitos locales.

#### **Mediciones:**

**∆ Vg** = Diferencia de la ganancia entre dos ecos de fondo sucesivos (d y 2d)

**∆ Ve** = Diferencia de la ganancia en la curva de fondo a partir de d a 2d

#### **Cálculos:**

$$
\Delta Vs = \Delta Vg - \Delta Ve \,[dB]
$$

Coeficiente de atenuación del sonido:

$$
\alpha = \Delta \text{ Vs} / 2d * 1000 \text{ [dB/m]}
$$

# **11.5 Opción de** *software* **de clasificación de soldadura AWS D1.1/D1.5**

La opción informática AWS D1.1 para el EPOCH 6LT has sido desarrollada para asistirlo durante las inspecciones cubiertas por la norma de soldadura estructural de D1.1 (o D1.5) de la American Welding Society. Esta normativa proporciona métodos para clasificar las discontinuidades encontradas en la soldadura mediante la inspección ultrasónica. Esta norma utiliza la siguiente fórmula para elaborar la clasificación de un reflector encontrado durante la inspección:

$$
A - B - C = D
$$

Donde:

A = Nivel de la indicación de discontinuidad (dB)

B = Nivel de la indicación de referencia (dB)

C = Factor de atenuación: 2 \* (trayectoria acústica − 25,4 mm) (dB)

D = Clasificación de la indicación (dB)

Según la norma AWS D1.1, en necesario considerar la clasificación del defecto (D) calculada en función de A, B y C— en la tabla «Ultrasonic Acceptance – Rejection Criteria» elaborada por la AWS para clasificar la severidad de la discontinuidad encontrada. Cuando se efectúa una inspección, es necesario producir un informe AWS que liste los valores de las variables listadas anteriormente, como también la información de la sonda, la longitud y ubicación de la discontinuidad, y la evaluación general de la discontinuidad.

Para más detalles sobre los requisitos del equipo de ensayo, de los métodos, de la interpretación y de la clasificación, refiérase al Libro de la norma AWS D1.1.

El objetivo de esta función AWS D1.1 es simplificar las tareas del inspector y minimizar globalmente el período de inspección. El EPOCH 6LT realiza esta operación de manera automática junto con los cálculos requeridos. También permite documentar las discontinuidades en el registrador de datos para la generación de informes.

El EPOCH 6LT puede transferir los datos de inspección a su PC a través del *software* GageView Pro para generar informes. GageView Pro permite visualizar los parámetros de configuración del equipo, el A-scan generado por una discontinuidad, la trayectoria de sonido y la información sobre la ubicación de dicha discontinuidad, además de todos los valores para las variables de la fórmula AWS D1.1.

# **11.5.1 Activación de la opción AWS D1.1**

Antes de comenzar a utilizar el EPOCH 6LT para inspecciones según la norma AWS D1.1, es necesario calibrar el equipo en función de la sonda y la pieza bajo ensayo. Para obtener más información sobre la calibración del haz angular en el EPOCH 6LT, consulte la sección [«Calibración» en la página 111,](#page-110-0) o siga las directrices apropiadas según lo establecido por la American Welding Society.

#### **Para activar la opción AWS D1.1**

- 1. En el menú de configuración, seleccione el ícono **Dimens.** ( $\bigotimes$ ) para abrir el submenú **Dimens.** (consulte la sección [«Modo de configuración» en la página 37](#page-36-0) para obtener más detalles sobre los íconos y submenús).
- 2. Seleccione el ícono **AWS** ( ) para abrir el cuadro de diálogo AWS (vea la [Figura 11-24 en la página 210](#page-210-0)). Consulte la sección [«Navegación a través de los](#page-39-0)  [cuadros de diálogo y páginas de configuración» en la página 40](#page-39-0) para obtener más detalles sobre cómo usar los cuadros de diálogo.
- 3. Pulse la tecla ENTRAR para resaltar el campo del parámetro **AWS**.
- 4. Gire la rueda de ajuste para determinar el modo **AWS** a **Act.**

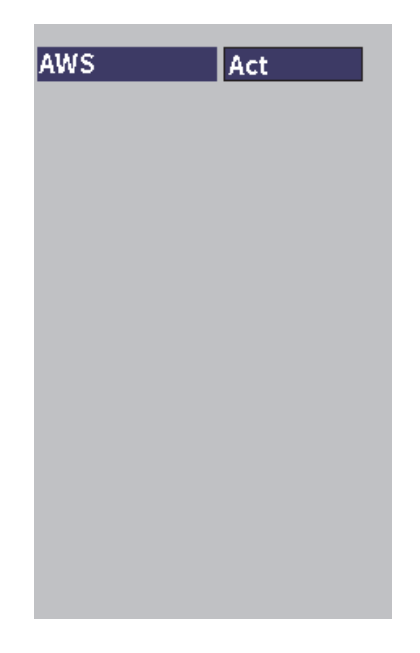

**Figura 11-24 Cuadro de diálogo AWS**

- <span id="page-210-0"></span>5. Pulse la tecla ESC para cerrar el cuadro de diálogo **AWS** y visualizar el menú **AWS** en el modo de inspección.
- 6. Pulse la tecla ENTRAR para seleccionar el parámetro **P1Inic** y, a continuación, gire la rueda de ajuste para centrar la puerta 1 sobre el eco.
- 7. Pulse la tecla TAB para resaltar la opción **Ref Level** (Nivel ref.) y, a continuación, determine el nivel deseado (el valor predeterminado es 50 %). El EPOCH 6LT también permite definir el nivel de referencia para cumplir con los mejores procedimientos y prácticas. Generalmente, el reflector de referencia es un taladro lateral en el bloque de calibración que sirve para realizar las calibraciones de haz angular. Es posible utilizar otros reflectores provistos, que cumplan con los requisitos de la norma AWS, para estas inspecciones.
- 8. Pulse la tecla TAB para resaltar la opción **Auto XX%** (el valor predeterminado es 50 %); después, pulse la tecla ENTRAR (vea la [Figura 11-25 en la página 211\)](#page-211-0).

### NOTA

En el modo AWS, el valor del **Ref Level** determina el valor **Auto XX%**.

| <b>C NONAME00</b>       |    |                 |    | 001<br>ID |    | $\mathbin{\ }$ in $\mathbin{\ }$ | 阊   |
|-------------------------|----|-----------------|----|-----------|----|----------------------------------|-----|
| Ref                     | 1집 | 0.985           | 1× | 50        | D= |                                  |     |
| 28.0+0.1dB              | 1± | 0.985           |    |           |    |                                  |     |
| <b>AWS</b>              |    |                 |    |           |    |                                  |     |
| <b>G1Start</b><br>0.423 |    |                 |    |           |    |                                  |     |
| Ref B                   |    |                 |    |           |    |                                  |     |
| Scan dB                 |    |                 |    |           |    |                                  |     |
| <b>Ref Level</b><br>50% |    |                 |    |           |    |                                  |     |
| Auto 50%                |    |                 |    |           |    | k                                | in' |
|                         |    | AW <sub>5</sub> |    |           |    |                                  |     |

**Figura 11-25 AWS activo con nivel de referencia del 50 %**

- <span id="page-211-0"></span>9. Pulse la tecla TAB para resaltar la opción **Ref B** (B ref.); después, pulse la tecla ENTRAR para determinar un valor **Ref B** para comenzar la inspección (vea la [Figura 11-26 en la página 212](#page-212-0)).
- 10. Pulse la tecla ENTRAR para almacenar el valor **Ref B**.

El valor **B ref.** representa el nivel de ganancia necesario para llevar el eco a partir del reflector de referencia a la pantalla completa (FSH, por sus siglas en inglés) definida por el usuario.

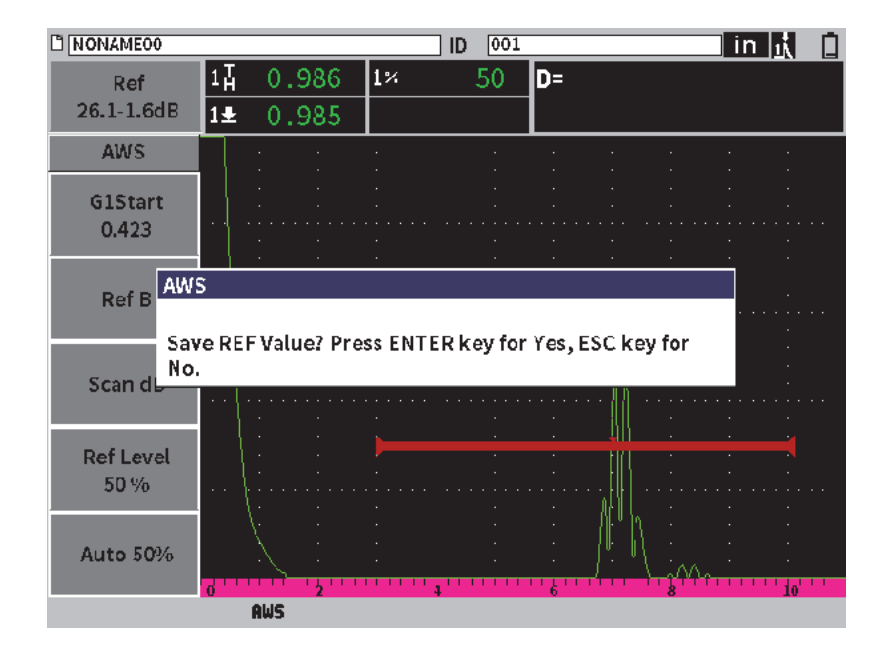

**Figura 11-26 Cuadro de diálogo del valor Ref Level (B ref.) según AWS**

<span id="page-212-0"></span>Después de almacenar el valor **Ref Level**, el equipo muestra una clasificación D en vivo de cada defecto controlado en una puerta (vea la [Figura 11-27 en la página 213](#page-213-0)). Este valor D en vivo, que representa la clasificación del defecto según las tablas «AWS Acceptance - Rejection Criteria» publicadas, puede ser visualizado en el quinto campo de lectura de medición (por defecto). Es posible determinar esta lectura de medición para que pueda ser visualizada en cualquiera de los cinco campos. Para obtener más detalles sobre la visualización y el cambio de la configuración de visualización de las lecturas de medición, consulte la sección [«Página Conf. de mediciones» en la](#page-63-0)  [página 64](#page-63-0).

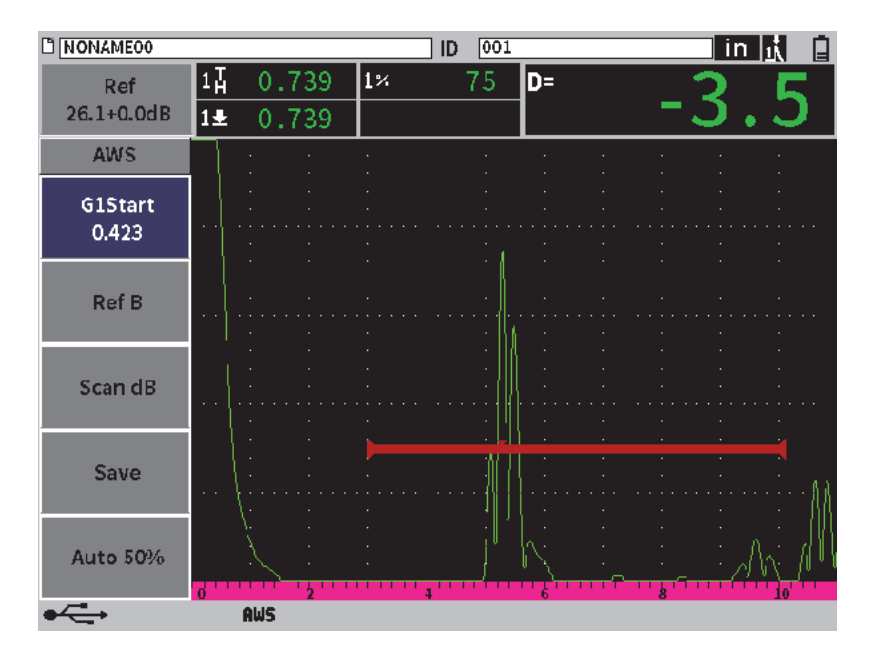

**Figura 11-27 Función AWS activa con la clasificación D**

## <span id="page-213-0"></span>**11.5.2 Ganancia de escaneo**

La opción AWS requiere la aplicación de una ganancia de escaneo para el valor de ganancia **Ref B** (B ref.) Esta operación permite ubicar los defectos más pequeños o más profundos que el defecto de referencia, en la pieza bajo ensayo.

#### **Para agregar la ganancia de escaneo**

 Use el campo de ajuste de **Ganancia** para determinar la ganancia según sea necesario (consulte la sección [«Ajuste de ganancia \(sensibilidad del sistema\)» en](#page-80-0)  [la página 81](#page-80-0) para obtener las instrucciones sobre cómo ajustar/determinar el campo de ajuste **Ganancia**).

#### NOTA

Para visualizar un valor de clasificación D, el eco controlado de la puerta debe elevarse sobre una amplitud menor a 110 % de altura de la pantalla completa (FSH). Puede que sea necesario desactivar la ganancia de escaneo o incluso realizar más ajustes de ganancia para elevar el eco en la pantalla.

# **11.5.3 Cálculo de los valores A y C**

Cuando se presenta un eco controlado en una puerta, cuyo pico se encuentra por debajo del 100 % de la altura de la pantalla completa, el EPOCH 6LT calcula automáticamente los valores A y C que son necesarios para brindar el valor de clasificación D del defecto. En el caso del valor A, el EPOCH 6LT calcula automáticamente el valor dB requerido para llevar el eco controlado en la puerta a la altura de referencia. Para calcular el valor C, el EPOCH 6LT usar los datos provistos por el calculador de la trayectoria acústica para generar el factor de atenuación.

### NOTA

Para realizar este cálculo apropiadamente, debe introducir el espesor correcto de la pieza bajo ensayo.

Los datos de esta discontinuidad pueden ser almacenados en el registrador de datos del EPOCH 6LT. Para obtener información general sobre el registrador de datos, consulte la sección [«Registrador de datos» en la página 123.](#page-122-0)

En la parte inferior de un número de identificación almacenado, mientras la función AWS D1.1 estaba activada, es posible visualizar los valores A, B, C y D. Estos datos pueden ser visualizados en la ventana de revisión de archivos.

También es posible seleccionar la visualización de los valores A, B y C en los campos de lecturas de medición, que se encuentran en la parte superior de la pantalla.

### NOTA

Mientras usted usa el EPOCH 6LT con la función *software* AWS D1.1, es necesario considerar cualquier condición de inspección que cause variaciones en la clasificación del defecto (valor D), también debe interpretarse adecuadamente el significado a las indicaciones de los ecos y de los valores D proporcionados para dichas indicaciones/defectos.

# **11.6 Atenuador de eco de eco de fondo**

La opción Atenuador de eco de fondo (BEA) permite aplicar un nivel de ganancia independiente para el A-scan definido por la posición de inicio y ancho de la Puerta 2. El uso de la opción BEA, puede reducir la amplitud del eco de fondo cuando los niveles elevados de ganancia son usados para identificar pequeños defectos.

La opción BEA es usada comúnmente con dos formas específicas de inspección:

- La primera es una inspección en donde los defectos potenciales no se encuentran orientados paralelamente en dirección del sonido proveniente de la sonda. El sonido continuará a reflejarse a partir de estos defectos; pero, dicha reflexión no será redirigida a la sonda. En este caso, poca o ninguna señal es redirigida al equipo con la medición directa. En cambio, estos defectos son detectados generalmente mediante la monitorización de la pérdida de señal o atenuación del eco de fondo. Este cambio en la amplitud del eco de fondo puede perderse completamente con una señal saturada del eco de fondo. La función BEA permite monitorizar el eco de fondo en el caso de cualquier pérdida de señal mediante un ajuste de ganancia inferior; sin embargo, esta función continúa con el escaneo del resto de la pieza con un nivel de ganancia alto para los defectos pequeños.
- La segunda es una inspección para la porosidad. La porosidad tiende a dispersar el sonido en lugar de regresar un eco nítido. Para este caso, la amplitud de fondo plano puede que sea la única forma para diferenciar óptimamente la porosidad a partir de la estructura granular de un material. La función BEA es usada para mostrar la señal del eco de fondo en la pantalla con el fin de monitorizarlo minuciosamente.

Las dos formas de inspección son usadas durante la detección de defectos muy pequeños.
## **11.6.1 Activación de la opción BEA**

La opción BEA se activa en el cuadro de diálogo **Puert2**.

#### **Para activar la función BEA**

1. En el menú de configuración, gire la rueda de ajuste para seleccionar el ícono

**Puerta 2** ( $\geq$ 4). Consulte la sección «Modo de configuración» en la página 37

para obtener más detalles sobre la manera de abrir un menú de configuración.

- 2. Pulse la tecla ENTRAR para abrir el cuadro de diálogo Puert2
- 3. Pulse la tecla ENTRAR; a continuación, gire la rueda de ajuste para determinar el **Estado P2** A **BEA** (vea la [Figura 11-28 en la página 216](#page-216-0)).

Cuando la función BEA está activada, la Puerta 2 se encuentra activa y proyectada en su posición anterior.

| P <sub>2</sub> Estado | <b>BEA</b>   |
|-----------------------|--------------|
| P2 Inicio             | 1.477        |
| P2 Ancho              | 0.568        |
| P2 Nivel              | 20           |
| P2 Alarma             | <b>Dsact</b> |
| P2 Prof. mín.         | 1.477        |
| P2 Modo               | Pico         |
| P2 %Amp               | Pico alto    |
| P2 Cong.A             | <b>Dsact</b> |
| P <sub>2</sub> RF     | Dual         |
| P2 Seguim.            | <b>Dsact</b> |
| P <sub>2</sub> G. BEA | 24.0         |
| P2 Zoom               | Dsact        |

<span id="page-216-0"></span>**Figura 11-28 Activación de la opción BEA**

## **11.6.2 Funcionamiento de la opción BEA**

La opción BEA muestra una ganancia de eco de fondo independiente en el parámetro **P2: G.BEA** del cuadro de diálogo Puerta 2. Este control reemplaza el parámetro **P2: Profund. mín.** mientras la opción BEA está activada. Esta ganancia es aplicada dentro del rango de la pantalla de la Puerta 2.

Al comienzo, este nivel de ganancia básico es activado para mostrar el mismo nivel de ganancia que el del control de ganancia principal. Si el control de ganancia principal consiste en un ajuste de ganancia de referencia y escaneo en dB, el nivel de ganancia básico de la función BEA será la suma de los niveles de ganancia de referencia y escaneo. Es posible ajustar la ganancia de la función BEA sin incluir la eliminación del eco de fondo. Las mediciones y alarmas bajo la Puerta 2 se basan en el eco atenuado.

#### **Para ajustar la ganancia del eco de fondo**

- 1. En el cuadro de diálogo Puerta 2, pulse la tecla TAB para seleccionar el parámetro **P2: G. BEA** (vea la [Figura 11-29 en la página 218\)](#page-218-0).
- 2. Gire la rueda de ajuste para determinar la ganancia.
- 3. Pulse la tecla TAB, gire la rueda de ajuste y, a continuación, pulse la tecla ENTRAR para seleccionar y ajustar los parámetros **P2: Inic**, **P2: Ancho** y **P2: Nivel** para cambiar la posición de la puerta de BEA.

| $M$ A1098 BEA             |              |                |                | ID    | Calibration     |  | in  武武間 |  |
|---------------------------|--------------|----------------|----------------|-------|-----------------|--|---------|--|
| Gain<br>43.0 dB           | $1\%$<br>2%  | 80.25<br>48.00 | $1\frac{1}{H}$ | 2.750 | $2\overline{H}$ |  |         |  |
| P <sub>2</sub> Estado     | BEA          |                |                |       |                 |  |         |  |
| P <sub>2</sub> Inicio     | 1.477        |                |                |       |                 |  |         |  |
| P <sub>2</sub> Ancho      | 0.568        |                |                |       |                 |  |         |  |
| <b>P2 Nivel</b>           | 20           |                |                |       |                 |  |         |  |
| P <sub>2</sub> Alarma     | <b>Dsact</b> |                |                |       |                 |  |         |  |
| P <sub>2</sub> Prof. mín. | 1.477        |                |                |       |                 |  |         |  |
| P <sub>2</sub> Modo       | Pico         |                |                |       |                 |  |         |  |
| P <sub>2</sub> %Amp       | Pico alto    |                |                |       |                 |  |         |  |
| P2 Cong.A                 | <b>Dsact</b> |                |                |       |                 |  |         |  |
| P <sub>2</sub> RF         | Dual         |                |                |       |                 |  |         |  |
| P2 Seguim.                | <b>Dsact</b> |                |                |       |                 |  |         |  |
| P <sub>2</sub> G. BEA     | 24.0         |                |                |       |                 |  |         |  |
| P <sub>2</sub> Zoom       | <b>Dsact</b> |                |                |       |                 |  |         |  |
| ⊷                         |              |                |                |       |                 |  |         |  |

**Figura 11-29 Ajuste de la ganancia del eco de fondo**

<span id="page-218-0"></span>4. Use la tecla TAB y gire la rueda de ajuste para determinar el parámetro **P2: Zoom**  a Act que permitirá extender la visualización de la señal durante el ajuste de los parámetros.

Cuando la opción BEA está activada, la Puerta 2 puede ser ubicada en cualquier área, dentro del rango de pantalla visible, para extender o superponer la Puerta 1.

## **11.7 Módulo de corrosión**

El módulo de corrosión del EPOCH 6LT proporciona una solución rápida y simple para los usuarios de este detector de defectos ya que efectúa inspecciones básicas de corrosión. Esta función simplifica la operación de las aplicaciones de corrosión, reduce los tiempos de configuración y proporciona una manera más eficaz de adquirir datos. El módulo de corrosión integra varias funciones de inspección dedicadas normalmente a los medidores de espesor para corrosión, además de conservar una conexión cercana al funcionamiento estándar de detección de defectos. Cuando se conecta una sonda de medición de espesores al equipo, el EPOCH 6LT usa la tecnología de identificación de pines para reconocer la sonda conectada. Después, ajuste automáticamente los parámetros de emisión y recepción para optimizar la configuración del ultrasonido. El EPOCH 6LT también ajusta automáticamente los umbrales de medición y ganancia para permitir mediciones de espesor inmediatas con una intervención mínima por parte del operador.

## **11.7.1 Características clave**

Varias de las características clave incluidas en el módulo de corrosión del EPOCH 6LT difieren del funcionamiento estándar de un detector de defectos estándar.

• Calibración cero (Do-Zero) automática

La calibración cero automática corrige los retardos ocasionados por la electrónica interna, los retardos de cableado y los retardos de la sonda en función de su línea de retardo. Esta calibración calcula la compensación cero del sistema mediante la medición del tiempo de vuelo del sonido que atraviesa el extremo del material de la línea de retardo de la sonda dual conectada. El EPOCH 6LT usa dos canales de emisión para calcular la compensación cero de cada elemento de la sonda y su línea de retardo. Debido a que esta medición no corrige la variación de acoplamiento o las condiciones de la superficie de la pieza bajo ensayo, ella calcula los valores de compensación cero requeridos para medir materiales apropiadamente antes de acoplar la sonda a la pieza bajo ensayo.

• Algoritmo de medición del rango de espesor

El módulo de corrosión usa el algoritmo de medición que fue desarrollado para el medidor de espesores por ultrasonido 38DL Plus. Este modo de medición, a diferencia de los modos de pico, borde, o primer pico, usa umbrales de medición mínimos, positivos y negativos, para medir. De esta manera, la medición se ve poco afectada por las variaciones de la amplitud, la cual representa una de las fuentes de imprecisión en las aplicaciones tradicionales de detección de defectos por corrosión. Para asegurar que los ecos importantes sean correctamente medidos, el control de ganancia automático (AGC) es usado para mantener dinámicamente optimizada la amplificación del A-scan.

• Control de ganancia automático

El control de ganancia automático (AGC) permite que el EPOCH 6LT adquiera mediciones uniformes. Esta función optimiza continuamente el primer eco detectado para mantener una altura y forma de eco regular mediante el ajuste del nivel de ganancia del sistema a una altura de pantalla predeterminada, basada en la sonda seleccionada.

• Corrección de la trayectoria en V (V-Path)

El módulo de corrosión EPOCH 6LT incluye la corrección de la trayectoria en V para todas las sondas duales en su biblioteca de sonda estándar. Las sondas duales típicamente presentan un ángulo de incidencia en los elementos de emisión y recepción, conocido como «ángulo de tejado/techo». Debido al ángulo de techo, el sonido atraviesa la pieza bajo ensayo usando un ángulo de refracción pequeño. Por lo tanto, la profundidad actual de un reflector dado es ligeramente inferior a la de la profundidad medida, a menos que la medida esté sujeta a una corrección (corrección de trayectoria en V) para el ángulo de techo.

• Cuadrícula

La visualización de la cuadrícula simplifica el proceso de creación de informes al permitir que el usuario guarde las lecturas de espeso en una cuadrícula personalizable (vea la [Figura 11-30 en la página 220](#page-220-0)). Consulte la sección [«Cuadrícula» en la página 154.](#page-153-0)

| <b>DIGRID-SETUP</b> |                                 | ID              | D <sub>5</sub>   |       | 團<br>$\overline{\mathsf{in}}$ |
|---------------------|---------------------------------|-----------------|------------------|-------|-------------------------------|
| Gain<br>40.0dB      | $1\overline{\text{A}}$<br>0.334 | $2\overline{1}$ | 0.667<br>$2 - 1$ |       |                               |
| Grid                |                                 |                 |                  |       |                               |
| $\leftarrow$        | -^/\/\/\^                       |                 | MiwwAllmmn       |       |                               |
|                     |                                 |                 |                  |       |                               |
|                     | б                               | 4               |                  | k     | Ιo                            |
| $\uparrow$          |                                 | A               | B                | Ċ     | D                             |
|                     | $\mathbf{1}$                    | 0.290           | 0.293            | 0.144 | 0.144                         |
|                     | $\overline{2}$                  | 0.300           | 0.332            | 0.233 | 0.235                         |
|                     | 3                               | 0.495           | 0.295            | 0.145 | 0.233                         |
|                     | 4                               | 0.323           | 0.146            | 0.232 | 0.233                         |
| Save                | 5                               | 0.321           | 0.143            | 0.333 | 0.334                         |
|                     |                                 |                 |                  |       |                               |
| ⇐                   | D 790                           | <b>CRSN</b>     |                  |       |                               |

**Figura 11-30 Cuadrícula de módulo de corrosión**

## <span id="page-220-0"></span>**11.7.2 Modos del módulo de corrosión**

El módulo de corrosión del detector de defectos por ultrasonido EPOCH 6LT usa dos modos de operación: escaneo (detección de defectos [FD]) y precisión (corrosión [CRSN]). Es posible alternar los modos de medición. Cuando el módulo de corrosión

se encuentra activo, el modo en curso será indicado en la barra de mensajería; asimismo, se deshabilitarán algunas funciones, como los menús de Emisor, Ángulo, Dimens. y los filtros de recepción.

#### **11.7.2.1 Modo de escaneo (FD)**

El modo de escaneo (detección de defectos) permite detectar corrosión y el tamaño de los defectos generados. El modo de escaneo presenta las siguientes características:

- Frecuencia de actualización de pantalla de 60 Hz
- Puertas de medición completamente ajustables
- Modos de medición de puertas dedicadas a la detección de defectos
- Linealidad tradicional de la ganancia del detector de defectos
- Soporta el reconocimiento de sonda automático para configurar eficazmente el equipo.

El modo de escaneo es similar al funcionamiento estándar del equipo, a excepción de los campos de medición que se encuentran fijos a selecciones más limitadas, las cuales están dedicadas a la medición de la corrosión.

#### **Pantalla de modo de escaneo**

La pantalla del EPOCH 6LT, en el modo de escaneo, es similar a la pantalla estándar del detector de defectos. El modo en curso y la sonda conectada se encuentran indicadas en la barra de mensajería, que se halla en la parte inferior de la pantalla (vea la [Figura 11-31 en la página 222\)](#page-222-0).

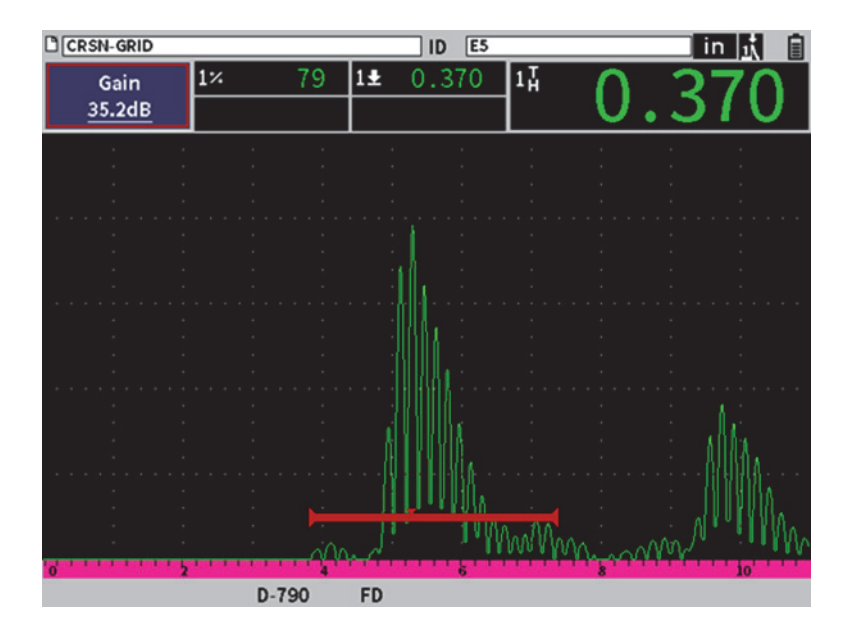

**Figura 11-31 Pantalla de modo de escaneo**

#### <span id="page-222-0"></span>**11.7.2.2 Modo de precisión (CRSN)**

El modo de precisión (para corrosión) permite grabar mediciones precisas puntuales relativas al espesor restante de la pieza y las áreas de evaluación de corrosión halladas durante el escaneo. El modo de precisión utiliza el algoritmo de medición, la corrección de la trayectoria en V y la compensación cero (Do-Zero) del medidor de espesores para medir espesores con precisión usando sondas duales. El control de ganancia automático (AGC) permite obtener mediciones regulares. A su vez, la cuadrícula permite preservar las lecturas y simplificar el proceso de creación de informes (consulte la sección [«Cuadrícula» en la página 154](#page-153-0)).

#### **Pantalla de modo de precisión**

La pantalla del EPOCH 6LT, en el modo de precisión, presenta un diseño distinto en comparación con la pantalla estándar del detector de defectos. Algunas funciones del detector de defectos están limitadas o inhabilitadas cuando el equipo se encuentra en el modo de precisión (vea la [Figura 11-32 en la página 223\)](#page-223-0).

• Región de medición

Es la región definida por la puerta, en la parte superior del A-scan.

• Indicador de medición

Es el triángulo a lo largo de la parte inferior del A-scan, que sirve para indicar el punto donde se adquiere la medida.

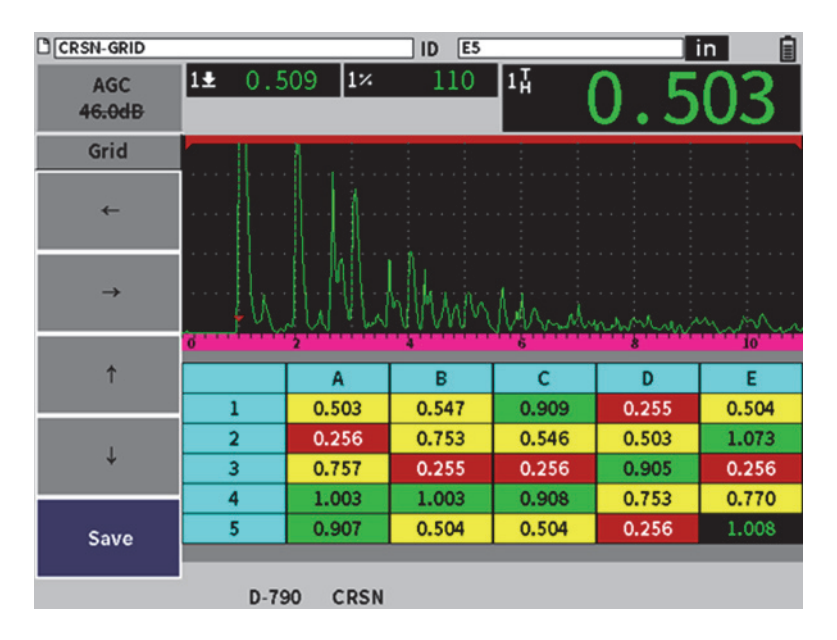

**Figura 11-32 Pantalla del modo de precisión**

<span id="page-223-0"></span>• Control de puerta

Los ajustes para los parámetros de Puerta 1 y 2 son limitados al inicio de la puerta. Debido a que el algoritmo en el modo de precisión no depende del nivel de la puerta, las puertas están fijadas en la parte superior del A-scan. El inicio de la puerta 1 actúa como una función de supresión para permitir la detección de ecos válidos cuando las condiciones del material generan señales indeseadas.

• Cuadrícula

Cuando la cuadrícula está activa, la cuadrícula se proyecta en el modo de precisión, y las flechas de navegación están ubicadas en el menú de barra lateral.

## **11.7.3 Activación y configuración del módulo de corrosión**

Si una sonda dual para medición de espesores de Evident es conectada al equipo cuando el módulo de precisión se encuentra activado, los parámetros de la sonda se cargan automáticamente, y la sonda identificada es indicada en la parte inferior de la pantalla.

Si la sonda dual para medición de espesores de Evident *no* es conectada al equipo cuando el módulo de corrosión se encuentra activado, la página de Config. sonda aparece. En esta página, puede seleccionar la sonda que desea usar para su inspección. Después, los parámetros clave dedicados a tal sonda se cargarán con valores por defecto.

#### **Para activar el módulo de corrosión**

1. Conecte una sonda apropiada al EPOCH 6LT.

Si una sonda dual para medir espesores de Evident es conectada al EPOCH 6LT, un cuadro de diálogo aparecerá solicitando la pulsación de la tecla ENTRAR para continuar (vea la [Figura 11-33 en la página 224\)](#page-224-0).

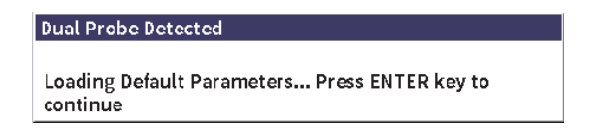

#### **Figura 11-33 Cuadro de diálogo de sonda detectada**

- <span id="page-224-0"></span>2. En el menú de configuración, seleccione el ícono **Herram.** ( $\chi$ ) para abrir el submenú **Herram.** (consulte la sección [«Modo de configuración» en la página 37](#page-36-0) para obtener más detalles sobre los íconos y submenús).
- 3. Seleccione el ícono **Corrosion** (**CRN**) para abrir el cuadro de diálogo **Corrosion** (vea la [Figura 11-34 en la página 225\)](#page-225-0). Consulte la sección [«Navegación a través](#page-39-0)  [de los cuadros de diálogo y páginas de configuración» en la página 40](#page-39-0) para obtener más detalles sobre cómo usar los cuadros de diálogo.

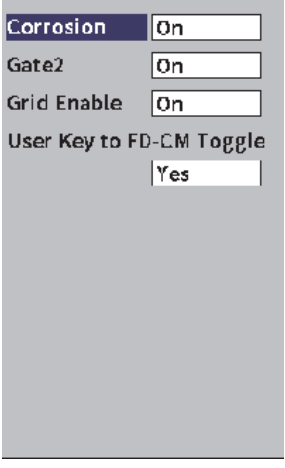

**Figura 11-34 Cuadro de diálogo de Corrosión**

- <span id="page-225-0"></span>4. Pulse la tecla ENTRAR para resaltar el campo del parámetro **Corrosion**.
- 5. Gire la rueda de ajuste para determinar el modo **Corrosion** a **On** (Act)
- 6. Determine la **Gate2** (Puerta 2) y la **Grid Enable** (Cuadríc. activ) a **On** (Act).
- 7. Determine **User Key to FD-CM Toggle** a **Yes** (Sí) de ser necesario
- 8. Pulse dos veces la tecla ESC para terminar con la activación y salir del modo precisión.
- 9. Si usa una sonda sin pin central, seleccione una sonda en la página **Transducer setup** (Config. sonda) después de activar el módulo de corrosión (vea la [Figura 11-35 en la página 226](#page-226-0)).

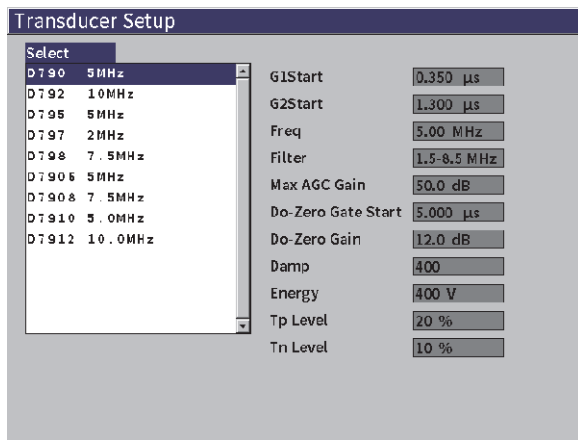

**Figura 11-35 Página de configuración de sonda**

<span id="page-226-0"></span>10. Pulse dos veces la tecla ESC para omitir la página **Transducer setup** y ver el cuadro de diálogo **Do Zero** [P.cero] (vea la Figura [11-36 en la página 226\)](#page-226-1).

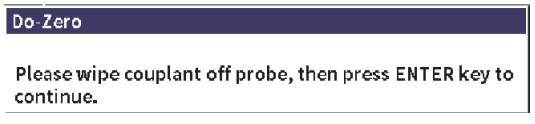

**Figura 11-36 Cuadro de diálogo P.cero**

<span id="page-226-1"></span>11. Pulse la tecla ENTRAR para ejecutar la compensación cero e iniciar la calibración.

#### **11.7.3.1 Mejoramiento en la precisión de las mediciones**

La combinación de los ajustes predefinidos, provenientes del reconocimiento automático de la sonda y la función de compensación cero, permite iniciar las mediciones inmediatamente ofreciendo una precisión razonable.

Puede mejorar la precisión de sus mediciones, en función de la compensación cero, al calibrar el espesor del haz recto mientras el módulo de corrosión se encuentra activo. Para obtener mejores resultados, Evident recomienda que efectúe una calibración separada en los dos modos de precisión y escaneo; ya que, cada uno usa un grupo distinto de datos de calibración. Asimismo, la calibración debe ser efectuada con una sonda dual para mediciones de espesor de Evident. Consulte la sección [«Calibración» en la página 111](#page-110-0) para consultar las instrucciones sobre cómo realizar una calibración de espesor.

#### **11.7.3.2 Ajuste básicos para medir**

Los ajustes básicos que generalmente se aplican en los modos de escaneo y de precisión incluyen el ajuste de la rectificación y el ajuste manual de la ganancia. El modo de precisión también incorpora un control de supresión extendida.

**Rectificación** 

Todas las vistas de rectificación están disponibles en el módulo de corrosión, como la onda completa y la onda de radiofrecuencia (las selecciones más comunes).

• Ajuste de la ganancia

La ganancia se ajusta manualmente en el modo de escaneo. El control de ganancia automático (AGC) es el modo predeterminado y recomendado; sin embargo, puede que algunas aplicaciones requieran el ajuste manual de la ganancia en el modo de precisión para lograr óptimos resultados. Este requisito está relacionado con frecuencia a la sensibilidad de la sonda. Si la sensibilidad de la sonda es baja, puede que la ganancia inicial predeterminada para la sonda no sea suficiente para ejecutar mediciones mientras el modo AGC está activo. Si la sonda es demasiado sensible, o el material bajo ensayo presenta un alto nivel de transmisibilidad, puede que la ganancia inicial predeterminada sea muy elevada, lo que genera ruido o ecos de acoplamiento amplificados y, por lo tanto, medidas incorrectas.

• Control de supresión extendida

En función del material y de la sonda, puede que el algoritmo de detección del módulo de corrosión ejecute mediciones de manera incorrecta, a partir de una señal, antes del eco de fondo. Este tipo de señal puede generarse por las condiciones de la superficie de la pieza, los ecos de acoplamiento de la sonda y otros factores. Si una medición es ejecutada incorrectamente (vea la [Figura 11-37](#page-228-0)  [en la página 228\)](#page-228-0), es posible ajustar la posición de inicio de la ventana de medición.

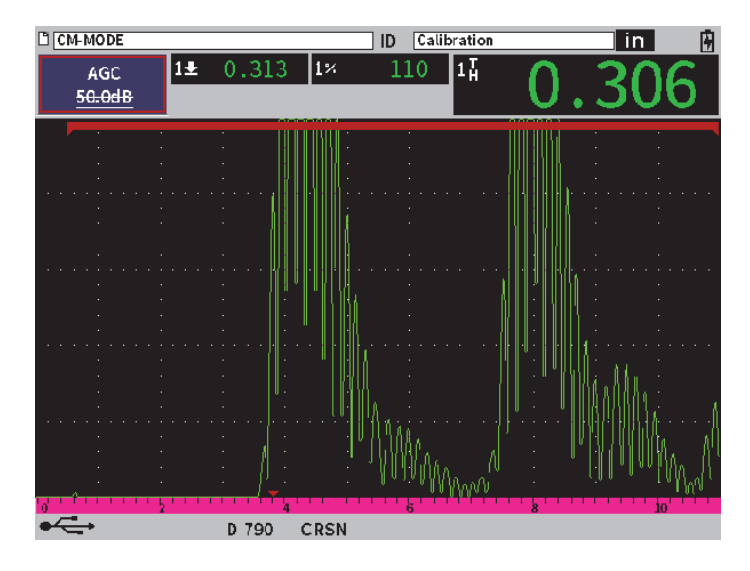

**Figura 11-37 Medición ejecutada incorrectamente**

#### <span id="page-228-0"></span>**Para ajustar la ganancia en el modo de precisión manualmente**

- 1. En el menú de barra lateral del modo de corrosión de precisión, pulse la tecla TAB para seleccionar el elemento del menú **ACG**.
- 2. Gire la rueda de ajuste para determinar el parámetro **AGC** a **Act.** (vea la [Figura 11-38 en la página 229\)](#page-229-0).

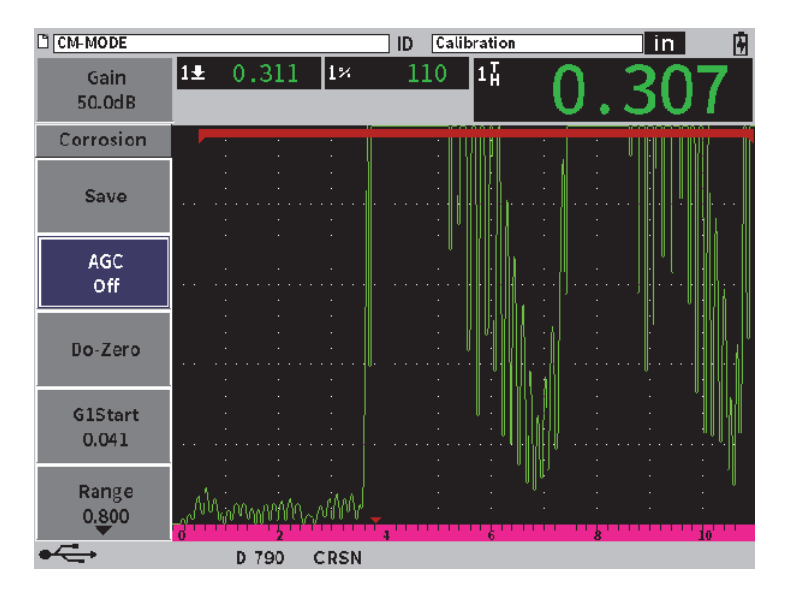

**Figura 11-38 AGC activo en el modo de precisión**

<span id="page-229-0"></span>3. Seleccione el parámetro **Gain** (Ganancia) y gire la rueda de ajuste para determinar el valor de ganancia (vea la [Figura 11-39 en la página 230](#page-230-0)).

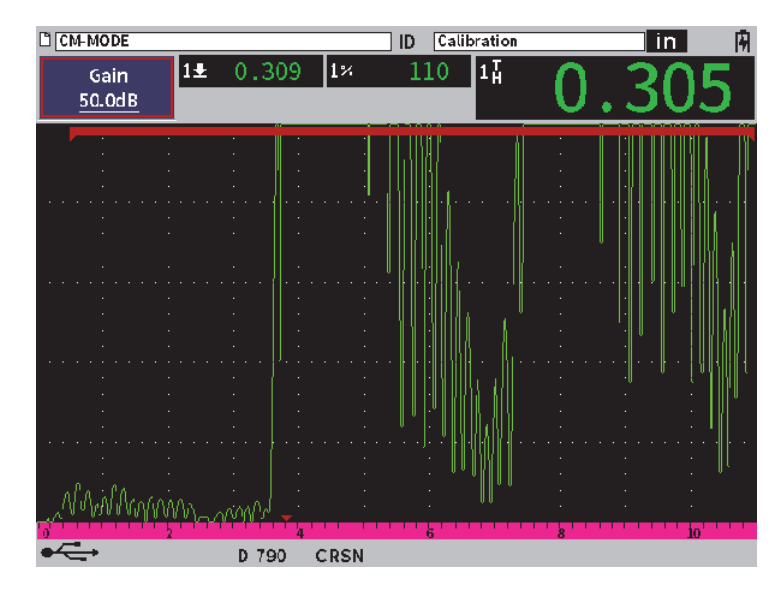

**Figura 11-39 Ajuste del valor de ganancia en el modo de precisión**

#### <span id="page-230-0"></span>**Para controlar la supresión extendida (posición de inicio de Puerta 1)**

 Seleccione el parámetro **P1Inic**, a partir del menú de barra lateral, y gire la rueda de ajuste para incrementar o reducir la posición de la puerta 1 hasta que la medición se ejecute correctamente (vea la [Figura 11-40 en la página 231\)](#page-231-0).

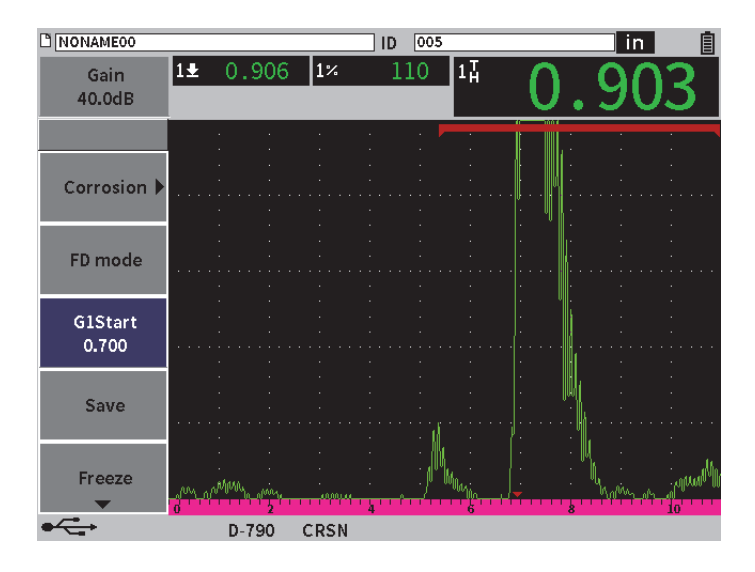

**Figura 11-40 Medición correctamente ejecutada**

### <span id="page-231-0"></span>**11.7.3.3 Mediciones eco a eco (Echo-to-Echo).**

El modo eco a eco del módulo de corrosión mide la distancia entre un eco en la Puert2 y otro eco en la Puert1. Las mediciones eco a eco son usadas por lo general para determinar el espesor de materiales revestidos debido a que la medida del primer eco de fondo comprende el espesor del revestimiento. Medir la distancia entre el segundo eco de fondo sucesivo y el primer eco de fondo proporciona medidas más precisas del material de base, lo que permite ignorar la capa del revestimiento.

#### **Para realizar una medición Eco a Eco**

1. En el módulo de corrosión (**CENE**), dentro del cuadro de diálogo **Corrosion**, determine la **Puert2** a **Act** (vea la [Figura 11-41 en la página 232](#page-232-0)). La quinta lectura de medición muestra la medida de la Puerta 2 a la Puerta 1 (2-1).

| C CM-MODEO         |                          |             | 005 <br>ID |         | in. |   |  |  |  |
|--------------------|--------------------------|-------------|------------|---------|-----|---|--|--|--|
| Gain<br>50.0dB     | $1\overline{\text{A}}$   | <b>24</b>   |            | $[2-1]$ |     | ⊞ |  |  |  |
| Corrosion          | On                       |             |            |         |     |   |  |  |  |
| Gate2              | On                       |             |            |         |     |   |  |  |  |
| <b>Grid Enable</b> | $\overline{On}$          |             |            |         |     |   |  |  |  |
|                    | User Key to FD-CM Toggle |             |            |         |     |   |  |  |  |
|                    | $\sqrt{Yes}$             |             |            |         |     |   |  |  |  |
|                    |                          |             |            |         |     |   |  |  |  |
|                    |                          |             |            |         |     |   |  |  |  |
|                    |                          |             |            |         |     |   |  |  |  |
|                    |                          |             |            |         |     |   |  |  |  |
|                    |                          |             |            |         |     |   |  |  |  |
|                    |                          |             |            |         |     |   |  |  |  |
|                    | D 790                    | <b>CRSN</b> |            | 6       |     |   |  |  |  |

**Figura 11-41 Cuadro de diálogo de Corrosión**

<span id="page-232-0"></span>2. En el cuadro de diálogo del receptor (**RX**), ajuste la opción **Rect** a **RF** (vea la [Figura 11-42 en la página 233](#page-233-0)).

El ajuste **Rect** permite visualizar los valores de amplitud positivo y negativo.

| <b>NONAMEOO</b> |                 |                            | ID | 005   |    | 心 | 囝  |
|-----------------|-----------------|----------------------------|----|-------|----|---|----|
| Gain<br>50.0dB  | 14              | $\overline{2\overline{4}}$ |    | $2-1$ |    |   |    |
| Filter          | $1.5 - 8.5$ MHz |                            |    |       |    |   |    |
| Rect            | RF              |                            |    |       |    |   |    |
| Reject          | $\boxed{0}$     |                            |    |       |    |   |    |
|                 |                 |                            |    |       |    |   |    |
|                 |                 |                            |    |       |    |   |    |
|                 |                 |                            |    |       |    |   |    |
|                 |                 |                            |    |       |    |   |    |
|                 |                 |                            |    |       |    |   |    |
|                 |                 |                            |    |       |    |   |    |
|                 |                 |                            |    |       |    |   |    |
|                 |                 |                            |    |       |    |   |    |
|                 |                 |                            |    |       |    |   |    |
|                 |                 |                            |    |       |    |   |    |
|                 |                 |                            |    |       |    |   |    |
|                 |                 |                            |    |       |    |   | 16 |
|                 |                 |                            |    |       | ģ. | 8 |    |

**Figura 11-42 Cuadro de diálogo Receptor**

<span id="page-233-0"></span>3. Pulse dos veces la tecla ESC para omitir el menú de configuración y visualizar la medida eco a eco en el A-scan (vea la [Figura 11-42 en la página 233](#page-233-0)).

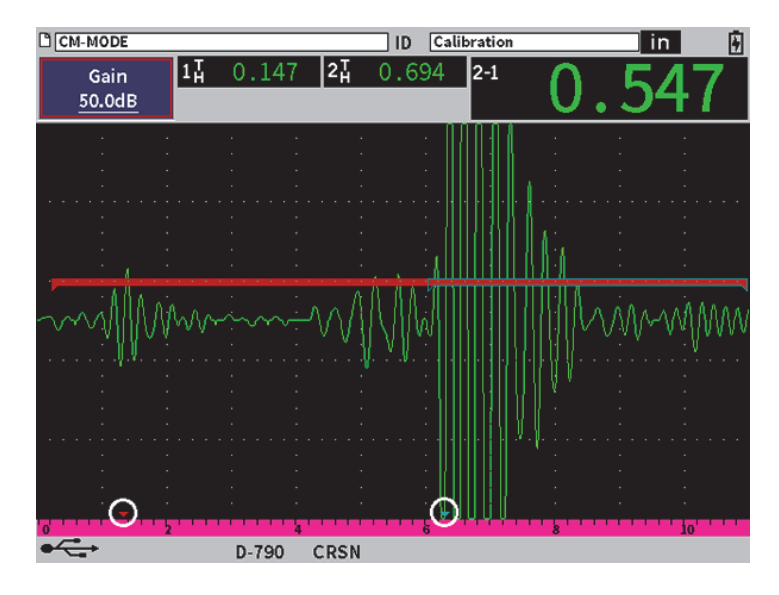

**Figura 11-43 Medida Eco a Eco**

#### <span id="page-234-0"></span>**Errores de onda transversal en modo eco a eco**

Durante inspecciones con el módulo de corrosión en modo Eco a Eco y una sonda dual, se pueden generar frecuentemente ondas transversales indeseadas debido al ángulo de techo de la sonda dual. La velocidad de la onda transversal es menor que el de la onda longitudinal, por lo tanto el componente transversal es proyectado después del primer eco de fondo. Si el componente transversal cruza el umbral de medición, puede activar una falsa medida a partir de la región de la Puerta 2, lo que resulta en un error de medición (vea la [Figura 11-44 en la página 235\)](#page-235-0). Puede eliminar un error de onda transversal mediante el ajuste de la posición de inicio de la medida del segundo eco de fondo.

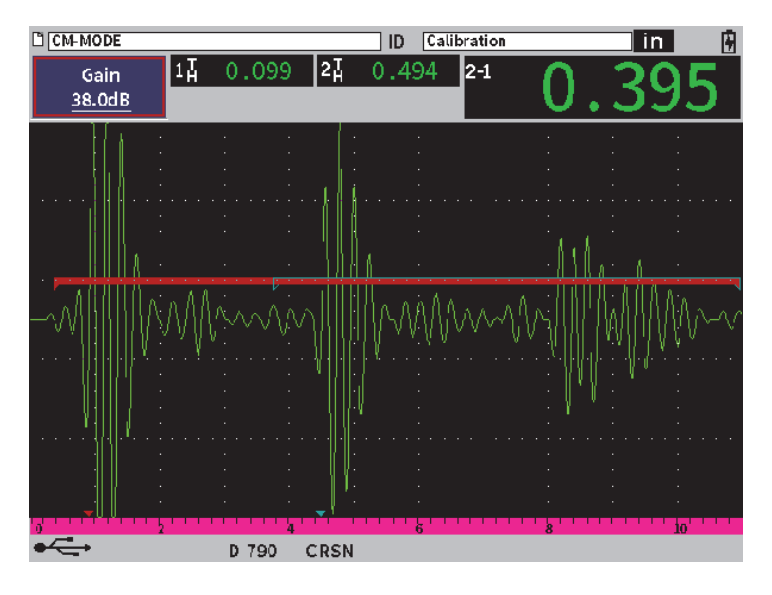

**Figura 11-44 Error de medición de onda transversal**

#### <span id="page-235-0"></span>**Para ajustar la posición de inicio de la ventana de medición**

- 1. En el menú de barra lateral de Corrosión, resalte la opción **P2Inic** (vea la [Figura 11-45 en la página 236\)](#page-236-0).
- 2. Gire la rueda de ajuste para cambiar la posición de inicio de la ventana de medición.

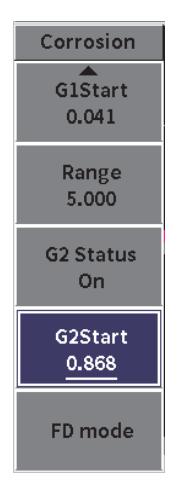

<span id="page-236-0"></span>**Figura 11-45 Menú de barra lateral de Corrosión (G2Start)**

# **Apéndice: Indicadores**

La [Tabla 4 en la página 237](#page-238-0) describe los principales indicadores.

<span id="page-238-0"></span>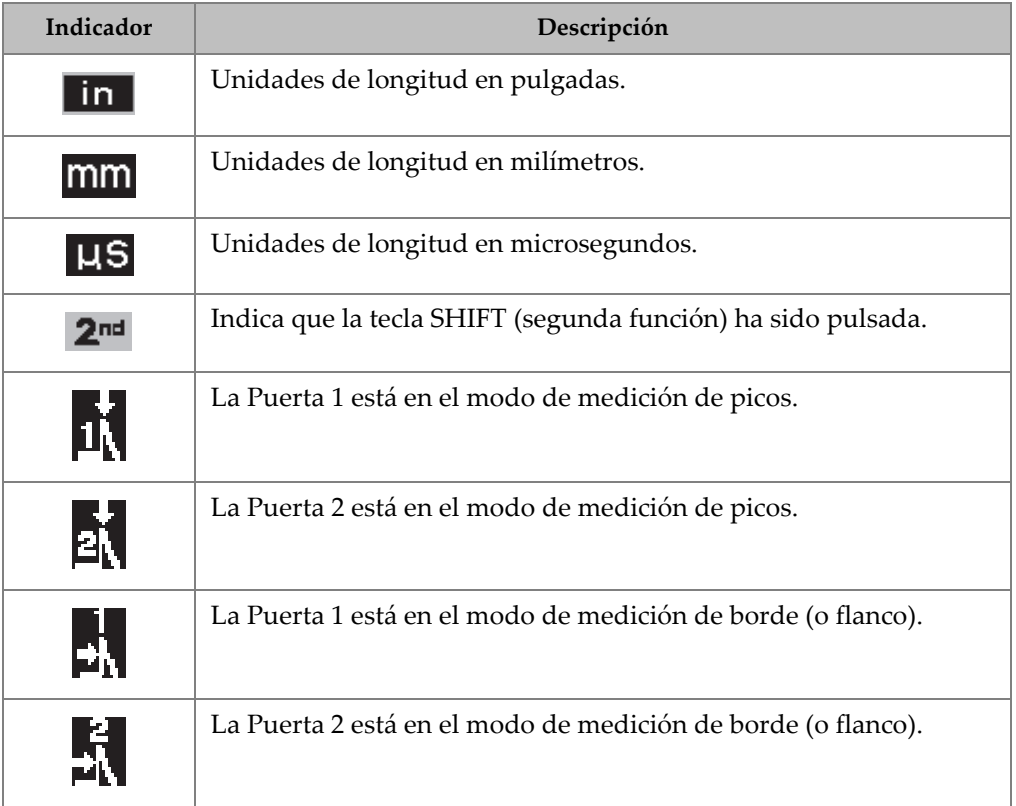

#### **Tabla 4 Descripción de indicadores**

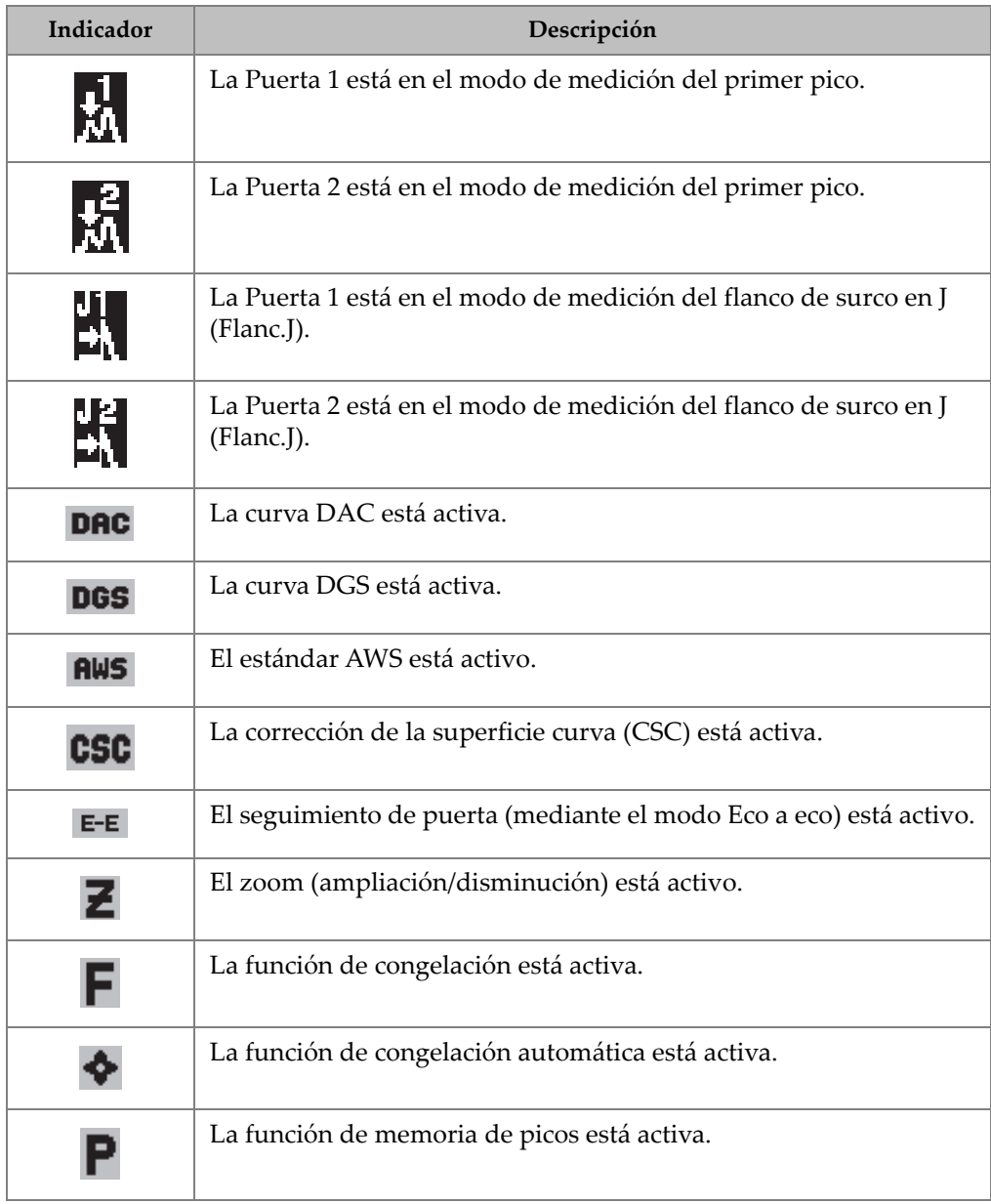

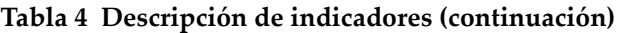

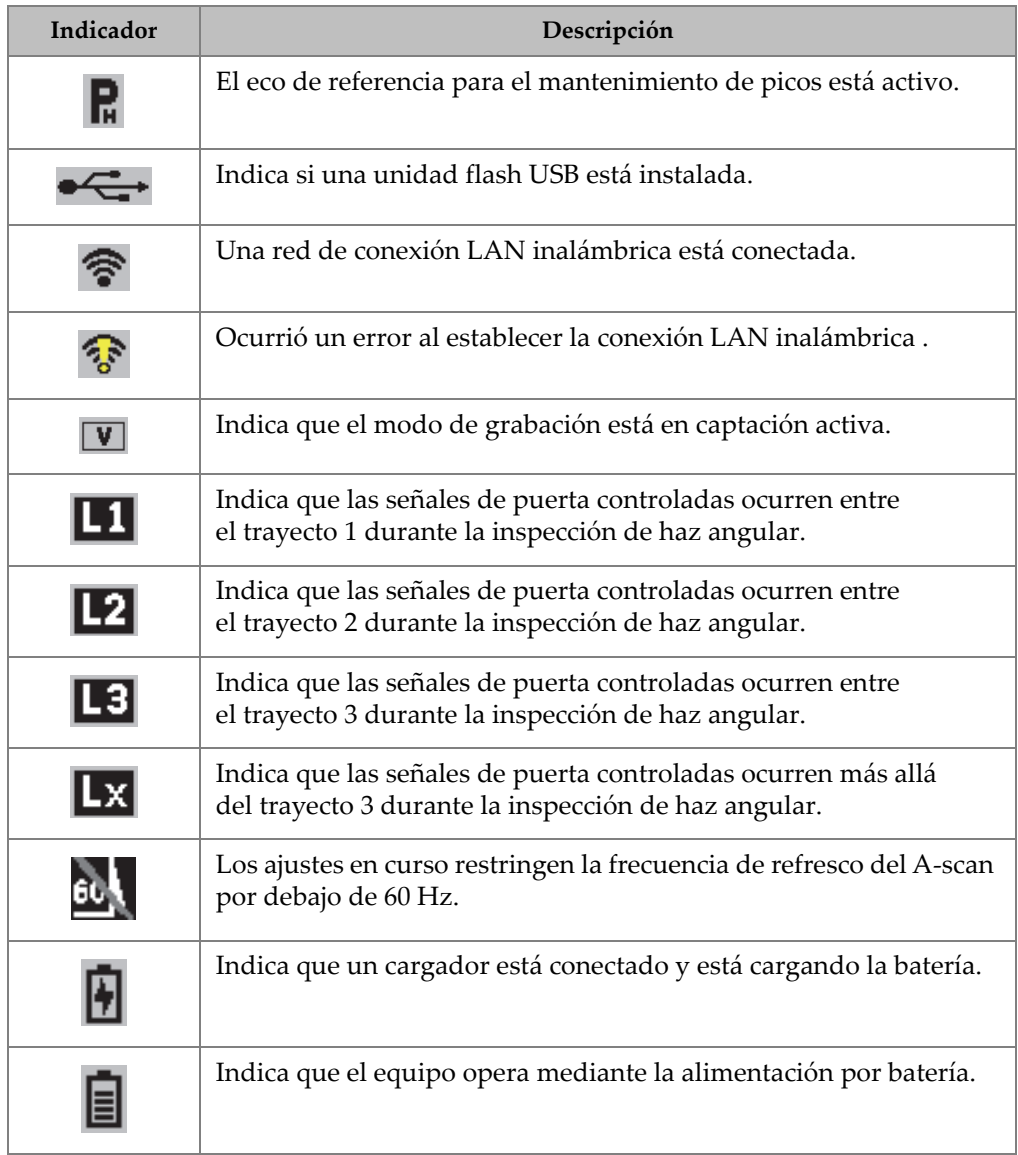

#### **Tabla 4 Descripción de indicadores (continuación)**

# **Lista de figuras**

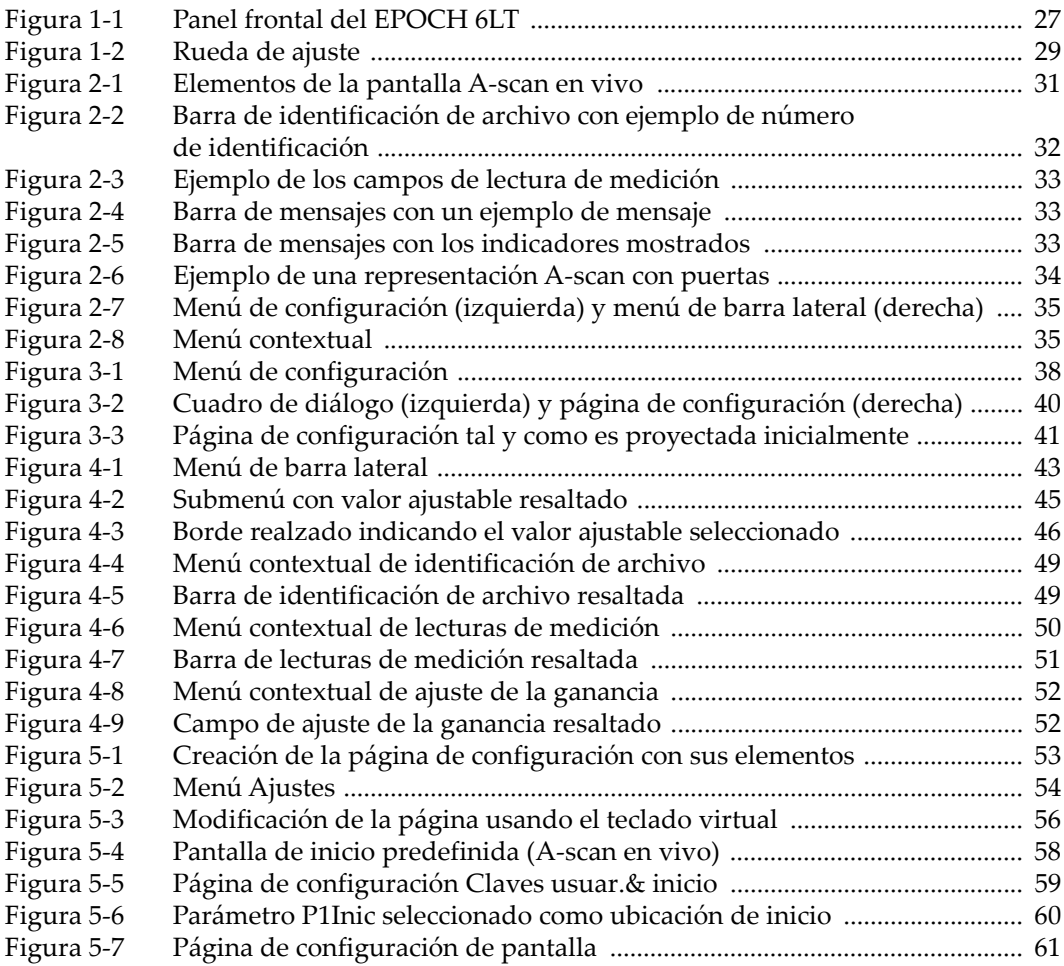

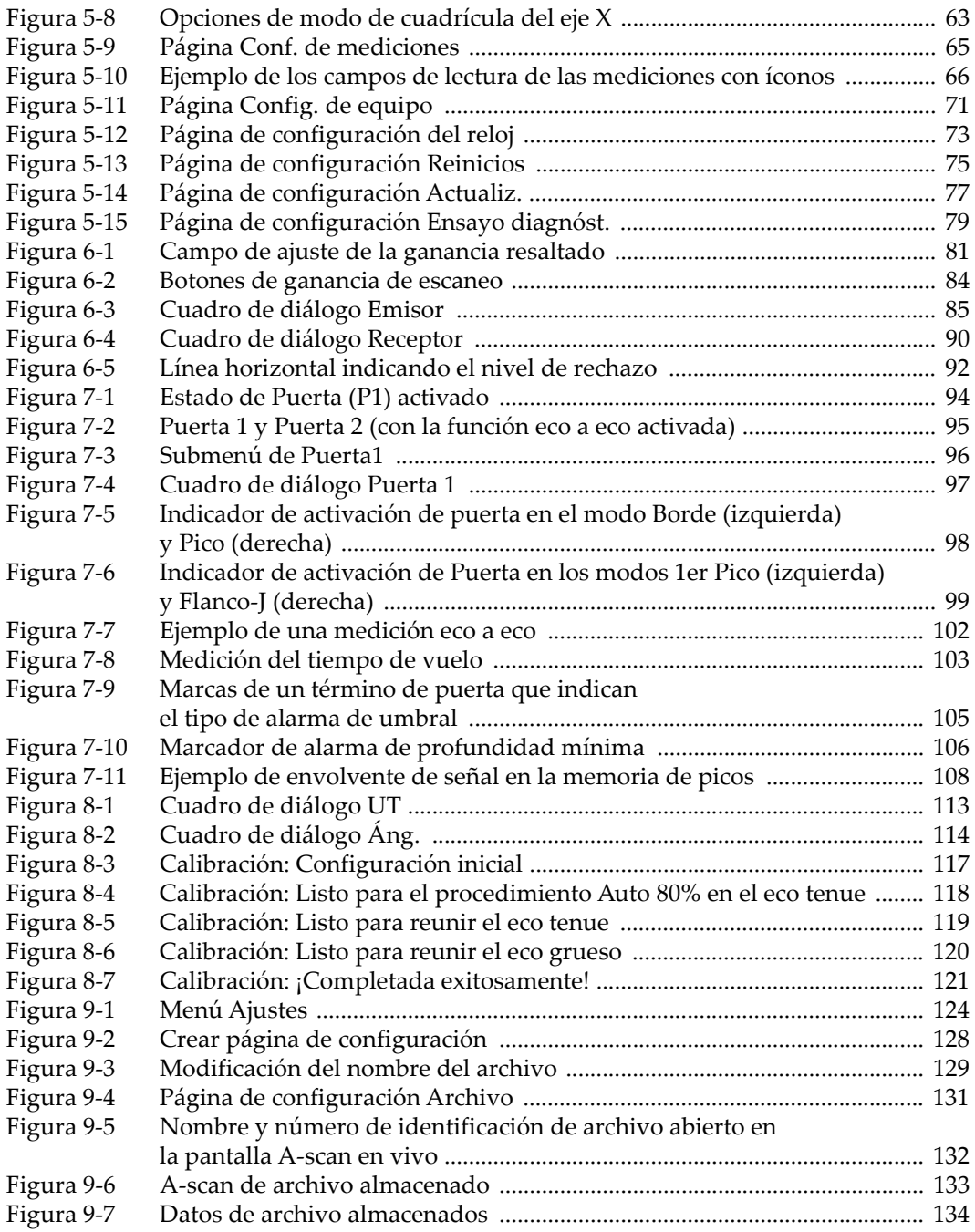

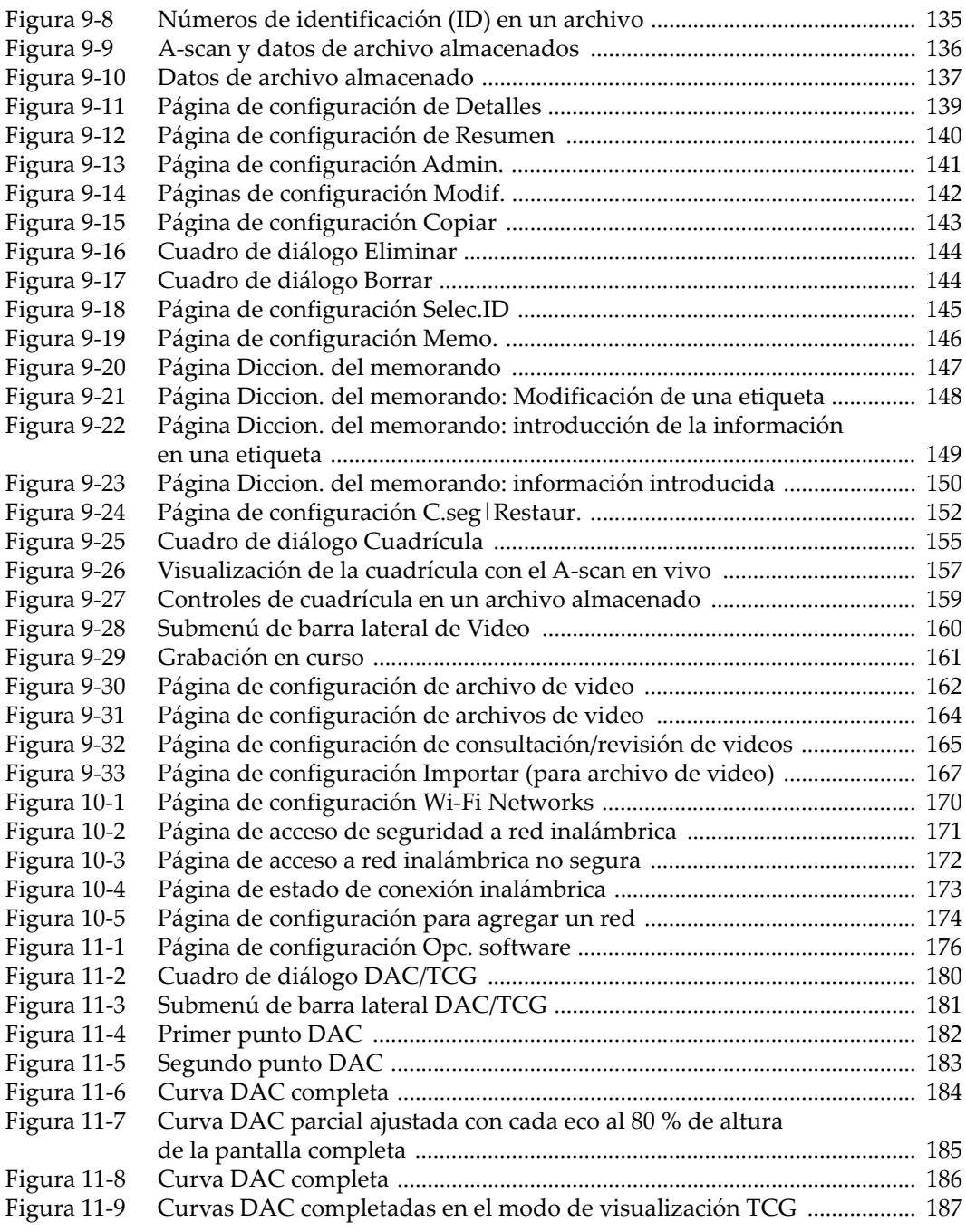

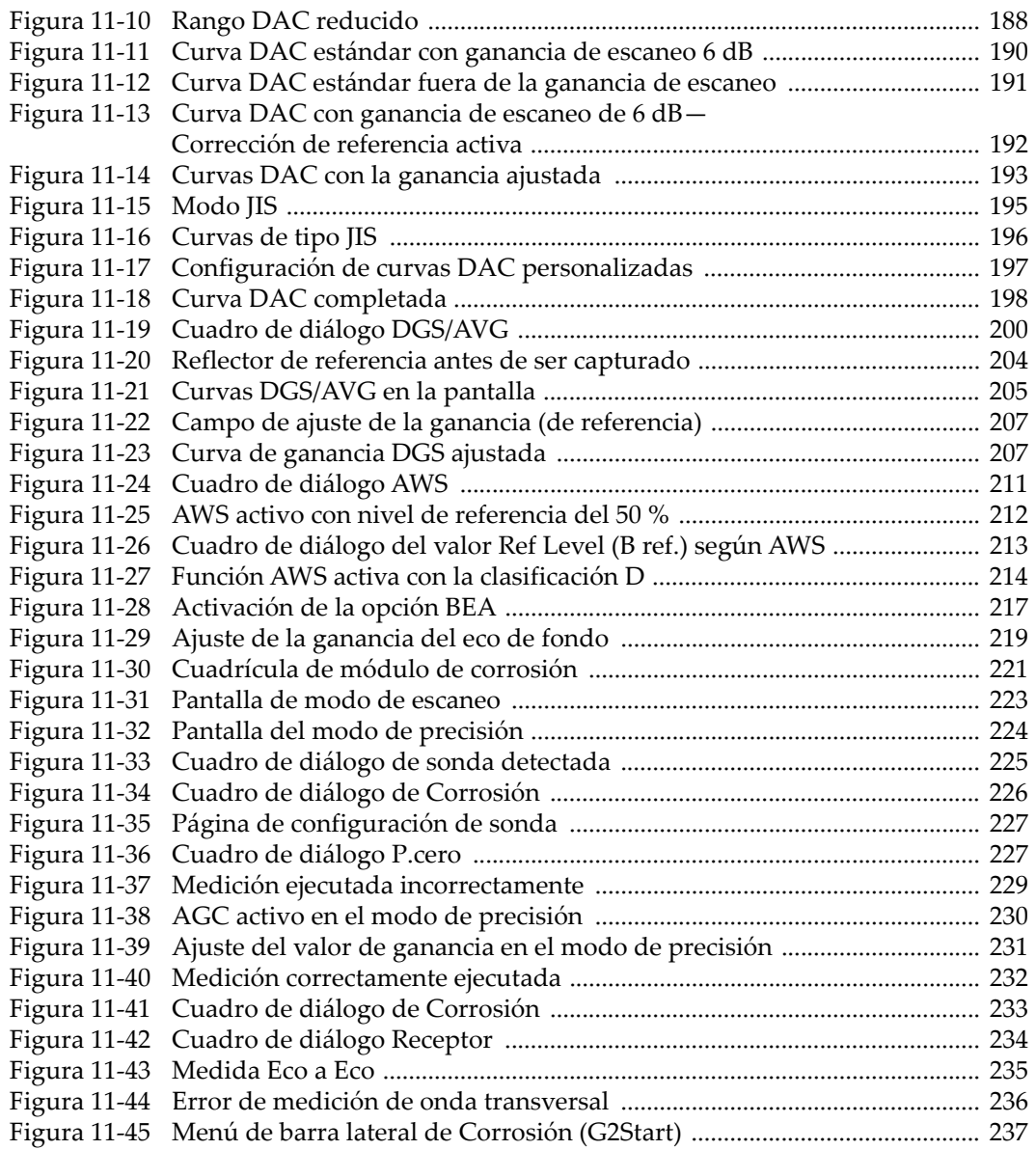

## **Lista de tablas**

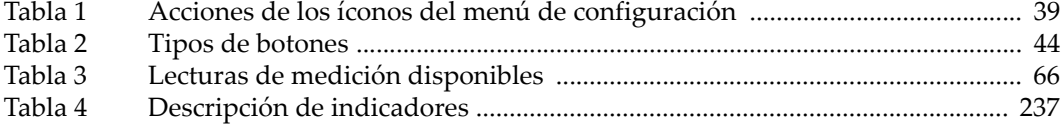